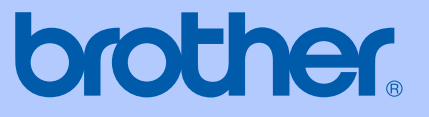

# PODRĘCZNIK UŻYTKOWNIKA

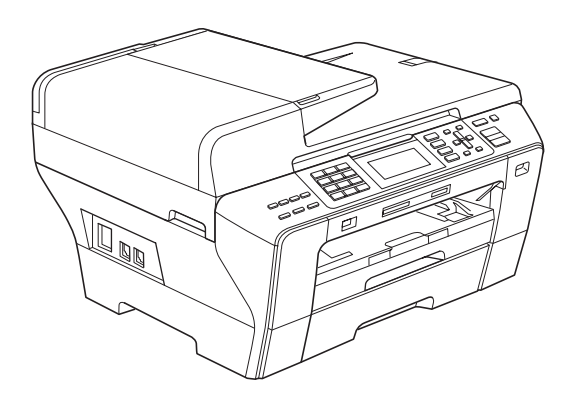

# MFC-5890CN MFC-6490CW

Wersja 0

POL

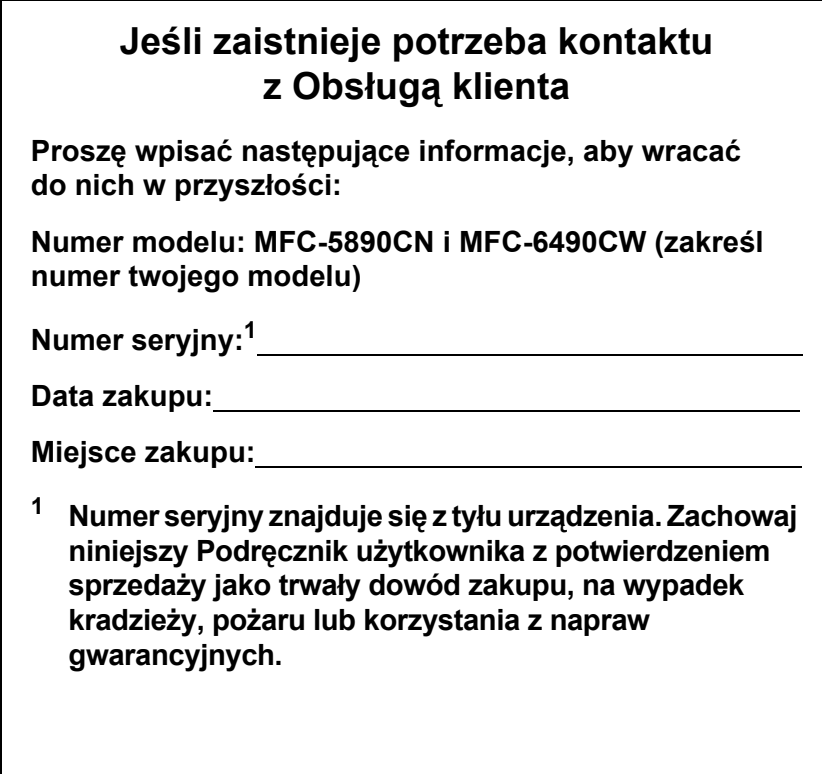

# <span id="page-1-0"></span>**Zarejestruj swój produkt on-line na stronie**

# **[http://www.brother.com/registration/](http://www.brother.com/registration)**

Rejestrując swój produkt w firmie Brother, zostaniesz zapisany jako oryginalny właściciel produktu. Twoja rejestracja w firmie Brother:

- może służyć jako potwierdzenie daty zakupu twojego produktu, w przypadku utraty pokwitowania;
- może wspierać zgłoszenie reklamacyjne w przypadku utraty produktu objętej gwarancją.

# **Zastrzeżenie i uwaga dotycząca kompilacji i publikacji**

TO URZĄDZENIE ZAPROJEKTOWANE JEST DO PRACY Z DWUŻYŁOWĄ ANALOGOWĄ LINIĄ PSTN WYPOSAŻONĄ W ODPOWIEDNIE ZŁĄCZE.

# **ZASTRZEŻENIE**

Firma Brother informuje, że ten produkt może nie działać prawidłowo poza krajem zakupu i nie udziela gwarancji w przypadku podłączenia tego produktu do publicznych sieci telekomunikacyjnych w innych krajach.

# **Uwaga dotycząca kompilacji i publikacji**

Ten podręcznik został opracowany i wydany pod nadzorem Brother Industries Ltd., i zawiera najnowsze opisy i dane techniczne wyrobu.

Treść tego podręcznika i dane techniczne tego wyrobu podlegają zmianom bez powiadamiania.

Firma Brother zastrzega sobie prawo do wykonywania zmian bez powiadomienia w specyfikacjach oraz dokumentacji zawartej w niniejszym podręczniku i nie ponosi odpowiedzialności za jakiekolwiek szkody (także pośrednie) spowodowane korzystaniem z tych informacji, w tym także za błędy typograficzne i inne, które mogą występować w tej publikacji.

# **Deklaracja zgodności WE pod dyrektywą R & TTE**

# brother

### **EC Declaration of Conformity**

Manufacturer Brother Industries, Ltd. 15-1, Naeshiro-cho, Mizuho-ku, Nagoya 467-8561, Japan

Plant Brother Industries (Shen Zhen) Ltd G02414-1, Bao Chang Li Bonded Transportation Industrial Park, Bao Long Industrial Estate, Longgang, Shenzhen, China

Herewith declare that:

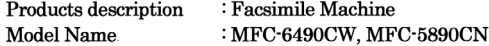

are in conformity with provisions of the R & TTE Directive (1999/5/EC) and we declare compliance with the following standards  $\colon$ 

Standards applied:

Harmonized: Safety EN60950-1:2001+A11:2004

> ${\rm EMC}$ EN55022: 2006 Class B EN55024: 1998 +A1: 2001 +A2: 2003 EN61000-3-2: 2006 EN61000-3-3: 1995 +A1: 2001 +A2:2005

Radio EN301 489-1 V1.6.1 EN301 489-17 V1.2.1 EN300 328 V1.7.1

\* Radio applies to MFC-6490CW only.

Year in which CE marking was first affixed : 2008

Issued by

: Brother Industries, Ltd.

: Nagoya, Japan

Date

: 16th April, 2008

Place

Signature

Junji Shiota **General Manager** Quality Management Dept. Printing & Solutions Company

# brother

### Deklaracja zgodności WE

Producent Brother Industries, Ltd. 15-1, Naeshiro-cho, Mizuho-ku, Nagoya 467-8561, Japan

Zakład Brother Industries (Shenzhen), Ltd. G02414-1, Bao Chang Li Bonded Transportation Industrial Park, Bao Long Industrial Estate, Longgang, Shenzhen, China

Niniejszym deklaruje, że:

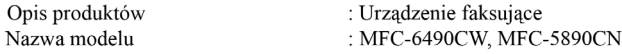

są zgodne z postanowieniami Dyrektywy R & TTE (1999/5/WE), a my deklarujemy zgodność z następującymi normami:

Zastosowane normy: Zharmonizowane: Bezpieczeństwo EN60950-1:2001+A11:2004

> EMC EN55022: 2006 Klasa B EN55024: 1998+A1:2001+A2:2003 EN61000-3-2: 2006 EN61000-3-3: 1995+A1:2001+A2:2005

Radio EN301 489-1 V1.6.1 EN301 489-17 V1.2.1 EN300 328 V1.7.1

※ Radio dotyczy tylko modelu MFC-6490CW.

Rok, w którym znak CE został nadany po raz pierwszy: 2008

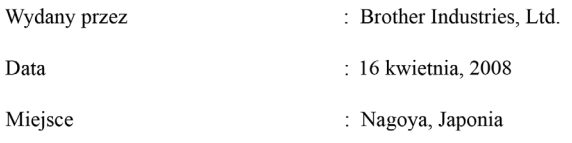

# **Spis treści**

# **Część [I Informacje ogólne](#page-12-0)**

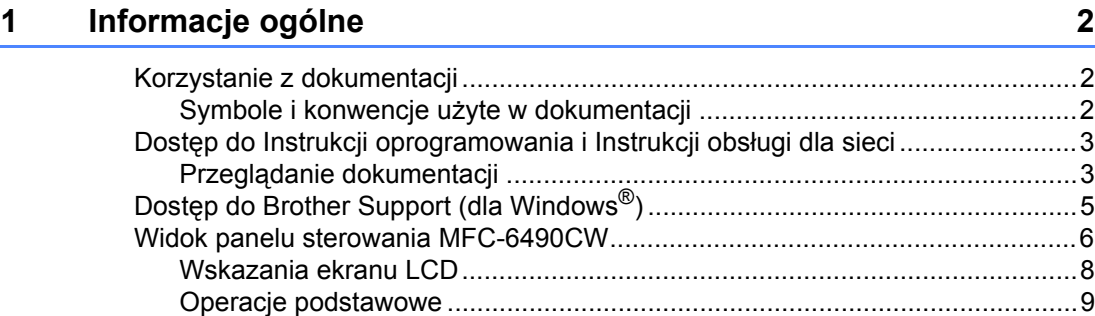

# **2 Ł[adowanie papieru i dokumentów 10](#page-21-0)**

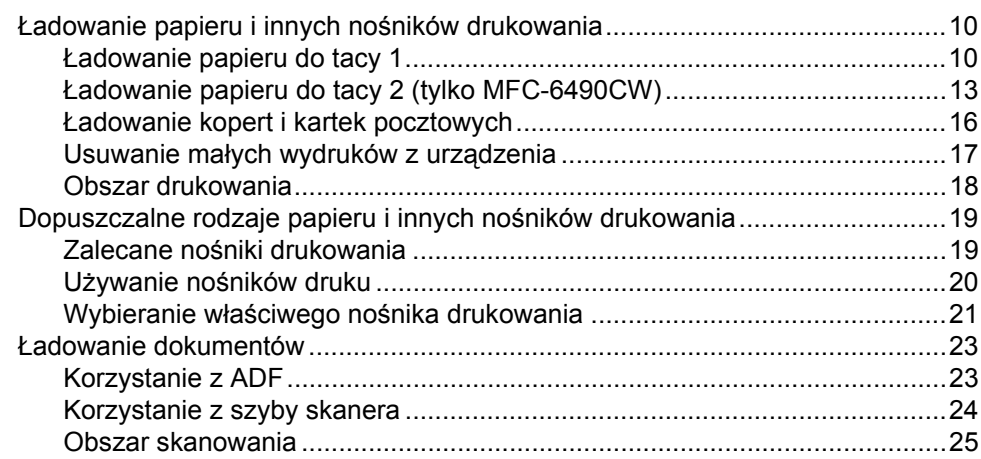

# **[3 Ustawienia ogólne 26](#page-37-0)**

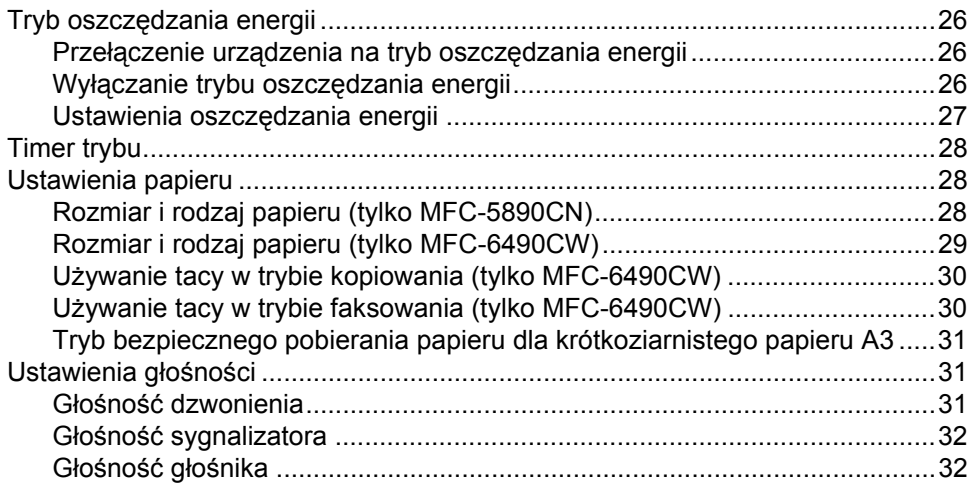

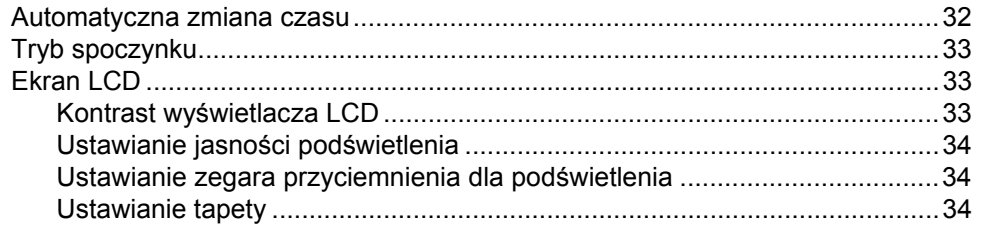

# **[4 Funkcje zabezpiecze](#page-46-0)ń 35**

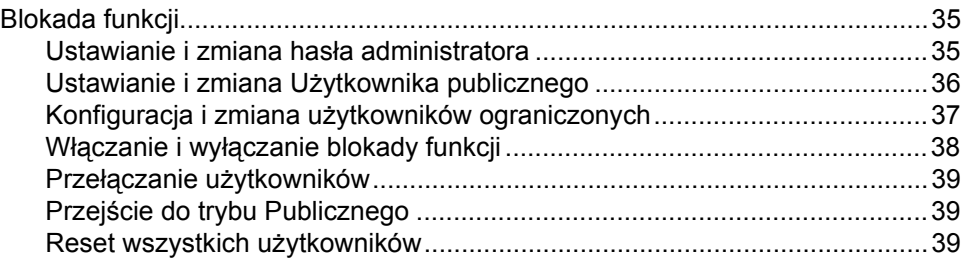

# **Część [II Faks](#page-52-0)**

# **5 Wysył[anie faksu 42](#page-53-0)**

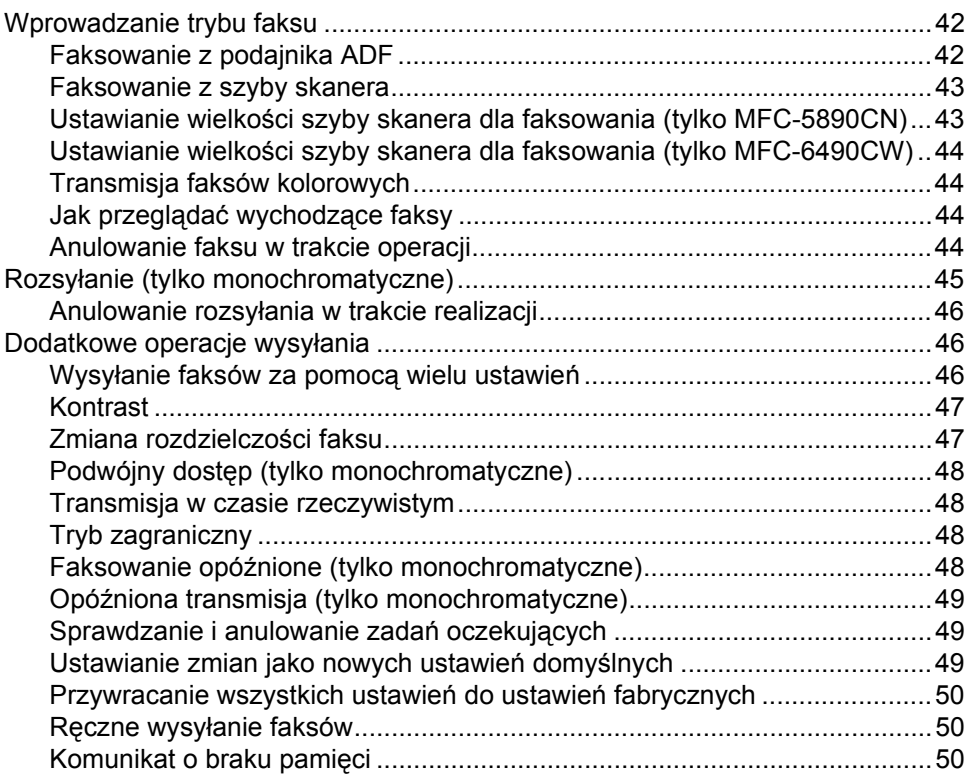

#### Odbieranie faksu  $6\overline{6}$

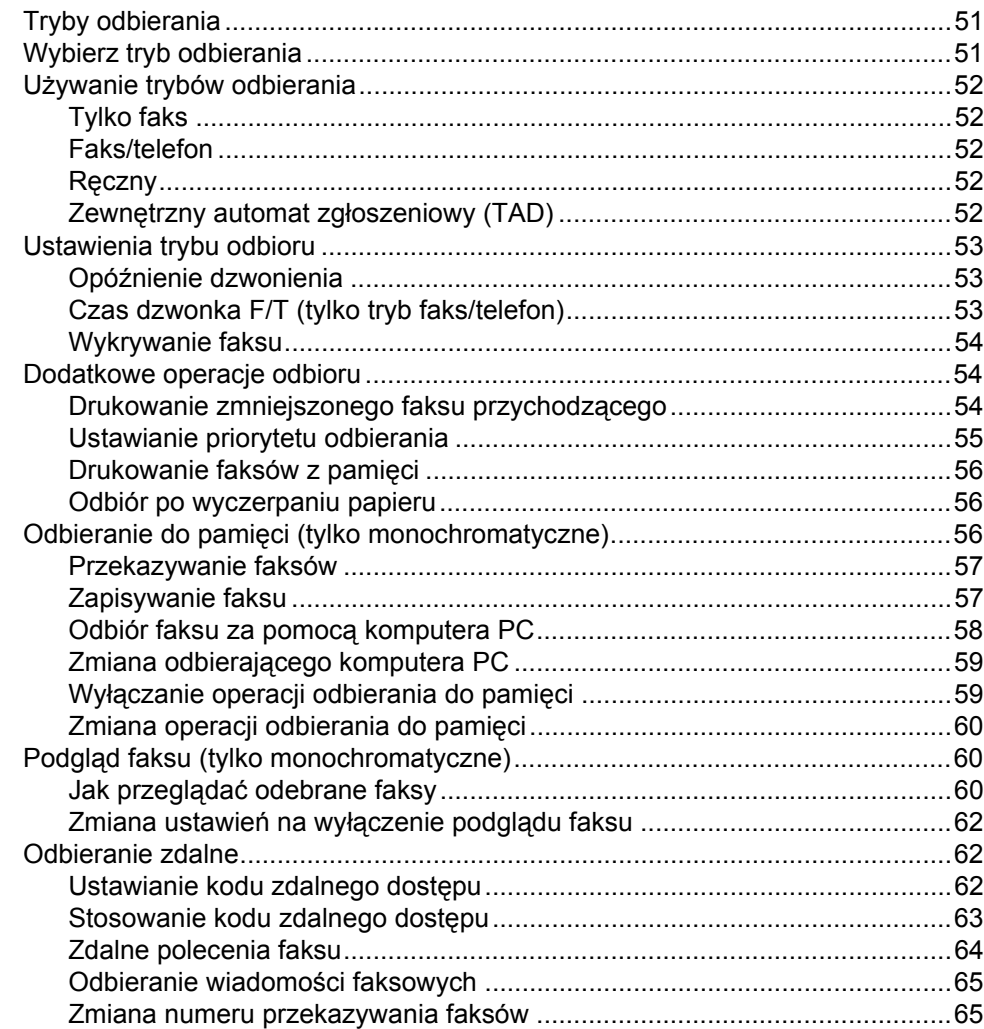

#### $\overline{7}$ Telefon i urządzenia zewnętrzne

# 66

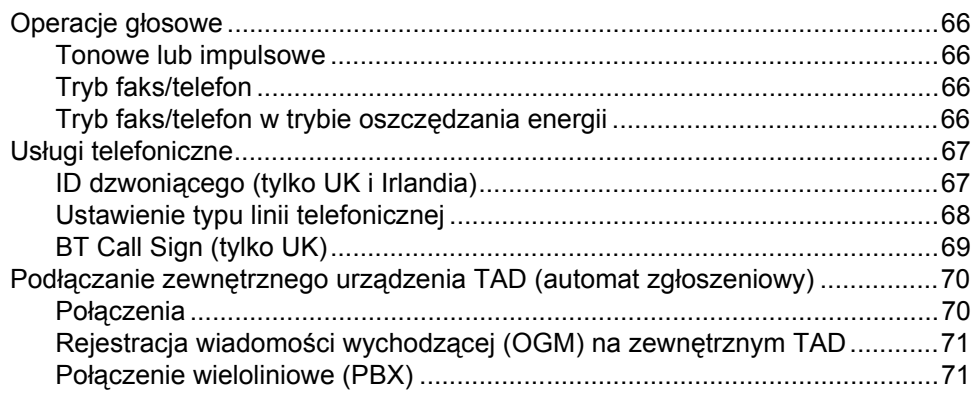

51

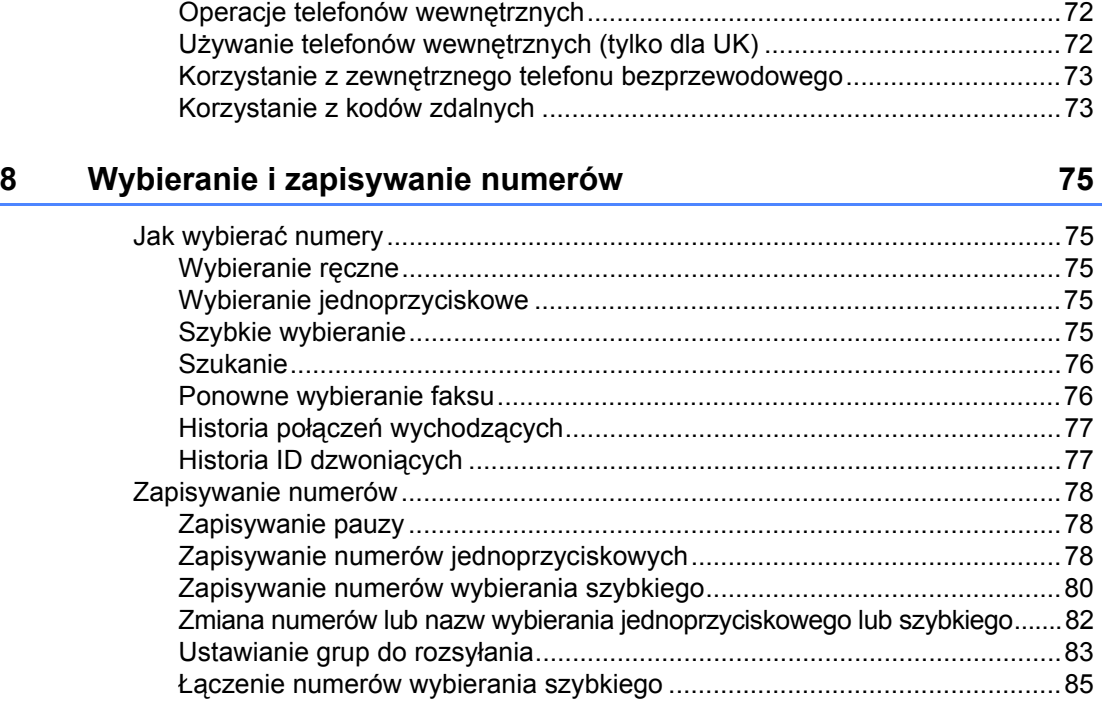

Telefony zewnętrzne i wewnę[trzne......................................................................72](#page-83-0) Podłączanie telefonu zewnętrznego lub wewnę[trznego................................72](#page-83-1)

# **[9 Drukowanie raportów 86](#page-97-0)**

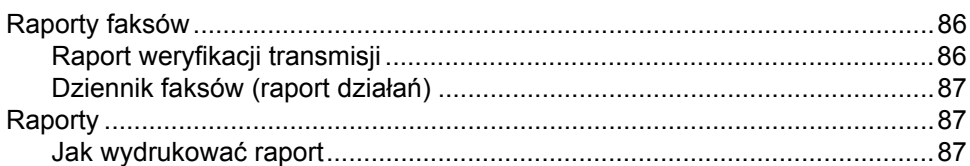

# **[10 Polling 88](#page-99-0)**

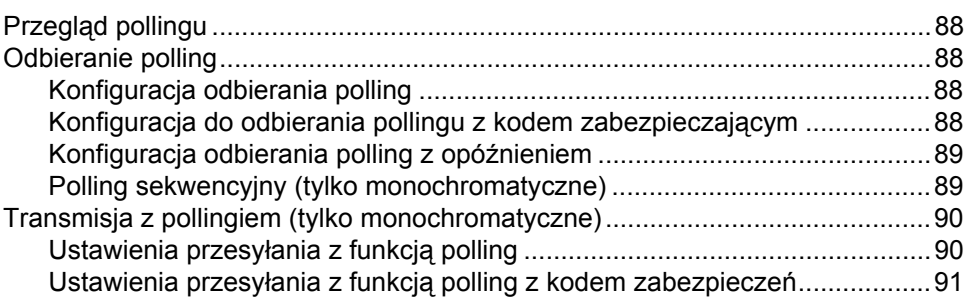

# **Część [III Kopiowanie](#page-104-0)**

# **[11 Robienie kopii 94](#page-105-0)**

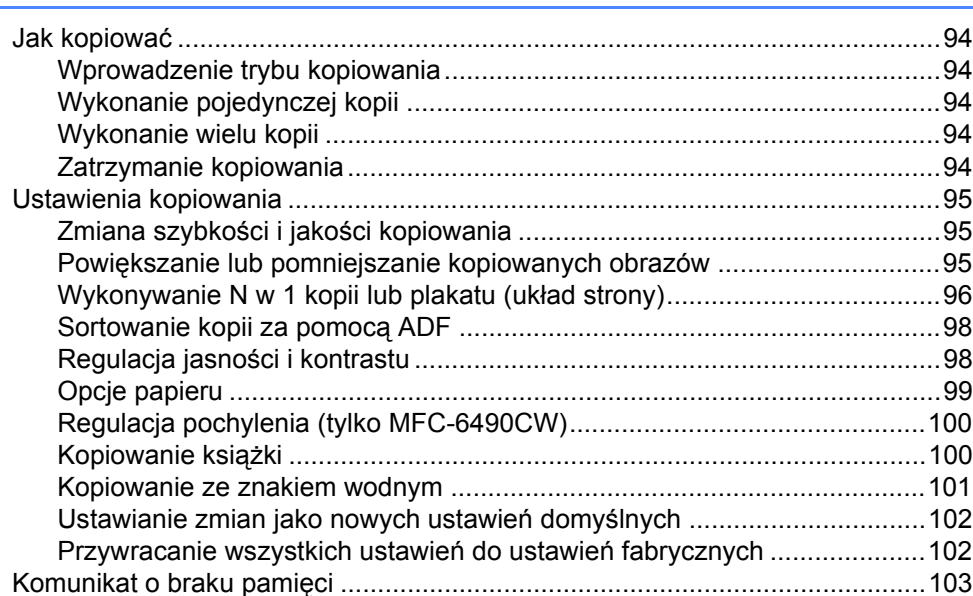

# **Część [IV B](#page-116-0)ezpośrednie drukowanie zdjęć**

# **12 Drukowanie zdjęć z karty pamięci lub nośnika pamię[ci USB Flash 106](#page-117-0)**

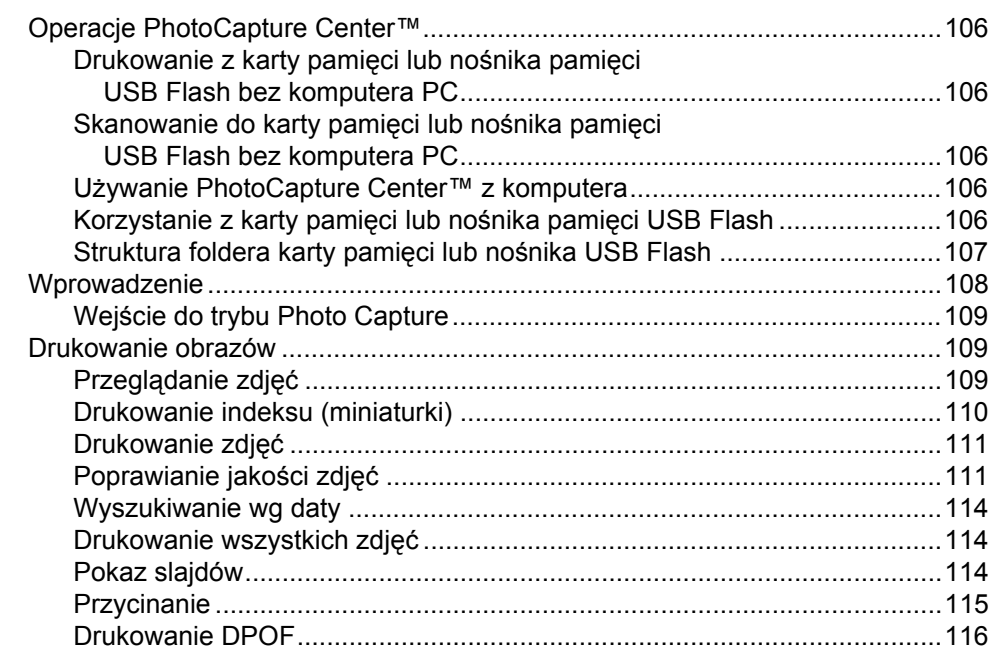

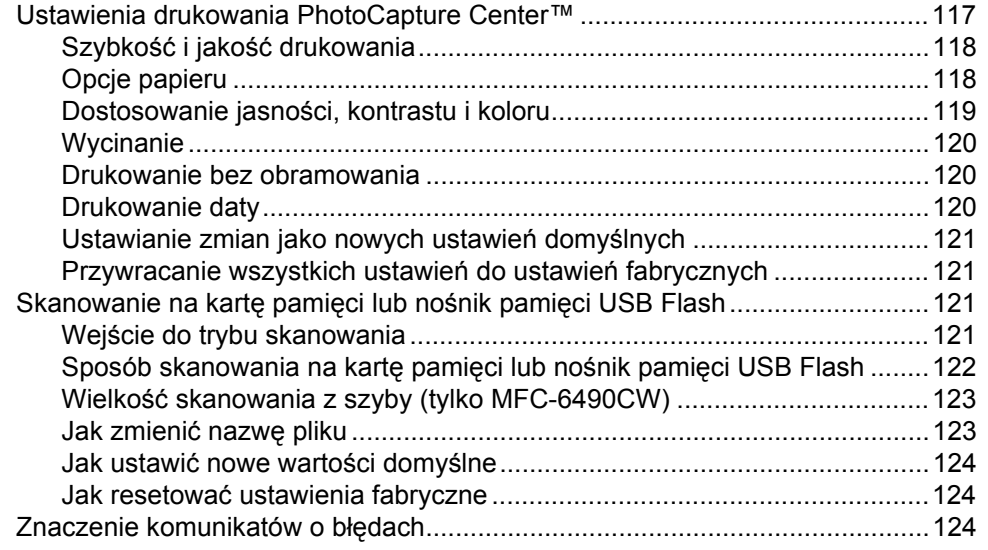

# **13 Drukowanie zdjęć [z aparatu 125](#page-136-0)**

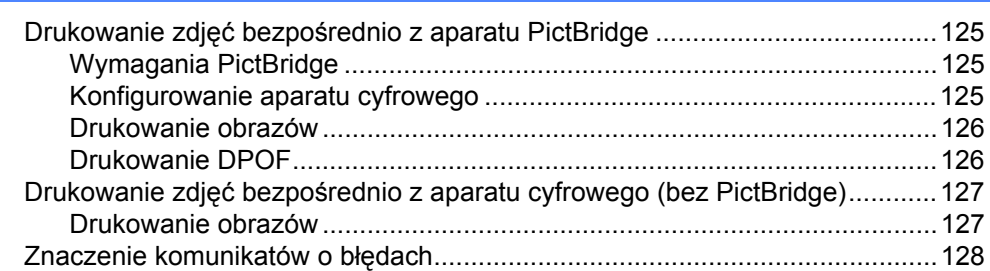

# **Część [V Oprogramowanie](#page-140-0)**

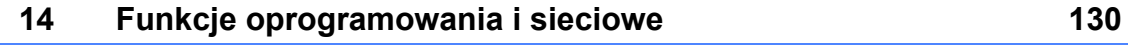

# **Część [VI Za](#page-144-0)łączniki**

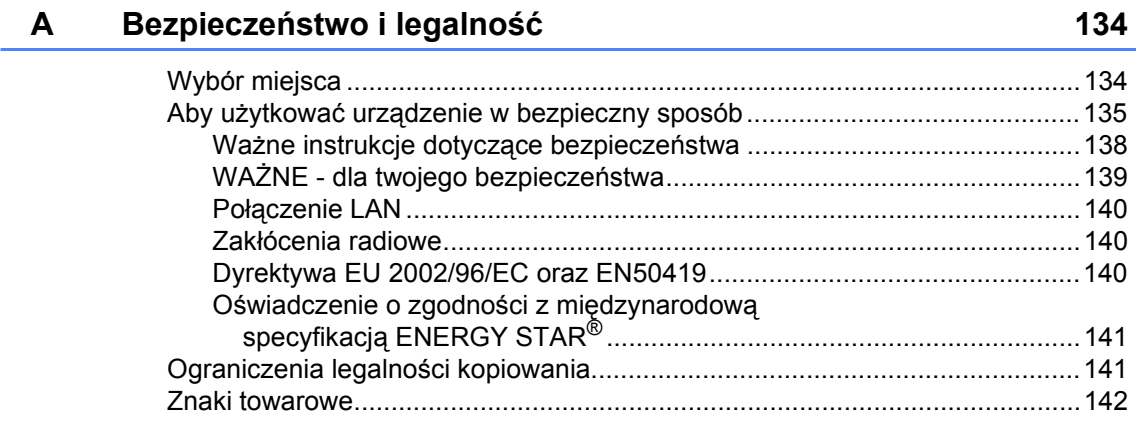

#### Usuwanie problemów i rutynowa obsługa konserwacyjna  $\mathbf B$ 143

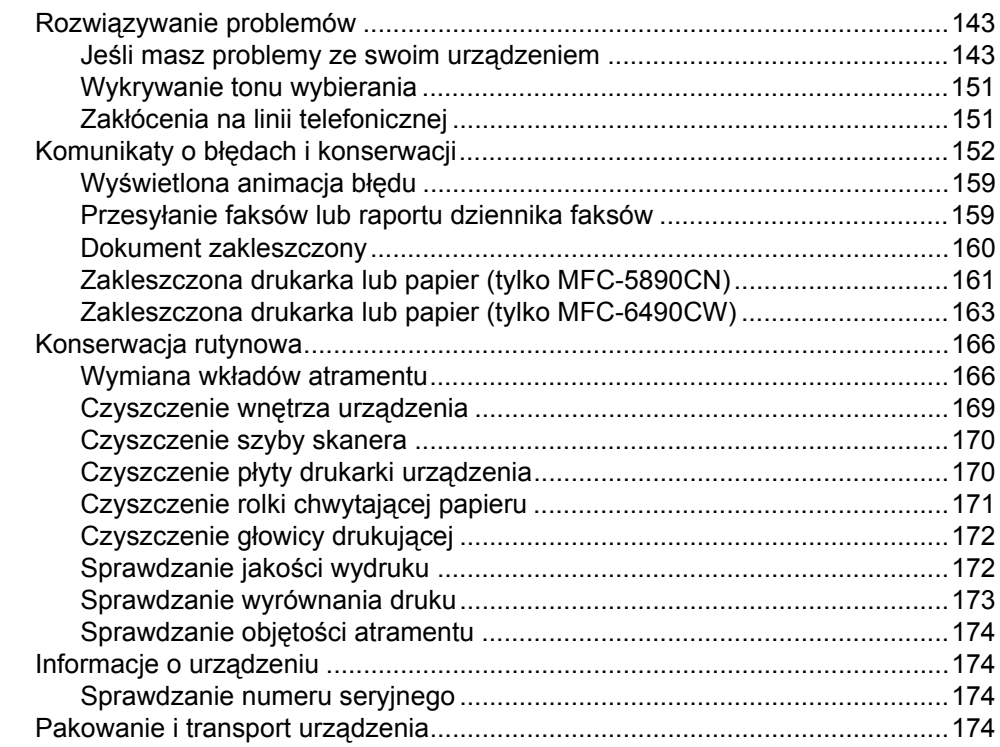

#### $\mathbf{C}$ Menu i funkcje

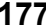

206

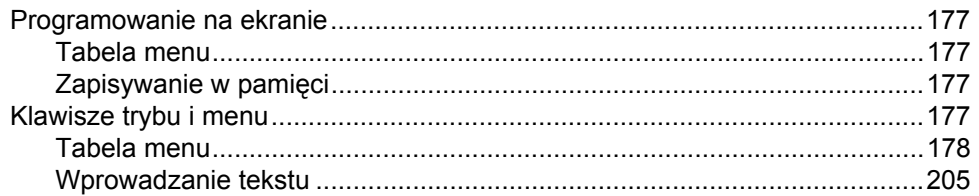

#### D Specyfikacje

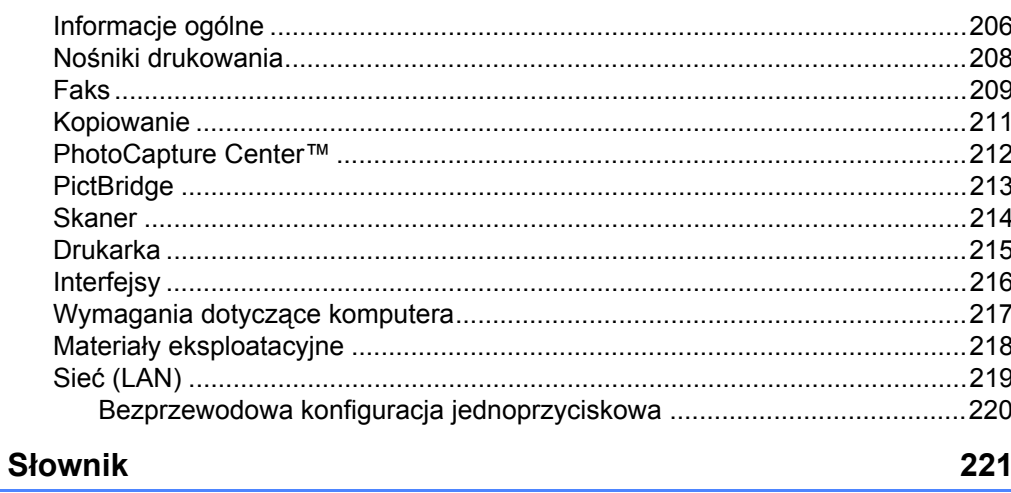

#### $\mathsf{F}$ **Indeks**

 $E$ 

# **Część I**

<span id="page-12-0"></span>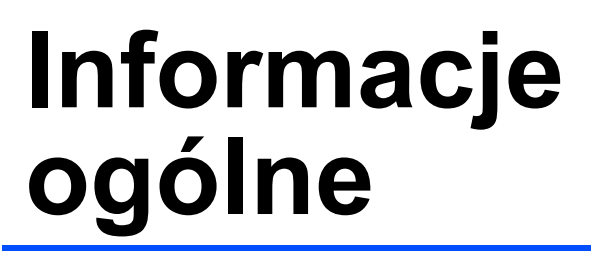

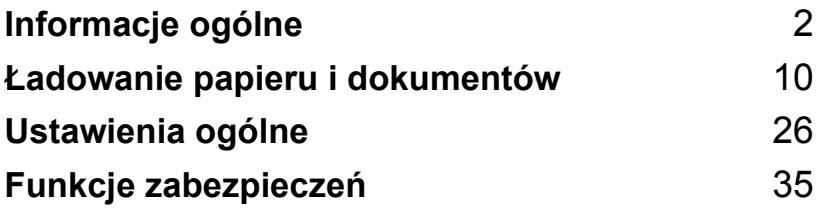

<span id="page-13-3"></span><span id="page-13-0"></span>**Informacje ogólne <sup>1</sup>**

# <span id="page-13-1"></span>**Korzystanie z dokumentacji <sup>1</sup>**

**1**

Dziękujemy za zakup urządzenia Brother! Lektura niniejszej dokumentacji pomoże w pełni wykorzystać urządzenie.

# <span id="page-13-2"></span>**Symbole i konwencje użyte w dokumentacji <sup>1</sup>**

W dokumentacji zostały użyte następujące symbole oraz konwencje.

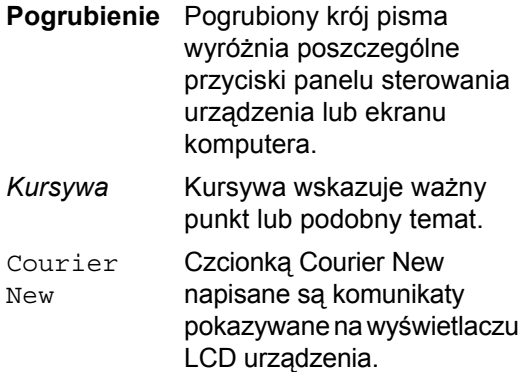

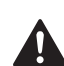

Ostrzeżenia mówią co robić, aby uniknąć możliwych obrażeń.

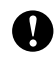

Ostrzeżenia podają procedury, których trzeba przestrzegać, aby uniknąć możliwości uszkodzenia drukarki lub innych przedmiotów.

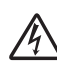

Ikony wskazujące na zagrożenie elektryczne ostrzegają o możliwym porażeniu elektrycznym.

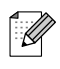

Uwagi mówią, jak trzeba reagować na sytuację, która może się pojawić lub podają wskazówki, jak dana funkcja współpracuje z innymi możliwościami.

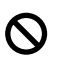

Ikony nieprawidłowej konfiguracji ostrzegają, że urządzenia i działania nie są kompatybilne z tym urządzeniem.

# <span id="page-14-0"></span>**Dostęp do Instrukcji oprogramowania i Instrukcji obsługi dla sieci <sup>1</sup>**

Niniejszy Podręcznik użytkownika nie zawiera informacji dotyczących urządzenia takich, jak sposób korzystania z zaawansowanych funkcji drukarki, skanera, faksu i sieci. Kiedy będziesz gotowy do poznania szczegółowych informacji dotyczących tych operacji, przeczytaj **Instrukcję oprogramowania** i **Instrukcję obsługi dla sieci** znajdujące się na płycie CD-ROM.

# <span id="page-14-1"></span>**Przeglądanie dokumentacji <sup>1</sup>**

## **Przeglądanie dokumentacji (dla Windows**®**) <sup>1</sup>**

Aby przeglądać dokumentację, w menu **Start**, wskaż **Brother**, **MFC-XXXX** (gdzie XXXX jest nazwą twojego modelu) w grupie programów, a następnie wybierz **User's Guides in HTML format**.

Jeśli oprogramowanie nie zostało jeszcze zainstalowane, dostęp do dokumentacji można uzyskać, wykonując poniższe czynności.

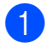

a <sup>W</sup>łącz komputer. Włóż dysk CD-ROM Brother do napędu CD-ROM.

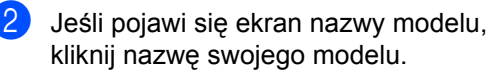

Jeśli wyświetli się ekran wyboru języka, wybierz język. Pojawi się menu główne CD-ROM.

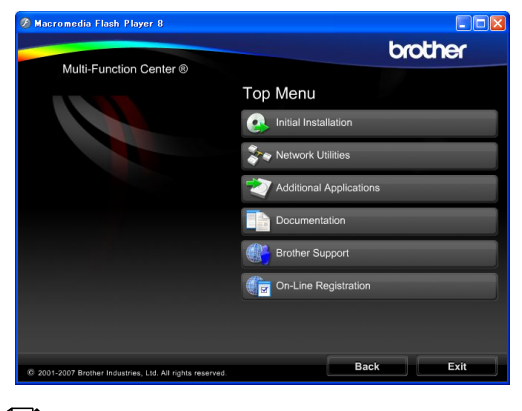

# **Uwaga**

Jeżeli to okno nie pojawia się, do wyszukania programu użyj Windows® Explorer i z katalogu głównego na dysku CD-ROM z programem Brother uruchom program start.exe.

## d Kliknij **Documentation**.

- Kliknij dokument, z którym chcesz się zapoznać.
	- **Dokumenty HTML**: **Instrukcja oprogramowania** i **Instrukcja obsługi dla sieci** w formacie HTML.

Ten format zaleca się do przeglądania na komputerze.

 **Dokumenty PDF**: **Podręcznik użytkownika** dla urządzeń wolnostojących, **Instrukcja oprogramowania** i **Instrukcja obsługi dla sieci** w formacie PDF.

Ten format zalecany jest do drukowania instrukcji. Kliknij, aby przejść do Brother Solutions Center, gdzie można przeglądać lub pobierać dokumenty w formacie PDF. (Wymagany jest dostęp do Internetu i aplikacja PDF Reader.)

## **Jak szukać instrukcji skanowania <sup>1</sup>**

Istnieje kilka sposobów skanowania dokumentów. Instrukcje skanowania można znaleźć w następujących dokumentach:

## **Instrukcja oprogramowania**

- *Skanowanie* (dla Windows<sup>®</sup> 2000 Professional/Windows® XP i Windows Vista®)
- ControlCenter3 (dla Windows<sup>®</sup> 2000 Professional/Windows® XP i Windows Vista®)
- *Skanowanie sieciowe*

## **Instrukcje aplikacji ScanSoft™ PaperPort™ 11SE z OCR**

■ Kompletną dokumentację ScanSoft™ PaperPort™ 11SE z OCR można przeglądać, wybierając Help w aplikacji ScanSoft™ PaperPort™ 11SE.

## **Jak szukać instrukcji konfiguracji sieci (tylko MFC-6490CW) <sup>1</sup>**

Urządzenie można podłączyć do sieci bezprzewodowej lub przewodowej. Podstawowe instrukcje konfiguracji można znaleźć w Podręczniku szybkiej obsługi. Jeśli twój punkt dostępowy obsługuje SecureEasySetup™, Wi-Fi Protected Setup™ lub AOSS™, postępuj według instrukcji z Podręcznika szybkiej obsługi. Więcej informacji dotyczących konfiguracji sieci znaleźć można w Instrukcji obsługi dla sieci.

## **Przeglądanie dokumentacji (w przypadku komputerów Macintosh**®**)1**

 $\blacksquare$  Włącz swój komputer Macintosh<sup>®</sup>. Włóż dysk CD-ROM Brother do napędu CD-ROM. Wyświetlone zostanie następujące okno.

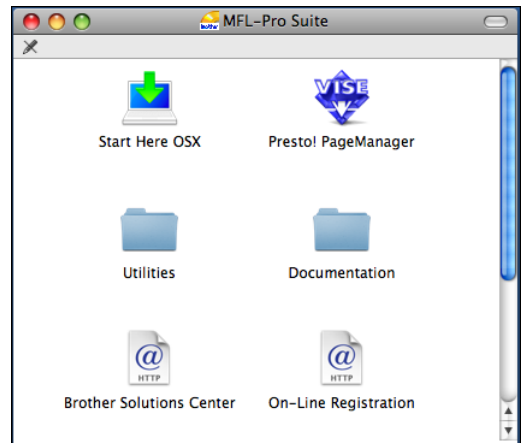

- Kliknij dwukrotnie na ikonę **Documentation** (Dokumentacja).
	- Kliknij dwukrotnie folder języka.
	- Kliknij dwukrotnie top.html, aby przeglądać **Software User's Guide** (Instrukcję oprogramowania) i **Network User's Guide** (Instrukcję obsługi dla sieci) w formacie HTML.

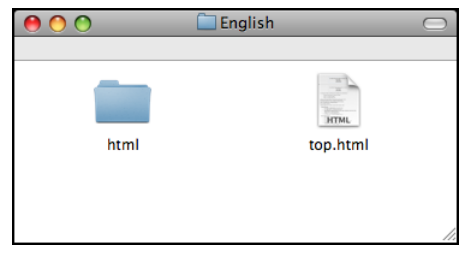

- **6** Kliknij dokument, z którym chcesz się zapoznać:
	- Software User's Guide (Instrukcja oprogramowania)
	- Network User's Guide (Instrukcia obsługi dla sieci)

# **Jak szukać instrukcji skanowania <sup>1</sup>**

Istnieje kilka sposobów skanowania dokumentów. Instrukcje skanowania można znaleźć w następujących dokumentach:

## **Instrukcja oprogramowania**

- *Skanowanie* (dla Mac OS<sup>®</sup> X 10.2.4 lub nowszego)
- ControlCenter2 (dla Mac OS<sup>®</sup> X 10.2.4 lub nowszego)
- *Skanowanie sieciowe* (dla Mac OS<sup>®</sup> X 10.2.4 lub nowszego)

## **Podręcznik użytkownika oprogramowania Presto!**® **PageManager**®

Kompletne oprogramowanie podręcznika użytkownika Presto!® PageManager® można przeglądać wybierając Help w aplikacji Presto!<sup>®</sup> PageManager<sup>®</sup>.

## **Jak szukać instrukcji konfiguracji sieci (tylko MFC-6490CW) <sup>1</sup>**

Urządzenie można podłączyć do sieci bezprzewodowej lub przewodowej. Podstawowe instrukcje konfiguracji można znaleźć w Podręczniku szybkiej obsługi. Jeśli twój punkt dostępowy obsługuje SecureEasySetup™, Wi-Fi Protected Setup™ lub AOSS™, postępuj według instrukcji z Podręcznika szybkiej obsługi. Więcej informacji dotyczących konfiguracji sieci znaleźć można w Instrukcji obsługi dla sieci.

# <span id="page-16-0"></span>**Dostęp do Brother Support (dla Windows**®**) <sup>1</sup>**

Znajdziesz wszystkie potrzebne kontakty takie, jak wsparcie sieciowe (Brother Solutions Center).

 Kliknij **Brother Support** w menu głównym. Wyświetlone zostanie następujące okno:

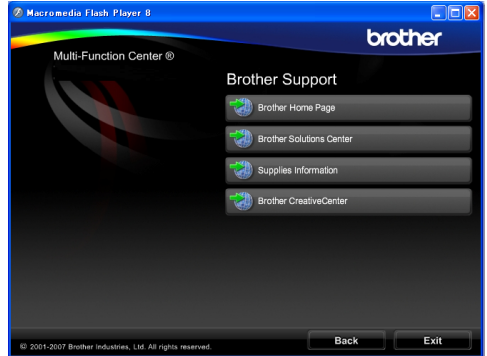

- Aby wejść na nasza strone (http://www.brother.com), kliknij **Brother Home Page**.
- Aby sprawdzić najświeższe wiadomości i informacje o wsparciu technicznym produktów (<http://solutions.brother.com>), kliknij **Brother Solutions Center**.
- Aby odwiedzić naszą stronę w poszukiwaniu oryginalnych materiałów eksploatacyjnych Brother (http://www.brother.com/original/), kliknij **Supplies Information**.
- Aby uzyskać dostep do Brother **CreativeCenter** ([http://www.brother.com/creativecenter/\)](http://www.brother.com/creativecenter) w poszukiwaniu, DARMOWYCH projektów fotograficznych i materiałów do pobrania z możliwością wydruku, kliknij **Brother CreativeCenter**.
- Aby powrócić na stronę główną, kliknij **Back** lub, jeśli skończyłeś, kliknij **Exit**.

Rozdział 1

# <span id="page-17-0"></span>**Widok panelu sterowania MFC-6490CW <sup>1</sup>**

Modele **MFC-5890CN** i **MFC-6490CW** posiadają takie same przyciski panelu sterowania.

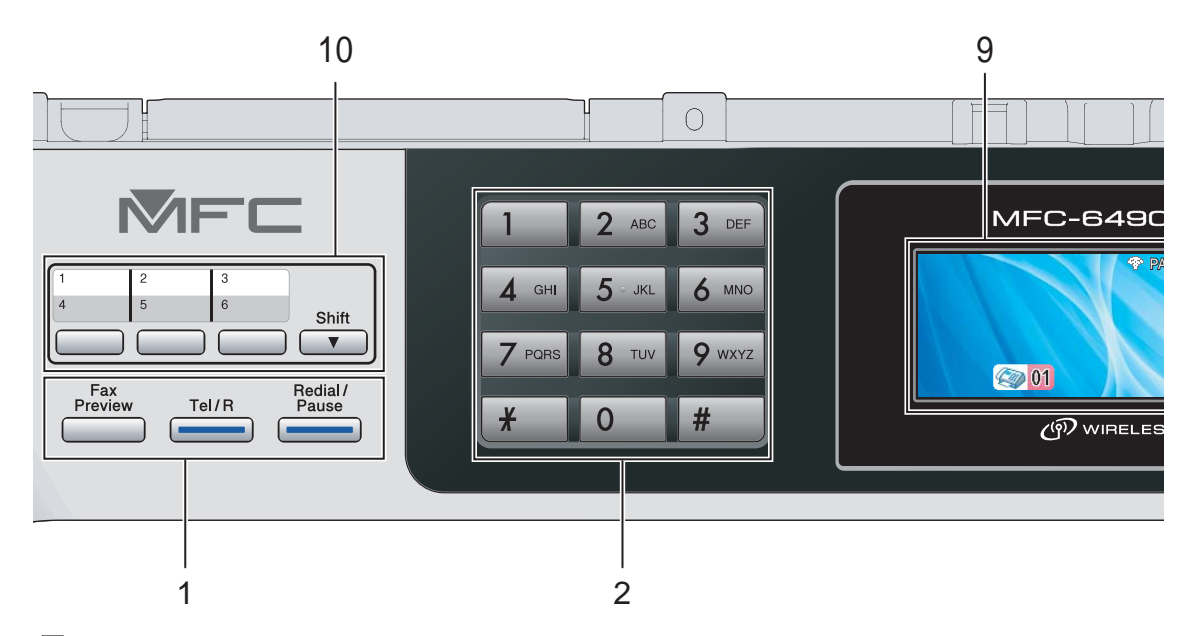

**Uwaga**

Większość ilustracji w tym Podręczniku użytkownika przedstawia model MFC-6490CW.

## **1 Klawisze faksu i telefonu:**

 **Fax Preview** (Przegl. faksów) Pozwala przeglądać faksy przychodzące i wychodzące na wyświetlaczu LCD.

## **Tel/R** (Tel./R)

Ten klawisz używany jest do prowadzenia rozmów telefonicznych po uniesieniu słuchawki zewnętrznego telefonu podczas pseudo dzwonienia F/T.

Jeśli urządzenie jest podłączone do PBX, możesz użyć tego klawisza w celu uzyskania dostępu do linii zewnętrznych, lub przeniesienia połączenia do innego telefonu zewnętrznego.

 **Redial/Pause** (Powtórz wybieranie/Pauza) Wybiera ponownie 30 ostatnich wybieranych numerów. Wstawia również pauzę podczas programowania numerów szybkiego wybierania.

## **2 Klawiatura**

Używaj tych klawiszy do wybierania numerów telefonów lub faksów oraz jako klawiatury do wprowadzania informacji do urządzenia. Klawisz **#** pozwala na tymczasowe przełączenie trybu wybierania rozmowy telefonicznej pomiędzy tonowym, a impulsowym.

## **3 Klawisze wyboru trybu:**

- $\blacksquare$   $\blacksquare$   $\blacksquare$   $\blacksquare$   $\blacksquare$   $\blacksquare$   $\blacksquare$   $\blacksquare$   $\blacksquare$   $\blacksquare$   $\blacksquare$   $\blacksquare$   $\blacksquare$   $\blacksquare$   $\blacksquare$   $\blacksquare$ Umożliwia dostęp do trybu faksu.
- **A** Scan (Skanuj) Umożliwia dostęp do trybu skanowania.
- **E** Copy (Kopiuj) Umożliwia dostęp do trybu kopiowania.
- **R** Photo Capture Umożliwia przejście do trybu PhotoCapture Center™.

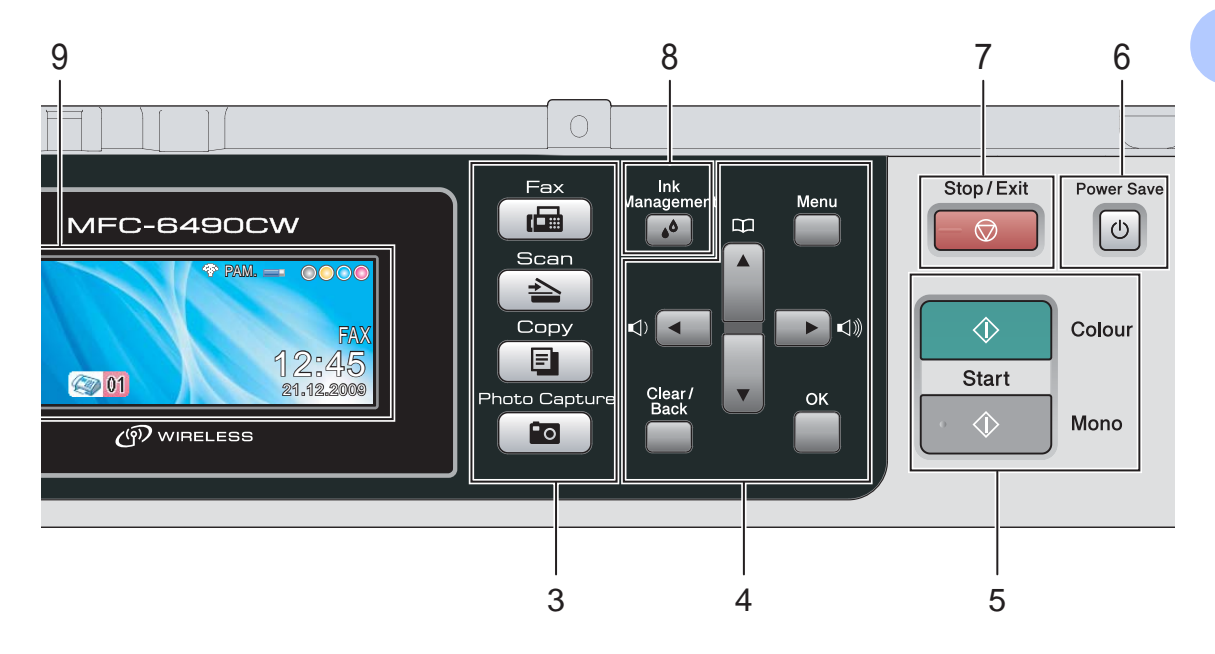

### **4 Przyciski menu:**

### **Przyciski głośności**

 $\blacksquare() \blacktriangleleft \blacktriangleright \blacksquare() \rrbracket)$ 

Kiedy urządzenie jest w stanie bezczynności, możesz nacisnąć te klawisze, aby dostosować głośność dzwonka.

### **Przycisk Książka telefoniczna** D.

▲<br>Naciśnij, aby zapisać numery jednoprzyciskowe, szybkiego wybierania i grupowe w pamięci urządzenia.

Umożliwia zapisywanie, wyszukiwanie i wybieranie numerów przechowywanych w pamięci.

## $\blacksquare$  < lub  $\blacktriangleright$

Naciśnij, aby przewinąć wstecz lub w przód, do elementów menu.

Naciśnij także, aby wybrać opcje.

 $\blacksquare$  A lub  $\blacktriangledown$ 

Naciśnij, aby przewijać menu i opcje.

**Menu**

Wejdź do menu głównego.

**OK**

Wybierz ustawienia.

 **Clear/Back** (Wyczyść/Cofnij) Naciśnij, aby skasować znaki lub cofnąć się na poprzedni poziom menu.

## **5 Klawisze Start:**

 **Colour Start** (Start (Kolor)) Umożliwia rozpoczęcie wysyłania faksu lub wykonania kopii w pełnych kolorach. Umożliwia także rozpoczęcie operacji skanowania (w kolorze lub mono, w zależności od ustawień w oprogramowaniu ControlCenter).

 **Mono Start** (Start (Mono)) Umożliwia rozpoczęcie wysyłania faksu lub wykonania kopii monochromatycznych.

Umożliwia także rozpoczęcie operacji skanowania (w kolorze lub mono, w zależności od ustawień w oprogramowaniu ControlCenter).

**6 Power Save** (Oszczędność energii) Umożliwia przełączenie urządzenia na tryb oszczędzania energii.

## 7 **- © Stop/Exit** (Stop/Zakończ)

Zatrzymuje operację lub zamyka menu.

**8 Ink Management** (Zarządzanie atramentem) Pozwala na wyczyszczenie głowicy drukującej, sprawdzenie jakości wydruku i ilości dostępnego atramentu.

## **9 LCD (wyświetlacz ciekłokrystaliczny)**

Wyświetla na ekranie komunikaty pomocne przy konfigurowaniu i korzystaniu z urządzenia. Można także dostosować kąt wyświetlacza LCD, unosząc go.

### **10 Klawisze jednoprzyciskowe**

Te 3 klawisze umożliwiają natychmiastowy dostęp do 6 uprzednio zapisanych numerów.

## **Shift**

Aby uzyskać dostęp do numerów jednoprzyciskowych od 4 do 6, przyciśnij jednocześnie klwisz **Shift** i klawisz wybierania jednoprzyciskowego.

Jeśli do klawisza nie jest przypisany żaden numer, możesz bezpośrednio zapisać numer naciskając pusty klawisz.

# <span id="page-19-0"></span>**Wskazania ekranu LCD <sup>1</sup>**

Wyświetlacz LCD pokazuje aktualny status urządzenia, podczas bezczynności.

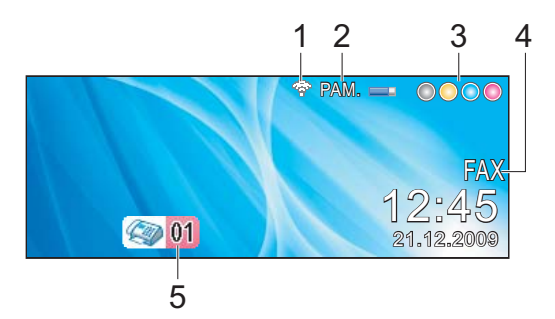

**1 Status połączenia bezprzewodowego** (tylko MFC-6490CW)

Czteropoziomowy wskaźnik przedstawia aktualną siłę sygnału połączenia bezprzewodowego, jeśli korzystasz z takiego połączenia.

÷. ÷ 0 Maks

**2 Status pamięci** Pokazuje dostępną ilość pamięci urządzenia.

- **3 Wskaźnik poziomu atramentu** Umożliwia zobaczenie dostępnej ilości atramentu.
- **4 Bieżący tryb odbioru**

Umożliwia sprawdzenie bieżącego trybu odbioru.

- FAX (Tylko faks)
- $F/T$  (Faks/Tel.)
- TAD (Zewnętrzny automat zgłoszeniowy)
- $\blacksquare$  REC (Reczny)
- **5 Faksy w pamięci**

Pokazuje ile odebranych faksów znajduje się w pamięci.

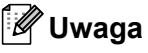

### (MFC-6490CW)

Jeśli odbierasz faks zawierający wiele formatów papieru (na przykład A4 i A3), urządzenie może tworzyć i zapisywać plik dla każdego formatu papieru. Wyświetlacz LCD może pokazać, że odebrany zostany został więcej niż jeden faks.

# <span id="page-20-0"></span>**Operacje podstawowe**

Nast ępuj ące kroki przedstawiaj ą sposób zmiany ustawie ń urz ądzenia. W tym przyk ładzie ustawienia timera trybu zmienione jest z 2 minut na 30 sekund.

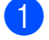

## **1** Naciśnij Menu.

Naciśnij ▲ lub ▼, aby wybrać USTAWIENIA .

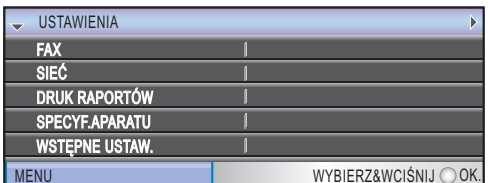

Naci śnij klawisz **OK** .

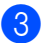

3 Naciśnij ▲ lub ▼, aby wybrać TIMER TRYBU .

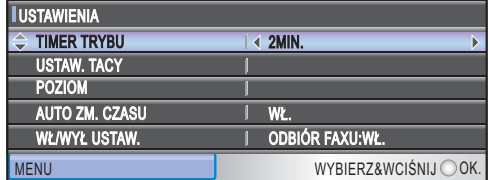

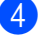

4 Naciśnij ◀ lub ▶, aby wybrać 30SEK.

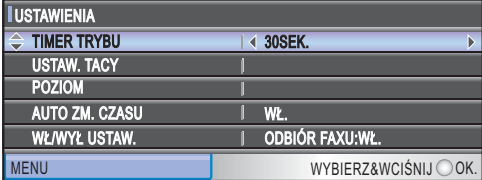

Naci śnij klawisz **OK** .

Bieżące ustawienia mo żesz zobaczy ć na LCD:

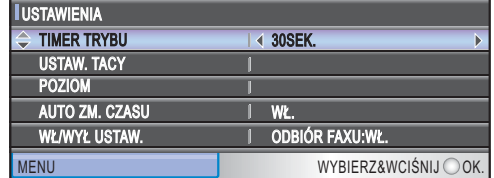

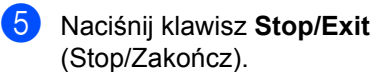

**2**

# <span id="page-21-3"></span><span id="page-21-0"></span>**Ładowanie papieru i dokumentów**

# <span id="page-21-1"></span>**Ładowanie papieru i innych nośników drukowania <sup>2</sup>**

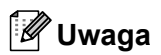

(tylko MFC-6490CW)

- Informacje dotyczące tacy 2 znajdują się w *Ł[adowanie papieru do tacy 2 \(tylko](#page-24-0)  [MFC-6490CW\)](#page-24-0)* na stronie 13.
- Jeśli taca używana w trybie faksowania ustawiona jest na WYBÓR AUT., otwórz i zamknij pokrywę skanera, aby zresetować urządzenie, po napełnieniu tacy 1.

# <span id="page-21-2"></span>**Ładowanie papieru do tacy 1 <sup>2</sup>**

a Jeśli klapka podpierająca papier jest otwarta, zamknij ją, a następnie zamknij podparcie papieru. Wyciągnij całkowicie tacę papieru z urządzenia.

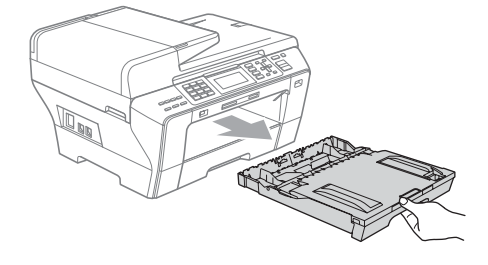

# **Uwaga**

• Jeśli używasz papieru w formacie A3, Legal lub Ledger, naciśnij i przytrzymaj przycisk zwalniający prowadnicę uniwersalną (1) wysuwając jednocześnie przednią część tacy papieru.

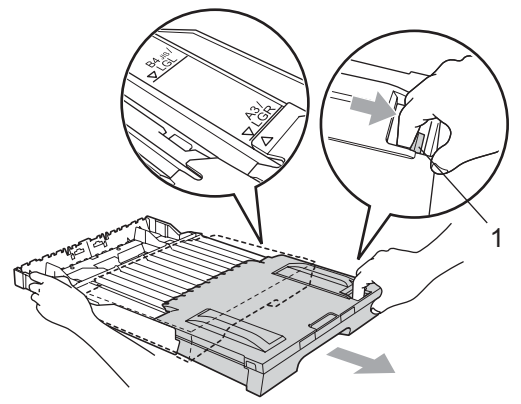

- Jeśli używasz papieru formatu A5 lub mniejszego, upewnij się, że taca papieru nie jest wysunięta.
- Otwórz pokrywę tacy (1).

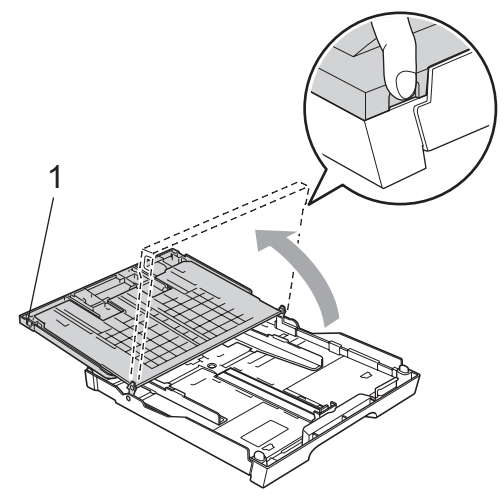

**3** Używając obu rąk, delikatnie naciśnij i przesuń prowadnice boczne papieru (1), a następnie prowadnicę wzdłużną (2), aby dopasować format papieru. Upewnij się, że trójkątne oznaczenia (3) na prowadnicach bocznych papieru (1) i prowadnicy wzdłużnej (2) wyrównane są z oznaczeniem formatu papieru, którego używasz.

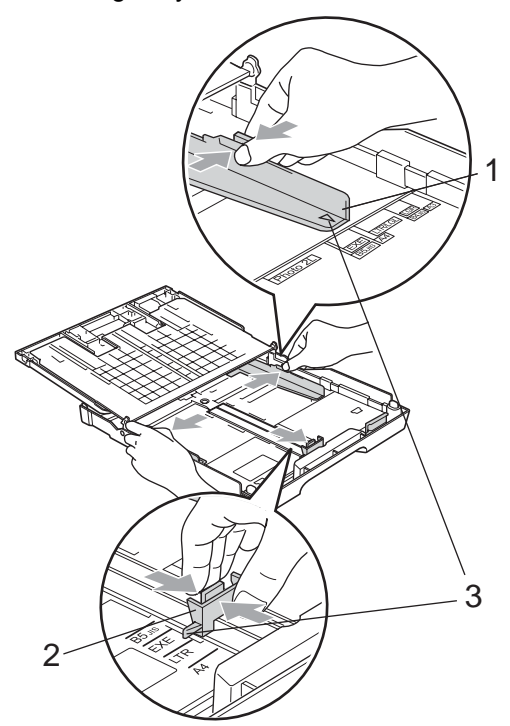

Przekartkuj dobrze ryzę papieru w celu uniknięcia zacięć papieru i złego podawania.

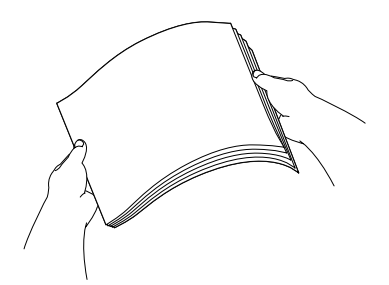

**Uwaga** Zawsze upewnij się, że papier nie jest zwinięty.

Delikatnie umieść papier w tacy papieru stroną zadrukowaną skierowaną w dół i krawędzią górą skierowaną w przód. Sprawdź, czy papier leży płasko na tacy.

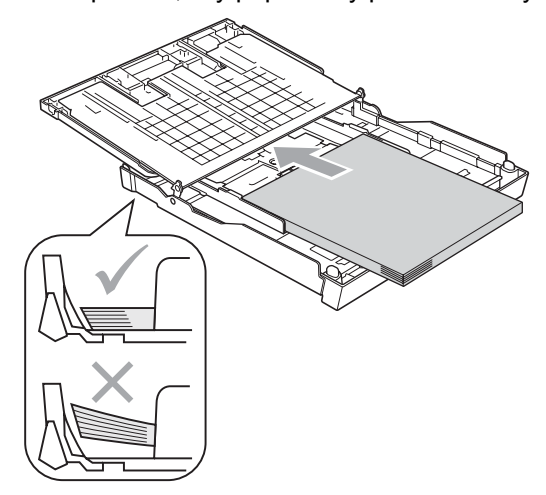

6 Używając obu rąk, delikatnie dostosuj prowadnice boczne do papieru. Upewnij się, że prowadnice boczne papieru dotykają boków papieru.

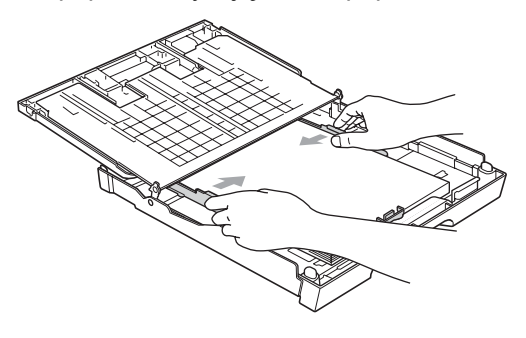

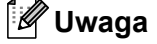

Zachowaj ostrożność, aby nie wsunąć papieru zbyt daleko; może unieść się w tylnej części tacy i powodować problemy z podawaniem.

7 Zamknij pokrywę tacy papieru. Upewnij się, czy papier leży płasko na tacy i czy jest poniżej znaku maksimum papieru (1).

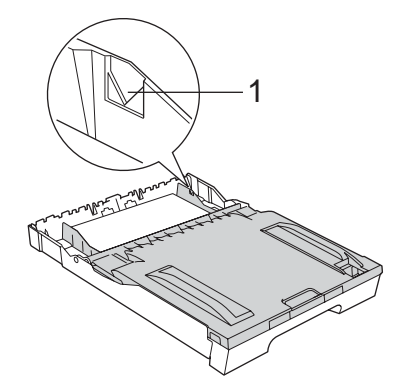

**8** Powoli wsuń tacę papieru całkowicie do urządzenia.

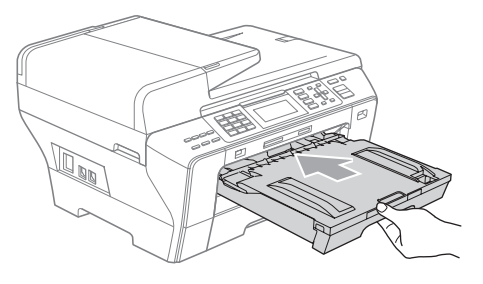

# **OSTRZEŻENIE**

NIE wsuwaj zbyt szybko tacy 1 do urządzenia. W przeciwnym razie, może to spowodować uwięzienie dłoni pomiędzy tacą 1 i tacą 2. Proszę wsuwać tacę 1 powoli.

**9** Przytrzymując papier na miejscu, wyciągnij wspornik papieru (1) do momentu zatrzaśnięcia i rozłóż klapkę podpierającą papier (2).

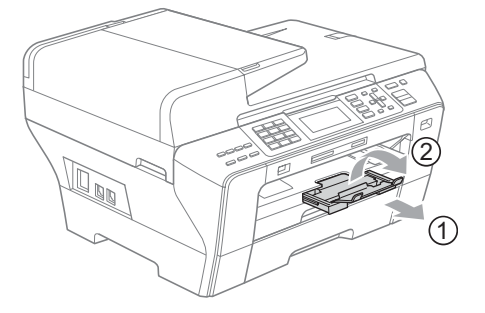

# **Uwaga**

Kiedy skrócisz tacę 1, wyjmij z niej papier. Następnie skróć tacę, naciskając przycisk zwalniający prowadnicę uniwersalną (1). Dostosuje prowadnicę wzdłużną papieru (2) do formatu papieru, którego zamierzasz użyć. Następnie włóż papier do tacy.

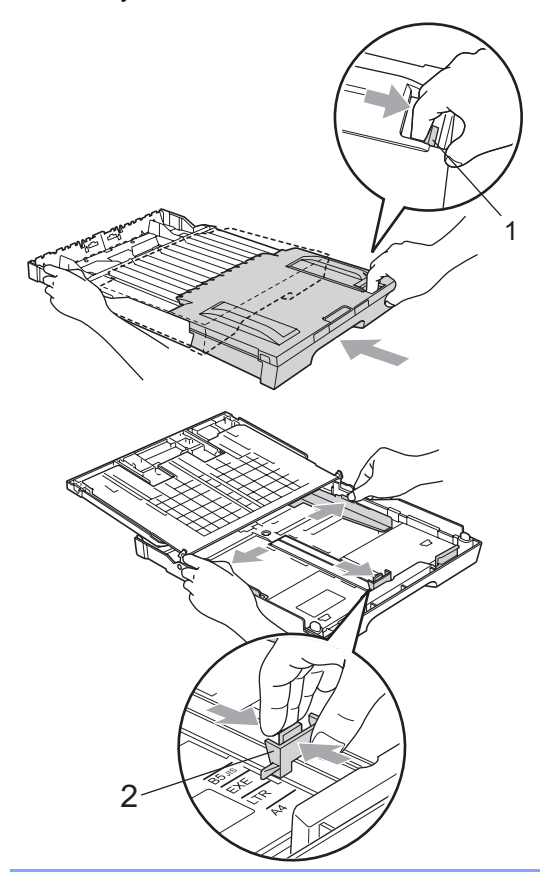

# <span id="page-24-0"></span>**Ładowanie papieru do tacy 2 (tylko MFC-6490CW) <sup>2</sup>**

# **Uwaga**

W tacy 2 możesz używać tylko papieru zwykłego formatu A3, A4, Ledger, Letter, Legal lub Executive.

Wyciągnij całkowicie tacę papieru z urządzenia.

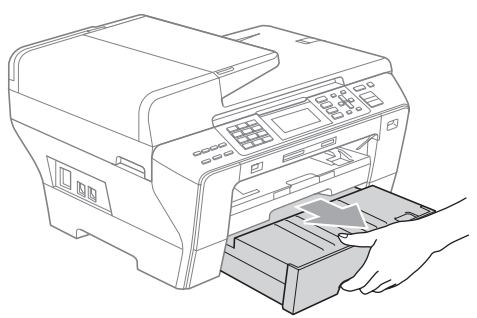

Zdejmij pokrywę tacy (1).

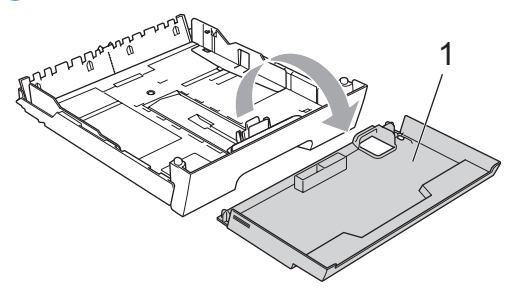

Używając obu rąk, delikatnie naciśnij i przesuń prowadnice boczne papieru (1), a następnie prowadnicę wzdłużną (2), aby dopasować format papieru. Upewnij się, że trójkątne oznaczenia (3) na prowadnicach bocznych papieru (1) i prowadnicy wzdłużnej (2) wyrównane są z oznaczeniem formatu papieru, którego używasz.

**2**

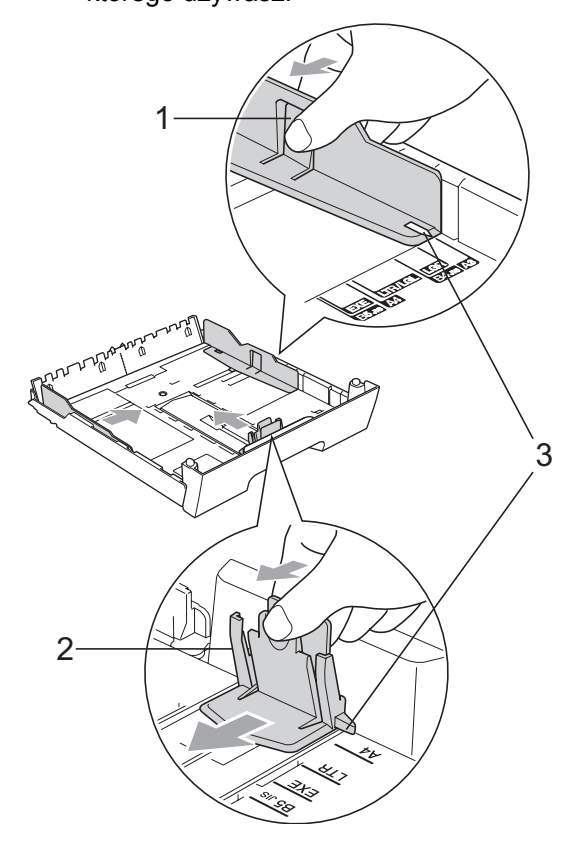

# **Uwaga**

Jeśli używasz papieru w formacie Ledger, Legal lub A3, naciśnij i przytrzymaj przycisk zwalniający prowadnicę uniwersalną (1) wysuwając jednocześnie przednią część tacy papieru.

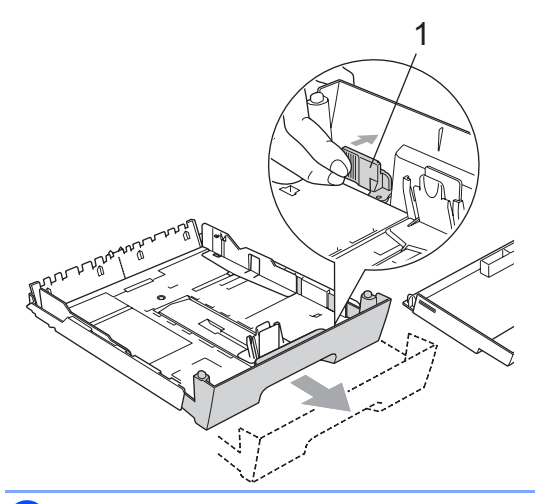

4 Przekartkuj dobrze ryze papieru w celu uniknięcia zacięć papieru i złego podawania.

# **Uwaga**

Zawsze upewnij się, że papier nie jest zwiniety.

5 Delikatnie umieść papier w tacy papieru stroną zadrukowaną skierowaną w dół i krawędzią górą skierowaną w przód. Upewnij się, czy papier leży płasko na tacy i czy jest poniżej znaku maksimum papieru (1).

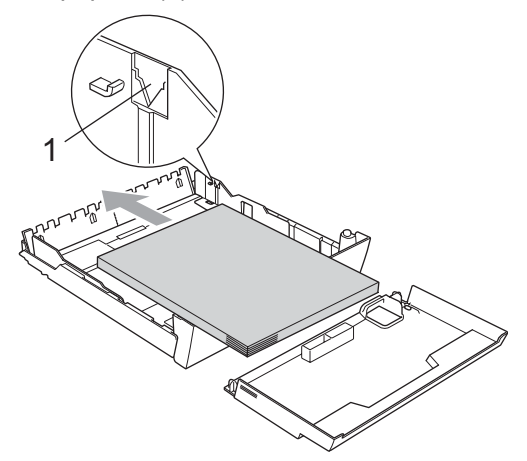

6 Używając obu rąk, delikatnie dostosuj prowadnice boczne papieru, aby dopasować je do ryzy papieru. Upewnij się, że prowadnice boczne papieru dotykają boków papieru.

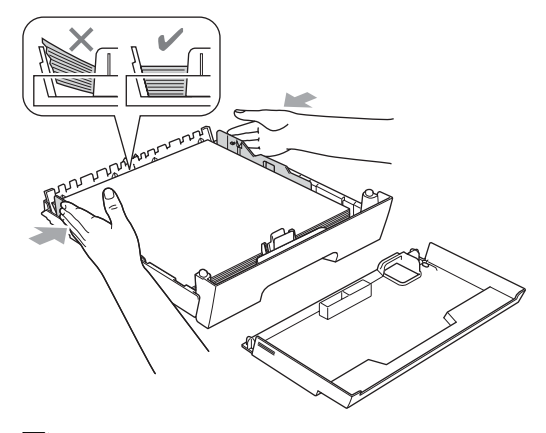

# **Uwaga**

Zachowaj ostrożność, aby nie wsunąć papieru zbyt daleko; może unieść się w tylnej części tacy i powodować problemy z podawaniem.

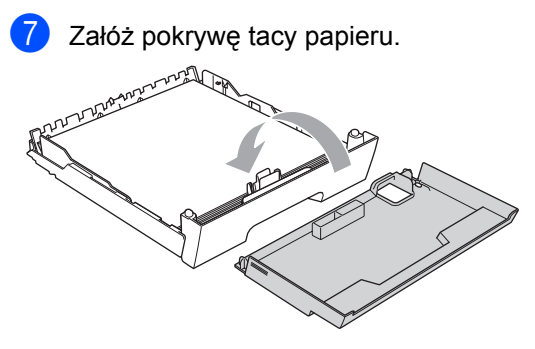

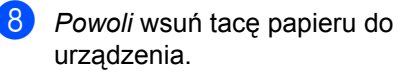

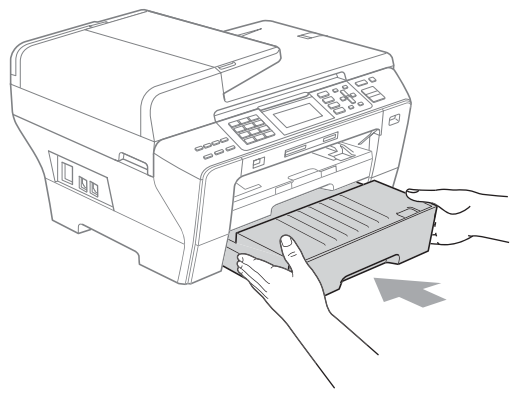

**9** Jeśli używasz papieru w formacie A3, Ledger lub Legal, wykonaj następujące kroki. Wyciągnij tacę 1 z urządzenia.

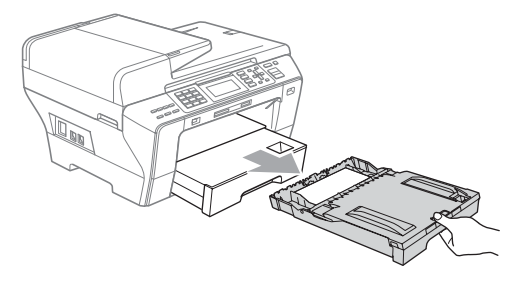

10 Naciśnij i przytrzymaj przycisk zwalniający prowadnicę uniwersalną (1), wysuwając jednocześnie przednią część tacy papieru.

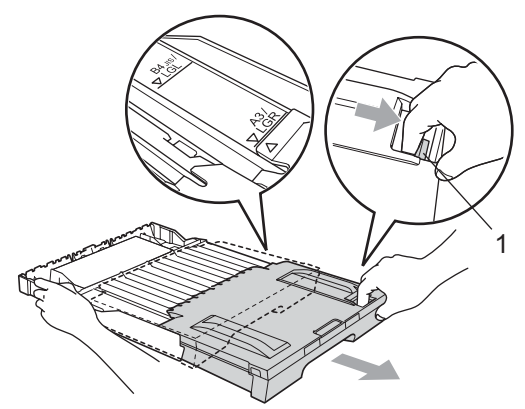

**k Otwórz pokrywę tacy papieru i dostosuj** prowadnicę wzdłużną (1) do papieru.

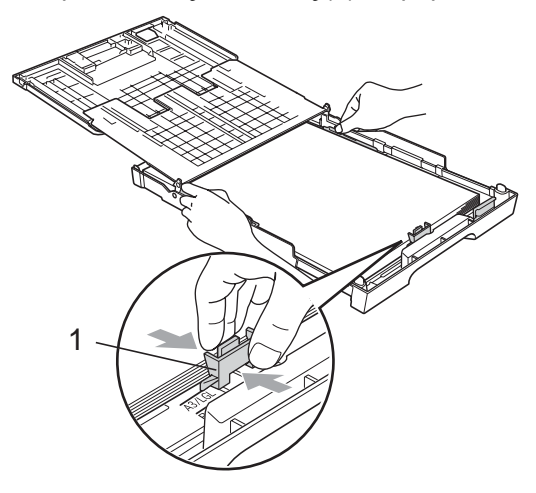

l Zamknij pokrywę tacy papieru i *powoli* wepchnij tacę do urządzenia. Wyciągnij wspornik papieru (1) do momentu zatrzaśnięcia i rozłóż klapkę podpierającą papier (2).

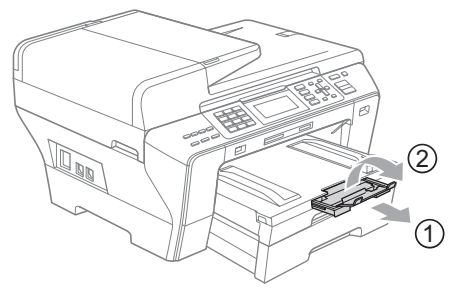

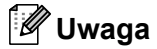

Jeśli nie będziesz już używać papieru formatu A3, Ledger lub Legal i chcesz używać papieru mniejszego formatu, wyjmij papier z tacy. Następnie skróć tacę, naciskając przycisk zwalniający prowadnicę uniwersalną (1). Dostosuje prowadnicę wzdłużną papieru (2) do formatu papieru, którego zamierzasz użyć. Następnie włóż do tacy mniejszy papier.

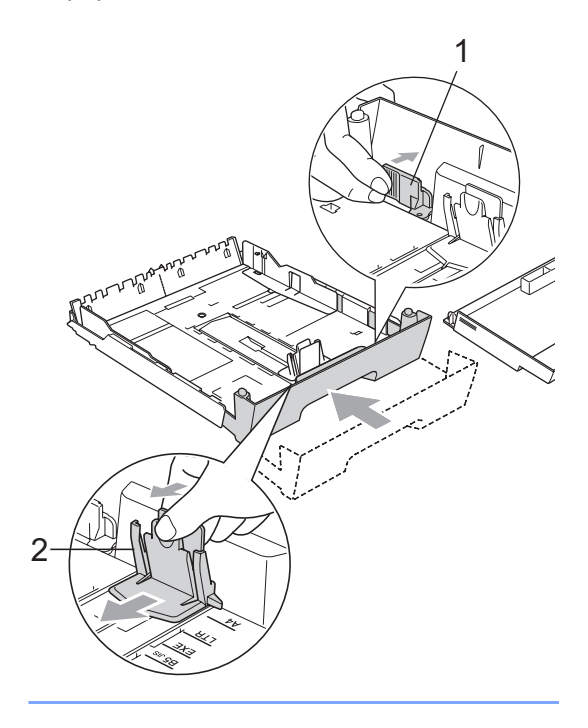

**2**

# <span id="page-27-0"></span>**Ładowanie kopert i kartek pocztowych <sup>2</sup>**

# **Koperty <sup>2</sup>**

- Używaj kopert o gramaturze pomiędzy 80 i 95 g/m<sup>2</sup>.
- Niektóre koperty wymagają ustawienia marginesów w aplikacji. Wykonaj najpierw próbny wydruk, zanim zaczniesz drukować większą ilość kopert.

# **PRZESTROGA**

NIE używaj następujących rodzajów kopert, ponieważ powodują one problemy z podawaniem papieru:

- O luźnej budowie.
- Które są wytłaczane (mają wypukły napis).
- Które mają spinacze lub zszywki.
- Które są wstępnie zadrukowane wewnątrz.

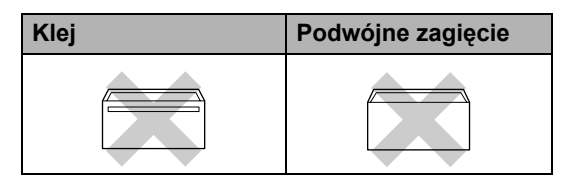

Czasami może dojść do powstania problemów z podawaniem papieru wynikających z jego grubości, wielkości oraz kształtu zagięć używanych kopert.

# **Jak ładować koperty i kartki pocztowe**

**1** Przed załadowaniem dociśnij rogi i krawędzie koperty lub kartki pocztowej tak, aby były jak najbardziej spłaszczone.

**Uwaga**

Jeśli koperty lub kartki pocztowe pobierane są podwójnie, wkładaj do tacy po jednej kopercie lub kartce pocztowej.

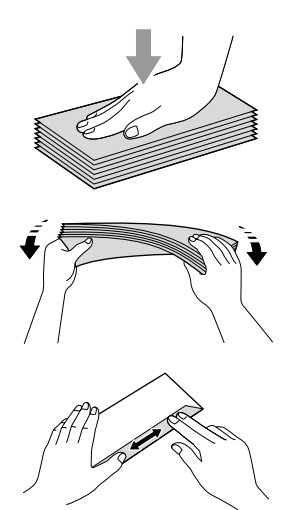

Umieść koperty lub kartki pocztowe w tacy papieru stroną adresową skierowaną w dół i krawędzią prowadzącą (górna część koperty) skierowaną w przód. Używając obu rąk, delikatnie naciśnij i przesuń prowadnice boczne papieru (1) i prowadnicę wzdłużną (2), aby dopasować je do formatu kopert lub kartek pocztowych.

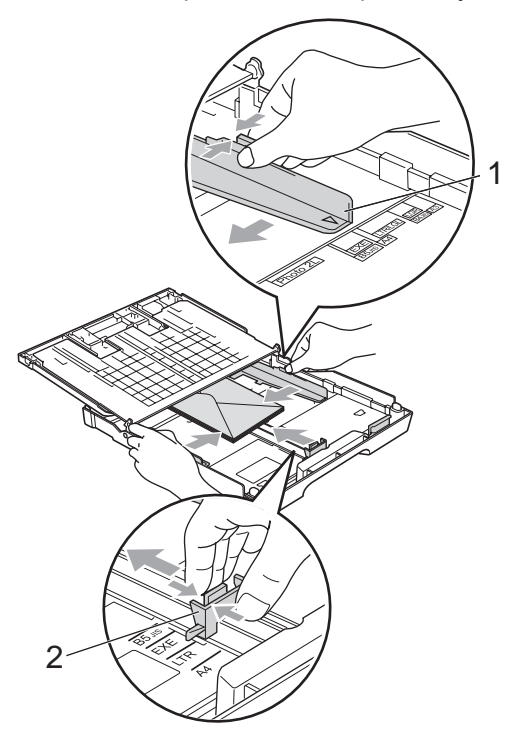

**Jeśli podczas drukowania kopert wystąpiły problemy, spróbuj następujących sugestii: <sup>2</sup>**

- Upewnij się, że podczas drukowania klapka znajduje się z boku koperty lub przy tylnej krawędzi koperty.
- b Dostosuj rozmiar i margines w swojej aplikacji.

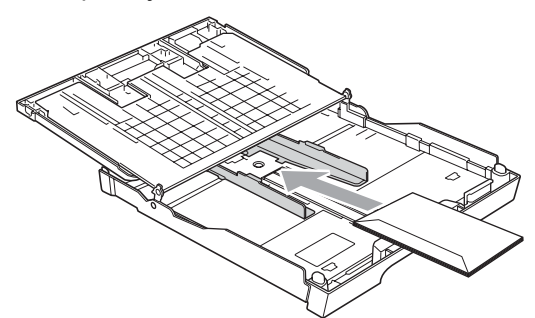

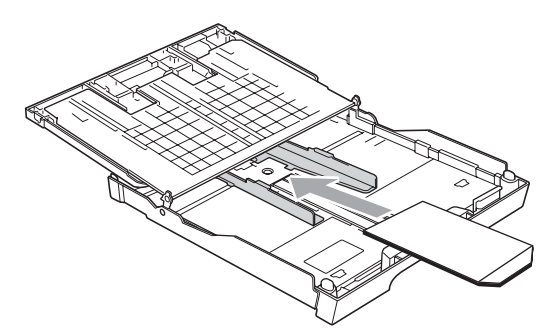

# <span id="page-28-0"></span>**Usuwanie małych wydruków z urządzenia <sup>2</sup>**

Kiedy urządzenie wysuwa papier o małych rozmiarach na wyjściową tacę papieru, mogą wystąpić problemy z dostępem do tego papieru. Upewnij się, że drukowanie się zakończyło, a następnie wyciągnii tacę całkowicie z urządzenia.

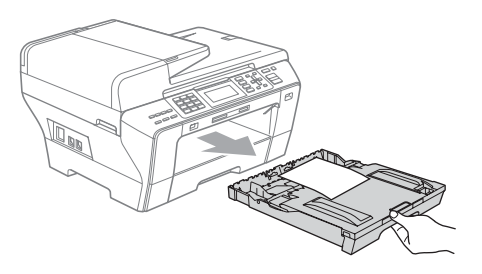

# <span id="page-29-0"></span>**Obszar drukowania <sup>2</sup>**

Obszar drukowania zależy od ustawień w używanej przez ciebie aplikacji. Poniższe ilustracje przedstawiają obszary poza obszarem drukowania na ciętych arkuszach papieru i kopertach. Urządzenie może drukować na zacienionych obszarach ciętych arkuszy papieru, kiedy dostępna i włączona jest funkcja druku bez obramowania. (Więcej informacji na temat *Drukowania* dla Windows® lub *Drukowania i faksowania* dla systemu Macintosh® znaleźć można w Instrukcji oprogramowania na płycie CD-ROM.)

## **Cięte arkusze papieru Koperty**

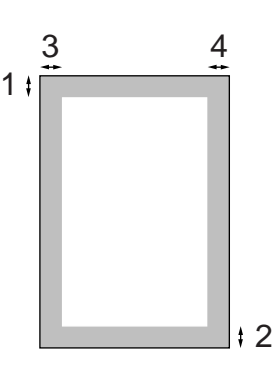

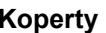

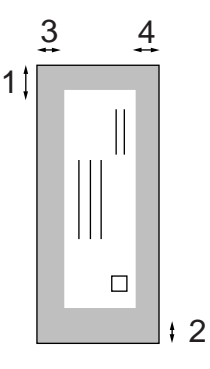

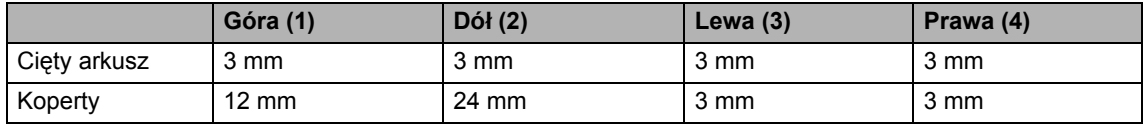

# **Uwaga**

Funkcja bez obramowania nie jest dostępna dla kopert.

# <span id="page-30-0"></span>**Dopuszczalne rodzaje papieru i innych nośników drukowania <sup>2</sup>**

Na jakość wydruku może wpłynąć papier, którego używasz w urządzeniu.

Aby uzyskać najlepszą jakość wydruku, dla wybranych ustawień wybieraj zawsze typ papieru zgodny z papierem, który jest załadowany.

Możesz używać papieru zwykłego, papieru do drukarek atramentowych (papier powlekany), papieru błyszczącego, folii transparentnej i kopert.

Przed zakupieniem większych ilości zalecamy przetestowanie różnych typów papieru.

Aby uzyskać najlepsze rezultaty, używaj papieru Brother.

- Drukując na papierze do drukarek atramentowych (papier powlekany), folii transparentnej i papierze fotograficznym, upewnij się, że wybrałeś właściwe nośniki drukowania na karcie "**Basic**" sterownika drukarki lub w ustawieniach Paper Type w menu. (Patrz *[Rozmiar i rodzaj papieru](#page-40-1)  [\(tylko MFC-6490CW\)](#page-40-1)* na stronie 29.)
- Kiedy drukujesz na papierze fotograficznym Brother, załaduj w tacy jeden dodatkowy arkusz takiego samego papieru fotograficznego. W tym celu dołączono jeden arkusz do pakietu papieru.
- Używając folii transparentnej lub papieru fotograficznego, wyjmuj natychmiast każdy arkusz, aby zapobiec rozmazaniu lub zacieciu papieru.
- Unikaj dotykania drukowanej powierzchni papieru zaraz po drukowaniu; powierzchnia może nie być całkowicie sucha i może zabrudzić palce.

# <span id="page-30-1"></span>**Zalecane nośniki drukowania <sup>2</sup>**

W celu uzyskania najlepszej jakości drukowania zalecamy używanie papieru Brother. (Patrz tabela poniżej.)

Jeśli papier Brother nie jest dostępny w twoim kraju, zalecamy przetestowanie różnych rodzajów papieru przed zakupem większej ilości.

Podczas drukowania na folii transparentnej zalecamy stosowanie "3M Transparency Film".

## **Papier Brother**

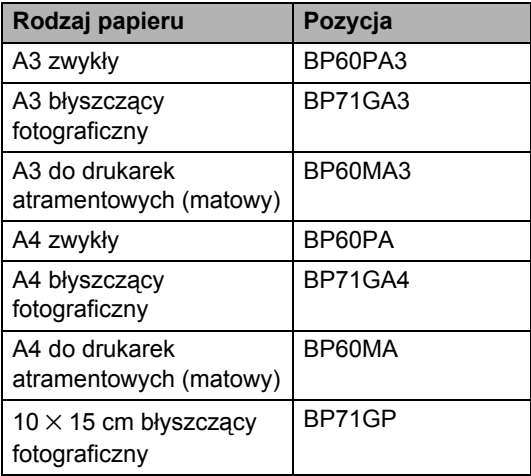

# <span id="page-31-0"></span>**Używanie nośników druku <sup>2</sup>**

- Przechowuj papier w oryginalnym, szczelnym opakowaniu. Trzymaj papier poziomo i z daleka od wilgoci, bezpośredniego światła słonecznego oraz ciepła.
- Unikaj dotykania błyszczącej (powlekanej) strony papieru fotograficznego. Załaduj papier fotograficzny stroną błyszczącą skierowaną w dół.
- Unikaj dotykania jakiejkolwiek strony folii transparentnej, ponieważ łatwo wchłania wodę i pot, co może spowodować obniżoną jakość wydruku. Folia transparentna przeznaczona do drukarek/kopiarek laserowych może zabrudzić twój następny dokument. Używaj folii transparentnych zalecanych do drukowania atramentowego.
- Wydruki obustronne możesz wykonywać tylko za pomocą PC. (Patrz *Drukowanie* dla Windows® w Instrukcji oprogramowania na płycie CD-ROM.)

# **Niepoprawne ustawienie**

NIE używaj następujących rodzajów papieru:

• Uszkodzonego, zwiniętego, pogniecionego lub o nietypowym kształcie.

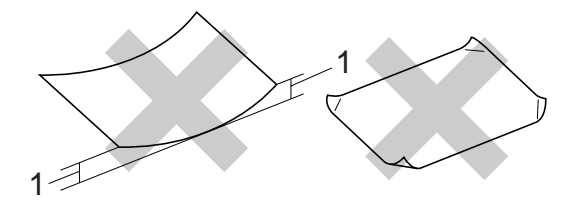

- **1 O grubości 2 mm lub większej**
- Bardzo błyszczącego lub o bogatej teksturze.
- Papieru, którego nie można równo ułożyć na stercie.

## **Pojemność tacy papieru <sup>2</sup>**

Do 50 arkuszy papieru 80 g/m<sup>2</sup> A4.

Folie transparentne i papier fotograficzny należy pobierać z tacy wyjściowej pojedynczo, aby uniknąć rozmazania.

# <span id="page-32-0"></span>**Wybieranie właściwego nośnika drukowania <sup>2</sup>**

# **Rodzaj i rozmiar papieru dla każdej operacji <sup>2</sup>**

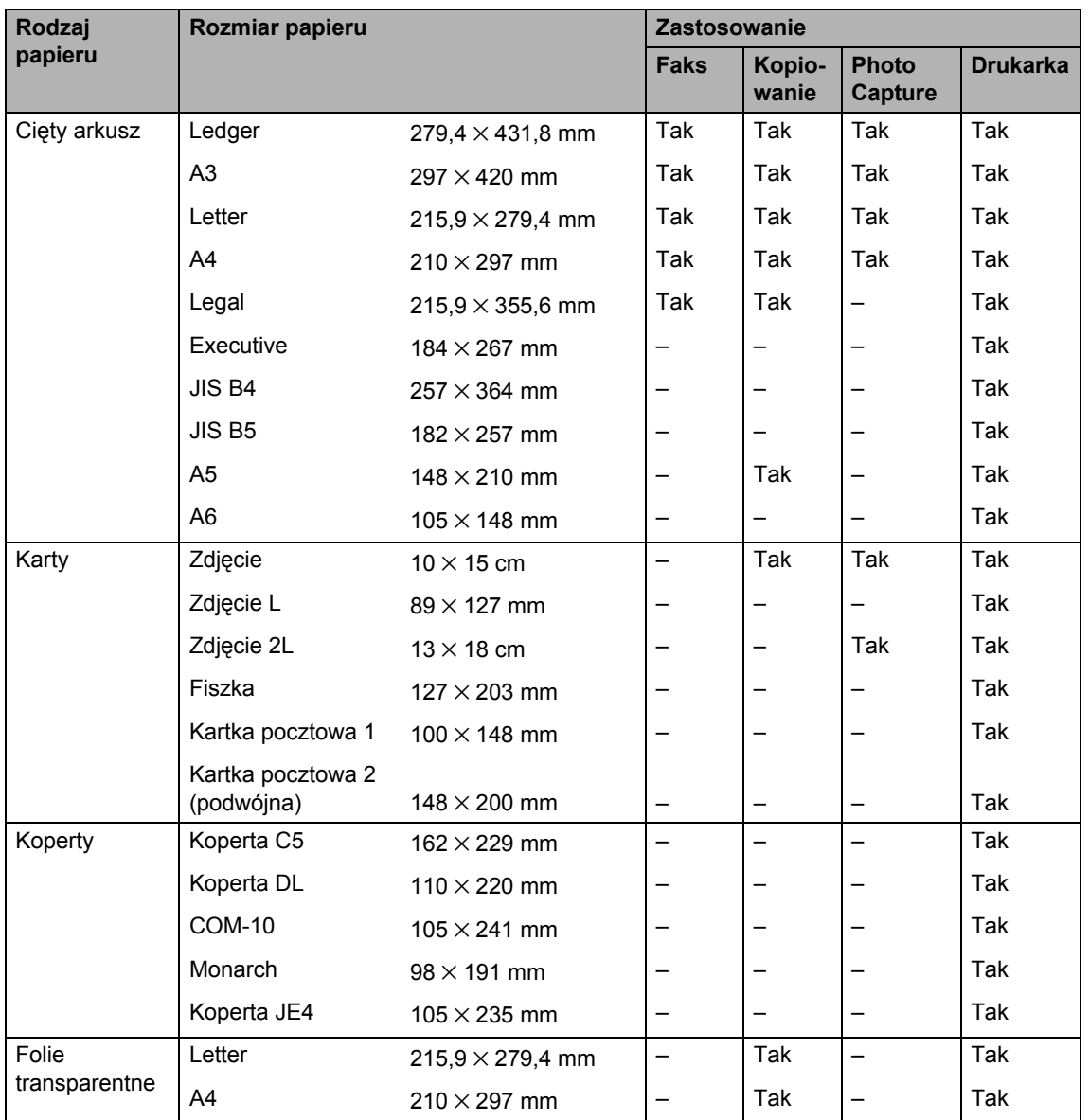

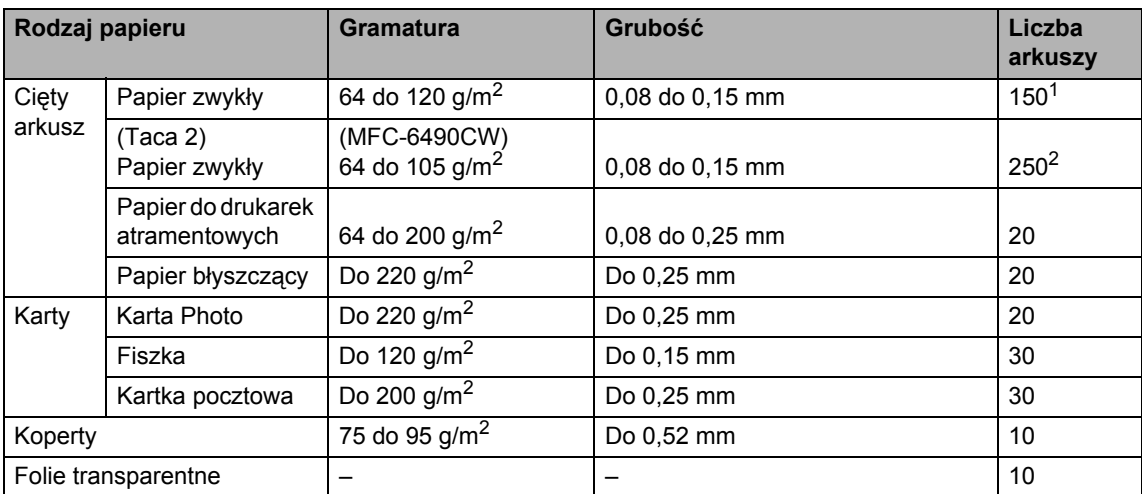

# **Gramatura, grubość i wydajność papieru <sup>2</sup>**

<span id="page-33-0"></span> $1$  Do 150 arkuszy papieru 80 g/m<sup>2</sup>.

<span id="page-33-1"></span> $2$  Do 250 arkuszy papieru 80 g/m<sup>2</sup>.

# <span id="page-34-0"></span>**Ładowanie dokumentów <sup>2</sup>**

Możesz wysyłać faks, wykonywać kopie i skanować z ADF (automatyczny podajnik dokumentów) i z szyby skanera.

# <span id="page-34-1"></span>**Korzystanie z ADF 2**

ADF może pomieścić do 50 stron i podawać każdy arkusz indywidualnie. Używaj standardowego papieru 80 g/m<sup>2</sup> i zawsze pamiętaj o przekartkowaniu stron przed włożeniem ich do ADF.

# **Zalecane środowisko <sup>2</sup>**

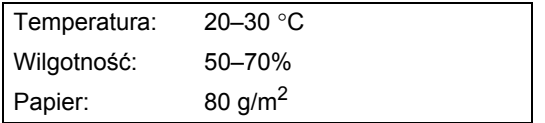

## **Obsługiwane formaty dokumentów <sup>2</sup>**

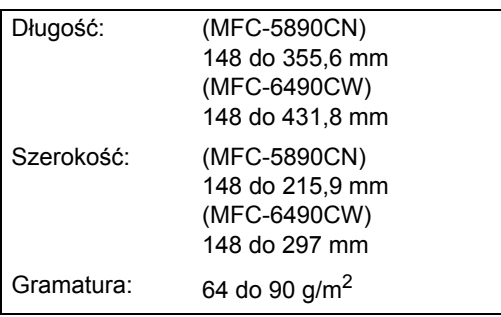

# **Jak ładować dokumenty <sup>2</sup>**

## **REZESTROGA**

NIE ciągnij dokumentu w trakcie jego podawania.

NIE używaj papieru, który jest skręcony, pomarszczony, zgięty, rozerwany, zszywany, spięty spinaczem, sklejony lub oklejony taśmą.

NIE używaj kartonu, papieru gazetowego lub tkaniny.

- Upewnij się, że dokumenty pisane atramentem są całkowicie suche.
- a Rozłóż podparcie dokumentów ADF (1) i podpórkę dokumentów wychodzących ADF (2).

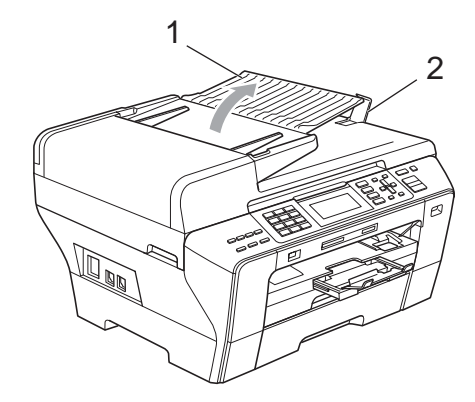

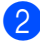

b Dobrze przekartkuj strony.

Wyreguluj prowadnice papieru (1), dopasowując je do szerokości dokumentów.

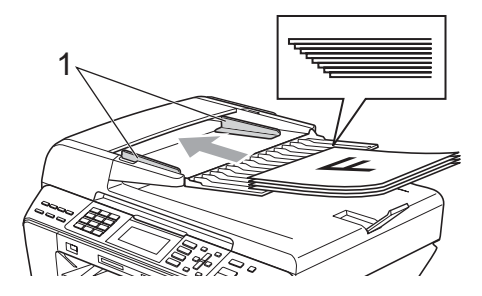

d Wsuwaj dokument do ADF **stron<sup>ą</sup> zapisaną skierowaną w górę i krawędzią górną skierowaną do przodu**, dopóki nie poczujesz, że dotknął rolki podającej.

# **Uwaga**

(tylko MFC-6490CW)

Wkładaj dokumenty A4/Letter krótką krawędzią skierowaną do przodu.

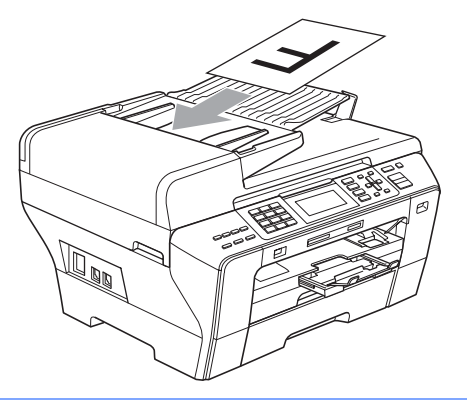

**PRZESTROGA**

NIE pozostawiaj grubych dokumentów na szybie skanera. Jeśli to zrobisz, ADF może się zaciąć.

# <span id="page-35-0"></span>**Korzystanie z szyby skanera <sup>2</sup>**

Szyby skanera można używać do faksowania, kopiowania lub skanowania stron książki lub pojedynczych stron.

## **Obsługiwane formaty dokumentów <sup>2</sup>**

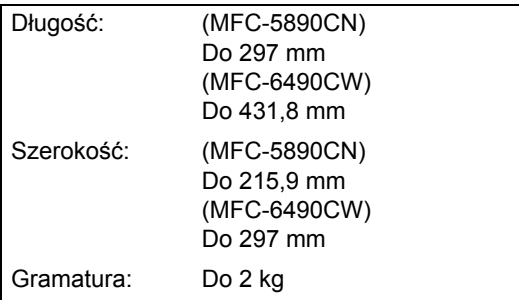

## **Jak ładować dokumenty <sup>2</sup>**

# **Uwaga**

Aby użyć szyby skanera, podajnik ADF musi być opróżniony.

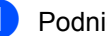

Podnieś pokrywę dokumentu.

b <sup>U</sup>żywając prowadnic dokumentu po stronie lewej i na górze, umieść dokument skierowany drukiem w dół, w lewym górnym rogu szyby skanera.

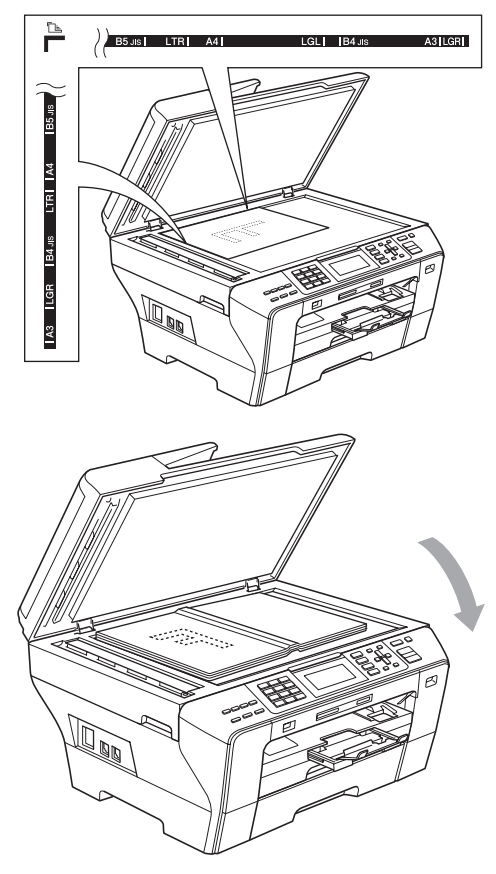

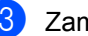

Zamknij pokrywę dokumentu.

# **PRZESTROGA**

Jeśli skanujesz książkę lub gruby dokument, NIE zatrzaskuj pokrywy, ani jej nie naciskaj.
# **Obszar skanowania <sup>2</sup>**

Obszar skanowania zależy od ustawień w używanej przez ciebie aplikacji. Poniższe ilustracje przedstawiają obszar poza obszarem skanowania.

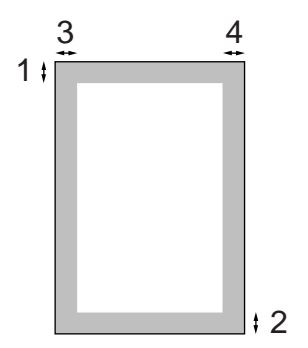

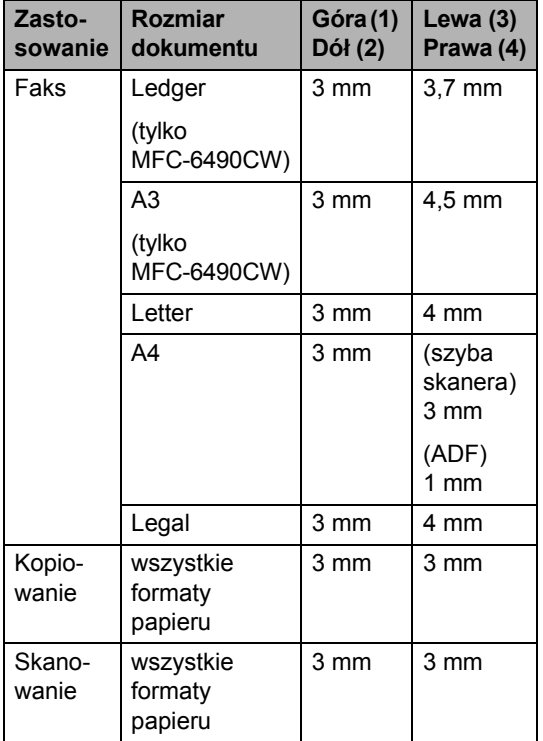

**3**

# **Ustawienia ogólne <sup>3</sup>**

# **Tryb oszczędzania energii <sup>3</sup>**

Aby zachować jakość druku, wydłużyć żywotność głowicy drukującej i zapewnić ekonomię wkładu atramentowego, twoje urządzenie powinno być przez cały czas podłączone do zasilania elektrycznego.

Możesz przejść do trybu oszczędzania energii naciskając klawisz **Power Save** (Oszczędność energii). Możesz nadal odbierać połączenia telefoniczne będąc w trybie oszczędzania energii. Dalsze informacje na temat odbierania faksów w warunkach oszczędzania energii znajdziesz w tabeli na stronie [strona 27](#page-38-0). Opóźnione faksy, które zostały skonfigurowane, będą wysłane. Możesz pobierać faksy za pomocą zdalnego odtwarzania, nawet jeśli jesteś daleko od urządzenia. Jeśli chcesz wykonać inne operacje, musisz wyjść z trybu oszczędzania energii.

### **Uwaga**

Jeśli podłączyłeś zewnętrzny telefon lub automat zgłoszeniowy, urządzenia te są zawsze dostępne.

# **Przełączenie urządzenia na tryb oszczędzania energii <sup>3</sup>**

a Naciśnij i przytrzymaj klawisz **Power Save** (Oszczędność energii) do momentu, kiedy na ekranie LCD pojawi się WYŁĄCZANIE. Ekran LCD pozostanie włączony, jeszcze przez kilka sekund, zanim się wyłączy.

### **Wyłączanie trybu oszczędzania energii <sup>3</sup>**

**1** Naciśnij klawisz Power Save (Oszczędność energii). Wyświetlacz LCD pokazuje datę i godzinę.

- Nawet, jeśli przełączysz urządzenie na tryb oszczędzania energii, będzie okresowo czyścić głowicę drukującą, aby zachować jakość wydruku.
- Możesz dostosować tryb oszczędzania energii tak, aby poza automatycznym czyszczeniem głowicy nie były dostępne żadne operacje urządzenia. (Patrz *[Ustawienia oszcz](#page-38-1)ędzania energii* [na stronie 27.](#page-38-1))

# <span id="page-38-1"></span>**Ustawienia oszczędzania energii <sup>3</sup>**

Możesz dostosować klawisz **Power Save** (Oszczędność energii) urządzenia. Ustawieniem fabrycznym jest ODBIÓR FAXU:WŁ. Urządzenie może odbierać faksy lub połączenia telefoniczne, nawet w trybie oszczędzania energii. Jeśli nie chcesz, aby urządzenie odbierało faksy czy połączenia telefoniczne, zmień to ustawienie na ODBIÓR FAXU:WYŁ.

#### **1** Naciśnij Menu.

- $\overline{2}$  Naciśnij  $\overline{\triangle}$  lub  $\overline{\triangledown}$ , aby wybrać USTAWIENIA. Naciśnij klawisz **OK**.
- **3** Naciśnij  $\triangle$  lub  $\nabla$ , aby wybrać WŁ/WYŁ USTAW.
- $\overline{a}$  Naciśnij < lub  $\blacktriangleright$ , aby wybrać ODBIÓR FAXU:WYŁ. (lub ODBIÓR FAXU:WŁ.). Naciśnij klawisz **OK**.
- **6** Naciśnij klawisz Stop/Exit

<span id="page-38-0"></span>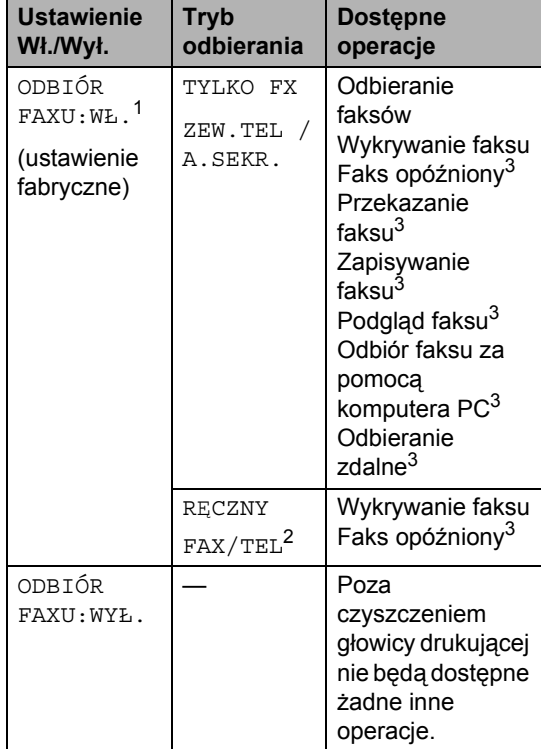

(Stop/Zakończ). <sup>1</sup> Nie można odbierać faksów za pomoc<sup>ą</sup> **Mono Start** (Start (Mono)) lub **Colour Start** (Start (Kolor)).

> <span id="page-38-4"></span><span id="page-38-2"></span><sup>2</sup> Nie można automatycznie odbierać faksów, jeśli tryb odbierania ustawiony jest na FAX/TEL.

<span id="page-38-3"></span><sup>3</sup> Ustaw przed wyłączeniem urządzenia.

# <span id="page-39-0"></span>**Timer trybu <sup>3</sup>**

Urządzenie posiada cztery klawisze trybu tymczasowego na panelu sterowania: **Fax** (Faks), **Scan** (Skanuj), **Copy** (Kopiuj) i **Photo Capture**. Możesz zmienić ustawienia czasu po jakim urządzenie powróci do trybu faksowania, po ostatniej operacji skanowania, kopiowania lub drukowania zdjęć. Jeśli wybierzesz WYŁ., urządzenie pozostanie w ostatnio używanym trybie.

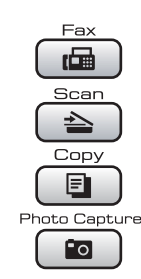

- a Naciśnij **Menu**.
- Naciśnij  $\blacktriangle$  lub  $\nabla$ , aby wybrać USTAWIENIA. Naciśnij klawisz **OK**.
- Naciśnij  $\blacktriangle$  lub  $\nabla$ , aby wybrać TIMER TRYBU.
- Naciśnij  $\triangleleft$  lub  $\triangleright$ , aby wybrać 0SEK, 30SEK., 1MIN, 2MIN., 5MIN. lub WYŁ. Naciśnij klawisz **OK**.
- e Naciśnij klawisz **Stop/Exit** (Stop/Zakończ).

# **Ustawienia papieru <sup>3</sup>**

# <span id="page-39-1"></span>**Rozmiar i rodzaj papieru (tylko MFC-5890CN) <sup>3</sup>**

#### **Typ papieru <sup>3</sup>**

Aby uzyskać najlepszą jakość wydruku, ustaw urządzenie na typ papieru, który używasz.

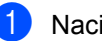

**1** Naciśnij Menu.

Naciśnij  $\blacktriangle$  lub  $\nabla$ , aby wybrać USTAWIENIA. Naciśnij klawisz **OK**.

- Naciśnij ▲ lub ▼, aby wybrać TYP PAPIERU.
- Naciśnij < lub >, aby wybrać PAPIER ZWYKŁY, PAPIER INKJET, BROTHER BP71, INNY BŁYSZCZĄCY lub FOLIA. Naciśnij klawisz **OK**.
- **6** Naciśnii klawisz Stop/Exit (Stop/Zakończ).

# **Uwaga**

Urządzenie wysuwa papier zadrukowaną stroną skierowaną w górę na tacę papieru znajdującą się przed urządzeniem. Używając folii transparentnej lub papieru błyszczącego, wyjmuj natychmiast każdy arkusz, aby zapobiec rozmazaniu lub zacieciu papieru.

**3**

#### **Rozmiar papieru <sup>3</sup>**

Do drukowania kopii możesz użyć siedmiu rodzajów papieru: A4, A5, A3, 10  $\times$  15 cm, Letter, Legal i Ledger i pięć rodzajów do drukowania faksów: Ledger, Letter, Legal, A3 i A4. Kiedy zmieniasz format papieru ładowanego do urządzenia, musisz zmienić także ustawienia formatu papieru, aby urządzenie mogło pomieścić przychodzące faksy na stronie.

- a Naciśnij **Menu**.
- Naciśnij  $\blacktriangle$  lub  $\nabla$ , aby wybrać USTAWIENIA. Naciśnij klawisz **OK**.
- $\overline{3}$  Naciśnij  $\overline{\blacktriangle}$  lub  $\overline{\blacktriangledown}$ , aby wybrać FORM.PAPIERU.
- 4 Naciśnij  $\triangleleft$  lub  $\rho$ , aby wybrać A4, A5, A3, 10x15CM, LETTER, LEGAL i LEDGER. Naciśnij klawisz **OK**.
- **6** Naciśnij klawisz Stop/Exit (Stop/Zakończ).

### <span id="page-40-0"></span>**Rozmiar i rodzaj papieru (tylko MFC-6490CW) <sup>3</sup>**

Aby uzyskać najlepszą jakość wydruku, ustaw urządzenie na typ papieru, który używasz.

Do drukowania kopii możesz użyć siedmiu rodzajów papieru: A3, A4, A5, 10  $\times$  15 cm, Ledger, Letter i Legal i pięć rodzajów do drukowania faksów: A3, A4, Ledger, Letter i Legal. Jeśli ładujesz do urządzenia inny rodzaj papieru, będziesz musiał zmienić również ustawienia rozmiaru papieru, aby urządzenie mogło zmieścić przychodzące faksy na stronie.

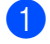

a Naciśnij **Menu**.

Naciśnij  $\blacktriangle$  lub  $\nabla$ , aby wybrać USTAWIENIA. Naciśnij klawisz **OK**.

- Naciśnij ▲ lub ▼, aby wybrać USTAW. TACY. Naciśnij klawisz **OK**.
- Naciśnij ▲ lub v, aby wybrać TACA NR 1 lub TACA NR 2. Naciśnij klawisz **OK**.
- e Wykonaj jedną z następujących czynności:
	- Jeśli wybierasz TACA NR 1, naciśnij  $\triangleleft$  lub  $\triangleright$ , aby wybrać PAPIER ZWYKŁY, PAPIER INKJET, BROTHER BP71, INNY BŁYSZCZĄCY lub FOLIA.

#### Naciśnij klawisz **OK**.

Naciśnij ▲ lub ▼, aby wybrać FORM. PAPIERU i naciśnij < lub  $\blacktriangleright$ , aby wybrać A4, A5, A3, 10x15CM, LETTER, LEGAL lub LEDGER.

Naciśnij klawisz **OK**.

■ Jeśli wybierasz TACA NR 2, naciśnii  $\blacktriangle$  lub  $\nabla$ , aby wybrać FORM. PAPIERU i naciśnij ◀ lub ▶, aby wybrać A4, A3, LETTER, LEGAL lub LEDGER.

Naciśnij klawisz **OK**.

f Naciśnij klawisz **Stop/Exit** (Stop/Zakończ).

- W tacy 2 możesz używać tylko papieru zwykłego formatu A3, A4, Ledger, Letter, Legal.
- Urządzenie wysuwa papier zadrukowaną stroną skierowaną w górę na tacę papieru znajdującą się przed urządzeniem. Używając folii transparentnej lub papieru błyszczącego, wyjmuj natychmiast każdy arkusz, aby zapobiec rozmazaniu lub zacięciu papieru.

### **Używanie tacy w trybie kopiowania (tylko MFC-6490CW) <sup>3</sup>**

Istnieje możliwość ustawienia tacy domyślnej, której urządzenie będzie używało do drukowania kopii.

Aby zmienić domyślne ustawienia tacy, wykonaj poniższe czynności:

- a Naciśnij **Menu**.
- Naciśnij  $\blacktriangle$  lub  $\nabla$ , aby wybrać USTAWIENIA. Naciśnij klawisz **OK**.
- $\bullet$  Naciśnij  $\blacktriangle$  lub  $\nabla$ , aby wybrać USTAW. TACY. Naciśnij klawisz **OK**.
- 4 Naciśnij  $\triangle$  lub  $\nabla$ , aby wybrać WYB.TACĘ:KOPIA.
- **b** Naciśnij ◀ lub ▶, aby wybrać TACA NR 1 lub TACA NR 2. Naciśnij klawisz **OK**.
- f Naciśnij klawisz **Stop/Exit** (Stop/Zakończ).

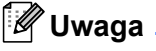

Możesz tymczasowo zmienić format papieru i wybór tacy dla następnej kopii. (Patrz *[Rozmiar papieru](#page-110-0)* na stronie 99 i *[Wybór tacy \(tylko MFC-6490CW\)](#page-110-1)* [na stronie 99](#page-110-1).)

# **Używanie tacy w trybie faksowania (tylko MFC-6490CW) <sup>3</sup>**

Istnieje możliwość zmiany domyślnej tacy, jakiej urządzenie będzie używało do drukowania odebranych faksów.

WYBÓR AUT. umożliwia pobieranie przez urządzenie papieru najpierw z tacy 1, lub z tacy 2 jeśli:

- Taca 1 jest pusta.
- Taca 2 jest ustawiona na inny format papieru, bardziej odpowiedni dla odbieranych faksów.
- Obie tace używają tego samego formatu papieru, a taca 1 nie jest ustawiona na papier zwykły.
- a Naciśnij **Menu**.
- $\overline{2}$  Naciśnij  $\overline{a}$  lub  $\overline{v}$ , aby wybrać USTAWIENIA. Naciśnij klawisz **OK**.
- Naciśnij  $\blacktriangle$  lub  $\nabla$ , aby wybrać USTAW. TACY. Naciśnij klawisz **OK**.
- $\overline{4}$  Naciśnij  $\overline{4}$  lub  $\overline{v}$ , aby wybrać WYB.TACĘ:FAX.
- **b** Naciśnij  $\triangleleft$  lub  $\triangleright$ , aby wybrać TACA NR 1, TACA NR 2 lub WYBÓR AUT. Naciśnij klawisz **OK**.
- **6** Naciśnij klawisz Stop/Exit (Stop/Zakończ).

# **Tryb bezpiecznego pobierania papieru dla krótkoziarnistego papieru A3 <sup>3</sup>**

Jeśli na twoich wydrukach widoczne są poziome linie, przy używaniu papieru A3, może to być papier długoziarnisty. Ustaw A3 - KRÓTSZA KRAWĘDŹ na WYŁ., aby uniknąć tych problemów.

- a Naciśnij **Menu**.
- Naciśnij  $\blacktriangle$  lub  $\nabla$ , aby wybrać USTAWIENIA. Naciśnij klawisz **OK**.
- $\bullet$  Naciśnij  $\blacktriangle$  lub  $\nabla$ , aby wybrać A3 - KRÓTSZA KRAWĘDŹ.
- Naciśnij < lub ▶, aby wybrać opcję WYŁ. Naciśnij klawisz **OK**.
- **6** Naciśnij klawisz Stop/Exit (Stop/Zakończ).
- **Uwaga**
- Jeśli nie masz pewności co do rodzaju używanego papieru, sprawdź specyfikacje na opakowaniu papieru lub skontaktuj się z producentem papieru.
- Korzystając z ustawienia A3 KRÓTSZA KRAWEDŹ WŁ. drukowanie bedzie trwało dłużej.

# **Ustawienia głośności <sup>3</sup>**

# **Głośność dzwonienia <sup>3</sup>**

Możesz wybrać z szerokiej gamy poziomów głośności, od GŁOŚNO do WYŁ.

Kiedy urządzenie jest w stanie bezczynności, naciśnij <) < lub → <), aby dostosować poziom głośności. Na ekranie LCD wyświetlane jest bieżące ustawienie, a po każdym naciśnięciu przycisku poziom głośności zmienia się o jeden poziom. Urządzenie zachowa nowe ustawienia do momentu ich zmiany. Możesz zmienić głośność także poprzez menu, postępując według poniższych instrukcji.

#### **Ustawianie poziomu głośności z menu**

#### a Naciśnij **Menu**.

- Naciśnij *A* lub  $\nabla$ , aby wybrać USTAWIENIA. Naciśnij klawisz **OK**.
- $\overline{\textbf{6}}$  Naciśnij  $\textbf{1}$  lub  $\textbf{v}$ , aby wybrać POZIOM. Naciśnij klawisz **OK**.
- Naciśnij ▲ lub ▼, aby wybrać DZWONEK.
- **b** Naciśnij 4 lub  $\blacktriangleright$ , aby wybrać opcję CICHO, ŚREDNIO, GŁOŚNO lub WYŁ. Naciśnij klawisz **OK**.
- f Naciśnij klawisz **Stop/Exit** (Stop/Zakończ).

# **Głośność sygnalizatora <sup>3</sup>**

Jeśli sygnalizator jest włączony, urządzenie będzie generować sygnał po każdym naciśnięciu klawisza, popełnieniu błędu albo po wysłaniu lub odebraniu faksu.

Możesz wybrać z szerokiej gamy poziomów głośności, od GŁOŚNO do WYŁ.

- a Naciśnij **Menu**.
- Naciśnij  $\blacktriangle$  lub  $\nabla$ , aby wybrać USTAWIENIA. Naciśnij klawisz **OK**.
- $\overline{3}$  Naciśnij  $\triangle$  lub  $\nabla$ , aby wybrać POZIOM. Naciśnij klawisz **OK**.
- $\overline{4}$  Naciśnij  $\overline{a}$  lub  $\overline{v}$ , aby wybrać SYGNAŁ.
- $\overline{5}$  Naciśnij < lub  $\blacktriangleright$ , aby wybrać opcję CICHO, ŚREDNIO, GŁOŚNO lub WYŁ. Naciśnij klawisz **OK**.
- f Naciśnij klawisz **Stop/Exit** (Stop/Zakończ).

### **Głośność głośnika <sup>3</sup>**

Możesz wybrać z szerokiej gamy natężenia głosu głośnika, od GŁOŚNO do WYŁ.

- a Naciśnij **Menu**.
- **2** Naciśnij  $\triangle$  lub  $\nabla$ , aby wybrać USTAWIENIA. Naciśnij klawisz **OK**.
- $\overline{3}$  Naciśnij  $\overline{4}$  lub  $\overline{v}$ , aby wybrać POZIOM. Naciśnij klawisz **OK**.
- $\overline{4}$  Naciśnij  $\overline{4}$  lub  $\overline{v}$ , aby wybrać GŁOŚNIK.
- **b** Naciśnij ◀ lub ▶, aby wybrać opcję CICHO, ŚREDNIO, GŁOŚNO lub WYŁ. Naciśnij klawisz **OK**.
- f Naciśnij klawisz **Stop/Exit** (Stop/Zakończ).

# **Automatyczna zmiana czasu <sup>3</sup>**

Istnieje możliwość ustawienia urządzenia tak, aby automatycznie przełączało czas letni/zimowy. Urządzenie przesunie jedną godzinę na wiosnę i cofnie o jedną godzinę jesienią. Upewnij się, że w urządzeniu ustawiono aktualną datę i godzinę w ustawieniach DATA I GODZINA.

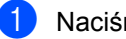

a Naciśnij **Menu**.

**2** Naciśnij  $\triangle$  lub  $\blacktriangledown$ , aby wybrać USTAWIENIA. Naciśnij klawisz **OK**.

- $\boxed{3}$  Naciśnij  $\angle$  lub  $\nabla$ , aby wybrać AUTO ZM. CZASU.
	- Naciśnij ◀ lub ▶, aby wybrać WYŁ. (lub WŁ.). Naciśnij klawisz **OK**.
	- e Naciśnij klawisz **Stop/Exit** (Stop/Zakończ).

# **Tryb spoczynku <sup>3</sup>**

Można wybrać czas, przez jaki urządzenie musi być bezczynne (od 1 do 60 minut), zanim przejdzie do trybu spoczynku. Zegar rozpocznie odmierzanie czasu jeśli na urządzeniu przeprowadzona zostanie dowolna operacja.

- - a Naciśnij **Menu**.
- **2** Naciśnij  $\triangle$  lub  $\nabla$ , aby wybrać USTAWIENIA. Naciśnij klawisz **OK**.
- $\overline{3}$  Naciśnij  $\overline{\triangle}$  lub  $\overline{\triangledown}$ , aby wybrać TRYB OCZEKIW.
- 4 Naciśnij  $\triangleleft$  lub  $\triangleright$ , aby wybrać 1MIN, 2MIN., 3MIN., 5MIN., 10MIN., 30MIN. lub 60MIN. stanowiące okres czasu bezczynności urządzenia przed przejściem do trybu spoczynku. Naciśnij klawisz **OK**.
- **6** Naciśnij klawisz Stop/Exit (Stop/Zakończ).

# **Ekran LCD <sup>3</sup>**

# **Kontrast wyświetlacza LCD <sup>3</sup>**

Możesz dostosować kontrast wyświetlacza LCD, aby uzyskać bardziej ostry i żywy obraz. Jeśli doświadczasz trudności w odczytaniu wyświetlanych na LCD informacji, spróbuj zmienić ustawienia kontrastu.

- a Naciśnij **Menu**.
- **2** Naciśnij  $\triangle$  lub  $\blacktriangledown$ , aby wybrać USTAWIENIA. Naciśnij klawisz **OK**.
- $\overline{\textbf{3}}$  Naciśnij  $\textbf{1}$  lub  $\overline{\textbf{v}}$ , aby wybrać USTAWIENIA LCD. Naciśnij klawisz **OK**.
- $\overline{4}$  Naciśnij  $\overline{4}$  lub  $\overline{v}$ , aby wybrać KONTRAST LCD.
- **b** Naciśnij ◀ lub ▶, aby wybrać opcję JASNY, ŚREDNIO lub CIEMNY. Naciśnij klawisz **OK**.
- f Naciśnij klawisz **Stop/Exit** (Stop/Zakończ).

# **Ustawianie jasności podświetlenia <sup>3</sup>**

Jeśli doświadczasz trudności w odczytaniu wyświetlanych na LCD informacji, spróbuj zmienić ustawienia jasności.

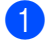

**10 Naciśnij Menu.** 

- $\blacksquare$  Naciśnij  $\blacksquare$  lub  $\nabla$ , aby wybrać USTAWIENIA. Naciśnij klawisz **OK**.
- $\overline{3}$  Naciśnij A lub  $\overline{v}$ , aby wybrać USTAWIENIA LCD. Naciśnij klawisz **OK**.
- $\overline{4}$  Naciśnij  $\overline{4}$  lub  $\overline{v}$ , aby wybrać PODŚWIETLENIE.
- **b** Naciśnij  $\triangleleft$  lub  $\triangleright$ , aby wybrać opcję JASNY, ŚREDNIO lub CIEMNY. Naciśnij klawisz **OK**.
- **6** Naciśnij klawisz Stop/Exit (Stop/Zakończ).

# **Ustawianie zegara przyciemnienia dla podświetlenia 3**

Możesz ustawić czas przez jaki podświetlenie LCD jest włączone po ostatnim naciśnięciu klawisza.

- **1** Naciśnij Menu.
	- Naciśnij  $\blacktriangle$  lub  $\nabla$ , aby wybrać USTAWIENIA. Naciśnij klawisz **OK**.
- $\overline{3}$  Naciśnij  $\overline{4}$  lub  $\overline{v}$ , aby wybrać USTAWIENIA LCD. Naciśnij klawisz **OK**.
- 4 Naciśnij  $\triangle$  lub  $\nabla$ , aby wybrać WŁ. TIMERA.
- **b** Naciśnij  $\triangleleft$  lub  $\triangleright$ , aby wybrać 10SEK., 20SEK., 30SEK. lub WYŁ. Naciśnij klawisz **OK**.
- f Naciśnij klawisz **Stop/Exit** (Stop/Zakończ).

# **Ustawianie tapety <sup>3</sup>**

Istnieje możliwość zmiany tapety.

- a Naciśnij **Menu**.
- Naciśnij ▲ lub V, aby wybrać USTAWIENIA. Naciśnij klawisz **OK**.
- $\overline{3}$  Naciśnij  $\overline{\blacktriangle}$  lub  $\overline{\blacktriangledown}$ , aby wybrać USTAWIENIA LCD. Naciśnij klawisz **OK**.
- $\overline{4}$  Naciśnij  $\overline{4}$  lub  $\overline{v}$ , aby wybrać TAPETA. Naciśnij klawisz **OK**.
- **b** Naciśnij ▲ lub ▼, aby wybrać swoją tapetę spośród czterech dostępnych wzorów. Naciśnij klawisz **OK**.
- f Naciśnij klawisz **Stop/Exit** (Stop/Zakończ).

**4**

# **Funkcje zabezpieczeń <sup>4</sup>**

# **Blokada funkcji <sup>4</sup>**

Blokada funkcji pozwala na ograniczenie publicznego dostępu do pewnych funkcji urządzenia (faksowanie, kopiowanie, skanowanie, drukowanie<sup>[1](#page-46-0)</sup> i PCC). Funkcja ta ogranicza także możliwość zmiany ustawień domyślnych urządzenia przez użytkowników, poprzez ograniczenie dostępu do ustawień menu.

Przed użyciem funkcji zabezpieczonych należy wprowadzić hasło administratora.

Dostęp do operacji ograniczonych może być umożliwiony przez utworzenie użytkownika ograniczonego. Użytkownicy ograniczeni muszą wprowadzić hasło użytkownika, aby korzystać z urządzenia.

Należy zwrócić szczególną uwagę na hasło. Jeśli zapomnisz hasła, skontaktuj się z dealerem firmy Brother.

<span id="page-46-0"></span><sup>1</sup> Drukowanie obejmuje PC-Fax oraz wszystkie zadania drukowania.

# **Uwaga**

- Tylko administrator może ustalać ograniczenia i dokonywać zmian dla każdego użytkownika.
- Jeśli drukowanie jest wyłączone, zadania drukowania PC zostaną utracone bez powiadomienia.
- Jeśli wyłączone jest odbieranie faksów, nie możesz korzystać z żadnych funkcji menu faksowania.
- Odbieranie pollingu aktywne jest tylko wtedy, kiedy włączone jest odbieranie i transmisja faksów.

## **Ustawianie i zmiana hasła administratora <sup>4</sup>**

#### **Ustawianie hasła <sup>4</sup>**

Hasło ustawiane w opisanych krokach, jest hasłem administratora. To hasło używane jest do konfiguracji użytkowników i włączania i wyłączania blokady funkcji. (Patrz *[Konfiguracja i zmiana u](#page-48-0)żytkowników [ograniczonych](#page-48-0)* na stronie 37 i *Włą[czanie](#page-49-0)  i wyłą[czanie blokady funkcji](#page-49-0)* na stronie 38.)

- a Naciśnij **Menu**.
- Naciśnij  $\blacktriangle$  lub  $\nabla$ , aby wybrać USTAWIENIA. Naciśnij klawisz **OK**.
- Naciśnij A lub  $\nabla$ , aby wybrać BLOKADA FUNK. Naciśnij klawisz **OK**.
- Wprowadź czterocyfrowy numer hasła w przedziale 0–9. Naciśnij klawisz **OK**.
- **5** Ponownie wprowadź hasło, kiedy LCD wyświetli WERYFIKUJ:. Naciśnij klawisz **OK**.
- f Naciśnij klawisz **Stop/Exit** (Stop/Zakończ).

#### **Zmiana hasła <sup>4</sup>**

- a Naciśnij **Menu**.
- Naciśnij  $\blacktriangle$  lub  $\nabla$ , aby wybrać USTAWIENIA. Naciśnij klawisz **OK**.
- 8 Naciśnij ▲ lub ▼, aby wybrać BLOKADA FUNK. Naciśnij klawisz **OK**.
- Naciśnij ▲ lub ▼, aby wybrać USTAW HASŁO. Naciśnij klawisz **OK**.
- 6 Wprowadź zarejestrowane hasło 4-cyfrowe. Naciśnij klawisz **OK**.
- **6** Wprowadź 4-cyfrową liczbę jako nowe hasło. Naciśnij klawisz **OK**.
- g Jeśli na ekranie LCD wyświetli si<sup>ę</sup> WERYFIKUJ:, ponownie wpisz nowe hasło. Naciśnij klawisz **OK**.
- **8** Naciśnij klawisz Stop/Exit (Stop/Zakończ).

### **Ustawianie i zmiana Użytkownika publicznego <sup>4</sup>**

Użytkownicy publiczni nie muszą wprowadzać hasła. Możesz skonfigurować jednego użytkownika publicznego.

- **1** Naciśnij Menu. Naciśnij  $\blacktriangle$  lub  $\nabla$ , aby wybrać USTAWIENIA. Naciśnij klawisz **OK**.
- **3** Naciśnij ▲ lub ▼, aby wybrać BLOKADA FUNK.

Naciśnij klawisz **OK**.

- $\overline{4}$  Naciśnij  $\overline{4}$  lub  $\overline{v}$ , aby wybrać KONFIG. UŻYTK. Naciśnij klawisz **OK**.
- 6 Wprowadź hasło administratora. Naciśnij klawisz **OK**.
- $\bullet$  Naciśnij A lub  $\nabla$ , aby wybrać PUBLICZNY. Naciśnij klawisz **OK**.
- **Z** Wykonaj jedną z następujących czynności:
	- Aby skonfigurować użytkownika publicznego, naciśnij ◀ lub ▶, aby wybrać AKTYWUJ lub DEAKTYWUJ dla FAX TX. Po ustawieniu FAX TX, naciśnij ▲ lub ▼, aby wybrać ustawienia dla FAX RX, KOPIUJ (KOLOR), KOPIUJ(CZ&B), SKAN, DRUKUJ i PCC przez powtarzanie tego kroku. Naciśnij klawisz **OK**.
		- Aby zmienić ustawienia użytkownika publicznego, naciśnij ▲ lub ▼, aby wybrać ustawienie, które chcesz zmienić.

Naciśnij ◀ lub ▶, aby wybrać AKTYWUJ lub DEAKTYWUJ. Powtarzaj ten krok do momentu zakończenia zmiany ustawień. Naciśnij klawisz **OK**.

#### **Uwaga**

Jeśli wyłączysz drukowanie PC i drukowanie PhotoCapture (PCC) dla użytkownika publicznego, spowoduje to także dezaktywację tych funkcji dla wszystkich użytkowników ograniczonych.

h Naciśnij klawisz **Stop/Exit** (Stop/Zakończ).

### <span id="page-48-0"></span>**Konfiguracja i zmiana użytkowników ograniczonych4**

#### <span id="page-48-5"></span>**Konfiguracja użytkowników ograniczonych <sup>4</sup>**

Możesz skonfigurować użytkowników o ograniczonym dostępie i hasło. Możliwe jest skonfigurowanie do 20 użytkowników z ograniczonym dostepem.

- a Naciśnij **Menu**.
- $\blacksquare$  Naciśnij  $\blacksquare$  lub  $\nabla$ , aby wybrać USTAWIENIA. Naciśnij klawisz **OK**.
- **C Naciśnij ▲ lub V, aby wybrać BLOKADA** FUNK.
	- Naciśnij klawisz **OK**.
- 4 Naciśnij  $\blacktriangle$  lub  $\blacktriangledown$ , aby wybrać KONFIG. UŻYTK. Naciśnij klawisz **OK**.
- 5 Wprowadź hasło administratora. Naciśnij klawisz **OK**.
- <span id="page-48-1"></span>6 Naciśnij  $\triangle$  lub  $\nabla$ , aby wybrać UŻYTKOWNIK01. Naciśnij **OK**.
- **Z** Użyj klawiszy numerycznych, aby wprowadzić nazwę użytkownika. (Patrz *[Wprowadzanie tekstu](#page-216-0)* na stronie 205.) Naciśnij klawisz **OK**.
- 8 Wprowadź 4-cyfrowe hasło dla użytkownika. Naciśnij klawisz **OK**.
- **9** Naciśnij < lub >, aby wybrać AKTYWUJ lub DEAKTYWUJ dla FAX TX. Naciśnij klawisz **OK**. Po ustawieniu FAX TX, naciśnij  $\blacktriangle$  lub  $\nabla$ i powtórz ten krok dla FAX RX, KOPIUJ(KOLOR), KOPIUJ(CZ&B) i SKAN.
- <span id="page-48-2"></span> $\bigcirc$  Naciśnij  $\blacktriangle$  lub  $\nabla$ , aby wybrać WYJŚCIE. Naciśnij klawisz **OK**.
- $\bullet$  Powtarza[j](#page-48-2)  $\bullet$  do  $\bullet$ , aby wprowadzić każdego pojedynczego użytkownika i hasło.
- l Naciśnij klawisz **Stop/Exit** (Stop/Zakończ).
- **Uwaga**

Nie możesz używać tego samego hasła dla innego użytkownika.

#### **Zmiana nazwy użytkownika, hasła lub ustawień dla użytkowników z ograniczonym dostępem <sup>4</sup>**

- **1** Naciśnij Menu.
- Naciśnij  $\blacktriangle$  lub  $\nabla$ , aby wybrać USTAWIENIA. Naciśnij klawisz **OK**.
- $\overline{3}$  Naciśnij  $\overline{\bullet}$  lub  $\overline{\mathbf{v}}$ , aby wybrać BLOKADA FUNK. Naciśnij klawisz **OK**.
- $\overline{4}$  Naciśnij  $\overline{4}$  lub  $\overline{v}$ , aby wybrać KONFIG. UŻYTK.Naciśnij klawisz **OK**.
- e Wprowadź hasło administratora. Naciśnij klawisz **OK**.
- <span id="page-48-3"></span>6 Naciśnij ▲ lub v, aby wybrać istniejącego użytkownika z ograniczonym dostępem, którego chcesz zmienić. Naciśnij klawisz **OK**.
- Naciśnij  $\blacktriangle$  lub  $\nabla$ , aby wybrać ZMIANA. Naciśnij klawisz **OK**.
- 8 Wykonaj jedną z następujących czynności:
	- Jeśli chcesz zmienić nazwę, naciśnij **Clear/Back** (Wyczyść/Cofnij), a następnie wprowadź nową nazwę. (Patrz *[Wprowadzanie tekstu](#page-216-0)* [na stronie 205](#page-216-0).) Naciśnij klawisz **OK**.
	- Aby pozostawić nazwę bez zmian, naciśnij **OK**.
- **9** Wprowadź nowe 4-cyfrowe hasło dla tego użytkownika. Naciśnij klawisz **OK**.
- $\bigcirc$  Naciśnij  $\triangleleft$  lub  $\triangleright$ , aby wybrać AKTYWUJ lub DEAKTYWUJ dla FAX TX. Naciśnij klawisz **OK**. Po ustawieniu FAX TX, naciśnij  $\blacktriangle$  lub  $\blacktriangledown$ i powtórz ten krok dla FAX RX, KOPIUJ(KOLOR), KOPIUJ(CZ&B) i SKAN.
- <span id="page-48-4"></span>**k Naciśnij 4 lub v, aby wybrać WYJŚCIE.** Naciśnij klawisz **OK**.
- Powtórz @ do @, jeśli chcesz zmienić kolejnych użytkowników i ustawienia.
- **13** Naciśnij klawisz Stop/Exit (Stop/Zakończ).

#### **Resetowanie istniejących użytkowników z ograniczonym dostępem <sup>4</sup>**

Możesz po kolei resetować ograniczonych użytkowników.

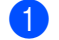

a Naciśnij **Menu**.

- **2** Naciśnij  $\triangle$  lub  $\blacktriangledown$ , aby wybrać USTAWIENIA. Naciśnij klawisz **OK**.
- $\overline{3}$  Naciśnij  $\overline{\phantom{a}}$  lub  $\overline{\phantom{a}}$ , aby wybrać BLOKADA FUNK. Naciśnij klawisz **OK**.
- 4 Naciśnij  $\blacktriangle$  lub  $\blacktriangledown$ , aby wybrać KONFIG. UŻYTK. Naciśnij klawisz **OK**.
- **b** Wprowadź hasło administratora. Naciśnij klawisz **OK**.
- <span id="page-49-2"></span>6 Naciśnij  $\triangle$  lub  $\blacktriangledown$ , aby wybrać istniejącego użytkownika z ograniczonym dostępem, którego chcesz zresetować. Naciśnij klawisz **OK**.
- $\nabla$  Naciśnij  $\triangle$  lub  $\nabla$ , aby wybrać RESET. Naciśnij klawisz **OK**.
- 
- **8** Naciśnij **1**, aby wybrać opcję TAK.
- <span id="page-49-3"></span>**9** Wykonaj jedną z następujących czynności:
	- Ustaw nowego użytkownika z ograniczonym dostępem. (Patrz *[Konfiguracja u](#page-48-5)żytkowników [ograniczonych](#page-48-5)* na stronie 37.)
	- Jeśli nie chcesz ustawiać nowego użytkownika z ograniczonym dostępem, prze[j](#page-49-1)dź do kroku  $\circledR$ .
- <span id="page-49-1"></span>10 Powtórz @ do **@**, jeśl[i](#page-49-3) chcesz zresetować kolejnych użytkowników.
- **k Naciśnij klawisz Stop/Exit** (Stop/Zakończ).

# <span id="page-49-0"></span>**Włączanie i wyłączanie blokady funkcji <sup>4</sup>**

**Uwaga**

Jeśli wprowadzisz nieprawidłowe hasło, ekran LCD wyświetli komunikat BŁĘDNE HASŁO. Wprowadź ponownie prawidłowe hasło.

#### **Włączanie blokady funkcji <sup>4</sup>**

- a Naciśnij **Menu**.
	- Naciśnij  $\blacktriangle$  lub  $\nabla$ , aby wybrać USTAWIENIA. Naciśnij klawisz **OK**.
- $\overline{3}$  Naciśnij  $\overline{4}$  lub  $\overline{v}$ , aby wybrać BLOKADA FUNK. Naciśnij klawisz **OK**.
- Naciśnij ▲ lub V, aby wybrać WYŁ.<sup>→</sup>WŁ. Naciśnij klawisz **OK**.
- **6** Wprowadź swoje 4-cyfrowe hasło administratora. Naciśnij klawisz **OK**.

#### **Wyłączanie blokady funkcji <sup>4</sup>**

- a Naciśnij **Menu**.
- Naciśnij ▲ lub ▼, aby wybrać WŁ.<sup>→</sup>WYŁ. Naciśnij klawisz **OK**.
- **3** Wprowadź swoje 4-cyfrowe hasło administratora. Naciśnij klawisz **OK**.

**4**

# **Przełączanie użytkowników <sup>4</sup>**

Ustawienie to pozwala na logowanie użytkowników z ograniczonym dostępem do urządzenia kiedy włączona jest blokada funkcji.

- **a Przyciśnij jednocześnie Shift** i \*. Lub, naciśnij **Menu**. Następnie naciśnij ▲ lub **V**, aby wybrać ZMIANA UŻYTK., i naciśnij **OK**.
- $\left( 2 \right)$  Naciśnij ▲ lub ▼, aby wybrać swoją nazwę użytkownika. Naciśnij klawisz **OK**.
- **3** Wprowadź swoje 4-cyfrowe hasło. Naciśnij klawisz **OK**.

### **Przejście do trybu Publicznego <sup>4</sup>**

- a Naciśnij **Menu**.
- Naciśnij  $\triangle$  lub  $\nabla$ , aby wybrać ZMIEN NA PUBL. Naciśnij klawisz **OK**.

### **Uwaga**

Kiedy użytkownik z ograniczonym dostępem zakończy korzystanie z urządzenia, powróci ono do ustawień publicznych w czasie ustawionym dla timera trybu. (Patrz *[Timer trybu](#page-39-0)* [na stronie 28.](#page-39-0))

### **Reset wszystkich użytkowników <sup>4</sup>**

Możesz zresetować wszystkie ustawienia i hasła dla użytkownika publicznego i wszystkich użytkowników z ograniczonym dostępem.

- **1** Naciśnij Menu. Naciśnij  $\blacktriangle$  lub  $\nabla$ , aby wybrać USTAWIENIA. Naciśnij klawisz **OK**.
- 6 Naciśnij ▲ lub ▼, aby wybrać BLOKADA FUNK.

Naciśnij klawisz **OK**.

Naciśnij ▲ lub ▼, aby wybrać ZRES. WSZYSTKICH UŻ. Naciśnij klawisz **OK**.

- **5** Wprowadź swoje 4-cyfrowe hasło administratora. Naciśnij klawisz **OK**.
	- f Naciśnij **1**, aby zresetować.
		- g Naciśnij klawisz **Stop/Exit** (Stop/Zakończ).

Rozdział 4

# **Część II**

 $\blacktriangleright$ 

# **Faks II**

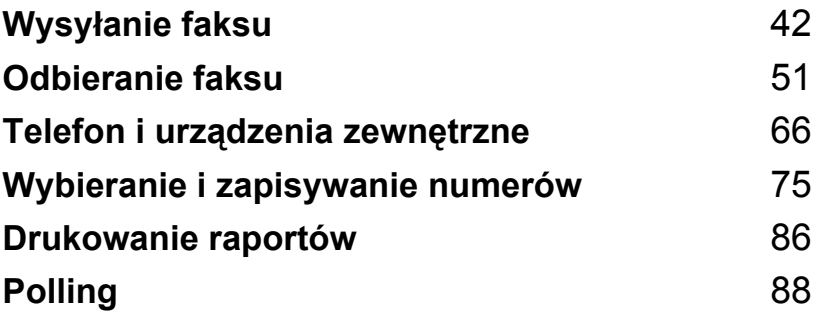

<span id="page-53-0"></span>**5**

# **Wprowadzanie trybu faksu <sup>5</sup>**

Jeśli chcesz wysłać faks lub zmienić ustawienia wysyłania lub odbierania faksów, naciśnij przycisk (**Fax** (Faks)), aby podświetlić go na niebiesko.

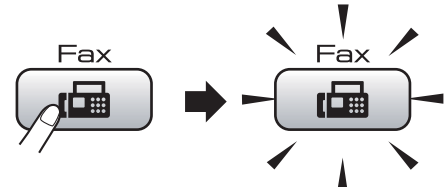

Ekran LCD wyświetla:

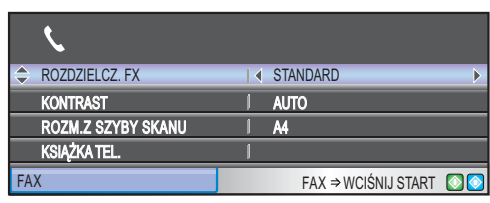

Naciśnij ▲ lub ▼, aby przewijać opcje klawisza **Fax** (Faks). Niektóre funkcje dostępne są tylko przy wysyłaniu faksów monochromatycznych.

- ROZDZIELCZ. FX (Patrz [strona 47](#page-58-0).)
- KONTRAST (Patrz [strona 47](#page-58-1).)
- ROZM.Z SZYBY SKANU (MFC-5890CN: patrz [strona 43.](#page-54-0)) (MFC-6490CW: patrz [strona 44.](#page-55-0))
- KSIĄŻKA TEL. (Patrz [strona 75](#page-86-1).)
- TEL. WYCH (Patrz [strona 77](#page-88-0).)
- HIST. WYB. NR. (Patrz [strona 77](#page-88-1).)
- NADAWANIE (Patrz [strona 45](#page-56-0).)
- TIMER (Patrz [strona 48](#page-59-0).)
- TRANS. PAKIET (Patrz [strona 49](#page-60-0).)
- ND.-CZAS RZ. (Patrz [strona 48](#page-59-1).)
- POLL.NAD. (Patrz [strona 90](#page-101-0).)
- POLLING ODB. (Patrz [strona 88](#page-99-1).)
- **TRYB MIEDZYN. (Patrz [strona 48](#page-59-2).)**
- NOWE USTAWIENIA (Patrz [strona 49](#page-60-1).)
- **RESET USTAWIEŃ (Patrz [strona 50](#page-61-0).)**

Kiedy żądana opcja jest podświetlona, naciśnij **OK**.

# **Faksowanie z podajnika ADF 5**

- a Naciśnij (**Fax** (Faks)).
- b <sup>W</sup>łóż dokument do automatycznego podajnika dokumentów stroną do skanowania skierowaną do góry. (Patrz *[Korzystanie z ADF](#page-34-0)* na stronie 23.)
- Wpisz numer faksu za pomocą klawiatury, wybierania jednoprzyciskowego, wybierania szybkiego lub wyszukiwania.

**Uwaga**

Możesz przeglądać faksowane wiadomości przed ich wysłaniem, naciskając **Fax Preview** (Przegl. faksów). (Patrz *[Jak przegl](#page-55-1)ądać wychodzące faksy* [na stronie 44.](#page-55-1))

d Naciśnij **Mono Start** (Start (Mono)) lub **Colour Start** (Start (Kolor)). Urządzenie rozpocznie skanowanie dokumentu.

- Aby anulować, naciśnij **Stop/Exit** (Stop/Zakończ).
- Jeśli wysyłasz faks mono, kiedy pamięć jest zapełniona, zostanie on wysłany w czasie rzeczywistym.
- Możesz wysyłać faksy kolorowe o formacie maks. A4.

# **Faksowanie z szyby skanera <sup>5</sup>**

Możesz używać szyby skanera do faksowania pojedynczych stron książki. Dokumenty mogą mieć maksymalny format A3 dla MFC-6490CW i format A4 dla MFC-5890CN.

Nie możesz wysyłać wielostronicowych faksów kolorowych.

- **Uwaga**
- Ponieważ możesz skanować tylko pojedyncze strony, przy wysyłaniu dokumentów wielostronicowych łatwiej jest korzystać z podajnika ADF.
- (tylko MFC-6490CW) Możesz wysyłać faksy kolorowe o formacie maks. A4.
- a Naciśnij (**Fax** (Faks)).
- Umieść dokument na szybie skanera drukiem do dołu. (Patrz *[Korzystanie](#page-35-0)  [z szyby skanera](#page-35-0)* na stronie 24.)
- $\boxed{3}$  Wpisz numer faksu za pomoca klawiatury, wybierania jednoprzyciskowego, wybierania szybkiego lub wyszukiwania.
- **Uwaga**

Możesz przeglądać faksowane wiadomości przed ich wysłaniem, naciskając **Fax Preview** (Przegl. faksów). Więcej informacji znajduje się w rozdziale *[Jak](#page-55-1)  przeglądać [wychodz](#page-55-1)ące faksy* [na stronie 44.](#page-55-1)

d Naciśnij **Mono Start** (Start (Mono)) lub **Colour Start** (Start (Kolor)).

- Jeśli naciśniesz **Mono Start** (Start (Mono)), urządzenie rozpocznie skanowanie pierwszej strony. Prz[e](#page-54-1)jdź do kroku **@**.
- Jeśli naciśniesz **Colour Start** (Start (Kolor)), urządzenie rozpocznie wysyłanie dokumentu.
- <span id="page-54-1"></span>e Wykonaj jedną z następujących czynności:
	- Aby wysłać pojedynczą stronę, naciśnij **2**, aby wybrać NIE (lub naciśnij ponownie **Mono Start**  (Start (Mono)).

Urządzenie rozpocznie skanowanie dokumentu.

- Aby wysłać więcej niż jedną stronę, naciśnij **1**, aby wybrać TAK i przejść do kroku $\odot$ .
- <span id="page-54-2"></span>Umieść następną stronę na szybie skanera. Naciśnij klawisz **OK**. Urządzenie rozpoczyna skanowanie strony. (Powtarzaj kroki @ i @ dla każdej dodatkowej strony.)

# <span id="page-54-0"></span>**Ustawianie wielkości szyby skanera dla faksowania (tylko MFC-5890CN) <sup>5</sup>**

Jeśli formatem dokumentów jest Letter, wielkość skanowania należy ustawić na Letter. W przeciwnym razie, boczna część faksów nie będzie widoczna.

- a Naciśnij (**Fax** (Faks)).
	- Naciśnij ▲ lub ▼, aby wybrać ROZM.Z SZYBY SKANU.
- Naciśnij < lub ▶, aby wybrać LETTER (lub A4). Naciśnij klawisz **OK**.

- Możesz zapisać najczęściej używane ustawienia, zapisując je jako domyślne. (Patrz *[Ustawianie zmian jako nowych](#page-60-1)  ustawień domyślnych* [na stronie 49.](#page-60-1))
- Ustawienie to dostępne jest tylko dla wysyłania dokumentów z szyby skanera.

# <span id="page-55-0"></span>**Ustawianie wielkości szyby skanera dla faksowania (tylko MFC-6490CW) <sup>5</sup>**

Aby wysłać faksem dokumenty formatu A3, Letter, Legal lub Ledger z szyby skanera, należy zmienić ustawienia wielkości skanowania z szyby.

a Naciśnij (**Fax** (Faks)).

- **2** Naciśnij  $\triangle$  lub  $\blacktriangledown$ , aby wybrać ROZM.Z SZYBY SKANU.
- **C** Naciśnij  $\triangleleft$  lub  $\triangleright$ , aby wybrać A4, A3, LETTER, LEGAL lub LEDGER.

### **Uwaga**

Możesz zapisać najczęściej używane ustawienia, zapisując je jako domyślne. (Patrz *[Ustawianie zmian jako nowych](#page-60-1)  ustawień domyślnych* [na stronie 49.](#page-60-1))

# **Transmisja faksów kolorowych <sup>5</sup>**

Twoje urządzenie może wysyłać faksy kolorowe do urządzeń obsługujących tę funkcję.

Faksów kolorowych nie można zapisać w pamięci. Kiedy wysyłasz faks kolorowy, urządzenie wyśle go w czasie rzeczywistym (nawet, jeśli opcja ND.-CZAS RZ. jest WYŁ.).

# <span id="page-55-1"></span>**Jak przeglądać wychodzące faksy <sup>5</sup>**

Możesz przeglądać wiadomości faksowe przed ich wysłaniem. Zanim użyjesz tej funkcji, musisz wyłączyć opcje transmisji w czasie rzeczywistym i odbierania pollingu.

- a Naciśnij (**Fax** (Faks)).
- - Włóż dokument.
- Wpisz numer faksu za pomocą klawiatury, wybierania jednoprzyciskowego, wybierania szybkiego lub wyszukiwania.
- d Naciśnij **Fax Preview** (Przegl. faksów). Urządzenie rozpocznie skanowanie dokumentu, a na ekranie LCD pojawi się wychodzący faks. Jeśli faks jest otwarty przyciski panelu sterowania wykonają operacje pokazane poniżej.

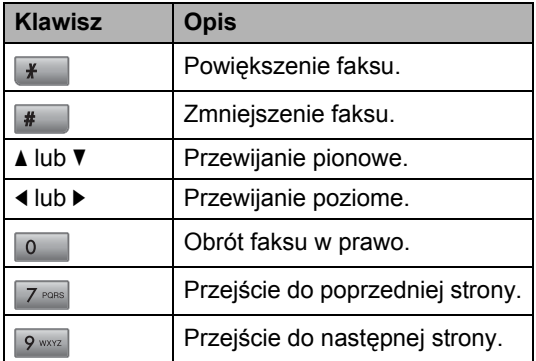

e Naciśnij **Mono Start** (Start (Mono)).

#### **Uwaga**

Po naciśnięciu **Mono Start** (Start (Mono)) zostaną wysłanę i usunięte faksy z pamięci.

# **Anulowanie faksu w trakcie operacji <sup>5</sup>**

Jeśli chcesz anulować faks w trakcie skanowania, wybierania lub wysyłania, naciśnij **Stop/Exit** (Stop/Zakończ).

# <span id="page-56-0"></span>**Rozsyłanie (tylko monochromatyczne) <sup>5</sup>**

Rozsyłanie to automatyczne przesyłanie tej samej wiadomości faksowej na więcej niż jeden numer faksu. Do tego samego rozsyłania możesz dołączyć grupy, numery wybierania jednoprzyciskowego oraz do 50 ręcznie wybieranych numerów.

Po zakończeniu rozsyłania zostanie wydrukowany raport rozsyłania.

- - a Naciśnij (**Fax** (Faks)).
- Włóż dokument.
	- $\blacksquare$  Naciśnij  $\blacksquare$  lub  $\blacktriangledown$ , aby wybrać NADAWANIE. Naciśnij klawisz **OK**.
- <span id="page-56-1"></span>Numery do rozsyłania dodaje się w następujący sposób:
	- Naciśnij A lub V, aby wybrać DODAJ NUMER, i wprowadź numer za pomocą klawiatury.
		- Naciśnij klawisz **OK**.
	- Naciśnij  $\blacktriangle$  lub  $\nabla$ , aby wybrać KSIĄŻKA TEL., po czym naciśnij **OK**. Naciśnij ▲ lub ▼, aby wybrać PORZĄDEK ALFABETYCZNY lub PORŻADEK NUMERYCZNY, po czym naciśnij **OK**. Naciśnij **▲** lub ▼, aby wybrać numer, i naciśnij **OK**.

#### **Uwaga**

Lokalizacje wybierania jednoprzyciskowego rozpoczynają się od  $\star$ . Lokalizacje wybierania szybkiego rozpoczynają się od **#**.

**5** Po wpisaniu wszystkich numerów faksów przez powtarzanie kroku @ naciśnij ▲ lub ▼, aby wybrać ZAKOŃCZONE. Naciśnij klawisz **OK**.

f Naciśnij **Mono Start** (Start (Mono)).

- Jeśli nie wykorzystałeś żadnego numeru dla grup, możesz "rozsyłać" faksy do 216 (MFC-5890CN) lub 256 (MFC-6490CW) różnych numerów.
- Dostępna ilość pamięci będzie różna w zależności od rodzajów zadań znajdujących się w pamięci i liczby lokalizacji rozsyłania. Jeśli rozsyłasz do maksymalnej dostępnej liczby numerów, nie będziesz mógł skorzystać z funkcji podwójnego dostępu i faksu opóźnionego.
- Jeśli pamięć jest zapełniona, naciśnij **Stop/Exit** (Stop/Zakończ), aby zatrzymać zadanie. Jeśli zeskanowana została więcej niż jedna strona, naciśnij **Mono Start** (Start (Mono)), aby wysłać część zadań znajdującą się w pamięci.

### **Anulowanie rozsyłania w trakcie realizacji <sup>5</sup>**

#### a Naciśnij **Menu**.

- **2** Naciśnij  $\triangle$  lub  $\nabla$ , aby wybrać FAX. Naciśnij klawisz **OK**.
- $\overline{3}$  Naciśnij  $\overline{\phantom{a}}$  lub  $\overline{\phantom{a}}$ , aby wybrać FAX W OCZEKIW. Naciśnij klawisz **OK**. Na ekranie LCD wyświetlony zostanie wybierany numer i numer zadania rozsyłania.
- d Naciśnij klawisz **OK**. Na wyświetlaczu LCD pojawi się następujący komunikat: ANULOWAĆ PRACĘ? TAK → WCIŚNIJ 1  $NIE$   $\rightarrow$  WCIŚNIJ 2
- **5** Naciśnij **1**, aby anulować wybierany numer. Na ekranie LCD wyświetli się numer zadania rozsyłania.
- f Naciśnij klawisz **OK**. Na wyświetlaczu LCD pojawi się następujący komunikat: ANULOWAĆ PRACĘ? TAK  $\rightarrow$  WCIŚNIJ 1  $NTE$   $\rightarrow$  WCIŚNIJ 2
- 

g Naciśnij **1**, aby anulować rozsyłanie.

**8** Naciśnij klawisz Stop/Exit (Stop/Zakończ).

# **Dodatkowe operacje wysyłania <sup>5</sup>**

### **Wysyłanie faksów za pomocą wielu ustawień <sup>5</sup>**

Wysyłając faks, możesz wybrać dowolną kombinację tych ustawień: rozdzielczość, kontrast, wielkość skanowania z szyby, tryb zagraniczny, zegar faksu opóźnionego, transmisja pollingu i transmisja w czasie rzeczywistym.

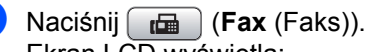

# Ekran LCD wyświetla:

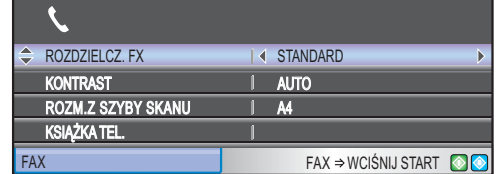

<span id="page-57-0"></span>**2** Naciśnij  $\triangle$  lub  $\nabla$ , aby wybrać ustawienie, które chcesz zmienić.

- $\overline{3}$  Naciśnij < lub  $\blacktriangleright$ , aby wybrać opcję.
- Powróć do  $\bullet$  $\bullet$  $\bullet$ , aby zmienić kolejne ustawienia.

- Większość ustawień ma charakter tymczasowy i po wysłaniu faksu urządzenie powraca do swoich ustawień domyślnych.
- Możesz zapisać niektóre, najczęściej używane ustawienia, zapisując je jako domyślne. Ustawienia te pozostaną aktywne do momentu ponownej zmiany. (Patrz *[Ustawianie zmian jako nowych](#page-60-1)  ustawień domyślnych* [na stronie 49.](#page-60-1))

# <span id="page-58-1"></span>**Kontrast <sup>5</sup>**

Jeśli twój dokument jest bardzo jasny lub bardzo ciemny, możesz zmienić jego kontrast. Dla większości dokumentów można stosować ustawienie fabryczne - AUTO. Umożliwia to automatyczne wybieranie właściwego kontrastu dla dokumentu. Użyj ustawienia JASNY, wysyłając jasny dokument. Użyj ustawienia CIEMNY, wysyłając ciemny dokument.

a Naciśnij (**Fax** (Faks)).

- Naciśnij ▲ lub ▼, aby wybrać opcję KONTRAST.
- $\overline{3}$  Naciśnij  $\triangleleft$ lub  $\triangleright$ , aby wybrać opcję AUTO, JASNY lub CIEMNY. Naciśnij klawisz **OK**.
- **Uwaga**

W następujących warunkach, nawet, jeśli wybierasz JASNY lub CIEMNY, urządzenie wyśle faks, używając ustawienia AUTO:

- Jeśli wysyłasz faks kolorowy.
- Jeśli wybierzesz dla faksu rozdzielczość FOTO.

# <span id="page-58-0"></span>**Zmiana rozdzielczości faksu <sup>5</sup>**

Jakość faksu można poprawić, zmieniając jego rozdzielczość.

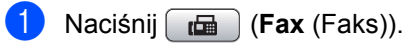

- **Naciśnij ▲ lub ▼, aby wybrać** ROZDZIELCZ. FX.
- $\overline{3}$  Naciśnij < lub  $\blacktriangleright$ , aby wybrać żądaną rozdzielczość. Naciśnij klawisz **OK**.

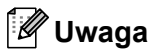

Możesz wybrać cztery rozdzielczości dla faksów monochromatycznych i dwie dla kolorowych.

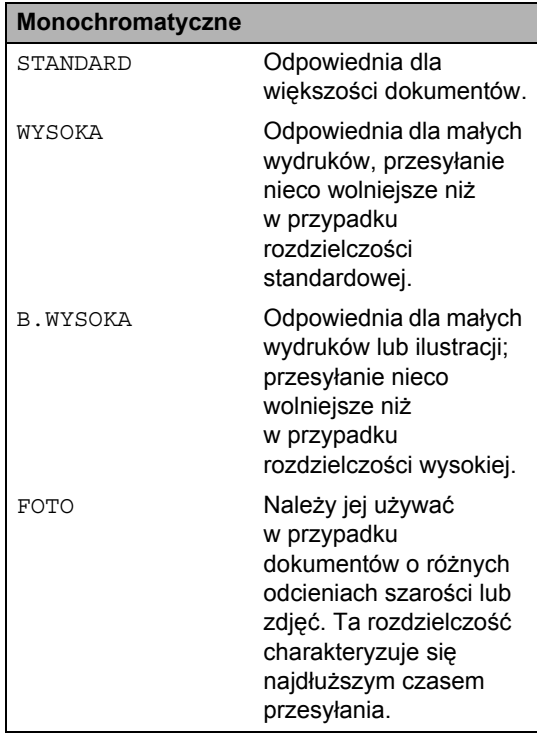

#### **Kolor**

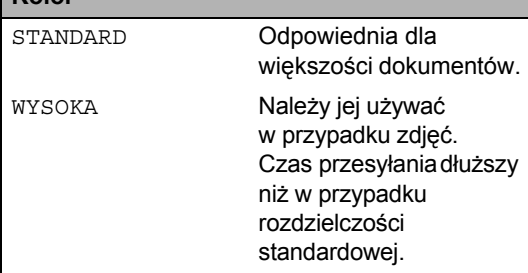

Jeśli wybierzesz B. WYSOKA lub FOTO, a następnie użyjesz klawisza **Colour Start** (Start (Kolor)) do wysłania faksu, urządzenie wyśle faks, używając ustawienia WYSOKA.

# **Podwójny dostęp (tylko monochromatyczne) <sup>5</sup>**

Możesz wybrać numer i rozpocząć skanowanie faksu do pamięci - nawet, jeśli urządzenie wykonuje wysyłanie z pamięci, odbiera faksy lub drukuje dane PC. Ekran LCD wyświetla numer nowego zadania i dostępną ilość pamięci.

Liczba stron, jakie można zeskanować, będzie różna w zależności od drukowanych danych.

# **Uwaga**

Jeśli podczas skanowanie dokumentów pojawi się komunikat BRAK PAMIĘCI, naciśnij **Stop/Exit** (Stop/Zakończ), aby anulować lub **Mono Start** (Start (Mono)), aby wysłać zeskanowane strony.

## <span id="page-59-1"></span>**Transmisja w czasie rzeczywistym <sup>5</sup>**

Przed wysłaniem faksu urządzenie skanuje dokumenty do pamięci. Następnie po zwolnieniu linii telefonicznej urządzenie rozpocznie wybieranie numeru i wysyłanie.

Jeśli pamięć jest zapełniona, a wysyłasz czarno-biały faks z podajnika ADF, urządzenie prześle dokument w czasie rzeczywistym (nawet jeśli ND.-CZAS RZ. jest ustawiona na WYŁ.).

Czasami może zajść konieczność natychmiastowego wysłania ważnego dokumentu bez oczekiwania na transmisję z pamięci. Możesz włączyć ND. - CZAS RZ.

- a Naciśnij (**Fax** (Faks)).
- Naciśnij ▲ lub ▼, aby wybrać ND.-CZAS RZ.
- Naciśnij  $\triangleleft$  lub  $\rho$ , aby wybrać WŁ. (lub WYŁ.). Naciśnij klawisz **OK**.

### **Uwaga**

Jeśli podczas transmisji w czasie rzeczywistym używana jest szyba skanera, funkcja automatycznego powtarzania wybierania nie działa.

# <span id="page-59-2"></span>**Tryb zagraniczny <sup>5</sup>**

W razie trudności z wysłaniem faksu za granicę spowodowanych możliwością wystąpienia zakłóceń na linii telefonicznej zalecamy włączenie trybu zagranicznego. Po wysłaniu faksu z pomocą tej funkcji zostanie ona samoistnie wyłączona.

a Naciśnij (**Fax** (Faks)).

Włóż dokument.

Naciśnij ▲ lub ▼, aby wybrać TRYB MIĘDZYN.

Naciśnij < lub ▶, aby wybrać WŁ. (lub WYŁ.). Naciśnij klawisz **OK**.

# <span id="page-59-0"></span>**Faksowanie opóźnione (tylko monochromatyczne) <sup>5</sup>**

W ciągu dnia możesz zapisać w pamięci do 50 faksów, które mają być wysłane w ciągu 24 godzin. Te faksy będą wysłane w porze dnia, którą wybi[e](#page-59-3)rzesz w kroku $\bigcirc$ .

- a Naciśnij (**Fax** (Faks)).
- b <sup>W</sup>łóż dokument.
- Naciśnij ▲ lub V, aby wybrać TIMER.
- 4 Naciśnij  $\triangleleft$  lub  $\triangleright$ , aby wybrać WŁ. Naciśnij klawisz **OK**.
- <span id="page-59-3"></span>5 Wprowadź godzinę, o której faks ma zostać wysłany (w formacie 24-godzinnym). (Na przykład: 19:45.) Naciśnij klawisz **OK**.

### **Uwaga**

Liczba stron, jakie można zeskanować do pamięci, zależy od ilości danych drukowanych na każdej stronie.

# <span id="page-60-0"></span>**Opóźniona transmisja (tylko monochromatyczne) <sup>5</sup>**

Przed wysłaniem faksów opóźnionych urządzenie zapisze wszystkie faksy w pamięci, sortując je wg miejsca docelowego i zaplanowanej godziny. Wszystkie faksy opóźnione, które mają zostać wysłane o tej samej godzinie, pod ten sam numer, zostaną wysłane jako jeden faks, aby skrócić czas transmisji.

a Naciśnij (**Fax** (Faks)).

- Naciśnij ▲ lub ▼, aby wybrać TRANS.PAKIET.
- **3** Naciśnij  $\triangleleft$  lub  $\triangleright$ , aby wybrać WŁ. Naciśnij klawisz **OK**.
- d Naciśnij klawisz **Stop/Exit** (Stop/Zakończ).

### **Sprawdzanie i anulowanie zadań oczekujących <sup>5</sup>**

Możesz sprawdzić, które zadania oczekują w pamięci na wysłanie i anulować wybrane zadanie. (Jeśli w pamięci nie ma zadań, na ekranie LCD wyświetli się NIE MA ZADAŃ.)

- a Naciśnij **Menu**.
- Naciśnij  $\triangle$  lub  $\nabla$ , aby wybrać FAX. Naciśnij klawisz **OK**.
- $\overline{\text{S}}$  Naciśnij A lub  $\overline{\text{V}}$ , aby wybrać FAX W OCZEKIW. Naciśnij klawisz **OK**. Wszelkie zadania oczekujące wyświetlą się na LCD.
- <span id="page-60-2"></span>Naciśnij ▲ lub ▼, aby przewijać zadania i wybrać to, które chcesz anulować. Naciśnij klawisz **OK**.
- e Wykonaj jedną z następujących czynności:
	- Aby anulować, naciśnij **1**, aby wybrać TAK.

Jeśli chcesz anulować kolejne za[d](#page-60-2)anie, przejdź do kroku @.

- Aby zakończyć bez anulowania, naciśnij **2**, aby wybrać NIE.
- f Po zakończeniu naciśnij **Stop/Exit** (Stop/Zakończ).

# <span id="page-60-1"></span>**Ustawianie zmian jako nowych ustawień domyślnych <sup>5</sup>**

Możesz zapisać ustawienia faksu dla ROZDZIELCZ. FX, KONTRAST, ROZM.Z SZYBY SKANU i ND.-CZAS RZ., które używasz najczęściej, zapisując je, jako ustawienia domyślne. Ustawienia te pozostaną aktywne do momentu ponownej zmiany.

- **Naciśnij**  $[\Box \Box \Box]$  (**Fax** (Faks)).
- Naciśnij ▲ lub ▼, aby wybrać opcje menu, którą chcesz zmienić. Naciśnij Iub ►, aby wybrać swoje nowe ustawienia. Powtarzaj ten krok dla każdego ustawienia, które chcesz zmienić.
- **3** Po zmianie ostatniego ustawienia naciśnij ▲ lub ▼, aby wybrać NOWE USTAWIENIA. Naciśnij klawisz **OK**.
- d Naciśnij **1**, aby wybrać opcj<sup>ę</sup> TAK.
- e Naciśnij klawisz **Stop/Exit** (Stop/Zakończ).

# <span id="page-61-0"></span>**Przywracanie wszystkich ustawień do ustawień fabrycznych <sup>5</sup>**

Możesz przywrócić wszystkie zmienione ustawienia do ustawień fabrycznych. Ustawienia te pozostaną aktywne do momentu ponownej zmiany.

- a Naciśnij (**Fax** (Faks)).
- $\bullet$  Naciśnij  $\blacktriangle$  lub  $\nabla$ , aby wybrać RESET USTAWIEŃ. Naciśnij klawisz **OK**.
- 
- **3** Naciśnij **1**, aby wybrać opcję TAK.
- d Naciśnij klawisz **Stop/Exit** (Stop/Zakończ).

# **Ręczne wysyłanie faksów <sup>5</sup>**

Transmisja ręczna pozwala słyszeć dźwięki wybierania numeru, dzwonienia i odbioru faksu podczas wysyłania faksu.

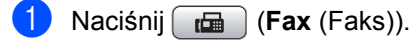

- b <sup>W</sup>łóż dokument.
- **3** Aby usłyszeć ton wybierania, podnieś słuchawkę telefonu zewnętrznego.
- 4 Wybierz numer faksu.
- 5 Po usłyszeniu sygnału faksu, naciśnij **Mono Start** (Start (Mono)) lub **Colour Start** (Start (Kolor)). Jeśli korzystasz z szyby skanera, naciśnij **1** na urządzeniu, aby wysłać faks.
- Odłóż słuchawkę.

# **Komunikat o braku pamięci <sup>5</sup>**

Jeśli podczas skanowania pierwszej strony faksu wyświetli się komunikat BRAK PAMIĘCI, naciśnij **Stop/Exit** (Stop/Zakończ), aby anulować ten faks.

Jeśli komunikat BRAK PAMIĘCI wyświetli się podczas skanowania kolejnej strony, istnieje opcja naciśnięcia **Mono Start** (Start (Mono)) lub **Colour Start** (Start (Kolor)), aby wysłać dotychczas zeskanowane strony, lub naciśnięcia **Stop/Exit** (Stop/Zakończ), aby anulować operację.

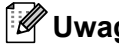

# **Uwaga**

Jeśli nie chcesz usuwać zapisanych faksów, aby uwolnić pamięć, możesz zmienić ustawienia na wysyłanie faksu w czasie rzeczywistym. (Patrz *[Transmisja](#page-59-1)  [w czasie rzeczywistym](#page-59-1)* na stronie 48.)

**6**

# <span id="page-62-0"></span>**Odbieranie faksu <sup>6</sup>**

# **Tryby odbierania <sup>6</sup>**

Musisz wybrać tryb odbierania, zależnie od posiadanych urządzeń zewnętrznych oraz usług telefonicznych.

# **Wybierz tryb odbierania <sup>6</sup>**

Domyślnie, urządzenie będzie automatycznie odbierać wszystkie faksy, które zostaną do niego wysłane. Poniższy schemat pomoże wybrać odpowiedni tryb.

Więcej szczegółowych informacji dotyczących trybów odbierania znajdziesz w rozdziale *Uż[ywanie trybów odbierania](#page-63-0)* na stronie 52.

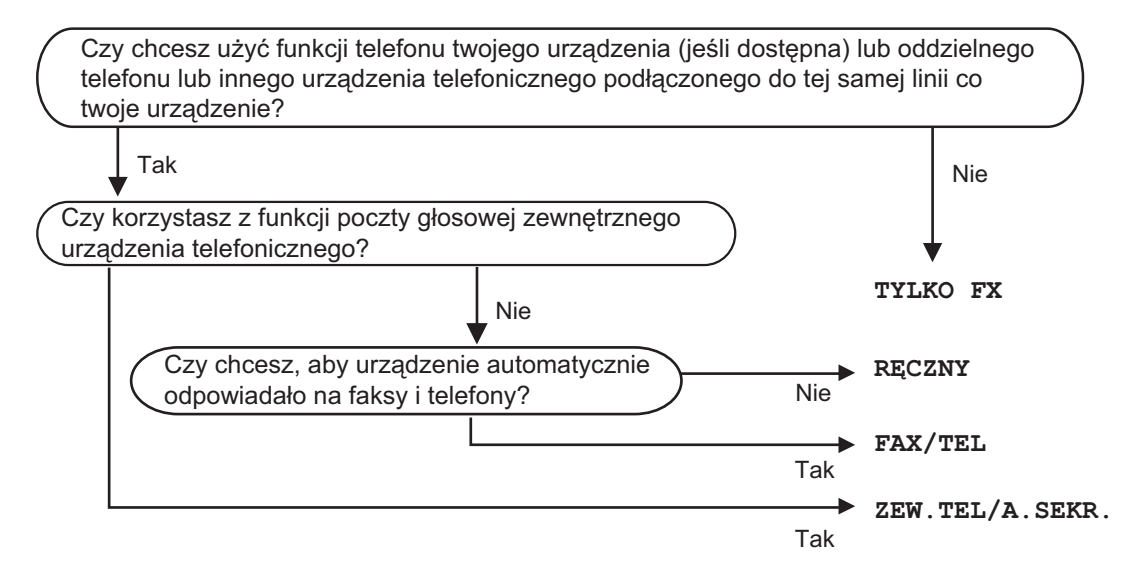

Aby ustawić tryb odbierania, wykonaj poniższe instrukcje.

- a Naciśnij **Menu**.
- $\blacksquare$  Naciśnii  $\blacktriangle$  lub  $\nabla$ , aby wybrać WSTEPNE USTAW. Naciśnij klawisz **OK**.
- $\overline{3}$  Naciśnij  $\overline{4}$  lub  $\overline{v}$ , aby wybrać TRYB ODBIORU.
- $\overline{a}$ ) Naciśnij  $\overline{a}$  lub  $\overline{b}$ , aby wybrać TYLKO FX, FAX/TEL, ZEW.TEL/A.SEKR. lub RECZNY. Naciśnij klawisz **OK**.
- e Naciśnij klawisz **Stop/Exit** (Stop/Zakończ). Na wyświetlaczu LCD pojawi się bieżący tryb odbierania.

# <span id="page-63-0"></span>**Używanie trybów odbierania <sup>6</sup>**

Niektóre tryby odbierania odpowiadają automatycznie (TYLKO FX i FAX/TEL). W niektórych przypadkach przed ustawieniem tych trybów zalecana jest zmiana opóźnienia dzwonienia. (Patrz *Opóź[nienie dzwonienia](#page-64-0)* [na stronie 53.](#page-64-0))

# **Tylko faks <sup>6</sup>**

Tryb tylko faks odpowiada automatycznie na każde połączenie telefoniczne i wezwanie faksu.

# **Faks/telefon <sup>6</sup>**

Tryb faks/telefon zarządza automatycznie połączeniami przychodzącymi, rozpoznając, czy jest to połączenie głosowe, czy wezwanie faksu i obsługując je w następujący sposób:

- Faksy będą automatycznie odbierane.
- Połączenia głosowe będą sygnalizowane dzwonkiem F/T. Dzwonek F/T jest szybkim podwójnym sygnałem wydawanym przez urządzenie.

(Patrz także *[Czas dzwonka F/T \(tylko](#page-64-1)  [tryb faks/telefon\)](#page-64-1)* na stronie 53 i *Opóź[nienie](#page-64-0)  dzwonienia* [na stronie 53.](#page-64-0))

# **Ręczny <sup>6</sup>**

Tryb ręczny wyłącza wszystkie funkcje odbioru automatycznego, o ile nie korzystasz z funkcji wyróżnienia sygnału.

Aby odebrać faks w trybie ręcznym, unieś słuchawkę telefonu zewnętrznego. Kiedy usłyszysz ton wybierania (krótkie powtarzające się sygnały), naciśnij **Mono Start** (Start (Mono)) lub **Colour Start** (Start (Kolor)) i wybierz PRZYJMOWANIE. Możesz również używać funkcji wykrywanie faksu, aby odbierać faksy poprzez podniesienie słuchawki na tej samej linii, na której znajduje się urządzenie.

(Patrz także *[Wykrywanie faksu](#page-65-0)* [na stronie 54](#page-65-0).)

# **Zewnętrzny automat zgłoszeniowy (TAD) <sup>6</sup>**

Zewnętrzny automat zgłoszeniowy pozwala, aby zewnętrzne urządzenie zgłoszeniowe zarządzało rozmowami przychodzącymi. Połączenia przychodzące będą obsługiwane w następujący sposób:

- Faksy beda automatycznie odbierane.
- Połączenia głosowe mogą zostać nagrane na zewnętrznym TAD.

(Patrz *Podłą[czanie zewn](#page-81-0)ętrznego urzą[dzenia TAD \(automat zg](#page-81-0)łoszeniowy)* [na stronie 70.](#page-81-0))

# **Ustawienia trybu odbioru <sup>6</sup>**

# <span id="page-64-0"></span>**Opóźnienie dzwonienia <sup>6</sup>**

Opóźnienie dzwonienia ustawia ilość dwonków emitowanych przez urządzenie przed odebraniem w trybie TYLKO FX lub FAX/TEL. Jeśli posiadasz telefony zewnętrzne lub wewnętrzne podłączone do tej samej linii co urządzenie, wybierz maksymalną ilość dzwonków.

(Patrz *[Operacje telefonów wewn](#page-83-0)ętrznych* [na stronie 72](#page-83-0) i *[Wykrywanie faksu](#page-65-0)* [na stronie 54](#page-65-0).)

- **1** Naciśnij Menu.
- **2** Naciśnij  $\triangle$  lub  $\blacktriangledown$ , aby wybrać FAX. Naciśnij klawisz **OK**.
- $\overline{3}$  Naciśnij  $\overline{\bullet}$  lub  $\overline{v}$ , aby wybrać USTAW.ODBIÓR. Naciśnij klawisz **OK**.
- $\overline{4}$  Naciśnij  $\overline{ }$  lub  $\overline{ }$ , aby wybrać LICZBA DZWONK.
- **b** Naciśnij  $\triangleleft$  lub  $\triangleright$ , aby wybrać ile razy linia będzie dzwonić zanim urządzenie odbierze połączenie. Naciśnij klawisz **OK**. Jeśli wybierzesz 0, linia nie będzie dzwonić.
- f Naciśnij klawisz **Stop/Exit** (Stop/Zakończ).

# <span id="page-64-1"></span>**Czas dzwonka F/T (tylko tryb faks/telefon) <sup>6</sup>**

Gdy ktoś zadzwoni na numer twojego urządzenia, ty i rozmówca będziecie słyszeć normalny dźwięk dzwonka telefonu. Liczba dzwonków jest ustawiona za pomocą opcji opóźnienia dzwonienia.

Jeśli połączenie okaże się faksem, urządzenie odbierze go; jednak jeśli jest to połączenie głosowe, urządzenie będzie generowało dzwonek F/T (szybki podwójny sygnał) przez czas ustawiony dla dzwonka F/T. Jeśli słychać będzie dzwonek F/T, oznacza to, że jest to połączenie głosowe.

Ponieważ dzwonek F/T jest generowany przez urządzenie, dlatego telefony zewnętrzne i wewnętrzne *nie* będą dzwonić; jednak połączenie można odebrać z każdego telefonu. (Patrz *[Korzystanie z kodów zdalnych](#page-84-0)* [na stronie 73](#page-84-0).)

#### a Naciśnij **Menu**.

- Naciśnij ▲ lub ▼, aby wybrać FAX. Naciśnij klawisz **OK**.
- Naciśnij ▲ lub ▼, aby wybrać USTAW.ODBIÓR. Naciśnij klawisz **OK**.
- Naciśnij ▲ lub v, aby wybrać F/T CZAS DZW.
- **b** Naciśnij < lub  $\blacktriangleright$ , aby wybrać, jak długo urządzenie ma dzwonić dla połączenia głosowego (20, 30, 40 lub 70 sekund). Naciśnij klawisz **OK**.
- 

f Naciśnij klawisz **Stop/Exit** (Stop/Zakończ).

### **Uwaga**

Nawet, jeśli dzwoniący zakończy połączenie w trakcie pseudo/podwójnego dzwonka, urządzenie będzie kontynuować dzwonienie przez ustawiony okres czasu.

# <span id="page-65-0"></span>**Wykrywanie faksu <sup>6</sup>**

#### **Jeśli Wykrywanie faksu jest WŁ. <sup>6</sup>**

Urządzenie odbiera faksy automatycznie, nawet jeśli prowadzisz rozmowę. Jeśli na wyświetlaczu wyświetlone jest PRZYJM. FAX lub jeśli słyszysz w słuchawce dźwięk "ćwierkania", odłóż słuchawkę. Twoje urządzenie wykona resztę czynności.

#### **Jeśli Wykrywanie faksu jest Wył. <sup>6</sup>**

Jeśli jesteś przy urządzeniu i odbierasz połączenie faksowe unosząc słuchawkę, naciśnij **Mono Start** (Start (Mono)) lub **Colour Start** (Start (Kolor)), po czym naciśnij **2**, aby odebrać faks.

Jeśli odebrałeś połączenie w telefonie wewnętrznym, naciśnij l **5 1**. (Patrz *[Operacje](#page-83-0)  [telefonów wewn](#page-83-0)ętrznych* na stronie 72.)

# **Uwaga**

- Jeśli ta funkcja jest WŁ., ale twoje urządzenie nie łączy wezwania faksu kiedy unosisz słuchawkę telefonu zewnętrznego lub wewnętrznego, wpisz kod zdalnej aktywacji  $*$  5 1.
- Jeśli wysyłasz faksy z komputera podłączonego do tej samej linii telefonicznej, a urządzenie przechwytuje je, ustaw wykrywanie faksu na WYŁ.
- a Naciśnij **Menu**.
- Naciśnij  $\blacktriangle$  lub  $\nabla$ , aby wybrać FAX. Naciśnij klawisz **OK**.
- $\overline{\mathbf{S}}$  Naciśnij  $\overline{\mathbf{A}}$  lub  $\overline{\mathbf{v}}$ , aby wybrać USTAW.ODBIÓR. Naciśnij klawisz **OK**.
- **4** Naciśnij  $\triangle$  lub  $\nabla$ , aby wybrać AUT. ROZP. FAX.
- **b** Naciśnij 4 lub  $\blacktriangleright$ , aby wybrać WŁ. (lub WYŁ.). Naciśnij klawisz **OK**.
- **6** Naciśnij klawisz Stop/Exit (Stop/Zakończ).

# **Dodatkowe operacje odbioru <sup>6</sup>**

## **Drukowanie zmniejszonego faksu przychodzącego <sup>6</sup>**

Jeśli wybierzesz opcję WŁ. urządzenie automatycznie zmniejsza poszczególne strony faksu przychodzącego, aby dopasować ich wielkość do papieru o formacie A4, Letter lub Legal. Urządzenie oblicza współczynnik zmniejszenia, używając wielkości strony faksu i ustawień rozmiaru papieru. (Patrz *[Rozmiar i rodzaj papieru](#page-39-1)  [\(tylko MFC-5890CN\)](#page-39-1)* na stronie 28 lub *[Rozmiar i rodzaj papieru \(tylko](#page-40-0)  [MFC-6490CW\)](#page-40-0)* na stronie 29.)

- **1** Naciśnij Menu.
	- Naciśnij ▲ lub ▼, aby wybrać FAX. Naciśnij klawisz **OK**.
- $\boxed{3}$  Naciśnij  $\angle$  lub  $\nabla$ , aby wybrać USTAW.ODBIÓR. Naciśnij klawisz **OK**.
- $\overline{4}$  Naciśnij  $\overline{4}$  lub  $\overline{v}$ , aby wybrać AUTO REDUKCJA.
- **b** Naciśnij  $\triangleleft$  lub  $\triangleright$ , aby wybrać WŁ. (lub WYŁ.). Naciśnij klawisz **OK**.
- f Naciśnij klawisz **Stop/Exit** (Stop/Zakończ).

# <span id="page-66-1"></span>**Ustawianie priorytetu odbierania <sup>6</sup>**

Jeśli do twojego urządzenia wysyłany jest kolorowy faks A3, urządzenie odbierze faks A3 mono lub A4 kolor, w zależności od ustawienia priorytetu odbierania. Jeśli wybierzesz MONO (MAKS. A3), odbierzesz faks A3 mono. Jeśli wybierzesz KOLOR (MAKS. A4), odbierzesz faks A4 w kolorze.

# **Uwaga**

Ustawieniem domyślnym jest MONO (MAKS. A3), więc domyślnie urządzenie nie może odbierać faksów A4 w kolorze.

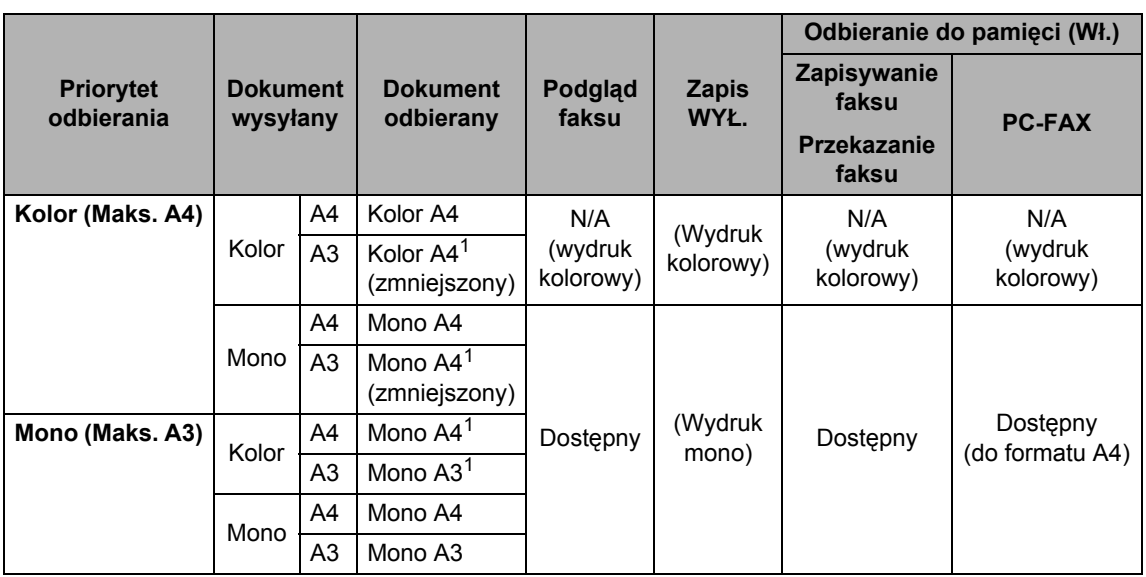

<span id="page-66-0"></span> $1$  Te wyniki mogą być różne w zależności od możliwości urządzenia wysyłającego.

#### **1** Naciśnij Menu.

- **2** Naciśnij  $\triangle$  lub  $\blacktriangledown$ , aby wybrać FAX. Naciśnij klawisz **OK**.
- $\boxed{3}$  Naciśnij  $\blacktriangle$  lub  $\nabla$ , aby wybrać USTAW.ODBIÓR. Naciśnij klawisz **OK**.
- $\overline{4}$  Naciśnij  $\overline{a}$  lub  $\overline{v}$ , aby wybrać MONO/KOLOR.
- **b** Naciśnij  $\triangleleft$  lub  $\triangleright$ , aby wybrać MONO (MAKS. A3) lub KOLOR (MAKS. A4). Naciśnij klawisz **OK**.
- f Naciśnij klawisz **Stop/Exit** (Stop/Zakończ).

# **Drukowanie faksów z pamięci6**

Jeśli wybrałeś zapisywanie faksów, możesz wydrukować je z pamięci, będąc przy urządzeniu. Jeśli wybrałeś **Fax Preview**  (Przegl. faksów), patrz *Podglą[d faksu \(tylko](#page-71-0)  [monochromatyczne\)](#page-71-0)* na stronie 60.

- a Naciśnij **Menu**.
- **2** Naciśnij  $\triangle$  lub  $\nabla$ , aby wybrać FAX. Naciśnij klawisz **OK**.
- $\overline{3}$  Naciśnij  $\triangle$  lub  $\nabla$ , aby wybrać DRUK DOKUMENTU. Naciśnij klawisz **OK**.
- 

4 Naciśnij Mono Start (Start (Mono)).

e Naciśnij klawisz **Stop/Exit** (Stop/Zakończ).

# **Uwaga**

Jeśli drukujesz faks z pamięci, dane faksu zostaną usunięte.

## **Odbiór po wyczerpaniu papieru <sup>6</sup>**

Natychmiast po wyczerpaniu się papieru w tacy podczas odbioru faksu, na ekranie LCD wyświetli się komunikat BRAK PAPIERU. Włóż papier do tacy papieru. (Patrz *Ł[adowanie papieru i innych no](#page-21-0)śników drukowania* [na stronie 10.](#page-21-0))

Urządzenie będzie nadal odbierać faks, a pozostałe strony zostaną zapisane do pamięci, pod warunkiem że dostępna jest niezbędna ilość pamięci.

Następne przychodzące faksy także będą zapisywane w pamięci, aż do jej zapełnienia. Jeśli pamięć jest pełna, urządzenie przestanie odbierać połączenia. Aby wydrukować faksy, należy włożyć papier do tacy.

# **Odbieranie do pamięci (tylko monochromatyczne) <sup>6</sup>**

Możesz wykonywać jednorazowo tylko jedną operację odbierania do pamięci:

- Przekazywanie faksów
- Zapisywanie faksu
- Odbiór faksu za pomocą komputera PC
- Wyłaczanie

Możesz zmienić swój wybór w dowolnym czasie. Jeśli odebrane faksy ciągle znajdują się w pamięci urządzenia, kiedy zmieniasz operacje odbierania do pamięci, na ekranie LCD pojawi się komunikat. (Patrz *[Zmiana](#page-71-1)  [operacji odbierania do pami](#page-71-1)ęci* na stronie 60.)

# **Uwaga**

Odbierając faks kolorowy, urządzenie będzie traktować dane jako faks kolorowy lub monochromatyczny, w zależności od ustawień priorytetu odbierania. (Patrz *[Ustawianie priorytetu odbierania](#page-66-1)* [na stronie 55.](#page-66-1))

# **Przekazywanie faksów <sup>6</sup>**

Wybierając przekazywanie faksów, urządzenie zapisuje odebrane faksy w pamięci. Następnie urządzenie wybierze zaprogramowany numer faksu i przekaże wiadomość faksową.

- a Naciśnij **Menu**.
	- Naciśnij ▲ lub ▼, aby wybrać FAX.
- Naciśnij klawisz **OK**.  $\overline{3}$  Naciśnij  $\overline{\blacktriangle}$  lub  $\overline{\blacktriangledown}$ , aby wybrać
	- USTAW.ODBIÓR. Naciśnij klawisz **OK**.
- $\overline{4}$  Naciśnij  $\overline{ }$  lub  $\overline{ }$ , aby wybrać ODB DO PAMIĘCI. Naciśnij klawisz **OK**.
- 6 Naciśnij ▲ lub ▼, aby wybrać PRZEKAZ FAXU. Naciśnij klawisz **OK**.
- 6 Wprowadź numer przekazywania (do 20 cyfr). Naciśnij klawisz **OK**.
- Naciśnij  $\blacktriangle$  lub  $\nabla$ , aby ustawić funkcje DRUK BACKUP:WŁ. lub DRUK BACKUP:WYŁ. Naciśnij klawisz **OK**.

# **Uwaga**

- Jeśli włączona jest opcja DRUK BACKUP:WŁ., faks zostanie wydrukowany także na twoim urządzeniu, abyś mógł zachować jego kopię. Jest to funkcja zabezpieczająca na wypadek awarii zasilania zanim faks zostanie przesłany lub problemów z urządzeniem odbierającym. Funkcja DRUK BACKUP:WŁ. nie będzie działać, jeśli włączony jest podgląd faksu.
- Urządzenie może przechowywać faksy maksymalnie przez 24 godziny, jeżeli wystąpi awaria zasilania.
- **8** Naciśnij klawisz Stop/Exit (Stop/Zakończ).

# **Zapisywanie faksu <sup>6</sup>**

Wybierając zapisywanie faksów, urządzenie zapisuje odebrane faksy w pamięci. Będziesz mógł pobierać wiadomości faksowane z innej lokalizacji korzystając z poleceń zdalnego pobierania.

Jeśli ustawiłeś zapisywanie faksu, urządzenie automatycznie wydrukuje kopię zapasową.

- a Naciśnij **Menu**.
- Naciśnij ▲ lub ▼, aby wybrać FAX. Naciśnij klawisz **OK**.
- Naciśnij ▲ lub ▼, aby wybrać USTAW.ODBIÓR. Naciśnij klawisz **OK**.
- $\overline{4}$  Naciśnij  $\overline{4}$  lub  $\overline{v}$ , aby wybrać ODB DO PAMIĘCI. Naciśnij klawisz **OK**.
- Naciśnij ▲ lub ▼, aby wybrać REJESTR DOK. Naciśnij klawisz **OK**.
- f Naciśnij klawisz **Stop/Exit** (Stop/Zakończ).

**6**

# <span id="page-69-0"></span>**Odbiór faksu za pomocą komputera PC <sup>6</sup>**

Jeśli włączysz program PC-Fax Receive, twoje urządzenie zapisze odebrane do pamięci faksy i wyśle je automatycznie do twojego PC. Możesz wtedy używać komputera PC do oglądania i zapisywania tych faksów.

Nawet jeśli wyłączyłeś komputer (np. w nocy lub podczas weekendu), twoje urządzenie odbierze i zapisze twoje faksy do pamięci. Liczba odebranych faksów, które są zapisywane do pamięci pojawi się w dolnym, lewym rogu ekranu LCD.

Kiedy uruchomisz swój PC i włączysz oprogramowanie PC-FAX Receiving, twoje urządzenie automatycznie przekaże faksy do komputera PC.

Aby przekazać odebrane faksy do komputera PC, musisz uruchomić oprogramowanie PC-FAX Receiving na twoim komputerze. (Szczegółowe informacje można znaleźć w rozdziale *Odbieranie PC-FAKSU* w Instrukcji oprogramowania na płycie CD-ROM.)

Jeśli włączona jest DRUK BACKUP:WŁ., urządzenie także wydrukuje faks.

- a Naciśnij **Menu**.
- Naciśnij  $\blacktriangle$  lub  $\nabla$ , aby wybrać FAX. Naciśnij klawisz **OK**.
- Naciśnij  $\blacktriangle$  lub  $\nabla$ , aby wybrać USTAW.ODBIÓR. Naciśnij klawisz **OK**.
- $\overline{4}$  Naciśnij  $\overline{a}$  lub  $\overline{v}$ , aby wybrać ODB DO PAMIĘCI. Naciśnij klawisz **OK**.
- **b** Naciśnij ▲ lub ▼, aby wybrać ODBIÓR PC FAX. Naciśnij klawisz **OK**.
- $\boxed{6}$  Naciśnij  $\angle$  lub  $\nabla$ , aby wybrać <USB> lub PC, który ma odbierać. Naciśnij klawisz **OK**.
- 7 Naciśnij ▲ lub ▼, aby ustawić funkcję DRUK BACKUP:WŁ. lub DRUK BACKUP:WYŁ. Naciśnij klawisz **OK**.
- 

h Naciśnij klawisz **Stop/Exit** (Stop/Zakończ).

- PC Fax Receive nie jest obsługiwanie w systemie Mac OS®.
- Zanim będziesz mógł skonfigurować PC Fax Receive za pomocą komputera PC, musisz zainstalować na swoim komputerze oprogramowanie MFL-Pro Suite. Upewnij się, że komputer jest podłączony i włączony. (Szczegółowe informacje można znaleźć w rozdziale *Odbieranie PC-FAKSU* w Instrukcji oprogramowania na płycie CD-ROM.)
- W przypadku awarii zasilania, urządzenie przechowa twoje faksy w pamięci przez około 24 godziny. Jeżeli wybrana zostanie funkcja DRUK BACKUP:WŁ., urządzenie będzie drukowało faksy, aby dostępna była kopia zapasowa na wypadek zaniku zasilania przed pobraniem ich na komputer PC.
- Jeśli wyświetli się komunikat o błędzie, a urządzenie nie może drukować faksów z pamięci, możesz użyć tego ustawienia do przesłania swoich faksów do komputera PC. (Patrz *[Komunikaty](#page-163-0)  o błę[dach i konserwacji](#page-163-0)* na stronie 152.)

# **Zmiana odbierającego komputera PC <sup>6</sup>**

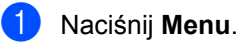

- Naciśnij ▲ lub ▼, aby wybrać FAX. Naciśnij klawisz **OK**.
- **Naciśnij ▲ lub ▼**, aby wybrać USTAW.ODBIÓR. Naciśnij klawisz **OK**.
- $\overline{4}$  Naciśnij  $\overline{ }$  lub  $\overline{ }$ , aby wybrać ODB DO PAMIĘCI. Naciśnij klawisz **OK**.
- b) Naciśnij ▲ lub ▼, aby wybrać ODBIÓR PC FAX. Naciśnij klawisz **OK**.
- 6 Naciśnij ▲ lub ▼, aby wybrać ZMIANA. Naciśnij klawisz **OK**.
- $\blacksquare$  Naciśnij  $\blacksquare$  lub  $\blacktriangledown$ , aby wybrać <USB> lub PC, który ma odbierać. Naciśnij klawisz **OK**.
- $\begin{pmatrix} 8 \end{pmatrix}$  Naciśnij  $\blacktriangle$  lub  $\nabla$ , aby ustawić funkcję DRUK BACKUP:WŁ. lub DRUK BACKUP:WYŁ. Naciśnij klawisz **OK**.
- **9** Naciśnij klawisz Stop/Exit (Stop/Zakończ).

### **Wyłączanie operacji odbierania do pamięci <sup>6</sup>**

a Naciśnij **Menu**. Naciśnij ▲ lub ▼, aby wybrać FAX. Naciśnij klawisz **OK**. **3** Naciśnij ▲ lub ▼, aby wybrać USTAW.ODBIÓR. Naciśnij klawisz **OK**.  $\overline{4}$  Naciśnij  $\overline{\phantom{a}}$  lub  $\overline{\phantom{a}}$ , aby wybrać ODB DO PAMIĘCI. Naciśnij klawisz **OK**. **b** Naciśnij  $\triangle$  lub  $\nabla$ , aby wybrać opcję  $WYE$ . Naciśnij klawisz **OK**. **6** Naciśnij klawisz Stop/Exit (Stop/Zakończ). **Uwaga** Jeśli w pamięci urządzenia nadal znajdują się faksy, na wyświetlaczu LCD pojawi się więcej opcji do wyboru. (Patrz *[Zmiana](#page-71-1)* 

*[operacji odbierania do pami](#page-71-1)ęci*

[na stronie 60](#page-71-1).)

# <span id="page-71-1"></span>**Zmiana operacji odbierania do pamięci <sup>6</sup>**

Jeśli odebrane faksy ciągle pozostają w pamięci urządzenia kiedy zmieniasz operacje odbierania do pamięci, komunikat LCD wyświetli jedno z następujących pytań:

- KAS.WSZYS.DOK.?
	- TAK  $\rightarrow$  WCIŚNIJ 1
	- $NIE$   $\rightarrow$  WCIŚNIJ 2
- DRUK. CAŁY FAX?
	- TAK  $\rightarrow$  WCIŚNIJ 1
	- $NIE$   $\rightarrow$  WCIŚNIJ 2
		- Po naciśnięciu **1** faksy zostaną usunięte z pamięci i wydrukowane przed zmianą ustawień. Jeśli kopia zapasowa została już wydrukowana, nie będzie drukowana ponownie.
		- Po naciśnięciu **2** faksy nie będą usuwane z pamięci ani drukowane, a ustawienie pozostanie bez zmian.

Jeśli odebrane faksy pozostaną w pamięci urządzenia, przełączasz na opcję ODBIÓR PC FAX z innej opcji (PRZEKAZ FAXU lub REJESTR DOK.), naciśnij ▲ lub V, aby wybrać opcję PC.

Na wyświetlaczu LCD pojawi się następujące pytanie:

SŁAĆ FAX DO PC?

TAK  $\rightarrow$  WCIŚNIJ 1

- $NIE$   $\rightarrow$  WCIŚNIJ 2
	- Po naciśnięciu **1** faksy z pamięci zostaną wysłane do komputer PC przed zmianą ustawień. Zostaniesz zapytany czy chcesz włączyć Drukowanie kopii zapasowej. (Patrz *[Odbiór faksu za pomoc](#page-69-0)ą komputera PC* [na stronie 58.](#page-69-0))
- Po naciśnięciu **2** faksy nie będą usuwane z pamięci ani przesyłane do komputera PC, a ustawienie pozostanie bez zmian.

# <span id="page-71-0"></span>**Podgląd faksu (tylko monochromatyczne) <sup>6</sup>**

### **Jak przeglądać odebrane faksy6**

Możesz przeglądać odebrane faksy na ekranie LCD, naciskając klawisz **Fax Preview** (Przegl. faksów). Kiedy urządzenie jest w trybie gotowości, na ekranie LCD wyświetli się komunikat wyskakujący, alarmujący o nowych faksach.

#### **Ustawianie Podglądu faksu <sup>6</sup>**

- a Naciśnij **Fax Preview** (Przegl. faksów).
- b Naciśnij **1**, aby wybra<sup>ć</sup> TAK. Ekran LCD ponownie poprosi o upewnienie się, czy faksy nie będą drukowane. Naciśnij **1**, aby wybrać OK.

- Jeśli odbierasz faks kolorowy, urządzenie będzie traktować dane jako faks kolorowy lub faks monochromatyczny, w zależności od ustawień odbierania do pamięci. (Patrz *[Ustawianie priorytetu odbierania](#page-66-1)* [na stronie 55.](#page-66-1))
- Jeśli włączony jest podgląd faksów, kopie zapasowe odbieranych faksów nie będą drukowane, nawet jeśli opcja drukowania kopii zapasowej jest WŁ.
#### **Korzystanie z podglądu faksów <sup>6</sup>**

Kiedy odbierzesz faks, na ekranie LCD wyświetli się komunikat wyskakujący (na przykład: NOWE FAX(Y)02).

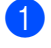

**1** Naciśnij Fax Preview (Przegl. faksów). Zobaczysz listę nowych faksów.

### **Uwaga**

• (MFC-6490CW)

Jeśli odbierasz faks zawierający wiele formatów papieru (na przykład A4 i A3), urządzenie może tworzyć i zapisywać plik dla każdego formatu papieru. Wyświetlacz LCD może pokazać, że odebrany zostany został więcej niż jeden faks.

- Możesz zobaczyć także listę starych faksów, naciskając l. Naciśnij **#**, aby powrócić do listy nowych faksów.
- 2 Naciśnij  $\blacktriangle$  lub  $\nabla$ , aby wybrać faks, który chcesz przejrzeć. Naciśnij klawisz **OK**.

# **Uwaga**

- Jeśli faks jest duży, może być wyświetlony na ekranie LCD z opóźnieniem.
- Ekran LCD wyświetli numer bieżącej strony i łączną liczbę stron faksu. Jeśli faks zawiera ponad 99 stron, łączna ilość stron zostanie wyświetlona jako "xx".
- **<sup>8</sup>** Naciśnij klawisz Stop/Exit (Stop/Zakończ).

Jeśli faks jest otwarty przyciski panelu sterowania wykonają operacje pokazane poniżej.

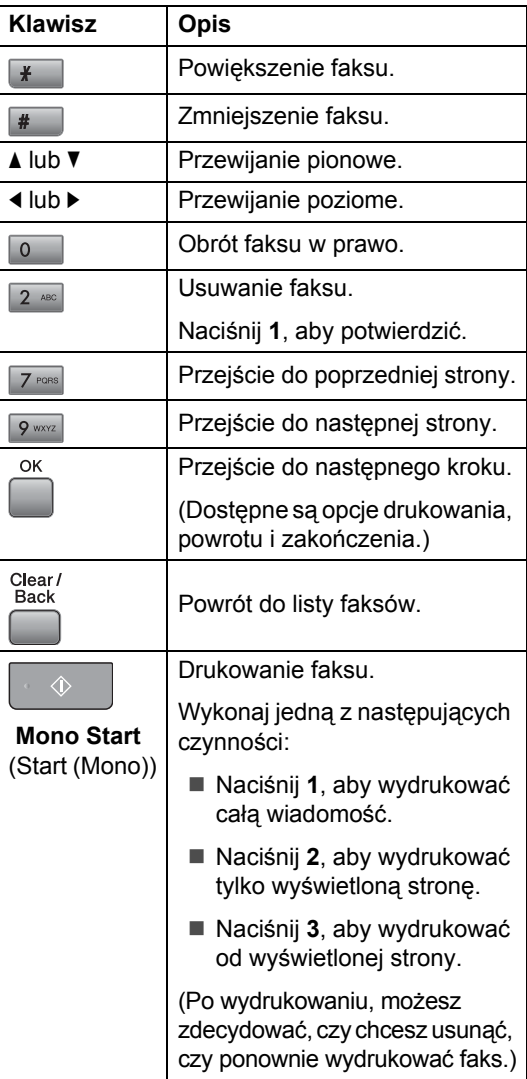

#### **Jak usunąć wszystkie faksy z listy <sup>6</sup>**

- **1** Naciśnij **Fax Preview** (Przegl. faksów).
- **Naciśnij ▲ lub V, aby wybrać SKASUJ** CAŁOŚĆ. Naciśnij klawisz **OK**. Naciśnij **1,** aby potwierdzić.
- **3** Naciśnij klawisz Stop/Exit (Stop/Zakończ).

#### **Jak wydrukować wszystkie faksy z listy <sup>6</sup>**

- **Naciśnij Fax Preview** (Przegl. faksów).
- **2** Naciśnij  $\triangle$  lub  $\nabla$ , aby wybrać DRUKUJ CAŁOŚĆ. Naciśnij klawisz **OK**.
- **3** Naciśnij klawisz Stop/Exit (Stop/Zakończ).

#### **Zmiana ustawień na wyłączenie podglądu faksu <sup>6</sup>**

- **Naciśnij Fax Preview** (Przegl. faksów).
- $\overline{2}$  Naciśnij  $\overline{\phantom{a}}$  lub  $\overline{\phantom{a}}$ , aby wybrać PODGLĄD  $FAKSU$   $\rightarrow$  WYŁ. Naciśnij klawisz **OK**.
- **3** Naciśnij **1**, aby wybrać opcję TAK.
- d Wykonaj jedną z następujących czynności:
	- Jeśli nie chcesz drukować zapisanych faksów, naciśnij **1**. Urządzenie poprosi o potwierdzenie usunięcia zapisanych faksów. Naciśnij **1**, aby potwierdzić.
	- Jeśli chcesz wydrukować wszystkie zapisane faksy, naciśnij **2**.
	- Jeśli chcesz anulować ustawienie, naciśnij **3**.

Naciśnij klawisz **Stop/Exit** (Stop/Zakończ).

# **Odbieranie zdalne <sup>6</sup>**

Możesz zadzwonić na numer urządzenia z dowolnego telefonu tonowego lub faksu, a następnie użyć kodu zdalnego dostępu i zdalnych poleceń w celu odebrania wiadomości faksowych.

### **Ustawianie kodu zdalnego dostępu <sup>6</sup>**

Kod zdalnego dostępu umożliwia dostęp do funkcji zdalnego odbierania, gdy jesteś daleko od urządzenia. Aby możliwe było użycie funkcji zdalnego dostępu i odbierania, musisz skonfigurować swój własny kod. Domyślnym kodem fabrycznym jest kod nieaktywny (---\*).

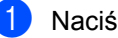

#### **1** Naciśnij Menu.

- **2** Naciśnij  $\triangle$  lub  $\nabla$ , aby wybrać FAX. Naciśnij klawisz **OK**.
- $\overline{3}$  Naciśnij  $\overline{\phantom{a}}$  lub  $\overline{\phantom{a}}$ , aby wybrać ZDALNY DOSTEP.
- <span id="page-73-0"></span>4 Wprowadź 3-cyfrowy kod wybierając spośród cyfr **0**–**9**, l, lub **#**. Naciśnij klawisz **OK**. (Wstępnie ustawionego "\*" nie można zmienić.)

#### **Uwaga**

Nie używaj tego samego kodu co kod zdalnej aktywacji (\* 5 1) lub kod zdalnej dezaktywacji (**# 5 1**). (Patrz *[Operacje](#page-83-0)  [telefonów wewn](#page-83-0)ętrznych* na stronie 72.)

e Naciśnij klawisz **Stop/Exit** (Stop/Zakończ).

#### **Uwaga**

Możesz w dowolnej chwili zmienić swój kod przez wpisanie nowego. Jeśli chcesz dezaktywować swój kod, naciśnij Clear/Back (Wyczyść/Cofnij) w kroku <sup>4</sup>. aby przywrócić ustawienie nieaktywne (---\*) i naciśnij **OK**.

#### **Stosowanie kodu zdalnego dost ępu**

- **1** Wybierz numer swojego faksu z telefonu dzia łaj ącego w trybie wybierania tonowego lub innego faksu.
- 2 Gdy urządzenie odbierze połączenie, wprowad ź kod zdalnego dost ępu (3 cyfry  $i *$ ).
- 8 Urządzenie zasygnalizuje, jeśli odebrało wiadomo ści:
	- **1 d ługi sygna ł wiadomo ści faksowe**
	- **brak sygna łu brak wiadomo ści**
- 4 Kiedy urządzenie wyemituje dwa krótki sygna ły, wpisz polecenie. Urz ądzenie rozłączy si ę, je żeli przed wprowadzeniem polecenia poczekasz dłużej niż 30 sekund. Je śli wprowadzisz nieprawid łowe polecenie, urz ądzenie wyemituje trzy sygna ły.

- **6** Naciśnij 9 0, aby po zakończeniu zatrzyma ć dost ęp zdalny.
- 6 Rozłączenie.

#### **Uwaga**

Je śli urz ądzenie ustawione jest na tryb R ĘCZNY i chcesz u ż y ć funkcji pobierania zdalnego, odczekaj oko ło 100 sekund od rozpocz ęcia dzwonienia, po czym w ci ągu 30 sekund wprowad ź kod zdalnego dostępu.

### **Zdalne polecenia faksu <sup>6</sup>**

Wykonaj poniższe polecenia w celu uzyskania dostępu do funkcji, gdy jesteś daleko od urządzenia. Gdy zadzwonisz na numer urządzenia i wprowadzisz swój kod zdalnego dostępu (3 cyfry i \*), system wyda dwa krótkie sygnały - wprowadź wtedy polecenie zdalne.

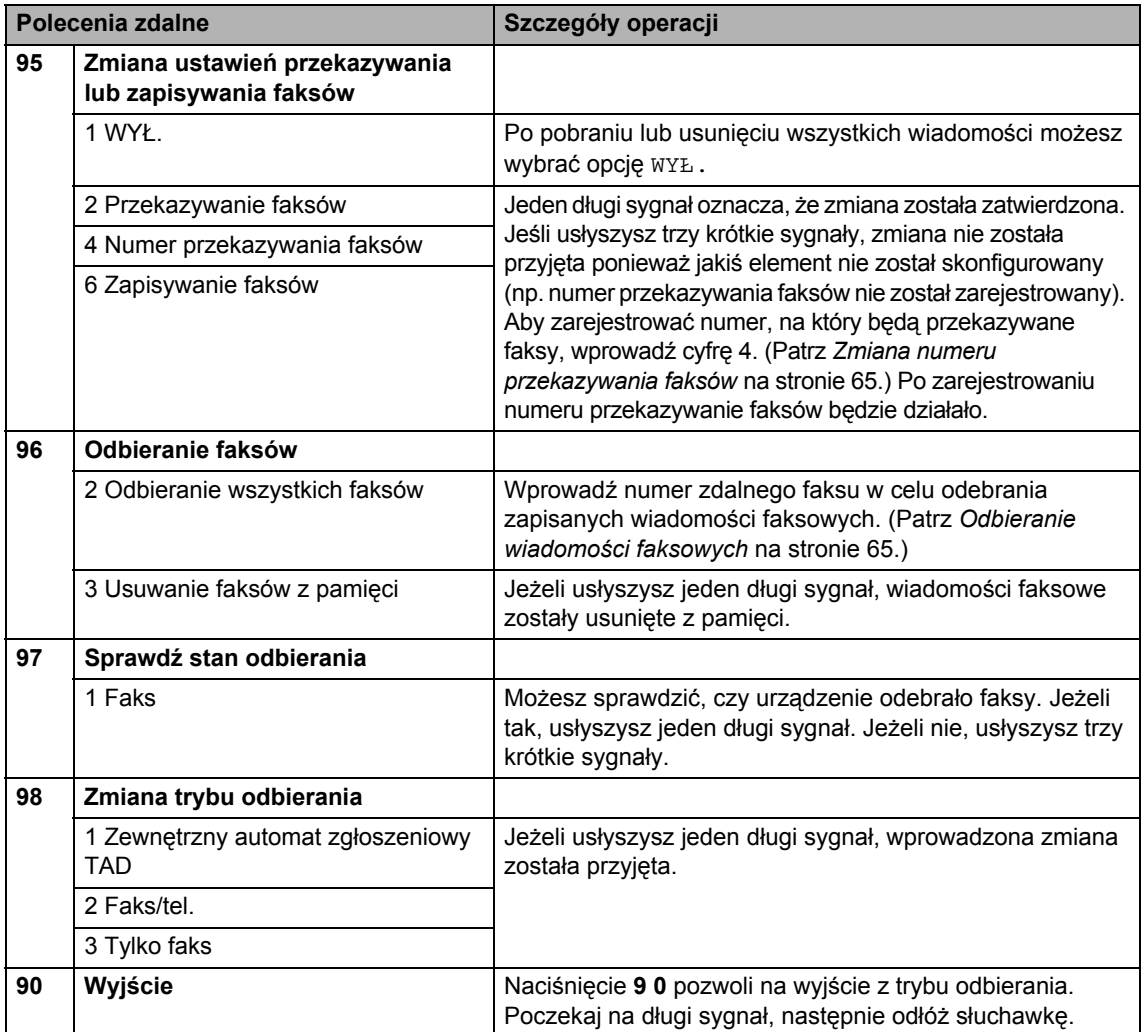

# <span id="page-76-1"></span>**Odbieranie wiadomości faksowych <sup>6</sup>**

Możesz zadzwonić na numer urządzenia z dowolnego telefonu tonowego i odtworzyć wiadomości faksowe przesłane do tego urządzenia. Zanim będziesz mógł użyć tej funkcji, musisz włączyć funkcję zapisywanie faksu.

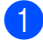

**1** Wybierz numer swojego faksu.

- b Gdy urządzenie odbierze połączenie, wprowadź kod zdalnego dostępu (3 cyfry i \*). Jeżeli usłyszysz jeden długi sygnał, masz wiadomości faksowe.
- **6** Po usłyszeniu dwóch długich sygnałów, naciśnij **9 6 2**.
- 4 Poczekaj na długi sygnał, wprowadź za pomocą klawiatury numer (do 20 cyfr) zdalnego urządzenia faksowego, na które ma zostać wysłana twoja wiadomość faksowa, a następnie wpisz **# #**.

#### **Uwaga**

Nie możesz używać  $*$  i # jako wybieranych numerów. Możesz nacisnąć **#**, jeśli chcesz wstawić pauzę.

Po usłyszeniu sygnału twojego urządzenia odłóż słuchawkę. Urządzenie zadzwoni na numer innego urządzenia faksowego, które następnie wydrukuje twoje wiadomości faksowe.

#### <span id="page-76-0"></span>**Zmiana numeru przekazywania faksów <sup>6</sup>**

Domyślnie ustawiony numer przekazywania faksów z innego telefonu lub faksu możesz zmienić za pomocą wybierania tonowego.

- Wybierz numer swojego faksu.
- Gdy urządzenie odbierze połączenie, wprowadź kod zdalnego dostępu (3 cyfry i \*). Jeżeli usłyszysz jeden długi sygnał, masz wiadomości faksowe.
- **3** Po usłyszeniu dwóch krótkich sygnałów, naciśnij **9 5 4**.
- Poczekaj na długi sygnał, wprowadź za pomocą klawiatury numer (do 20 cyfr) zdalnego urządzenia faksowego, na które ma zostać wysłana twoja wiadomość faksowa, a następnie wpisz **# #**.

#### **Uwaga**

Nie możesz używać  $*$  i # jako wybieranych numerów. Możesz nacisnąć **#**, jeśli chcesz wstawić pauzę.

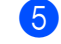

e Po zakończeniu naciśnij **<sup>9</sup> <sup>0</sup>**.

Po usłyszeniu sygnału twojego urządzenia odłóż słuchawkę.

**7**

# **Telefon i urządzenia zewnętrzne <sup>7</sup>**

# **Operacje głosowe <sup>7</sup>**

Połączenia głosowe można realizować za pomocą telefonu wewnętrznego lub zewnętrznego, wybierając ręcznie lub za pomocą numerów wybierania szybkiego.

# **Tonowe lub impulsowe <sup>7</sup>**

Jeżeli korzystasz z usługi wybierania impulsowego, lecz musisz wysłać sygnały tonowe (np. przy bankowości telefonicznej), postępuj według poniższych instrukcji.

- Podnieś słuchawkę telefonu zewnętrznego.
- **2** Naciśnij # na panelu sterowania urządzenia. Wszystkie cyfry wybierane od tego momentu będą wysyłać sygnały tonowe.

Po odłożeniu rozłączeniu, urządzenie powróci do usługi wybierania impulsowego.

# **Tryb faks/telefon 7**

Gdy urządzenie znajduje się w trybie faks/telefon, używa czasu dzwonka F/T (pseudo/podwójny dzwonek) do powiadomienia o nadchodzącym połączeniu.

Jeśli jesteś przy telefonie zewnętrznym, unieś słuchawkę tego telefonu i naciśnij **Tel/R** (Tel./R), aby odebrać.

Jeśli jesteś przy telefonie wewnętrznym, musisz podnieść słuchawkę podczas dzwonienia F/T, a następnie nacisnąć **# 5 1** pomiędzy pseudo/podwójnymi dzwonkami. Jeśli nie ma nikogo na linii lub jeśli ktoś chce wysłać Tobie faks, wyślij połączenie zwrotne do urządzenia, naciskając l **5 1**.

### **Tryb faks/telefon w trybie oszczędzania energii <sup>7</sup>**

Kiedy urządzenie pracuje w trybie oszczędzania energii, możesz odbierać faksy, jeśli ustawieniem oszczędzania energii jest ODBIÓR FAXU:WŁ.(Patrz *[Ustawienia](#page-38-0)  oszczę[dzania energii](#page-38-0)* na stronie 27.)

Tryb faks/telefon nie działa w trybie oszczędzania energii. Urządzenie nie będzie odbierać połączeń telefonicznych lub faksów i będzie nadal dzwoniło. Jeśli jesteś przy telefonie zewnętrznym lub wewnętrznym, unieś słuchawkę i rozpocznij rozmowę. Jeśli usłyszysz tony faksu, przytrzymaj słuchawkę do momentu, kiedy funkcja wykrywanie faksu uaktywni urządzenie. Jeśli osoba po drugiej stronie wyrazi chęć wysłania faksu, aktywuj urządzenie, naciskając \* 5 1.

# **Usługi telefoniczne <sup>7</sup>**

Urządzenie obsługuje usługę ID dzwoniącego, którą oferują niektóre firmy telekomunikacyjne.

Funkcje takie jak poczta głosowa, połączenie oczekujące, połączenie oczekujące/ID dzwoniącego, usługi zgłoszeniowe, systemy alarmowe lub inne niestandardowe funkcje na linii telefonicznej mogą powodować problemy w działaniu twojego urządzenia.

#### **Uwaga**

Usługa ID dzwoniącego dostępna jest tylko dla UK i Irlandii.

#### <span id="page-78-0"></span>**ID dzwoniącego (tylko UK i Irlandia) <sup>7</sup>**

Funkcja ID dzwoniącego umożliwia korzystanie z usługi abonamentowej ID dzwoniącego oferowanej przez wiele lokalnych firm telekomunikacyjnych. W sprawie szczegółów skontaktuj się ze swoją firmą telekomunikacyjną. Ta usługą wyświetla numer telefonu lub nazwę dzwoniącego, jeśli jest dostępna podczas połączenia przychodzącego.

Po kilku dzwonkach, ekran LCD wyświetla numer telefonu dzwoniącego (i nazwę, jeśli jest dostępna). Po odebraniu połączenia informacia o ID dzwoniącego znika z ekranu LCD, ale informacja o połączeniu pozostaje zapisana w pamięci ID dzwoniących.

- Możesz zobaczyć pierwsze 18 znaków numeru (lub nazwy).
- Komunikat ID NIEZNANE oznacza. że połączenie pochodzi z poza obszaru usługi ID dzwoniącego.
- **Komunikat ID ODRZUCONE oznacza, że** dzwoniący celowo zablokował informacje o transmisji.

Możesz wydrukować listę informacji o ID dzwoniących odebranych przez urządzenie. (Patrz *[Jak wydrukowa](#page-98-0)ć raport* na stronie 87.)

# **Uwaga**

Usługa ID dzwoniącego różni się w zależności od operatora. Skontaktuj się z lokalną firmą telekomunikacyjną, aby dowiedzieć się, jakiego rodzaju usługi dostępne są w twojej lokalizacji.

#### **Włączanie ID dzwoniącego <sup>7</sup>**

Jeśli twoja linia posiada ID dzwoniącego, należy tę funkcję ustawić na Wł., aby, kiedy telefon dzwoni, wyświetlać numer telefonu na ekranie LCD.

- a Naciśnij **Menu**.
	- Naciśnij ▲ lub ▼, aby wybrać FAX. Naciśnij klawisz **OK**.
- Naciśnii ▲ lub ▼. aby wybrać RÓŻNE. Naciśnij klawisz **OK**.
- Naciśnij ▲ lub ▼, aby wybrać ID NADAWCY.
- Naciśnij < lub ▶, aby wybrać WŁ. (lub WYŁ.). Naciśnij klawisz **OK**.
- f Naciśnij klawisz **Stop/Exit** (Stop/Zakończ).

**67**

#### <span id="page-79-0"></span>**Ustawienie typu linii telefonicznej <sup>7</sup>**

Jeśli podłączasz urządzenie do linii, która korzysta z PBX lub ISDN do wysyłania i odbierania faksów, konieczna jest zmiana typu linii telefonicznej - w tym celu należy wykonać następujące czynności.

- a Naciśnij **Menu**.
- Naciśnij ▲ lub ▼, aby wybrać WSTĘPNE USTAW. Naciśnij klawisz **OK**.
- $\overline{3}$  Naciśnij  $\overline{\phantom{a}}$  lub  $\overline{\phantom{a}}$ , aby wybrać UST.LINII TEL.
- 4 Naciśnij  $\triangleleft$  lub  $\triangleright$ , aby wybrać PBX, ISDN (lub ZWYKŁA). Naciśnij klawisz **OK**.
- **6** Naciśnij klawisz Stop/Exit (Stop/Zakończ).

#### **PBX i TRANSFER <sup>7</sup>**

W urządzeniu wstępnie ustawiona jest opcja ZWYKŁA, która umożliwia łączenie ze standardową linią PSTN (Public Switched Telephone Network - publiczna komutowana linia telefoniczna). Jednak w wielu biurach używa się centralnych systemów telefonicznych lub PBX. Urządzenie może łączyć się z większością typów PBX. Funkcja oddzwaniania w urządzeniu obsługuje wyłącznie TBR. TBR działa z większością systemów PBX, umożliwiając dostęp do linii zewnętrznej lub przekazywanie połączeń do innych telefonów wewnętrznych. Ta funkcja działa po naciśnięciu **Tel/R** (Tel./R).

# **Uwaga**

Można zaprogramować klawisz **Tel/R** (Tel./R) tak, aby przypisać do niego część numeru wybierania jednoprzyciskowego lub lokalizacji szybkiego wybierania. Programując numery wybierania jednoprzyciskowego lub szybkiego wybierania, naciśnij najpierw **Tel/R** (Tel./R) (ekran LCD wyświetli "!"), a następnie wpisz numer telefonu. Po wykonaniu tych czynności nie będzie konieczne naciskanie klawisza **Tel/R** (Tel./R) przed wybraniem numeru jednoprzyciskowego lub lokalizacji szybkiego wybierania. (Patrz *[Zapisywanie](#page-89-0)  numerów* [na stronie 78.](#page-89-0)) Jednak jeżeli PBX nie jest wybrane jako ustawienie linii telefonicznej, nie możesz używać numerów wybierania jednoprzyciskowego lub szybkiego wybierania, w których zaprogramowane jest naciśnięcie klawisza **Tel/R** (Tel./R).

# **BT Call Sign (tylko UK) <sup>7</sup>**

Ta funkcja urządzenia umożliwia korzystanie z usługi abonenckiej BT Call Sign pozwalającej na posiadanie przynajmniej dwóch oddzielnych numerów telefonów na jednej linii telefonicznej. Każdy numer telefonu posiada swój charakterystyczny dzwonek, abyś wiedział, który telefon dzwoni. Jest to jeden ze sposobów posiadania oddzielnego numeru telefonu dla swojego urządzenia.

Urządzenie ma kompatybilną z wyróżnianiem sygnału funkcję odmiennego dzwonienia, pozwalającą na przydzielenie drugiego numeru telefonu (na tej samej linii telefonicznej) wyłącznie do odbioru faksów.

# **Uwaga**

- Możesz tymczasowo wyłączyć funkcję wyróżnienia sygnału, a następnie ponownie ją włączyć. Po nowego numeru faksu, upewnij się, że funkcja jest zresetowana. Urządzenie automatycznie odbierają połączenia przychodzące, które korzystają z nowego numeru faksu.
- Kiedy włączysz funkcję wyróżnienia sygnału, tryb odbierania ustawiony jest na RĘCZNY w sposób automatyczny. W trybie ręcznym RĘCZNY nie będzie odpowiadać na przychodzące połączenia telefoniczne, ponieważ numer, którego używasz dla połączeń telefonicznych będzie używał normalnego dzwonka.

#### **Aby urządzenie mogło działać z funkcją wyróżnienia sygnału (tylko za pomocą telefonu zewnętrznego) <sup>7</sup>**

- a Naciśnij **Menu**.
- Naciśnij ▲ lub ▼, aby wybrać FAX. Naciśnij klawisz **OK**.
- Naciśnij ▲ lub ▼, aby wybrać RÓŻNE. Naciśnij klawisz **OK**.
- Naciśnij ▲ lub ▼, aby wybrać wYRÓŻ. SYGNAŁU.
- Naciśnij ◀ lub ▶, aby wybrać WŁ. (lub WYŁ.). Naciśnij klawisz **OK**.
- f Naciśnij klawisz **Stop/Exit** (Stop/Zakończ).

### **Uwaga**

Jeśli wyłączysz WYRÓŻ. SYGNAŁU, trybem odbierania pozostaje RECZNY. Będziesz musiał ponownie ustawić tryb odbierania. (Patrz *[Wybierz tryb odbierania](#page-62-0)* [na stronie 51](#page-62-0).)

# **Podłączanie zewnętrznego urządzenia TAD (automat zgłoszeniowy)7**

Istnieje możliwość podłączenia zewnętrznego automatu zgłoszeniowego. Jednakże, jeśli posiadasz **zewnętrzny** TAD podłączony do tej samej linii telefonicznej co urządzenie, TAD odbiera wszystkie połączenia i urządzenie "nasłuchuje" pod kątem tonów CNG. Jeśli je usłyszy, urządzenie przejmie połączenie i odbierze faks. Jeśli nie usłyszy tonów CNG, urządzenie pozwala automatowi TAD na kontynuację odtwarzania twojej wiadomości wychodzącej, aby dzwoniący mógł zostawić swoją wiadomość głosową.

Automat TAD musi odpowiedzieć w czasie trwania czterech dzwonków (zalecane ustawienie to dwa dzwonki). Urządzenie nie słyszy tonów CNG do momentu, kiedy TAD odbierze połączenie i przy czterech dzwonkach pozostaje tylko 8 do 10 sekund tonów CNG dla sygnałów uzgodnienia faksu. Upewnij się, że dokładnie wypełniasz instrukcje zawarte w tym podręczniku, dotyczące zapisu swojej wiadomości wychodzącej. Nie zalecamy stosowania funkcii oszczedzania w zewnętrznym automacie zgłoszeniowym, jeśli przekracza pięć dzwonków.

# **Uwaga**

Jeśli nie odbierzesz wszystkich swoich faksów, skróć ustawienie opóźnienia dzwonienia dla zewnętrznego automatu TAD.

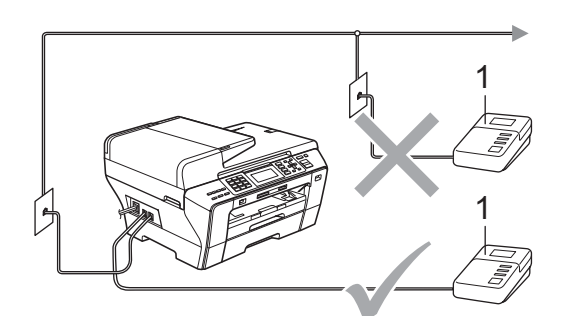

#### **1 TAD**

Kiedy automat TAD odbiera połączenie, ekran LCD wyświetla TELEFON.

#### **Niepoprawne ustawienie**

NIE podłączaj automatu TAD w innym miejscu tej samej linii telefonicznej.

# **Połączenia <sup>7</sup>**

Zewnętrzny TAD musi zostać podłączony w sposób pokazany na poprzedniej ilustracji.

- Ustaw swój zewnętrzny TAD na jeden lub dwa dzwonki. (Ustawienie opóźnienia dzwonienia nie działa.)
- b Nagraj wiadomość na zewnętrzny TAD.
- Ustaw TAD na odpowiadanie na połączenia.
- Ustaw tryb odbierania na ZEW.TEL/ A.SEKR. (Patrz *[Wybierz tryb](#page-62-0)  odbierania* [na stronie 51.](#page-62-0))

#### **Rejestracja wiadomości wychodzącej (OGM) na zewnętrznym TAD <sup>7</sup>**

Podczas zapisu tej wiadomości ważna jest synchronizacja czasowa. Wiadomość konfiguruje sposoby obsługi zarówno trybu ręcznego, jak i automatycznego odbioru faksów.

- **1** Nagraj 5 sekund ciszy na początku swojej wiadomości. (Pozostawia do czas dla urządzenia na nasłuchiwanie tonów CNG transmisji automatycznej zanim zamilkną.)
- 2 Ogranicz czas trwania wiadomości do 20 sekund.

#### **Uwaga**

Zalecamy rozpoczęcie wiadomości OGM od nagrania 5 sekund ciszy, ponieważ urządzenie nie będzie mogło nasłuchiwać tonów faksu, jeśli będzie słychać głos. Możesz spróbować pominąć nagrania ciszy, ale jeśli w urządzeniu występują problemy z odbieraniem, należy ponownie nagrać wiadomość OGM, aby ją ująć w zapisie.

### **Połączenie wieloliniowe (PBX) <sup>7</sup>**

Zalecamy, aby podłączenie urządzenia zlecić firmie, która instalowała PBX. W przypadku systemu wieloliniowego zalecane jest, aby monter podłączył urządzenie do ostatniej linii w systemie. Dzięki temu urządzenie nie będzie włączane za każdym razem, gdy system odbierze połączenie telefoniczne. Jeśli połączenia przychodzące są odbierane przez operatora, zalecamy ustawienie trybu odbioru na RĘCZNY.

Producent nie może zagwarantować, że urządzenie będzie działało prawidłowo we wszystkich sytuacjach, jeśli podłączone jest do PBX. Wszelkie trudności związane z wysyłaniem i odbieraniem faksów należy najpierw zgłaszać do firmy obsługującej centralę PBX.

#### **Uwaga**

Upewnij się, że typ linii telefonicznej ustawiony jest na PBX. (Patrz *[Ustawienie](#page-79-0)  [typu linii telefonicznej](#page-79-0)* na stronie 68.)

# <span id="page-83-2"></span>**Telefony zewnętrzne i wewnętrzne <sup>7</sup>**

### <span id="page-83-1"></span>**Podłączanie telefonu zewnętrznego lub wewnętrznego <sup>7</sup>**

Do urządzenia można podłączyć bezpośrednio osobny telefon w sposób przedstawiony na schemacie poniżej.

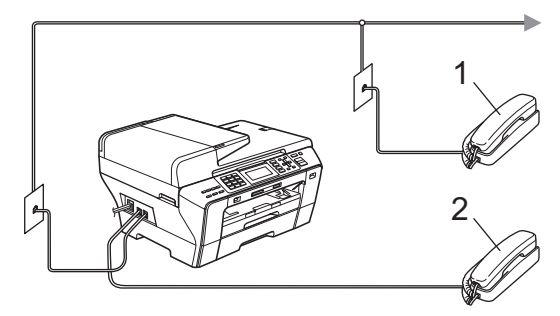

- **1 Telefon wewnętrzny**
- **2 Telefon zewnętrzny**

Jeśli używasz telefonu zewnętrznego lub wewnętrznego, ekran LCD wyświetla TELEFON.

# <span id="page-83-0"></span>**Operacje telefonów wewnętrznych <sup>7</sup>**

Jeśli odbierasz faks na telefonie zewnętrznym lub wewnętrznym, możesz ustawić urządzenie, aby odbierało połączenie, używając kodu zdalnej aktywacji. Kiedy wprowadzisz kod zdalnej aktywacji  $*$  51, urządzenie rozpocznie odbieranie faksu.

Jeśli urządzenie odbiera połączenia głosowe i słychać pseudo/podwójne dzwonienie żądające przejęcia, użyj kodu zdalnej dezaktywacji **# 5 1**, aby odebrać połączenie za pomocą telefonu wewnętrznego. (Patrz *[Czas dzwonka F/T \(tylko tryb faks/telefon\)](#page-64-0)* [na stronie 53](#page-64-0).)

#### **Jeśli odbierzesz połączenie, ale nie słychać rozmówcy <sup>7</sup>**

W takim przypadku przyjmujemy, że odebrany faks został wysłany ręcznie.

Naciśnij \* 5 1 i poczekaj, aż usłyszysz "ćwierkanie" lub ekran LCD wyświetli PRZYJM. FAX, po czym rozłącz się.

# **Uwaga**

Jeśli chcesz, aby urządzenie odebrało połączenie automatycznie, możesz użyć funkcji wykrywania faksu. (Patrz *[Wykrywanie faksu](#page-65-0)* na stronie 54.)

# **Używanie telefonów wewnętrznych (tylko dla UK) <sup>7</sup>**

Twój budynek może mieć już instalację z równoległymi telefonami wewnętrznymi lub może planujesz dodanie telefonów wewnętrznych na swojej linii oraz swoje urządzenie. Mimo, że najprostszym układem jest zwykłe połączenie równoległe, w takim układzie także występują problemy, z których największym jest przypadkowe przerwanie transmisji faksu następujące, kiedy ktoś podnosi słuchawkę telefonu wewnętrznego, aby wykonać połączenie wychodzące. Ponadto, w tak prostej konfiguracji kod zdalnej aktywacji może zawodzić.

Urządzenie można ustawić także, aby wykonywało transmisję opóźnioną (tzn. transmisję o wstępnie ustalonym czasie). To wstępnie ustalone zadanie może kolidować z podniesieniem przez kogoś słuchawki telefonu wewnętrznego.

Te problemy można w łatwy sposób wyeliminować, jeśli przeprowadzisz modyfikację obwodu wewnętrznego, w taki sposób, aby urządzenia wewnętrzne były podłączane "za" twoim urządzeniem w konfiguracji master/slave (patrz rys. 2). W tej konfiguracji urządzenie może zawsze wykrywać, czy telefon jest używany. W ten sposób nie będzie przejmować linii. Taki układ znany jest jako "wykrywanie podnoszenia słuchawki".

Konfiguracja niepożądana przedstawiona jest na rys. 1, a zalecana konfiguracja master/slave przedstawiona jest na rys 2. Ta nowa konfiguracja połączenia może być zorganizowana przez BT, Kingston upon Hull Telecommunications, firmę wykonującą konserwację twojego PBX lub wykwalifikowaną firmę instalacyjną. Krótko mówiąc, obwód telefonu wewnętrznego powinien być zakończony normalną modularną wtyczką (typu BT 431A), która z kolei powinna być umieszczona w gnieździe modularnym białego złącza "T" dostarczonego jako część zespołu przewodu liniowego.

#### **Niepożądane połączenie gniazd wewnętrznych (rys. 1) <sup>7</sup>**

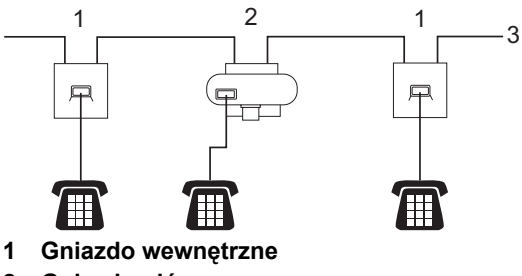

- **2 Gniazdo główne**
- **3 Linia przychodząca**

#### **Zalecane połączenie gniazd wewnętrznych (rys. 2) <sup>7</sup>**

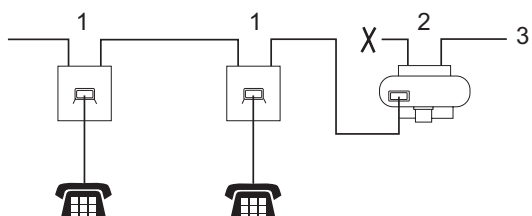

- **1 Gniazdo wewnętrzne**
- **2 Gniazdo główne**
- **3 Linia przychodząca**

Urządzenie faksowe musi być podłączone do gniazda głównego.

#### **Uwaga**

Te telefony są teraz podłączone jako urządzenia zewnętrzne (patrz *Podłą[czanie](#page-83-1)  telefonu zewnę[trznego lub wewn](#page-83-1)ętrznego* [na stronie 72](#page-83-1)), ponieważ są podłączone do urządzenia faksowego za pomocą złącza T.

#### **Korzystanie z zewnętrznego telefonu bezprzewodowego <sup>7</sup>**

Jeśli twój telefon bezprzewodowy podłączony jest do przewodu linii telefonicznej (patrz *[Telefony zewn](#page-83-2)ętrzne i wewnętrzne* [na stronie 72](#page-83-2)) i zazwyczaj przenosisz słuchawkę w inne miejsce, łatwiej jest odbierać telefony podczas opóźnienia dzwonienia.

Jeśli pozwolisz na odebranie w pierwszej kolejności przez urządzenie, będziesz musiał podejść do urządzenia, aby przycisnąć **Tel/R** (Tel./R) i wysłać wezwanie do słuchawki bezprzewodowej.

# **Korzystanie z kodów zdalnych7**

#### **Kod Zdalnej aktywacji 7**

Jeśli odbierasz faks za pomocą telefonu wewnętrznego, możesz "nakazać" urządzeniu odebranie go przez wybranie kodu zdalnej aktywacji l **5 1**. Poczekaj na dźwięki "ćwierkania", po czym odłóż słuchawkę. (Patrz *[Wykrywanie faksu](#page-65-0)* na stronie 54.) Dzwoniący będzie musiał nacisnąć **Start**, aby wysłać faks. Jeśli odbierasz faks za pomocą telefonu zewnętrznego, możesz sprawić, aby urządzenie odebrało faks, naciskając **Mono Start** (Start (Mono)) i wybierając PRZYJMOWANIE.

#### **Kod zdalnej dezaktywacji <sup>7</sup>**

Jeśli odbierasz połączenie głosowe, a w urządzeniu ustawiony jest tryb F/T, po upływie czasu opóźnienia dzwonka urządzenie wygeneruje dźwięk F/T (podwójny dzwonek). Po odebraniu połączenia za pomocą telefonu wewnętrznego możesz wyłączyć dzwonek F/T, wprowadzając kod **# 5 1** (kod wprowadź *między* dzwonkami). Jeśli urządzenie odbiera połączenia głosowe i słychać pseudo/podwójny dzwonek, żądający przejęcia połączenia, możesz odebrać to połączenie za pomocą telefonu zewnętrznego, naciskając **Tel/R** (Tel./R).

**7**

#### **Zmiana kodów zdalnych <sup>7</sup>**

Jeśli chcesz zmienić zdalną aktywację, musisz włączyć kody zdalne. Wstępnie ustawionym kodem zdalnej aktywacji jest l **5 1**. Wstępnie ustawionym kodem zdalnej dezaktywacji jest **# 5 1**. Jeśli chcesz, możesz zamienić je na swoje własne kody.

- **1** Naciśnij Menu.
- **2** Naciśnij  $\triangle$  lub  $\nabla$ , aby wybrać FAX. Naciśnij klawisz **OK**.
- $\overline{\mathbf{S}}$  Naciśnij  $\triangle$  lub  $\overline{\mathbf{v}}$ , aby wybrać USTAW.ODBIÓR. Naciśnij klawisz **OK**.
- **4** Naciśnij  $\triangle$  lub  $\nabla$ , aby wybrać KOD ZDAL.STER.
- **b** Naciśnij  $\triangleleft$  lub  $\triangleright$ , aby wybrać WŁ. (lub WYŁ.). Naciśnij klawisz **OK**.
- 6 Wprowadź nowy kod zdalnej aktywacji. Naciśnij klawisz **OK**.
- $\nabla$  Naciśnij  $\triangle$  lub  $\nabla$ , aby wybrać KOD DEAKTYW: i wprowadź nowy kod Zdalnej dezaktywacji. Naciśnij klawisz **OK**.
- **8** Naciśnij klawisz Stop/Exit (Stop/Zakończ).

### **Uwaga**

- Jeśli podczas zdalnego łączenia się ze swoim automatem TAD jesteś zawsze rozłączony, spróbuj zmienić kod zdalnej aktywacji i kod zdalnej dezaktywacji n na inny 3-cyfrowy kod,używając numerów od  $0-9, *$ , #.
- Kody zdalne mogą nie współpracować z niektórymi systemami telefonicznymi.

# **Wybieranie i zapisywanie numerów <sup>8</sup>**

# **Jak wybierać numery <sup>8</sup>**

# **Wybieranie ręczne <sup>8</sup>**

**8**

Wpisz wszystkie cyfry numeru telefonu lub faksu.

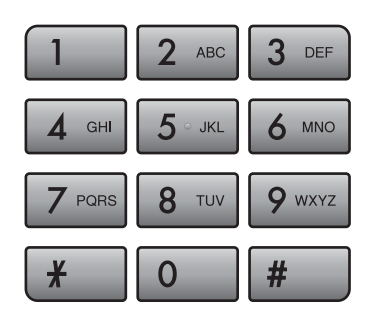

# **Wybieranie jednoprzyciskowe8**

Urządzenie ma 3 klawisze wybierania jednoprzyciskowego, do których można przypisać 6 numerów faksów lub telefonów dla automatycznego wybierania.

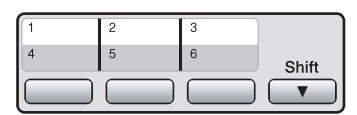

Naciśnij klawisz wybierania

jednoprzyciskowego, pod którym zapisany jest numer, na który chcesz zadzwonić. (Patrz *[Zapisywanie numerów](#page-89-1)* 

*[jednoprzyciskowych](#page-89-1)* na stronie 78.) W celu uzyskania dostępu do numerów od 4 do 6 przytrzymaj jednocześnie klawisz **Shift** i klawisz wybierania jednoprzyciskowego.

# **Szybkie wybieranie**

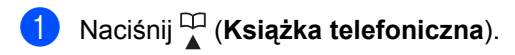

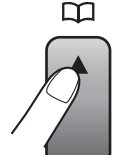

Możesz także wybrać KSIĄŻKA TEL., naciskając (**Fax** (Faks)).

- Naciśnij ▲ lub ▼, aby wybrać SZUKAJ. Naciśnij klawisz **OK**.
- Wpisz dwucyfrowy numer szybkiego wybierania. (Patrz *[Zapisywanie](#page-91-0)  [numerów wybierania szybkiego](#page-91-0)* [na stronie 80.](#page-91-0))
- Jeśli w danej lokalizacji masz dwa numery, naciśnij ▲ lub ▼, aby wybrać numer, z którym chcesz się połączyć. Naciśnij klawisz **OK**.

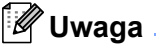

Jeśli podczas wprowadzania lub szukania numeru wybierania jednoprzyciskowego lub szybkiego ekran LCD wyświetli NIE WPISANE, oznacza to, że numer nie został zarejestrowany w tej lokalizacji.

**8**

#### **Szukanie**

Możesz wyszukiwać nazwy, które zostały zapisane w pamięciach wybierania jednoprzyciskowego i szybkiego.

- a Naciśnij (**Książka telefoniczna**). Możesz także wybrać KSIĄŻKA TEL., naciskając (**Fax** (Faks)).
- **2** Naciśnij  $\triangle$  lub  $\blacktriangledown$ , aby wybrać SZUKAJ. Naciśnij klawisz **OK**.
- <span id="page-87-0"></span> $\blacksquare$  Naciśnij  $\blacksquare$  lub  $\blacktriangledown$ , aby wybrać PORZĄDEK ALFABETYCZNY lub PORŻADEK NUMERYCZNY. Naciśnij klawisz **OK**.

#### **Uwaga**

- Naciśnij $\ast$ , aby powiększyć rozmiar czcionki ekranu LCD.
- Naciśnij **#**, aby pomniejszyć czcionkę ekranu LCD.
- 4 Jeśli wybierzesz PORZĄDEK ALFABETYCZNY w kroku <sup>3</sup>, użyj klawiatury do wpisania pierwszej litery nazwy, a następnie naciśnij  $\triangle$  lub  $\nabla$ , aby wybrać nazwę i numer, z którym chcesz się połączyć. Naciśnij klawisz **OK**.

#### **Ponowne wybieranie faksu**

Jeśli wysyłasz faks ręcznie, a linia jest zajęta, naciśnij **Redial/Pause** (Powtórz wybieranie/Pauza), a następnie naciśnij **Mono Start** (Start (Mono)) lub **Colour Start** (Start (Kolor)), aby spróbować ponownie. Jeśli chcesz wykonać drugie połączenie na ostatnio wybierany numer, możesz nacisnąć **Redial/Pause** (Powtórz wybieranie/Pauza) i wybrać jeden z ostatnich 30 numerów z listy połączeń wychodzących.

**Redial/Pause** (Powtórz wybieranie/Pauza) działa tylko w przypadku wybierania z panelu sterowania. *Jeśli wysyłasz faks automatycznie*, a linia jest zajęta, urządzenie będzie w sposób automatyczny, trzy razy ponawiało wybieranie numeru z pięciominutowymi przerwami.

- a Naciśnij klawisz **Redial/Pause** (Powtórz wybieranie/Pauza).
- Naciśnij ▲ lub ▼, aby wybrać numer, który chcesz ponownie wybrać. Naciśnij klawisz **OK**.
- $\overline{3}$  Naciśnij  $\overline{\phantom{a}}$  lub  $\overline{\phantom{a}}$ , aby wybrać WYSYŁANIE FAXU. Naciśnij klawisz **OK**.

d Naciśnij **Mono Start** (Start (Mono)) lub **Colour Start** (Start (Kolor)).

#### **Uwaga**

Jeśli podczas transmisii w czasie rzeczywistym używana jest szyba skanera, funkcia automatycznego powtarzania wybierania nie działa.

#### **Historia połączeń wychodzących <sup>8</sup>**

Ostatnie 30 numerów, na które wysyłałeś faksy, zostanie zapisanych w historii połączeń wychodzących. Możesz wybrać jeden z tych numerów, aby wysłać faks, dodać do wybierania jednoprzyciskowego i szybkiego wybierania lub usunąć z historii.

- a Naciśnij klawisz **Redial/Pause** (Powtórz wybieranie/Pauza). Możesz także wybrać TEL. WYCH, naciskając (**Fax** (Faks)).
- **2** Naciśnij  $\triangle$  lub  $\blacktriangledown$ , aby wybrać żądany numer. Naciśnij klawisz **OK**.
- **3** Wykonaj jedną z następujących czynności:
	- Aby wysłać faks, naciśnij  $\blacktriangle$  lub  $\nabla$ , aby wybrać WYSYŁANIE FAXU. Naciśnij klawisz **OK**.

Naciśnij **Mono Start** (Start (Mono)) lub **Colour Start** (Start (Kolor)).

■ Jeśli chcesz zapisać numer, naciśnij ▲ lub ▼, aby wybrać DODAJ DO KS. ADR.

Naciśnij klawisz **OK**.

(Patrz *[Zapisywanie numerów](#page-90-0)  [wybierania jednoprzyciskowego](#page-90-0)  z połączeń wychodzących* [na stronie 79](#page-90-0) lub *[Zapisywanie](#page-92-0)  [numerów wybierania szybkiego](#page-92-0)  połączeń wychodzących* [na stronie 81](#page-92-0).)

■ Naciśnij ▲ lub ▼, aby wybrać KASUJ. Naciśnij klawisz **OK**. Naciśnij **1**, aby potwierdzić.

d Naciśnij klawisz **Stop/Exit** (Stop/Zakończ).

# **Historia ID dzwoniących <sup>8</sup>**

Ta funkcja wymaga oferowania usługi ID dzwoniącego przez lokalną firmę telekomunikacyjną. (Patrz *[ID dzwoni](#page-78-0)ącego [\(tylko UK i Irlandia\)](#page-78-0)* na stronie 67.)

Numer lub nazwa, jeśli dostępna, z listy ostatnich 30 faksów i połączeń telefonicznych, które zostały odebrane, zostanie zapisana w historii ID dzwoniących. Możesz przeglądać listę lub wybrać jeden z tych numerów, aby wysłać faks, dodać do wybierania jednoprzyciskowego i szybkiego wybierania lub usunąć z historii. Kiedy urządzenie odbierze trzydzieste pierwsze połączenie, zapisuje jego informację, usuwając informacje połączenia pierwszego.

- a Naciśnij (**Fax** (Faks)).
	- Naciśnij ▲ lub ▼, aby wybrać HIST. WYB. NR.Naciśnij klawisz **OK**.
- Naciśnij ▲ lub ▼, aby wybrać żądany numer. Naciśnij klawisz **OK**.
	- Wykonaj jedną z następujących czynności:
		- Aby wysłać faks, naciśnij  $\blacktriangle$  lub  $\blacktriangledown$ , aby wybrać WYSYŁANIE FAXU. Naciśnij klawisz **OK**. Naciśnij **Mono Start** (Start (Mono)) lub **Colour Start** (Start (Kolor)).
		- Jeśli chcesz zapisać numer, naciśnij  $\blacktriangle$  lub  $\nabla$ , aby wybrać DODAJ DO KS. ADR.Naciśnij klawisz **OK**.

(Patrz *[Zapisywanie numerów](#page-92-0)  [wybierania szybkiego po](#page-92-0)łączeń wychodzących* [na stronie 81.](#page-92-0))

Naciśnij  $\blacktriangle$  lub  $\nabla$ , aby wybrać KASUJ. Naciśnij klawisz **OK**. Naciśnij **1**, aby potwierdzić.

e Naciśnij klawisz **Stop/Exit** (Stop/Zakończ).

#### **Uwaga**

Możesz wydrukować listę ID dzwoniących. (Patrz *[Jak wydrukowa](#page-98-0)ć raport* na stronie 87.) **8**

# <span id="page-89-0"></span>**Zapisywanie numerów <sup>8</sup>**

Możesz ustawić swoje urządzenie, aby wykonywało następujące typy łatwego wybierania: jednoprzyciskowe, szybkie i grupy dla rozsyłania faksów. Gdy wybierzesz numer szybkiego wybierania, na wyświetlaczu LCD pojawi się nazwa jeśli została zapisana - lub numer.

**Uwaga**

W przypadku wyłączenia zasilania elektrycznego numery szybkiego wybierania zapisane w pamięci nie zostaną utracone.

### **Zapisywanie pauzy <sup>8</sup>**

Naciśnij **Redial/Pause** (Powtórz wybieranie/ Pauza), aby wstawić 3,5 sekundową pauzę między numerami. Jeśli wybierasz numer zagraniczny, możesz naciskać **Redial/Pause** (Powtórz wybieranie/Pauza) tyle razy, ile potrzeba do wydłużenia pauzy.

#### <span id="page-89-1"></span>**Zapisywanie numerów jednoprzyciskowych <sup>8</sup>**

Urządzenie ma 3 klawisze wybierania jednoprzyciskowego, do których można przypisać 6 numerów faksów lub telefonów dla automatycznego wybierania. W celu uzyskania dostępu do numerów od 4 do 6, przytrzymaj jednocześnie klawisz **Shift** i klawisz wybierania jednoprzyciskowego.

Naciśnij klawisz wybierania jednoprzyciskowego, któremu chcesz przypisać numer. Naciśnij **1**, aby wybrać opcję TAK.

# **Uwaga**

Możesz także zapisywać numery jednoprzyciskowe, naciskając (**Książka telefoniczna**).

Naciśnij ▲ lub ▼, aby wybrać USTAW WYB. 1 PRZYC. Naciśnij klawisz **OK**.

Naciśnij ▲ lub ▼, aby wybrać lokalizację, w której chcesz zapisać numer. Naciśnij klawisz **OK**.

- b Wykonaj jedną z następujących czynności:
	- Wpisz nazwę (do 16 znaków), używając klawiatury.

Naciśnij klawisz **OK**.

(Patrz *[Wprowadzanie tekstu](#page-216-0)* [na stronie 205](#page-216-0).)

- Aby zapisać numer bez nazwy. naciśnij **OK**.
- Wpisz numer telefonu lub faksu (do 20 cyfr). Naciśnij klawisz **OK**.

### **Uwaga**

(tylko model MFC-6490CW) Jeśli chcesz zapisać adres E-mail, aby używać go za pomocą faksu internetowego lub funkcji skanuj na serwer E-mail, naciśnij a, aby wybrać TYP WYBIERANIA, a następnie naciśnij ◀ lub ▶, aby zmienić opcję na EML. Naciśnij ▼, aby wybrać FAKS/TEL/WIAD. i wpisz adres E-mail. (Patrz *[Wprowadzanie tekstu](#page-216-0)* [na stronie 205](#page-216-0).)

- 4 Naciśnij  $\triangle$  lub  $\nabla$ , aby wybrać ZAKOŃCZONE. Naciśnij klawisz **OK**.
- **5** Naciśnij klawisz Stop/Exit (Stop/Zakończ).

#### <span id="page-90-0"></span>**Zapisywanie numerów wybierania jednoprzyciskowego z połączeń wychodzących <sup>8</sup>**

Możesz zapisywać numery wybierania jednoprzyciskowego z historii połączeń wychodzących.

- a Naciśnij klawisz **Redial/Pause** (Powtórz wybieranie/Pauza). Możesz także wybrać TEL. WYCH, naciskając (**Fax** (Faks)).
- **2** Naciśnij  $\triangle$  lub  $\nabla$ , aby wybrać nazwę lub numer, które chcesz zapisać. Naciśnij klawisz **OK**.
- $\overline{3}$  Naciśnij  $\triangle$  lub  $\nabla$ , aby wybrać DODAJ DO KS. ADR. Naciśnij klawisz **OK**.
- $\overline{4}$  Naciśnij  $\overline{\phantom{a}}$  lub  $\overline{\phantom{a}}$ , aby wybrać numer wybierania jednoprzyciskowego, gdzie chcesz zapisać numer. Naciśnij klawisz **OK**.

#### **Uwaga**

Numery wybierania jednoprzyciskowego rozpoczynają się od  $*$  (na przykład,  $*$  0 2).

- **5** Wykonaj jedną z następujących czynności:
	- Wprowadź nazwę za pomocą klawiatury (do 16 znaków).

Naciśnij klawisz **OK**.

(Patrz *[Wprowadzanie tekstu](#page-216-0)* [na stronie 205.](#page-216-0))

- Aby zapisać numer bez nazwy, naciśnij **OK**.
- **6** Naciśnij OK, aby potwierdzić numer faksu lub telefonu.
- Naciśnij ▲ lub ▼, aby wybrać ZAKOŃCZONE. Naciśnij klawisz **OK**.
- **8** Naciśnij klawisz Stop/Exit (Stop/Zakończ).

#### **Zapisywanie numerów jednoprzyciskowych z historii ID dzwoniących <sup>8</sup>**

Jeśli posiadasz usługę abonencką ID dzwoniącego dostarczaną przez twoją firmę telekomunikacyjną, możesz także zapisywać numery jednoprzyciskowe z połączeń przychodzących w historii ID dzwoniących. (Patrz *ID dzwonią[cego \(tylko UK i Irlandia\)](#page-78-0)* [na stronie 67](#page-78-0).)

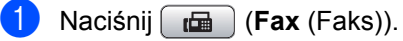

- Naciśnij ▲ lub ▼, aby wybrać HIST. WYB. NR.Naciśnij klawisz **OK**.
- Naciśnij ▲ lub ▼, aby wybrać numer, który chcesz zapisać. Naciśnij klawisz **OK**.
- 4 Naciśnij  $\triangle$  lub  $\nabla$ , aby wybrać DODAJ DO KS. ADR.Naciśnij klawisz **OK**.
- Naciśnij ▲ lub ▼, aby wybrać 2-cyfrową lokalizację jednoprzyciskową, w której chcesz zapisać numer. Naciśnij klawisz **OK**.

**Uwaga**

Numery wybierania jednoprzyciskowego rozpoczynają się od  $*$  (na przykład,  $*$  0 2).

- $\delta$  Wykonaj jedną z następujących czynności:
	- Wpisz nazwę (do 16 znaków), używając klawiatury. Naciśnij klawisz **OK**.

(Patrz *[Wprowadzanie tekstu](#page-216-0)* [na stronie 205.](#page-216-0))

- Aby zapisać numer bez nazwy, naciśnij **OK**.
- g Naciśnij **OK**, aby potwierdzić numer faksu lub telefonu.
- $\vert 8 \vert$  Naciśnij  $\blacktriangle$  lub  $\blacktriangledown$ , aby wybrać ZAKOŃCZONE. Naciśnij klawisz **OK**.
- i Naciśnij klawisz **Stop/Exit** (Stop/Zakończ).

### <span id="page-91-0"></span>**Zapisywanie numerów wybierania szybkiego <sup>8</sup>**

Możesz zapisać do 80 (MFC-5890CN) lub 100 (MFC-6490CW) 2-cyfrowych lokalizacji wybierania szybkiego z nazwą, a każda nazwa może mieć dwa numery. Podczas wybierania będziesz musiał nacisnąć tylko kilka klawiszy (na przykład: (**Książka telefoniczna**), dwucyfrowy numer i **Mono Start** (Start (Mono)) lub **Colour Start** (Start (Kolor)).

#### a Naciśnij (**Książka telefoniczna**).

- **2** Naciśnij  $\triangle$  lub  $\blacktriangledown$ , aby wybrać USTAW SZYB.WYB. Naciśnij klawisz **OK**.
- <span id="page-91-1"></span>6 Naciśnij ▲ lub V, aby wybrać lokalizację wybierania szybkiego, w której chcesz zapisać numer. Naciśnij klawisz **OK**.
- 4 Wykonaj jedną z następujących czynności:
	- Wpisz nazwę (do 16 znaków), używając klawiatury.

Naciśnij klawisz **OK**.

(Patrz *[Wprowadzanie tekstu](#page-216-0)* [na stronie 205](#page-216-0).)

- Aby zapisać numer bez nazwy, naciśnij **OK**.
- **5** Wpisz numer telefonu lub faksu (do 20 cyfr). Naciśnij klawisz **OK**.

# **Uwaga**

(tylko MFC-6490CW)

Jeśli chcesz zapisać adres E-mail, aby używać go za pomocą faksu internetowego lub funkcji Skanuj na serwer E-mail, naciśnij a, aby wybrać TYP WYBIERANIA, a następnie naciśnij ◀ lub ▶, aby zmienić opcję na EML. Naciśnij ▼, aby wybrać FAKS/TEL/WIAD., wpisz adres E-mail i naciśnij **OK**. (Patrz *[Wprowadzanie tekstu](#page-216-0)* [na stronie 205](#page-216-0).)

- 6 Wykonaj jedną z następujących czynności:
	- Wpisz drugi numer telefonu lub faksu (do 20 cyfr).

Naciśnij klawisz **OK**.

- Jeśli nie chcesz zapisywać drugiego numeru, naciśnij **OK**.
- Naciśnij ▲ lub ▼, aby wybrać ZAKOŃCZONE. Naciśnij klawisz **OK**.
- 8 Wykonaj jedną z następujących czynności:
	- Aby zapisać kolejny numer wybierania szybkiego, przejdź do kroku $\bigcirc$  $\bigcirc$  $\bigcirc$ .
	- Aby zakończyć ustawianie, naciśnij **Stop/Exit** (Stop/Zakończ).

#### <span id="page-92-0"></span>**Zapisywanie numerów wybierania szybkiego połączeń wychodzących <sup>8</sup>**

Możesz także zapisać numery wybierania szybkiego z historii połączeń wychodzących.

- a Naciśnij klawisz **Redial/Pause** (Powtórz wybieranie/Pauza). Możesz także wybrać TEL. WYCH, naciskając (**Fax** (Faks)).
- Naciśnij ▲ lub ▼, aby wybrać nazwę lub numer, które chcesz zapisać. Naciśnij klawisz **OK**.
- 6 Naciśnij ▲ lub ▼, aby wybrać DODAJ DO KS. ADR. Naciśnij klawisz **OK**.
- $\overline{4}$  Naciśnij  $\overline{4}$  lub  $\overline{v}$ , aby wybrać lokalizacje wybierania szybkiego, w której chcesz zapisać numer. Naciśnij klawisz **OK**.

#### **Uwaga**

Numery wybierania szybkiego rozpoczynają się od **#** (na przykład, **# 0 2**).

- **5** Wykonaj jedną z następujących czynności:
	- Wpisz nazwe (do 16 znaków). używając klawiatury. Naciśnij klawisz **OK**.

(Patrz *[Wprowadzanie tekstu](#page-216-0)* [na stronie 205.](#page-216-0))

- Aby zapisać numer bez nazwy, naciśnij **OK**.
- **6** Naciśnij **OK**, aby potwierdzić numer faksu lub telefonu.
	- g Wykonaj jedną z następujących czynności:
		- Wpisz drugi numer telefonu lub faksu (do 20 cyfr). Naciśnij klawisz **OK**.
		- Jeśli nie chcesz zapisywać drugiego numeru, naciśnij **OK**.
- $\begin{bmatrix} 8 \end{bmatrix}$  Naciśnij  $\blacktriangle$  lub  $\nabla$ , aby wybrać ZAKOŃCZONE. Naciśnij klawisz **OK**.
- **9** Naciśnij klawisz Stop/Exit (Stop/Zakończ).

#### **Zapisywanie numerów wybierania szybkiego z historii ID dzwoniących <sup>8</sup>**

Jeśli posiadasz usługę abonencką ID dzwoniącego dostarczaną przez twoją firmę telekomunikacyjną, możesz także zapisywać numery wybierania szybkiego z połączeń przychodzących w historii ID dzwoniących. (Patrz *ID dzwonią[cego \(tylko UK i Irlandia\)](#page-78-0)* [na stronie 67](#page-78-0).)

- **1** Naciśnij **de** (**Fax** (Faks)). Naciśnij ▲ lub ▼, aby wybrać HIST. WYB. NR.Naciśnij klawisz **OK**.
- Naciśnij ▲ lub ▼, aby wybrać numer, który chcesz zapisać. Naciśnij klawisz **OK**.
- $\overline{4}$  Naciśnij  $\overline{4}$  lub  $\overline{v}$ , aby wybrać DODAJ DO KS. ADR.Naciśnij klawisz **OK**.
- Naciśnij ▲ lub ▼, aby wybrać 2-cyfrową lokalizację wybierania szybkiego, w której chcesz zapisać numer. Naciśnij klawisz **OK**.

#### **Uwaga**

Numery wybierania szybkiego rozpoczynają się od **#** (na przykład, **# 0 2**).

- $\delta$  Wykonai jedna z następujących czynności:
	- Wpisz nazwę (do 16 znaków), używając klawiatury. Naciśnij klawisz **OK**. (Patrz *[Wprowadzanie tekstu](#page-216-0)* [na stronie 205.](#page-216-0))
	- Aby zapisać numer bez nazwy, naciśnij **OK**.
- g Naciśnij **OK**, aby potwierdzić numer faksu lub telefonu.
- h Wykonaj jedną z następujących czynności:
	- Wpisz drugi numer telefonu lub faksu (do 20 cyfr). Naciśnij klawisz **OK**.
	- Jeśli nie chcesz zapisywać drugiego numeru, naciśnij **OK**.
- Naciśnij ▲ lub ▼, aby wybrać ZAKOŃCZONE. Naciśnij klawisz **OK**.
- **10** Naciśnij klawisz Stop/Exit (Stop/Zakończ).

### **Zmiana numerów lub nazw wybierania jednoprzyciskowego lub szybkiego <sup>8</sup>**

Możesz zmieniać nazwy lub numery wybierania jednoprzyciskowego lub szybkiego, które zostały już zapisane.

- a Naciśnij (**Książka telefoniczna**).
- $\sum$  Naciśnij  $\triangle$  lub  $\nabla$ , aby wybrać USTAW WYB. 1 PRZYC. lub USTAW SZYB.WYB. Naciśnij klawisz **OK**.
- $\overline{3}$  Naciśnij  $\overline{4}$  lub  $\overline{v}$ , aby wybrać 2-cyfrową lokalizację wybierania jednoprzyciskowego lub szybkiego, którą chcesz zmienić. Naciśnij klawisz **OK**.
- 4 Wykonaj jedną z następujących czynności:
	- $\blacksquare$  Naciśnii A lub  $\nabla$ , aby wybrać ZMIANA. Naciśnij klawisz **OK**.
	- Naciśnij A lub V, aby wybrać KASUJ. Naciśnij klawisz **OK**. Naciśnij **1**, aby potwierdzić. Przejdź do kroku <sup>6</sup>.

### **Uwaga**

*Jak zmienić zapisaną nazwę lub numer*

Jeśli zmienić znak, naciśnij ◀ lub ▶, aby umieścić kursor pod znakiem, który chcesz zmienić, a następnie naciśnij **Clear/Back** (Wyczyść/Cofnij). Wpisz ponowne znak.

- Wykonaj jedną z następujących czynności:
	- Jeśli chcesz zmienić nazwę, naciśnij **A lub V, aby wybrać NAZWA. Naciśnij OK** i wpisz nazwę (do 16 znaków), używając klawiatury. Naciśnij klawisz **OK**.

(Patrz *[Wprowadzanie tekstu](#page-216-0)* [na stronie 205](#page-216-0).)

- Jeżeli nie chcesz zmieniać nazwy, przejdź do kroku @.
- <span id="page-93-1"></span>**6** Wykonaj jedną z następujących czynności:
	- Jeśli chcesz zmienić numer telefonu lub faksu, naciśnij ▲ lub ▼, aby wybrać FAX/TEL1:. Możesz zmienić także FAX/TEL2: jeśli zmieniasz wybierania szybkie. Naciśnij **OK** i wpisz nowy numer telefonu lub faksu (do 20 cyfr). Naciśnij klawisz **OK**.
	- Jeżeli nie chcesz zmieniać numeru, przejdź do kroku  $\bullet$ .
- <span id="page-93-2"></span>Naciśnij ▲ lub ▼, aby wybrać ZAKOŃCZONE. Naciśnij klawisz **OK**.
- <span id="page-93-0"></span>**8** Naciśnij klawisz Stop/Exit (Stop/Zakończ).

### **Ustawianie grup do rozsyłania <sup>8</sup>**

Grupy, które można zapisać w lokalizacji wybierania jednoprzyciskowego lub szybkiego, pozwalają na wysłanie tego samego faksu do wielu numerów, naciskając tylko klawisz wybierania jednoprzyciskowego lub (**Książka telefoniczna**), dwucyfrową lokalizację i **Mono Start** (Start (Mono)). Najpierw, należy przypisać każdy numer faksu do klawisza wybierania jednoprzyciskowego lub lokalizacji wybierania szybkiego. Następnie, możesz potem możesz włączyć je jako numery grupy. Do każdej grupy przypisany jest osobny klawisz wybierania jednoprzyciskowego lub lokalizacja szybkiego wybierania. Możesz ustawić maksymalnie sześć grup, lub przypisać do 165 (MFC-5890CN), 205 (MFC-6490CW) numerów w dużej grupie.

(Patrz *[Zapisywanie numerów wybierania](#page-91-0)  szybkiego* [na stronie 80](#page-91-0) i *Rozsył[anie \(tylko](#page-56-0)  [monochromatyczne\)](#page-56-0)* na stronie 45.)

- a Naciśnij (**Książka telefoniczna**).
- Naciśnij ▲ lub ▼, aby wybrać USTAW. GRUP. Naciśnij klawisz **OK**.
- **Naciśnij ▲ lub V, aby wybrać GRUPA1,** GRUPA2, GRUPA3, GRUPA4, GRUPA5 lub GRUPA6 dla nazwy grupy, w której zapiszesz numery faksów. Naciśnij klawisz **OK**.
- 4 Naciśnij  $\triangle$  lub  $\nabla$ , aby wybrać 2-cyfrową lokalizację wybierania jednoprzyciskowego lub szybkiego, którą chcesz dodać do grupy. Naciśnij klawisz **OK**.

#### **Uwaga**

Numery wybierania szybkiego rozpoczynają się od **#**. Numery wybierania jednoprzyciskowego rozpoczynają się od  $\star$ .

<span id="page-94-0"></span>Naciśnij ▲ lub ▼, aby wybrać DODAJ NUMER. Naciśnij klawisz **OK**.

<span id="page-94-1"></span>6 Aby dodać numery do grupy, naciśnij **▲ lub V wybierając PORZĄDEK** ALFABETYCZNY lub PORŻADEK NUMERYCZNY oraz **OK**. Naciśnij a lub b, aby wybrać numer, i naciśnij **OK**.

#### **Uwaga**

Numery wybierania szybkiego rozpoczynają się od **#**. Numery wybierania jednoprzyciskowego rozpoczynają się od  $\star$ .

- **7** Po zakończeniu operacji dodawania num[e](#page-94-0)rów przez powtarzanie kroków  $\bigcirc$ do @ naciśnii ▲ lub ▼, aby wybrać ZAKOŃCZONE. Naciśnij klawisz **OK**.
- **8** Naciśnij klawisz Stop/Exit (Stop/Zakończ).

# **Uwaga**

Możesz wydrukować listę wszystkich numerów wybierania jednoprzyciskowego i szybkiego. Numery grup będą oznaczone w kolumnie GRUPA. (Patrz *Raporty* [na stronie 87.](#page-98-1))

#### **Zmiana nazwy grupy**

- a Naciśnij (**Książka telefoniczna**).
- **2** Naciśnij  $\triangle$  lub  $\blacktriangledown$ , aby wybrać USTAW. GRUP. Naciśnij klawisz **OK**.
- **3** Naciśnij ▲ lub ▼, aby wybrać nazwę grupy, którą chcesz zmienić. Naciśnij klawisz **OK**.
- 4 Naciśnij  $\triangle$  lub  $\nabla$ , aby wybrać ZMIANA NAZWY GRUPY. Naciśnij klawisz **OK**.
- **Uwaga**

*Jak zmienić zapisaną nazwę lub numer*

Jeśli zmienić znak, naciśnij ◀ lub ▶, aby umieścić kursor pod znakiem, który chcesz zmienić, a następnie naciśnij **Clear/Back** (Wyczyść/Cofnij). Wpisz ponowne znak.

- **b** Wpisz nową nazwę (do 16 znaków) używając klawiatury. Naciśnij klawisz **OK**. (Patrz *[Wprowadzanie tekstu](#page-216-0)* [na stronie 205](#page-216-0). Wpisz, np. NEW CLIENTS.)
- **6** Naciśnij  $\triangle$  lub  $\nabla$ , aby wybrać ZAKOŃCZONE. Naciśnij klawisz **OK**.
- g Naciśnij klawisz **Stop/Exit** (Stop/Zakończ).

#### **Usuwanie grupy <sup>8</sup>**

- a Naciśnij (**Książka telefoniczna**).
- **2** Naciśnij  $\triangle$  lub  $\blacktriangledown$ , aby wybrać USTAW. GRUP. Naciśnij klawisz **OK**.
- $\overline{\textbf{3}}$  Naciśnij  $\textbf{1}$  lub  $\textbf{v}$ , aby wybrać grupę, którą chcesz usunąć. Naciśnij klawisz **OK**.
- 4 Naciśnij  $\triangle$  lub  $\blacktriangledown$ , aby wybrać KASUJ. Naciśnij klawisz **OK**. Naciśnij **1**, aby potwierdzić.
- **6** Naciśnij klawisz Stop/Exit (Stop/Zakończ).

#### **Usuwanie numeru z grupy <sup>8</sup>**

- 
- a Naciśnij (**Książka telefoniczna**).
- **Naciśnij ▲ lub ▼, aby wybrać** USTAW. GRUP. Naciśnij klawisz **OK**.
- $\overline{\textbf{3}}$  Naciśnij  $\textbf{\textit{a}}$  lub  $\textbf{\textit{v}}$ , aby wybrać grupę, którą chcesz zmienić. Naciśnij klawisz **OK**.
- Naciśnij ▲ lub ▼, aby wybrać numer, który chcesz usunąć. Naciśnij klawisz **OK**. Naciśnij **1**, aby potwierdzić.
- $\overline{\bullet}$  Naciśnii  $\overline{\bullet}$  lub  $\overline{\mathbf{v}}$ , aby wybrać ZAKOŃCZONE. Naciśnij klawisz **OK**.
- **6** Naciśnij klawisz Stop/Exit (Stop/Zakończ).

### **Łączenie numerów wybierania szybkiego <sup>8</sup>**

Czasami podczas wykonywania połączenia może zaistnieć potrzeba wyboru spośród kilku operatorów połączeń długodystansowych. Stawki mogą być różne w zależności od pory i miejsca docelowego. Aby skorzystać z niskich stawek, możesz zapisać kody dostępu operatorów połączeń długodystansowych i numery kart kredytowych jako numery wybierania jednoprzyciskowego i szybkiego. Możesz zapisać te długie sekwencje wybierania, dzieląc je i ustawiając jako oddzielne numery jednoprzyciskowe i szybkie w dowolnej kombinacji. Możesz włączyć nawet ręczne wybieranie za pomocą klawiatury. (Patrz *[Zapisywanie numerów](#page-91-0)  [wybierania szybkiego](#page-91-0)* na stronie 80.)

Na przykład możesz mieć zapisane "555" dla wybierania szybkiego: 03 i "7000" i jednoprzyciskowe: 02. Za pomocą tych dwóch numerów możesz wybrać numer "555-7000" - w tym celu naciśnij następujące klawisze:

- a Naciśnij (**Książka telefoniczna**).
- Naciśnij ▲ lub ▼, aby wybrać SZUKAJ. Naciśnij klawisz **OK**.
- $\boxed{3}$  Naciśnij  $\blacktriangle$  lub  $\nabla$ , aby wybrać PORŻADEK NUMERYCZNY. Naciśnij klawisz **OK**.
- A Naciśnij  $\triangle$  lub  $\nabla$ , aby wybrać #03. Naciśnij klawisz **OK**.

### **Uwaga**

Numery wybierania szybkiego rozpoczynają się od #. Numery wybierania jednoprzyciskowego rozpoczynają się od  $*$ .

**b** Naciśnij OK, aby wybrać WYSYŁANIE FAXU.

- Naciśnij ▲ lub ▼, aby wybrać KSIĄŻKA TEL. Naciśnij klawisz **OK**.
- Naciśnij ▲ lub ▼, aby wybrać SZUKAJ. Naciśnij klawisz **OK**.
- $\delta$  Naciśnij  $\Delta$  lub  $\nabla$ , aby wybrać PORŻADEK NUMERYCZNY. Naciśnij klawisz **OK**.
- Naciśnij ▲ lub ▼, aby wybrać \*02. Naciśnij klawisz **OK**.
- **ie Naciśnij OK**, aby wybrać WYSYŁANIE FAXU.
- k Naciśnij **Mono Start** (Start (Mono)) lub **Colour Start** (Start (Kolor)). Wybierzesz "555-7000".

Aby tymczasowo zmienić numer, możesz zastąpić część numeru ręcznym wybieraniem za pomocą klawiatury. Na przykład aby zmienić numer na 555-7001, możesz nacisnąć (**Książka telefoniczna**), wybrać SZUKAJ, nacisnąć **03**, a następnie **7001** za pomocą klawiatury.

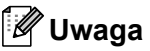

Jeśli musisz poczekać na kolejne wybieranie tonowe lub sygnał w dowolnym czasie sekwencji wybierania, wstaw do numeru pauzę, naciskając **Redial/Pause** (Powtórz wybieranie/ Pauza). Każde naciśnięcie klawisza powoduje dodanie 3,5 s opóźnienia.

**8**

**9**

# **Drukowanie raportów <sup>9</sup>**

# **Raporty faksów <sup>9</sup>**

Musisz skonfigurować raport weryfikacji transmisji i okres sprawozdawczy za pomocą klawiszy **Menu**.

# **Raport weryfikacji transmisji <sup>9</sup>**

Raport transmisji może służyć jako dowód, że faks został wysłany. Ten raport pokazuje godzinę i datę transmisji oraz jej wynik (OK). Jeśli wybierzesz opcję WŁ. lub WŁ.+OBRAZ, raport będzie drukowany dla każdego wysyłanego faksu.

Jeżeli wysyłasz bardzo dużo faksów pod ten sam numer, możesz potrzebować czegoś więcej, niż numerów zadań, aby wiedzieć, które faksy musisz wysłać ponownie. Wybierając WŁ.+OBRAZ, WYŁ.+OBRAZ lub WYŁ.2+OBRAZ (MFC-6490CW) w raporcie zostanie wydrukowana także część pierwszej strony faksu, przypominając jego treść.

#### (MFC-5890CN)

Jeśli raport weryfikacji ustawiony na WYŁ. lub WYŁ.+OBRAZ, raport będzie drukowany tylko, w przypadku wystąpienia błędu transmisji i faks nie mógł być wysłany.

#### (MFC-6490CW)

Jeśli raport weryfikacji transmisji ustawiony na WYŁ. lub WYŁ.+OBRAZ, raport będzie drukowany tylko, w przypadku wystąpienia błędu transmisji i faks nie został wysłany. Zostanie wydrukowany także w przypadku wystąpienia błędu transmisji, z obrazami o mniejszych rozmiarach.

Jeśli raport weryfikacji transmisji ustawiony na WYŁ.2 lub WYŁ.2+OBRAZ, raport będzie drukowany tylko, w przypadku wystąpienia błędu transmisji i faks nie mógł być wysłany.

# **Uwaga**

Jeśli wybierzesz WŁ.+OBRAZ lub WYŁ.+OBRAZ obraz nie pojawi się na raporcie weryfikacji transmisji jeśli transmisja w czasie rzeczywistym ustawiona jest na Wył. (Patrz *[Transmisja](#page-59-0)  [w czasie rzeczywistym](#page-59-0)* na stronie 48.)

#### a Naciśnij **Menu**.

Naciśnij ▲ lub ▼, aby wybrać FAX. Naciśnij klawisz **OK**.

- Naciśnij  $\blacktriangle$  lub  $\nabla$ , aby wybrać USTAW. RAPORTU. Naciśnij klawisz **OK**.
- Naciśnij A lub V, aby wybrać RAPORT TRANS.
- $\bullet$  (MFC-5890CN) Naciśnii ◀ lub ▶, aby wybrać opcie WŁ., WŁ.+OBRAZ, WYŁ. lub WYŁ.+OBRAZ. Naciśnij klawisz **OK**.

(MFC-6490CW) Naciśnij ◀ lub ▶, aby wybrać opcję WŁ., WŁ.+OBRAZ, WYŁ., WYŁ.+OBRAZ, WYŁ.2 lub WYŁ.2+OBRAZ. Naciśnij klawisz **OK**.

f Naciśnij klawisz **Stop/Exit** (Stop/Zakończ).

### **Dziennik faksów (raport działań) <sup>9</sup>**

Możesz skonfigurować urządzenie do drukowania dziennika w podanych odstępach czasu (co 50 faksów, 6, 12 lub 24 godziny, 2 lub 7 dni). Jeśli ustawisz odstępy czasowe na WYŁ., możesz nadal drukować raporty postępując według kroków przedstawionych w *[Jak wydrukowa](#page-98-2)ć raport* na stronie 87. Ustawienie fabryczne to CO 50 FAKSÓW.

- a Naciśnij **Menu**.
- Naciśnij ▲ lub ▼, aby wybrać FAX. Naciśnij klawisz **OK**.
- $\overline{\mathbf{c}}$  Naciśnij  $\overline{\mathbf{a}}$  lub  $\overline{\mathbf{v}}$ , aby wybrać USTAW. RAPORTU. Naciśnij klawisz **OK**.
	- **Naciśnij ▲ lub v, aby wybrać JOURNAL.**
	- Naciśnij < lub ▶, aby wybrać odstęp czasowy. Naciśnij klawisz **OK**. (Jeśli wybierzesz 7 dni, komunikat na ekranie LCD poprosi o wybranie pierwszego dnia dla 7-dniowego odliczania.)
		- 6, 12, 24 godzin, 2 lub 7 dni Urządzenie wydrukuje raport o wybranej godzinie, po czym usunie wszystkie zadania z pamięci. Jeżeli w pamięci urządzenia przed upływem określonego czas znajdzie się 200 zadań, urządzenie wydrukuje dziennik wcześniej, a następnie usunie wszystkie zadania z pamięci. Jeżeli potrzebujesz dodatkowego raportu zanim nadejdzie termin drukowania, możesz wydrukować go bez usuwania zadań z pamięci.
		- Co 50 faksów

Urządzenie wydrukuje dziennik po zapisaniu 50 zadań.

- **6** Wprowadź godzinę rozpoczęcia drukowania w formacie 24-godzinnym. Naciśnij klawisz **OK**. (Na przykład: 19:45.)
- g Naciśnij klawisz **Stop/Exit** (Stop/Zakończ).

# <span id="page-98-1"></span>**Raporty <sup>9</sup>**

Dostępne są następujące raporty:

**WERYF.RAPORT** 

Drukuje raport weryfikacji transmisji dla ostatniej transmisji.

**POMOC** 

Lista pomocy przedstawiająca sposób programowania urządzenia.

SZYBK. WYBIER.

Podaje nazwy i numery zapamiętane w pamięci jednoprzyciskowej i szybkiego wybierania, w kolejności liczbowej lub alfabetycznej.

**DZIENNIK FAXU** 

Pokazuje informacje o ostatnich 200 przychodzących oraz wychodzących faksach. (TX: Transmisja) (RX: Odbiór)

USTAW.UŻYTKOW.

Podaje twoje ustawienia.

**KONFIG SIECI** 

Pokazuje ustawienia sieci.

HIST. WYB. NR.

Wyszczególnia informacje ID dzwoniącego dla ostatnich 30 odebranych faksów i połączeń telefonicznych.

#### <span id="page-98-2"></span><span id="page-98-0"></span>**Jak wydrukować raport <sup>9</sup>**

- **1** Naciśnii Menu.
- Naciśnij ▲ lub ▼, aby wybrać DRUK RAPORTÓW. Naciśnij klawisz **OK**.
- $3$  Naciśnij  $\triangle$  lub  $\nabla$ , aby wybrać żądany raport. Naciśnij klawisz **OK**.
	- Naciśnij **Mono Start** (Start (Mono)).
- e Naciśnij klawisz **Stop/Exit** (Stop/Zakończ).

**10 Polling <sup>10</sup>**

# **Przegląd pollingu <sup>10</sup>**

Polling umożliwia ustawienie urządzenia w taki sposób, aby inne osoby płaciły za odbieranie faksów z urządzenia. Funkcja umożliwia wybranie numeru faksu i płatne odebranie faksu. Aby możliwe było korzystanie z funkcji polling, należy ją skonfigurować w obydwu urządzeniach. Nie wszystkie urządzenia obsługują polling.

# **Odbieranie polling <sup>10</sup>**

Odbieranie polling umożliwia zadzwonienie na numer innego faksu w celu odebrania faksu.

### **Konfiguracja odbierania polling <sup>10</sup>**

- **Naciśnij** (**Fax** (Faks)).
- **2** Naciśnij  $\triangle$  lub  $\blacktriangledown$ , aby wybrać odbieranie POLLING ODB.
- $\overline{\mathbf{S}}$  Naciśnij < lub  $\blacktriangleright$ , aby wybrać opcję STANDARD. Naciśnij klawisz **OK**.
- 4 Wprowadź numer faksu dla funkcji polling.
- e Naciśnij **Mono Start** (Start (Mono)) lub **Colour Start** (Start (Kolor)).

### **Konfiguracja do odbierania pollingu z kodem zabezpieczającym <sup>10</sup>**

Zabezpieczenie funkcji polling umożliwia zdefiniowanie numerów, z których mogą być pobierane dokumenty za pomocą tej funkcji.

Zabezpieczenie funkcji polling możliwe jest tylko w przypadku faksów Brother. Aby pobrać faks z zabezpieczonego urządzenia Brother, wprowadź kod zabezpieczeń.

- a Naciśnij (**Fax** (Faks)).
	- Naciśnij ▲ lub ▼, aby wybrać odbieranie POLLING ODB.
- Naciśnij ◀ lub ▶, aby wybrać opcję ZABEZP. Naciśnij klawisz **OK**.
- 4 Wprowadź 4-cyfrowy kod zabezpieczeń. Jest to kod zabezpieczeń faksu, dla którego chcesz zastosować funkcję polling. Naciśnij klawisz **OK**.
- **5** Wprowadź numer faksu dla funkcji polling.
- f Naciśnij **Mono Start** (Start (Mono)) lub **Colour Start** (Start (Kolor)).

### **Konfiguracja odbierania polling z opóźnieniem <sup>10</sup>**

Opóźniony polling umożliwia takie skonfigurowanie urządzenia, aby rozpoczynało polling w późniejszym terminie. Możesz konfigurować tylko *jedną* operację opóźnionego pollingu.

**Naciśnij** (**Fax** (Faks)).

- Naciśnij ▲ lub ▼, aby wybrać odbieranie POLLING ODB.
- 8 Naciśnij ◀ lub ▶, aby wybrać opcję TIMER. Naciśnij klawisz **OK**.
- 4 Wprowadź godzinę (w formacie 24-godzinnym) rozpoczęcia pollingu. Na przykład 21:45. Naciśnij klawisz **OK**.
- 6 Wprowadź numer faksu dla funkcji polling.
- f Naciśnij **Mono Start** (Start (Mono)) lub **Colour Start** (Start (Kolor)). Urządzenie wykona połączenie polling we wskazanym czasie.

### **Polling sekwencyjny (tylko monochromatyczne) <sup>10</sup>**

Polling sekwencyjny umożliwia pobieranie dokumentów z kilku faksów w ramach jednej operacji.

- **1** Naciśnij **de** (Fax (Faks)).
	- Naciśnij ▲ lub ▼, aby wybrać odbieranie POLLING ODB.
- Naciśnij < lub >, aby wybrać STANDARD, ZABEZP. lub TIMER. Naciśnij klawisz **OK**.
- Wykonaj jedną z następujących czynności:
	- **Jeśli wybierzesz STANDARD.** Naciśnij klawisz **OK**, po czym prz[e](#page-100-0)jdź do kroku $\bigcirc$ .
	- Jeśli wybierzesz ZABEZP., naciśnij **OK** i wpisz 4-cyfrowy numer. Naciśnij klawisz **OK**, po czym prz[e](#page-100-0)jdź do kroku $\bigcirc$ .
	- Jeśli wybierzesz TIMER, naciśnij **OK** i wpisz godzinę ( w formacie 24-godz.), o której chcesz rozpocząć polling. Naciśnij klawisz **OK**, po czym prz[e](#page-100-0)jdź do kroku $\bigcirc$ .

<span id="page-100-0"></span>Naciśnij ▲ lub ▼, aby wybrać opcję NADAWANIE. Naciśnij klawisz **OK**.

- <span id="page-101-0"></span>6 Wykonaj jedną z następujących czynności:
	- Naciśnij A lub V, aby wybrać DODAJ NUMER, i wprowadź numer za pomocą klawiatury. Naciśnij klawisz **OK**.
	- Naciśnij  $\blacktriangle$  lub  $\nabla$ , aby wybrać KSIĄŻKA TEL., po czym naciśnij **OK**. Naciśnij **▲** lub ▼, aby wybrać PORZĄDEK ALFABETYCZNY lub PORŻADEK NUMERYCZNY, po czym naciśnij OK. Naciśnij **▲** lub ▼, aby wybrać numer, i naciśnij **OK**.

#### **Uwaga**

Lokalizacje wybierania jednoprzyciskowego rozpoczynają się od  $\star$ . Lokalizacje wybierania szybkiego rozpoczynają się od **#**.

- **7** Po wpisaniu wszystkich numerów [f](#page-101-0)aksów przez powtarzanie kroku @ naciśnij ▲ lub ▼, aby wybrać ZAKOŃCZONE. Naciśnij klawisz **OK**.
- **8** Naciśnij Mono Start (Start (Mono)). Urządzenie aktywuje funkcję polling kolejno dla każdego numeru lub grupy.

Aby anulować proces pollingu podczas wybierania, naciśnij **Stop/Exit** (Stop/Zakończ).

Aby anulować wszystkie zadania odbierania pollingu sekwencyjnego, patrz *[Sprawdzanie](#page-60-0)  [i anulowanie zada](#page-60-0)ń oczekujących* [na stronie 49](#page-60-0).

# **Transmisja z pollingiem (tylko monochromatyczne) <sup>10</sup>**

Przesyłanie z funkcją polling umożliwia skonfigurowanie urządzenia w taki sposób, aby opóźniło wysyłanie dokumentu, w celu nawiązania połączenia i odebrania dokumentu przez inne urządzenie.

Dokument zostanie zapisany i możliwe będzie odebranie go przez dowolne urządzenie faksowe - do czasu usunięcia go z pamięci. (Patrz *[Sprawdzanie i anulowanie zada](#page-60-0)ń oczekujących* [na stronie 49.](#page-60-0))

#### **Ustawienia przesyłania z funkcją polling <sup>10</sup>**

- **Naciśnij** (**Fax** (Faks)).
- Włóż dokument.
- Naciśnij ▲ lub ▼, aby wybrać odbieranie POLL.NAD.
- Naciśnij ◀ lub ▶, aby wybrać opcję STANDARD. Naciśnij klawisz **OK**.
- Naciśnij ▲ lub ▼, aby wybrać dowolne ustawienia, które chcesz zmienić. Naciśnij ◀ lub ▶, aby wybrać ustawienia. Po akceptacji każdego z ustawień możesz kontynuować zmianę kolejnych.
- f Naciśnij **Mono Start** (Start (Mono)).

<span id="page-101-2"></span>Jeśli korzystasz z szyby skanera, na wyświetlaczu LCD pojawią się następujące opcje:

- Naciśnij **1**, aby wysłać kolejną stronę. Przejdź do **@**.
- Naciśnij **2** lub **Mono Start** (Start (Mono)), aby wysłać dokument.
- <span id="page-101-1"></span>8 Umieść następną stronę na szybie skanera, naciśnij OK. Powtórz @ i <sup>@</sup> dla każdej dodatkowej strony. Urządzenie automatycznie wyśle faks.

### **Ustawienia przesyłania z funkcją polling z kodem zabezpieczeń <sup>10</sup>**

Zabezpieczenie funkcji polling umożliwia zdefiniowanie numerów, z których mogą być pobierane dokumenty za pomocą tej funkcji.

Zabezpieczenie funkcji polling możliwe jest tylko w przypadku faksów Brother. Jeśli inna osoba będzie chciała pobrać faks z twojego urządzenia, będzie musiała podać kod zabezpieczający.

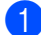

a Naciśnij (**Fax** (Faks)).

Włóż dokument.

- **3** Naciśnij **A** lub **V**, aby wybrać odbieranie POLL.NAD.
- $\overline{4}$  Naciśnij < lub  $\blacktriangleright$ , aby wybrać opcję ZABEZP. Naciśnij klawisz **OK**.
- **6** Wprowadź 4-cyfrowy numer. Naciśnij klawisz **OK**.
- 6 Naciśnij  $\blacktriangle$  lub  $\nabla$ , aby wybrać dowolne ustawienia, które chcesz zmienić. Naciśnij ◀ lub ▶, aby wybrać ustawienia. Po akceptacji każdego z ustawień, możesz kontynuować zmianę kolejnych.

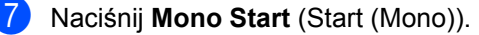

Rozdział 10

# **Część III**

 $\blacktriangleright$ 

# **Kopiowanie**

**[Robienie kopii](#page-105-0)** 94

# <span id="page-105-0"></span>**11 Robienie kopii**

# **Jak kopiować <sup>11</sup>**

### **Wprowadzenie trybu kopiowania <sup>11</sup>**

Jeśli chcesz wykonać kopię, naciśnij (  $\blacksquare$ (**Copy** (Kopiuj)), aby podświetlić go na niebiesko.

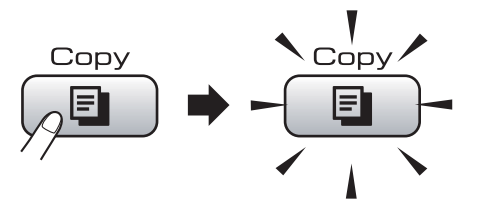

#### Ekran LCD wyświetla:

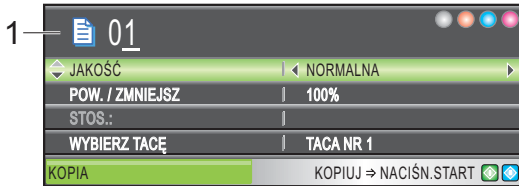

**1 Liczba kopii**

Możesz wprowadzić żądaną liczbę kopii, używając klawiatury.

Naciśnij ▲ lub ▼, aby przewijać opcje klawiszy **Copy** (Kopiuj).

- **JAKOŚĆ (Patrz [strona 95](#page-106-0).)**
- **POW.** / ZMNIEJSZ (Patrz [strona 95](#page-106-1).)
- WYBIERZ TACĘ (MFC-6490CW) (Patrz [strona 99.](#page-110-0))
- **TYP PAPIERU (Patrz [strona 99](#page-110-1).)**
- FORM. PAPIERU (Patrz [strona 99](#page-110-2).)
- **JASNOŚĆ (Patrz [strona 98](#page-109-0).)**
- KONTRAST (Patrz [strona 99](#page-110-3).)
- **PLIK/SORT (Patrz [strona 98](#page-109-1).)**
- UKŁAD STRONY (Patrz [strona 96](#page-107-0).) DOST. POCHYL. (MFC-6490CW) (Patrz [strona 100](#page-111-0).)
- KOP. KSIĄŻKI (Patrz [strona 100.](#page-111-1))
- **KOP.ZNAK WODNY (Patrz [strona 101.](#page-112-0))**
- NOWE USTAWIENIA (Patrz [strona 102.](#page-113-0))
- **RESET USTAWIEŃ (Patrz [strona 102.](#page-113-1))**

Kiedy żądana opcja jest podświetlona, naciśnij **OK**.

#### **Uwaga**

- Domyślnie ustawiony jest tryb faksu. Możesz zmienić czas, przez który urządzenie pozostaje w trybie kopiowania, po ostatniej operacji kopiowania. (Patrz *Timer trybu* [na stronie 28.](#page-39-0))
- Funkcje KOP. KSIĄŻKI i KOP.ZNAK WODNY obsługiwane są przez technologię Reallusion, Inc.

# **Wykonanie pojedynczej kopii <sup>11</sup>**

- **Naciśnii E** (Copy (Kopiuj)).
- b <sup>W</sup>łóż dokument. (Patrz *Ł[adowanie](#page-34-0)  dokumentów* [na stronie 23.](#page-34-0))
- **6** Naciśnij Mono Start (Start (Mono)) lub **Colour Start** (Start (Kolor)).

# **Wykonanie wielu kopii <sup>11</sup>**

Możesz wykonać do 99 kopii w jednym przebiegu drukowania.

- a Naciśnij (**Copy** (Kopiuj)).
- Włóż dokument. (Patrz *Ł[adowanie dokumentów](#page-34-0)* [na stronie 23](#page-34-0).)
- 8 Wpisz żądaną ilość kopii.
- Naciśnij **Mono Start** (Start (Mono)) lub **Colour Start** (Start (Kolor)).

#### **Uwaga**

Aby posortować kopie, naciśnij ▲ lub ▼, aby wybrać PLIK/SORT. (Patrz *[Sortowanie](#page-109-1)  [kopii za pomoc](#page-109-1)ą ADF* na stronie 98.)

# **Zatrzymanie kopiowania**

Aby zatrzymać kopiowanie, naciśnij **Stop/Exit** (Stop/Zakończ).

# **Ustawienia kopiowania**

Możesz tymczasowo zmienić ustawienia kopiowania dla następnych kopii.

Urządzenie powróci do swoich ustawień domyślnych po 1 minucie lub, jeśli włączony jest timer trybu, urządzenie powróci do trybu faksu. (Patrz *Timer trybu* [na stronie 28.](#page-39-0))

Po dokonaniu wyboru ustawień naciśnij **Mono Start** (Start (Mono)) lub **Colour Start** (Start (Kolor)).

Jeśli chcesz kontynuować zmianę ustawień, wybierz  $\triangle$  lub  $\nabla$ .

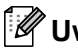

#### **Uwaga**

Możesz zapisać niektóre, najczęściej stosowane ustawienia, ustawiając je jako domyślne. Ustawienia te pozostaną aktywne do momentu ponownej zmiany. (Patrz *[Ustawianie zmian jako nowych](#page-113-0)  ustawień domyślnych* [na stronie 102.](#page-113-0))

# <span id="page-106-0"></span>**Zmiana szybkości i jakości kopiowania <sup>11</sup>**

Dostępny jest pełny zakres ustawień jakości. Ustawieniem fabrycznym jest ZWYKŁA.

**SZYBKO** 

Duża prędkość kopiowania i najmniejsze zużycie atramentu. Prędkość używana do drukowania dokumentów przeznaczonych do korekty tekstu dokumentów dużych lub wielu kopii.

 $\blacksquare$  ZWYKŁA

Prędkość normalna jest zalecana dla zwykłych wydruków. Efektem jest dobra jakość kopii przy dobrej prędkości kopiowania.

**NAJLEPIEJ** 

Użyj tej prędkości do drukowania obrazów wymagających dużej dokładności, takich jak zdjęcia. Efektem jest najwyższa rozdzielczość i najniższa prędkość.

- a Naciśnij (**Copy** (Kopiuj)).
- Włóż dokument.
- Wpisz żądaną ilość kopii.
- Naciśnij ▲ lub ▼, aby wybrać opcję JAKOŚĆ.
- Naciśnij ◀ lub ▶, aby wybrać opcję SZYBKO, ZWYKŁA lub NAJLEPIEJ. Naciśnij klawisz **OK**.
- 6 Jeśli nie chcesz zmieniać dodatkowych ustawień, naciśnij **Mono Start** (Start (Mono)) lub **Colour Start** (Start (Kolor)).

### <span id="page-106-1"></span>**Powiększanie lub pomniejszanie kopiowanych obrazów <sup>11</sup>**

Możesz wybrać współczynnik pomniejszenia lub powiększenia. Jeśli wybierzesz DOPAS. DO STR., urządzenie automatycznie dostosuje wielkość obrazu do ustawionego formatu papieru.

(tylko MFC-5890CN) Jeśli używasz tego ustawienia, korzystaj z szyby skanera.

- a Naciśnij (**Copy** (Kopiuj)).
- Włóż dokument.
- Wpisz żądaną ilość kopii.
- **Naciśnij ▲ lub ▼**, aby wybrać POW. / ZMNIEJSZ.

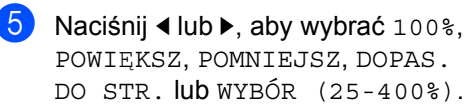

- 6 Wykonaj jedną z następujących czynności:
	- Jeśli wybierzesz POWIEKSZ lub POMNIEJSZ, naciśnij **OK,** a następnie naciśnij < lub  $\blacktriangleright$ , aby wybrać żądany współczynnik powiększenia lub zmniejszenia. Naciśnij klawisz **OK**.
	- Jeśli wybierzesz WYBÓR (25-400%), naciśnij **OK**, po czym wpisz współczynnik powiększenia lub zmniejszenia od 25% do 400%. Naciśnij klawisz **OK**.
	- Jeśli wybierzesz 100% lub DOPAS. DO STR., przejdź do kroku  $\bullet$ .

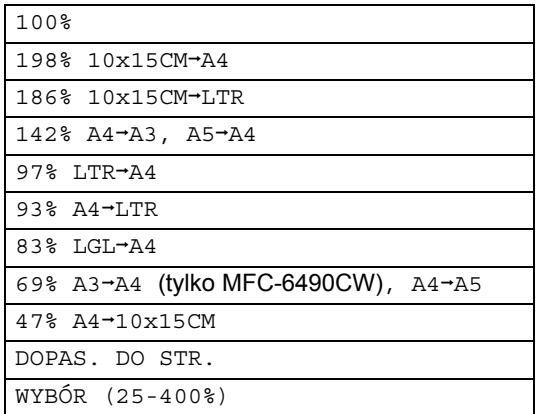

<span id="page-107-1"></span>**7** Jeśli nie chcesz zmieniać dodatkowych ustawień, naciśnij **Mono Start** (Start (Mono)) lub **Colour Start** (Start (Kolor)).

# **Uwaga**

- Opcje Układ strony i DOST. POCHYL. nie sa dostepne przy POW. / ZMNIEJSZ.
- KOP. KSIĄŻKI, SORT i KOP.ZNAK WODNY nie są dostępne z opcją DOPAS. DO STR.
- Opcja DOPAS. DO STR. nie działa prawidłowo, jeśli dokument umieszczony na szybie skanera jest przekrzywiony więcej niż 3 stopnie. Korzystając z prowadnic dokumentu znajdujących się po lewej stronie i u góry, umieść dokument w lewym górnym rogu skierowany stroną zadrukowaną do szyby skanera.
- Opcja DOPAS. DO STR. nie jest dostępna dla dokumentów w formacie Legal.

# <span id="page-107-0"></span>**Wykonywanie N w 1 kopii lub plakatu (układ strony) 11**

Funkcja N w 1 kopii pomaga zaoszczędzić papier umożliwiając kopiowanie dwóch lub czterech stron na jednej stronie wydruku. (MFC-6490CW) Funkcja 1 w 2 kopiuje jedną stronę formatu A3 lub Ledger na dwóch stronach formatu A4 lub Letter. Jeśli używasz tego ustawienia, korzystaj z szyby skanera. Można także utworzyć plakat. Kiedy używasz funkcji plakatu, urządzenie dzieli dokument na części, po czym powiększa te części, tak by można je było połączyć w formacie plakatu. Jeśli drukujesz plakat, korzystaj z szyby skanera.

#### **Ważne**

- Upewnij się, że format papieru ustawiony jest na Letter, Ledger, A4 lub A3.
- W przypadku funkcji N w 1 i plakat, nie można używać opcji powiększania/ zmniejszania.
- Jeśli wykonujesz wiele kopii kolorowych, kopiowanie N w 1 nie jest dostepne.
- $\blacksquare$  (P) oznacza orientacje pionowa, a (L) poziomą.
- Możesz wykonać tylko jedną kopię plakatu i jedna kopie 1 w 2 za jednym razem.

# **Uwaga**

- KOP.ZNAK WODNY, KOP. KSIĄŻKI, SORT, POW. / ZMNIEJSZ i DOST. POCHYL. nie są dostępne dla opcji UKŁAD STRONY.
- (MFC-5890CN) Opcje 4 w 1 i Plakat  $(3 \times 3)$  nie są dostępne jeśli używasz papieru formatu A3 lub Ledger.
- **Naciśnij [E]** (Copy (Kopiuj)).
- Włóż dokument.
- Wpisz żadana ilość kopii.
- Naciśnij ▲ lub ▼, aby wybrać UKŁAD STRONY.
#### $\overline{6}$  (MFC-5890CN)

Naciśnij ◀ lub ▶, aby wybrać WYŁ.(1 W 1), 2 W 1 (P), 2 W 1 (L), 4 W 1 (P), 4 W 1 (L), POSTER(2 X 2) lub POSTER(3 X 3). Naciśnij klawisz **OK**. Przejdź do kroku  $\bullet$ .

(MFC-6490CW)

Naciśnij ◀ lub ▶, aby wybrać WYŁ. (1 W 1). 2 W 1 (P). 2 W 1 (L), 4 W 1 (P), 4 W 1 (L), 1 DO 2, POSTER(2 X 2) lub POSTER(3 X 3). Naciśnij klawisz **OK**.

Jeśli wybierasz 2 W 1 lub POSTER(2 X 2) w formacie A3 lub Ledger, przejdź do kroku  $\bigcirc$ , aby wybrać rozmiar swojego dokumentu. Jeżeli wybierzesz inne ustawienia, przejdź do kroku @.

<span id="page-108-1"></span> $6$  (MFC-6490CW)

Wykonaj jedną z następujących czynności:

- $\blacksquare$  Jeśli wybierzesz 2 W 1 (P) lub  $2 \text{ W } 1 \text{ (L)}$ , naciśnii A lub  $\nabla$  wybierz FORMAT UKŁADU. Naciśnij <lub . aby wybrać LGR $x2 \rightarrow LGRx1$ , LTRx2  $\rightarrow$  LGRx1, A3x2  $\rightarrow$  A3x1  $\text{lab A4x2} \rightarrow \text{A3x1}.$
- $\blacksquare$  Jeśli wybierzesz POSTER(2 X 2), naciśnij ▲ lub ▼, aby wybrać FORMAT UKŁADU. Naciśnij <lub >, aby wybrać  $LGRx1$   $\rightarrow$   $LGRx4$ ,  $LTRx1$   $\rightarrow$   $LGRx4$ ,  $A3x1 \rightarrow A3x4$  lub  $A4x1 \rightarrow A3x4$ .

<span id="page-108-0"></span>g Jeśli nie chcesz zmieniać dodatkowych ustawień, naciśnij **Mono Start** (Start (Mono)) lub **Colour Start** (Start (Kolor)), aby rozpocząć skanowanie strony. Jeśli umieściłeś dokument w podajniku ADF lub wykonujesz plakat, urządzenie skanuje strony i rozpocznie drukowanie. **Jeśli używasz szyby skanera, przejdź do kroku** [h](#page-108-2)**.**

- <span id="page-108-2"></span>h Po zeskanowaniu strony naciśnij **1**, aby zeskanować kolejną stronę.
- <span id="page-108-3"></span>**9** Umieść następną stronę na szybie skanera. Naciśnij klawisz **OK**. Powtórz krok[i](#page-108-3) @ i @ dla każdej strony układu.
	-

10 Po zeskanowaniu wszystkich stron, naciśnij **2**, aby zakończyć.

**Jeśli kopiujesz z podajnika ADF, włóż dokument stroną zadrukowaną skierowaną w górę, w kierunku przedstawionym poniżej:**

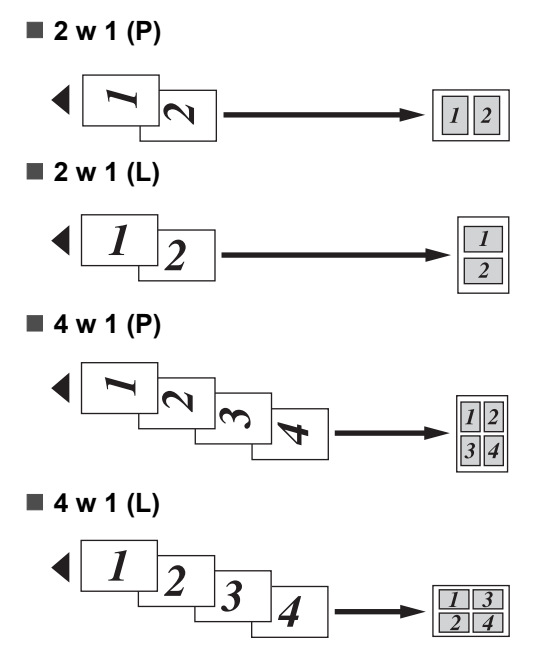

**Jeśli kopiujesz z szyby skanera, umieść dokument stroną zadrukowaną w dół, w kierunku pokazanym poniżej:**

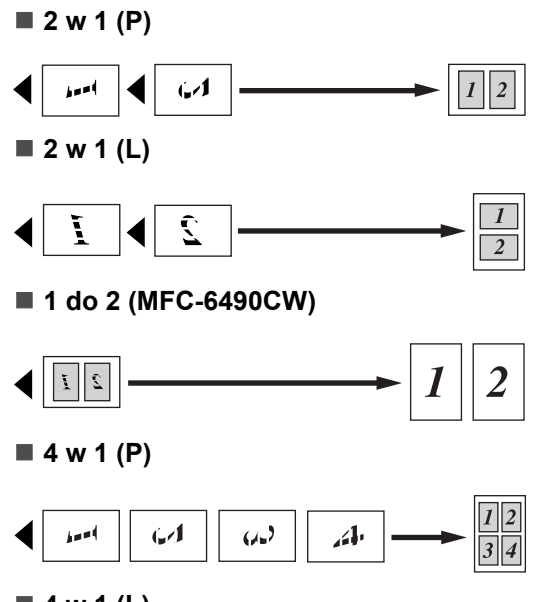

**4 w 1 (L)**

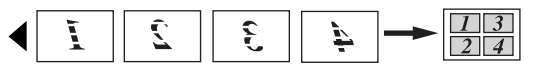

■ Poster (2 x 2)

Możesz wykonać kopię fotografii w formacie plakatu.

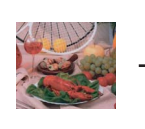

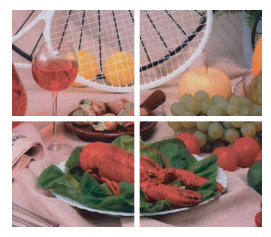

■ Poster (3 x 3)

Możesz wykonać kopię fotografii w formacie plakatu.

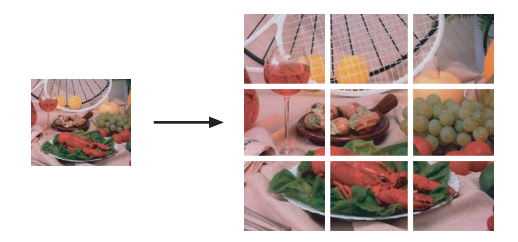

## **Sortowanie kopii za pomocą ADF <sup>11</sup>**

Możesz sortować wielokrotne kopie. Strony zostaną posortowane w kolejności 321, 321, 321, itd.

**1** Naciśnij **[Bellengie]** (Copy (Kopiuj)). Włóż dokument. Wpisz żądaną ilość kopii. Naciśnij ▲ lub ▼, aby wybrać PLIK/SORT. **b** Naciśnij  $\triangleleft$  lub  $\triangleright$ , aby wybrać SORT. Naciśnij klawisz **OK**. 6 Jeśli nie chcesz zmieniać dodatkowych ustawień, naciśnij **Mono Start** (Start (Mono)) lub **Colour Start** (Start (Kolor)). **Uwaga** DOPAS. DO STR., UKŁAD STRONY i KOP. KSIĄŻKI nie są dostępne dla SORT.

## **Regulacja jasności i kontrastu**

#### **Jasność <sup>11</sup>**

Istnieje możliwość dostosowania jasności kopii w celu wykonania kopii ciemniejszych lub jaśniejszych.

- a Naciśnij (**Copy** (Kopiuj)).
- b <sup>W</sup>łóż dokument.
- Wpisz żądaną ilość kopii.
	- Naciśnij ▲ lub ▼, aby wybrać opcję JASNOŚĆ.
- Naciśnij ◀ lub ▶, aby wykonać kopie jaśniejszą lub ciemniejszą. Naciśnij klawisz **OK**.
- 6 Jeśli nie chcesz zmieniać dodatkowych ustawień, naciśnij **Mono Start** (Start (Mono)) lub **Colour Start** (Start (Kolor)).

#### **Kontrast**

Możesz dostosować kontrast kopii, aby obraz był ostrzejszy i bardziej żywy.

**Naciśnij E** (Copy (Kopiuj)).

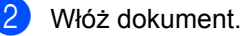

- c Wpisz żądaną ilość kopii.
- $\overline{4}$  Naciśnij ▲ lub ▼, aby wybrać opcję KONTRAST.
- **b** Naciśnij  $\triangleleft$  lub  $\triangleright$ , aby zmienić kontrast. Naciśnij klawisz **OK**.
- 6 Jeśli nie chcesz zmieniać dodatkowych ustawień, naciśnij **Mono Start** (Start (Mono)) lub **Colour Start** (Start (Kolor)).

## **Opcje papieru <sup>11</sup>**

#### **Typ papieru**

Jeśli kopiujesz używając papieru specjalnego, ustaw urządzenie dla używanego rodzaju papieru, aby uzyskać najlepszą jakość wydruku.

- **Naciśnij [E] (Copy** (Kopiuj)).
- b <sup>W</sup>łóż dokument.
- c Wpisz żądaną ilość kopii.
- 4 Naciśnij  $\triangle$  lub  $\nabla$ , aby wybrać TYP PAPIERU.
- **b** Naciśnij  $\triangleleft$  lub  $\triangleright$ , aby wybrać PAPIER ZWYKŁY, PAPIER INKJET, BROTHER BP71, INNY BŁYSZCZĄCY lub FOLIA. Naciśnij klawisz **OK**.
- 6 Jeśli nie chcesz zmieniać dodatkowych ustawień, naciśnij **Mono Start** (Start (Mono)) lub **Colour Start** (Start (Kolor)).

#### **Rozmiar papieru**

Jeśli kopiujesz na papierze o formacie innym, niż A4, musisz zmienić ustawienia formatu papieru. Możesz kopiować tylko na papierze formatu Ledger, A3, Letter, Legal, A4, A5 lub Zdjęcie  $10 \times 15$  cm.

- a Naciśnij (**Copy** (Kopiuj)).
- Włóż dokument.
- c Wpisz żądaną ilość kopii.
- Naciśnij ▲ lub ▼, aby wybrać FORM.PAPIERU.
- **b** Naciśnij  $\triangleleft$  lub  $\triangleright$ , aby wybrać A4, A5, A3, 10x15CM, LETTER, LEGAL lub LEDGER. Naciśnij klawisz **OK**.
- 6 Jeśli nie chcesz zmieniać dodatkowych ustawień, naciśnij **Mono Start** (Start (Mono)) lub **Colour Start** (Start (Kolor)).

#### **Wybór tacy (tylko MFC-6490CW) <sup>11</sup>**

Możesz zmienić tacę, która będzie używana dla następnej kopii. Aby zmienić tacę domyślną, zobacz *Uż[ywanie tacy w trybie](#page-41-0)  [kopiowania \(tylko MFC-6490CW\)](#page-41-0)* [na stronie 30](#page-41-0).

- Upewnij się, że jesteś w trybie kopiowania.
- b <sup>W</sup>łóż dokument.
- c Wpisz żądaną ilość kopii.
- 4 Naciśnij  $\triangle$  lub  $\nabla$ , aby zaznaczyć WYBIERZ TACĘ.
- **b** Naciśnij  $\triangleleft$  lub  $\triangleright$ , aby wybrać TACA NR 1 lub TACA NR 2. Naciśnij klawisz **OK**.
- 6 Jeśli nie chcesz zmieniać dodatkowych ustawień, naciśnij **Mono Start** (Start (Mono)) lub **Colour Start** (Start (Kolor)).

## **Regulacja pochylenia (tylko MFC-6490CW) <sup>11</sup>**

Jeśli skanowana przez ciebie kopia jest pochylona, urządzenie może automatycznie skorygować dane. To ustawienie dostępne jest tylko przy korzystaniu z szyby skanera i kopiowaniu 100%.

- **Naciśnij El (Copy** (Kopiuj)).
	-
- b <sup>W</sup>łóż dokument.
- Wpisz żądaną ilość kopii.
- 4 Naciśnij  $\triangle$  lub  $\nabla$ , aby wybrać DOST. POCHYL.
- **b** Naciśnij  $\triangleleft$  lub  $\triangleright$ , aby wybrać AUTO (lub WYŁ.). Naciśnij klawisz **OK**.
- **6** Jeśli nie chcesz zmieniać dodatkowych ustawień, naciśnij **Mono Start** (Start (Mono)) lub **Colour Start** (Start (Kolor)).

#### **Uwaga**

- UKŁAD STRONY, POW. / ZMNIEJSZ, KOP. KSIĄŻKI i KOP.ZNAK WODNY nie są dostępne z DOST. POCHYL.
- Nie można używać tego ustawienia dla formatu Ledger, A3 lub papieru mniejszego niż 64  $\times$  91 mm.
- To ustawienie dostępne jest tylko dla papieru prostokątnego lub kwadratowego.
- DOST. POCHYL. dostępna jest tylko, jeśli pochylenie dokumentu nie jest większe niż 3 stopnie.
- DOST. POCHYL. może nie działać prawidłowo, jeśli dokument jest zbyt gruby.

## **Kopiowanie książki <sup>11</sup>**

Opcja kopiowanie książki koryguje ciemne obramowanie i pochylenie. Urządzenie może skorygować dane w sposób automatyczny lub wykonać konkretne korekty.

Jeśli używasz tego ustawienia, korzystaj z szyby skanera.

- a Naciśnij (**Copy** (Kopiuj)).
- Włóż dokument.
- c Wpisz żądaną ilość kopii.
- Naciśnij ▲ lub ▼, aby wybrać KOP. KSIĄŻKI.
- e Wykonaj jedną z następujących czynności:
	- Jeśli chcesz skorygować dane samodzielnie, naciśnij < lub  $\blacktriangleright$ , aby wybrać WŁ. (PODGLĄD).

Naciśnij **Mono Start** (Start (Mono)) lub **Colour Start** (Start (Kolor)), po czym przejdź do kroku @.

- Jeśli chcesz, aby urządzenie korygowało dane w sposób automatyczny, naciśnij < lub  $\blacktriangleright$ , aby wybrać WŁ. i przejść do kroku @.
- <span id="page-111-0"></span>6 Dostosuj przechylone dane używając klawisza **#** lub  $\star$ . Usuń cienie używając ▲ lub ▼.
- <span id="page-111-1"></span>**Z** Po dokonaniu wyboru ustawień, naciśnij **Mono Start** (Start (Mono)) lub **Colour Start** (Start (Kolor)).

#### **Uwaga**

KOP. KSIĄŻKI nie jest dostępne z opcją UKŁAD STRONY, SORT, DOPAS. DO STR., DOST. POCHYL. lub KOP.ZNAK WODNY.

## **Kopiowanie ze znakiem wodnym <sup>11</sup>**

Możesz umieścić logo lub tekst w twoim dokumencie jako znak wodny. Możesz wybrać jeden z szablonów znaków wodnych, dane z nośników, pamięci USB Flash lub dane zeskanowane.

#### **Uwaga**

KOP.ZNAK WODNY nie jest dostępna z opcjami DOPAS. DO STR., UKŁAD STRONY, DOST. POCHYL. i KOP. KSIĄŻKI.

#### **Korzystanie z szablonu <sup>11</sup>**

- **Naciśnij** (**E∎ ) (Copy** (Kopiuj)).
- Włóż dokument.
- c Wpisz żądaną ilość kopii.
- Naciśnij ▲ lub ▼, aby wybrać KOP.ZNAK WODNY. Naciśnij klawisz **OK**.
- **b** Naciśnij  $\triangleleft$  lub  $\triangleright$ , aby wybrać WŁ.
- $\boxed{6}$  Naciśnij  $\angle$  lub  $\nabla$ , aby wybrać BIEŻĄCE USTAWIENIE. Naciśnij klawisz **OK**.
- $\nabla$  Naciśnij  $\triangle$  lub  $\nabla$ , aby wybrać SZABLON. Naciśnij klawisz **OK**.
- 8 Jeśli chcesz zmienić dowolne z wyświetlonych ustawień, naciśnij ▲ lub V, aby wybrać ustawienie, po czym naciśnij ◀ lub ▶, aby wybrać żądaną opcję.
- **9** Po zakończeniu zmiany ustawień, naciśnij  $\blacktriangle$  lub  $\nabla$ , aby wybrać ZASTOSUJ. Naciśnij klawisz **OK**.
- **10** Naciśnij Mono Start (Start (Mono)) lub **Colour Start** (Start (Kolor)).

#### **Używanie danych z kart pamięci lub nośnika USB Flash <sup>11</sup>**

- a Naciśnij (**Copy** (Kopiuj)).
- Włóż dokument.
- Wpisz żądaną ilość kopii.
- Naciśnij ▲ lub ▼, aby wybrać KOP.ZNAK WODNY. Naciśnij klawisz **OK**.
- **b** Naciśnij  $\triangleleft$  lub  $\triangleright$ , aby wybrać WŁ.
- Naciśnij ▲ lub V, aby wybrać BIEŻĄCE USTAWIENIE. Naciśnij klawisz **OK**.
- g <sup>W</sup>łóż kartę pamięci lub nośnik USB Flash. Naciśnij ▲ lub ▼, aby wybrać opcję NOŚNIK. Naciśnij klawisz **OK**.
- 6 Naciśnij ◀ lub ▶, aby wybrać dane, które chcesz użyć dla znaku wodnego. Naciśnij klawisz **OK**.
- Jeśli chcesz zmienić dowolne z wyświetlonych ustawień, naciśnij ▲ lub v, aby wybrać ustawienie, po czym naciśnij < lub >, aby wybrać żądaną opcję.
- **10** Po zakończeniu zmiany ustawień, naciśnij ▲ lub ▼, aby wybrać ZASTOSUJ. Naciśnij klawisz **OK**.
- k Naciśnij **Mono Start** (Start (Mono)) lub **Colour Start** (Start (Kolor)).

#### **PRZESTROGA**

NIE wyjmuj kart pamięci lub nośnika USB Flash kiedy miga **Photo Capture**, aby uniknąć uszkodzenia karty, nośnika USB Flash lub danych zapisanych na karcie.

#### **Używanie zeskanowanego dokumentu papierowego jako znaku wodnego <sup>11</sup>**

- **Naciśnij (Copy (Kopiuj)).** 
	- b Wpisz żądaną ilość kopii.
- $\overline{3}$  Naciśnij  $\overline{\blacktriangle}$  lub  $\overline{\blacktriangledown}$ , aby wybrać KOP.ZNAK WODNY. Naciśnij klawisz **OK**.
- 
- $\overline{4}$  Naciśnij  $\triangleleft$  lub  $\triangleright$ , aby wybrać WŁ.
- $\overline{6}$  Naciśnij  $\overline{a}$  lub  $\overline{v}$ , aby wybrać BIEŻĄCE USTAWIENIE. Naciśnij klawisz **OK**.
- **6** Naciśnij  $\triangle$  lub  $\nabla$ , aby wybrać opcję SKAN. Naciśnij **OK** i umieść stronę, której chcesz użyć do wykonania znaku wodnego, na szybie skanera.
- g Naciśnij **Mono Start** (Start (Mono)) lub **Colour Start** (Start (Kolor)).
- **8** Wyjmij zeskanowany dokument użyty jako znak wodny i włóż dokument, który chcesz skopiować.
- 9 Naciśnij  $\triangleleft$  lub  $\triangleright$ , aby zmienić PRZEZROCZYST. znaku wodnego. Naciśnij klawisz **OK**.
- **10** Naciśnii **Mono Start** (Start (Mono)) lub **Colour Start** (Start (Kolor)).

#### **Uwaga**

Nie możesz powiększyć, ani zmniejszyć zeskanowanego znaku wodnego.

## **Ustawianie zmian jako nowych ustawień domyślnych <sup>11</sup>**

Nie możesz zapisać ustawień kopiowania dla JAKOŚĆ, POW. / ZMNIEJSZ, WYBIERZ TACĘ (tylko MFC-6490CW), JASNOŚĆ, KONTRAST, UKŁAD STRONY lub DOST. POCHYL. (Tylko MFC-6490CW), których używasz najczęściej jako ustawień domyślnych. Ustawienia te pozostaną aktywne do momentu ponownej zmiany.

a Naciśnij (**Copy** (Kopiuj)).

Naciśnij ▲ lub ▼, aby wybrać swoje nowe ustawienia. Naciśnij klawisz **OK**. Powtarzaj ten krok dla każdego ustawienia, które chcesz zmienić.

**3** Po zmianie ostatniego ustawienia, naciśnij ▲ lub ▼, aby wybrać NOWE USTAWIENIA. Naciśnij klawisz **OK**.

- d Naciśnij **1**, aby wybra<sup>ć</sup> TAK.
- e Naciśnij klawisz **Stop/Exit** (Stop/Zakończ).

## **Przywracanie wszystkich ustawień do ustawień fabrycznych <sup>11</sup>**

Możesz przywrócić wszystkie ustawienia, które zmieniłeś ponownie do ustawień fabrycznych. Ustawienia te pozostaną aktywne do momentu ponownej zmiany.

- a Naciśnij (**Copy** (Kopiuj)).
	- Naciśnij ▲ lub ▼, aby wybrać RESET USTAWIEŃ. Naciśnij klawisz **OK**.
- **3** Naciśnij **1**, aby wybrać TAK.
- d Naciśnij klawisz **Stop/Exit** (Stop/Zakończ).

Robienie kopii

## **Komunikat o braku pamięci <sup>11</sup>**

Jeśli podczas skanowania dokumentów pojawi się komunikat BRAK PAMIĘCI, naciśnij **Stop/Exit** (Stop/Zakończ), aby anulować, lub **Mono Start** (Start (Mono)), czy też **Colour Start** (Start (Kolor)), aby skopiować zeskanowane strony.

Aby kontynuować wymagane jest usunięcie kilku zadań z pamięci.

Aby zwolnić dodatkową ilość pamięci, wykonaj następujące czynności:

- Wyłącz tryb odbioru do pamięci. (Patrz *[Odbieranie do pami](#page-67-0)ęci (tylko [monochromatyczne\)](#page-67-0)* na stronie 56.)
- Wydrukuj faksy zapisane w pamięci. (Patrz *[Drukowanie faksów z pami](#page-67-1)ęci* [na stronie 56.](#page-67-1))

Jeśli pojawi się komunikat BRAK PAMIĘCI, możesz nadal wykonywać kopie, pod warunkiem że najpierw wydrukujesz przychodzące faksy zapisane w pamięci w celu zwolnienia pamięci w 100%.

Rozdział 11

## **Część IV**

# **Bezpośrednie**  drukowanie zdjęć

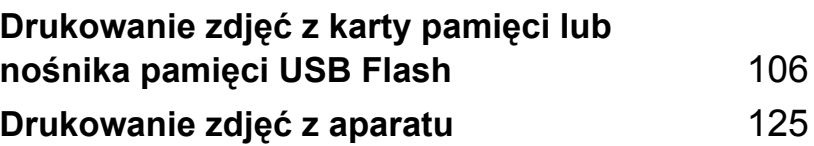

## <span id="page-117-0"></span>**12 Drukowanie zdjęć z karty pamięci lub nośnika pamięci USB Flash <sup>12</sup>**

## **Operacje PhotoCapture Center™ <sup>12</sup>**

## **Drukowanie z karty pamięci lub nośnika pamięci USB Flash bez komputera PC**

Nawet jeśli urządzenie nie jest podłączone do komputera, możesz drukować zdjęcia bezpośrednio z nośników pamięci aparatu cyfrowego lub pamięci USB Flash. (Patrz *[Drukowanie obrazów](#page-120-0)* na stronie 109.)

## **Skanowanie do karty pamięci lub nośnika pamięci USB Flash bez komputera PC**

Możesz skanować dokumenty i zapisywać je bezpośrednio na karcie pamięci lub nośniku pamięci USB Flash. (Patrz *[Skanowanie na](#page-132-0)  kartę pamięci lub nośnik pamię[ci USB Flash](#page-132-0)* [na stronie 121.](#page-132-0))

## **Używanie PhotoCapture Center™ z komputera <sup>12</sup>**

Możesz uzyskać dostęp do karty pamięci lub nośnika pamięci USB Flash, które włożone są do urządzenia, ze swojego komputera PC.

(Patrz *PhotoCapture Center*™ dla Windows® lub *Zdalna konfiguracja i PhotoCapture Center*™ dla Macintosh® w Instrukcji oprogramowania znajdującej się na płycie CD-ROM.)

## **Korzystanie z karty pamięci lub nośnika pamięci USB Flash <sup>12</sup>**

Urządzenie Brother ma napędy nośników (gniazda) do użytku z następującymi popularnymi nośnikami pamięci aparatów cyfrowych: CompactFlash<sup>®</sup>, Memory Stick<sup>®</sup>, Memory Stick Pro™, SD, SDHC, xD-Picture Card™ i USB Flash.

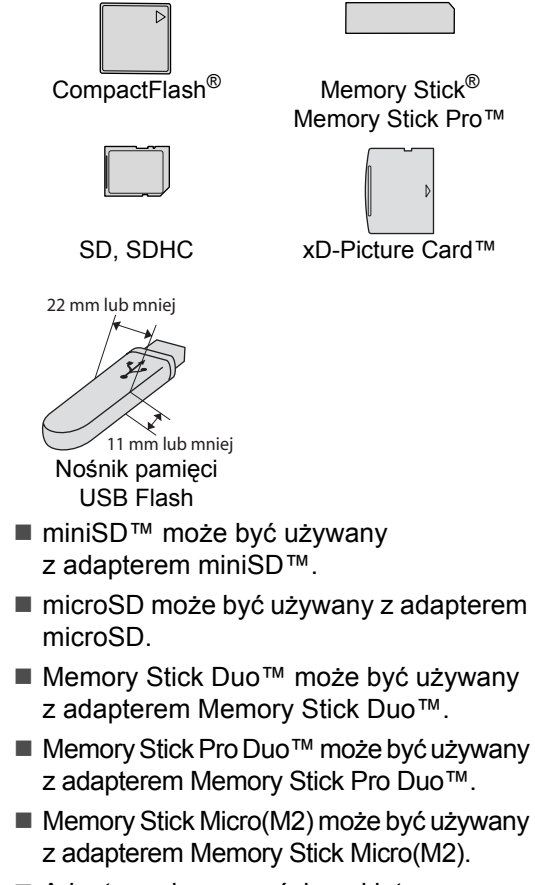

■ Adaptery nie są częścią pakietu urządzenia. W sprawie adaptera, należy skontaktować się z innymi dostawcami.

Funkcja PhotoCapture Center™ umożliwia drukowanie fotografii cyfrowych z dużą rozdzielczością z aparatu cyfrowego, aby uzyskać fotograficzną jakość wydruku.

## **Struktura foldera karty pamięci lub nośnika USB Flash <sup>12</sup>**

Urządzenie zostało zaprojektowane tak, aby było kompatybilne z plikami obrazów pochodzących z aparatów cyfrowych, kart pamięci i nośników USB Flash; należy jednak, przeczytać poniższe punkty, uniknąć błędów.

- Plik obrazu musi mieć rozszerzenie .JPG (inne rozszerzenia plików obrazów takie, jak .JPEG, .TIF, .GIF, itd. nie są rozpoznawane).
- Drukowanie PhotoCapture Center™ musi być wykonywane oddzielnie od operacji PhotoCapture Center™ z użyciem komputera PC. (Operacje jednoczesne nie są dostępne.)
- IBM Microdrive™ nie jest kompatybilny z urządzeniem.
- Urządzenie może odczytać z karty pamięci lub nośnika USB Flash maksymalnie 999 plików.
- CompactFlash<sup>®</sup> Typ II nie jest obsługiwany.
- Ten produkt obsługuje xD-Picture Card™ Typu M/Typu M+/Typu H (dużej pojemności).
- Plik DPOF na kartach pamięci musi mieć prawidłowy format DPOF. (Patrz *[Drukowanie DPOF](#page-127-0)* na stronie 116.)

Należy pamiętać, że:

- Korzystając z opcji **Print Index** lub **Print Images**, PhotoCapture Center™ wydrukuje wszystkie prawidłowe obrazy, nawet jeśli jeden lub więcej z nich są uszkodzone. Obrazy uszkodzone nie będą drukowane.
- (użytkownicy kart pamięci)

Urządzenie przygotowane jest do odczytu kart pamięci, które zostały sformatowane przez aparat cyfrowy.

Kiedy aparat cyfrowy formatuje kartę pamięci, tworzy specjalny folder, do którego kopiuje dane obrazów. Jeśli zaistnieje potrzeba modyfikacji danych obrazu zapisanych na karcie pamięci na komputerze PC, nie zalecamy modyfikowania struktury foldera utworzonego przez aparat cyfrowy. Zapisując pliki nowych lub zmodyfikowanych obrazów na karcie pamięci, zalecamy także używanie tego samego folderu, którego używa aparat cyfrowy. Jeśli dane nie zostaną zapisane w tym samym folderze, urządzenie może nie odczytać pliku lub wydrukować obrazu.

■ (użytkownicy nośnika pamięci USB Flash)

To urządzenie obsługuje nośniki pamięci USB Flash sformatowane przez Windows<sup>®</sup>.

## **Wprowadzenie**

Umieścić pewnie kartę pamięci lub nośnik USB Flash w odpowiednim gnieździe.

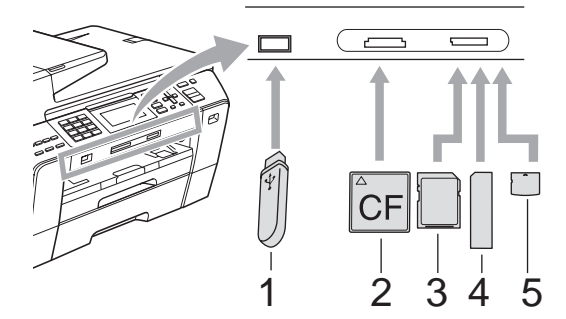

- **1 Nośnik pamięci USB Flash**
- **2 CompactFlash®**
- **3 SD, SDHC**
- **4 Memory Stick®, Memory Stick Pro™**
- **5 xD-Picture Card™**

#### **PRZESTROGA**

Bezpośredni interfejs USB obsługuje tylko nośniki USB Flash, aparaty kompatybilne z PictBridge, lub aparaty cyfrowe używające standardu pamięci masowej USB. Wszystkie inne urządzenia USB nie są obsługiwane.

Wskazania klawisza **Photo Capture**:

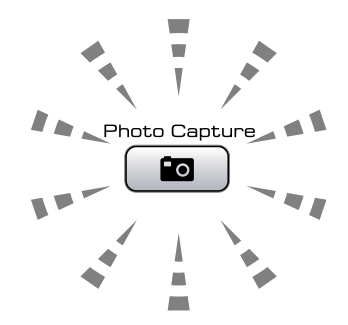

- Włączone światełko **Photo Capture**, karta pamięci lub nośnik USB Flash są włożone prawidłowo.
- Wyłączone światełko **Photo Capture**, karta pamięciu lub nośnik USB Flash nie są włożone prawidłowo.
- Migające światełko **Photo Capture**, odczyt lub zapis na kartę pamięci lub nośnik USB Flash.

#### **PRZESTROGA**

NIE odłączać przewodu zasilającego, ani nie wyjmować nośnika z napędu (gniazda) lub bezpośredniego interfejsu USB, kiedy urządzenie odczytuje lub zapisuje na nośnik (migający klawisz **Photo Capture**). **Może to doprowadzić do utraty danych lub uszkodzenia karty.**

Urządzenie może czytać tylko jedno urządzenie na raz.

## **Wejście do trybu Photo Capture**

Po włożeniu karty pamięci lub nośnika USB Flash, naciśnij klawisz (**Photo Capture**), aby podświetlić go na niebiesko i wyświetlić opcje drukowania zdjęć na ekranie LCD.

#### Wyświetlacz LCD pokaże:

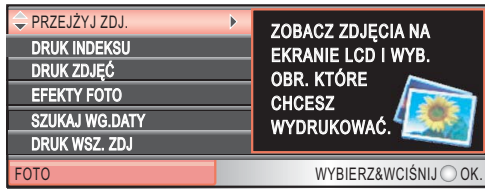

Naciśnij ▲ lub ▼, aby przewijać opcje klawisza Photo Capture.

- PRZEJŻYJ ZDJ. (Patrz [strona 109](#page-120-1).)
- DRUK INDEKSU (Patrz [strona 110](#page-121-0).)
- DRUK ZDJĘĆ (Patrz [strona 111](#page-122-0).)
- EFEKTY FOTO (Patrz [strona 111](#page-122-1).)
- SZUKAJ WG.DATY (Patrz [strona 114](#page-125-0).)
- DRUK WSZ. ZDJ (Patrz [strona 114](#page-125-1).)
- **POKAZ SLAJDOW (Patrz [strona 114](#page-125-2).)**
- OZDABIANIE (Patrz [strona 115](#page-126-0).)

#### **Uwaga**

Jeśli twój aparat cyfrowy obsługuje drukowanie DPOF printing, patrz *[Drukowanie DPOF](#page-127-0)* na stronie 116.

Kiedy żądana opcja jest podświetlona, naciśnij **OK**.

## <span id="page-120-4"></span><span id="page-120-0"></span>**Drukowanie obrazów <sup>12</sup>**

## <span id="page-120-1"></span>**Przeglądanie zdjęć <sup>12</sup>**

Możesz przeglądać zdjęcia na ekranie LCD zanim je wydrukujesz. Jeśli pliki zdjęć są duże, wyświetlenie ich na ekranie LCD może być opóźnione.

a Upewnij się, że umieściłeś kartę pamięci lub nośnik USB Flash wewłaściwym gnieździe.

Naciśnij (**Photo Capture**).

- Naciśnij ▲ lub ▼, aby wybrać opcję PRZEJŻYJ ZDJ. Naciśnij klawisz **OK**.
- <span id="page-120-2"></span>Naciśnij < lub  $\blacktriangleright$ , aby wybrać zdjęcie.

#### **Uwaga**

Zamiast przewijania zdjęć, możesz użyć klawiatury do wpisywania numeru obrazu ze strony indeksu. (Patrz *[Drukowanie](#page-121-0)  [indeksu \(miniaturki\)](#page-121-0)* na stronie 110.)

- <span id="page-120-3"></span>Naciśnij ▲ lub ▼, aby zwiększyć lub zmniejszyć liczbę kopii.
- 
- Powtarzaj krok @ i krok @ [d](#page-120-3)o momentu wybrania wszystkich zdjęć.

#### **Uwaga**

Naciśnij **Clear/Back** (Wyczyść/Cofnij), aby przejść do poprzedniego poziomu.

- **6** Po wybraniu wszystkich zdjęć, wykonaj jedną z następujących czynności:
	- Naciśnij **OK** i zmień ustawienia drukowania. (Patrz [strona 117.](#page-128-0))
	- Jeśli nie chcesz zmieniać żadnych ustawień, naciśnij **Colour Start** (Start (Kolor)), aby rozpocząć wydruk.

**12**

## <span id="page-121-0"></span>**Drukowanie indeksu (miniaturki) <sup>12</sup>**

PhotoCapture Center™ przydziela obrazom numery (np. Nr 1, Nr 2, Nr 3 itd.).

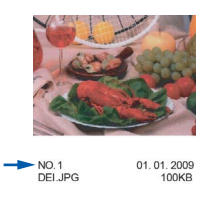

PhotoCapture Center™ używa tych numerów do identyfikacji każdego obrazu. Możesz wydrukować stronę z miniaturkami, aby pokazać wszystkie zdjęcia znajdujące się na karcie pamięci lub nośniku USB Flash.

#### **Uwaga**

Na stronie indeksu prawidłowo zostaną wydrukowane tylko te nazwy, które składają się z 8 lub mniej znaków.

- Upewnij się, że umieściłeś kartę pamięci lub nośnik USB Flash wewłaściwym gnieździe. Naciśnij (**Photo Capture**).
- Naciśnij  $\blacktriangle$  lub  $\nabla$ , aby wybrać DRUK INDEKSU. Naciśnij klawisz **OK**.
- $3$  Naciśnij  $\triangle$  lub  $\nabla$ , aby wybrać FORMAT UKŁADU. Naciśnij ◀ lub ▶, aby wybrać opcję 6 OBRAZÓW/LINIĘ lub 5 OBRAZÓW/LINIĘ. Naciśnij klawisz **OK**.

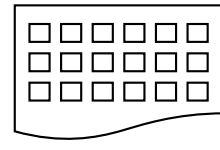

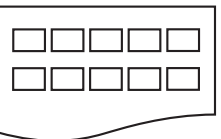

6 OBRAZÓW/LINIĘ 5 OBRAZÓW/LINIĘ

Czas wydruku dla opcji 5 OBRAZÓW/LINIĘ będzie dłuższy niż dla 6 OBRAZÓW/LINIĘ, ale ich jakość jest lepsza.

- Wykonaj jedną z następujących czynności:
	- $\blacksquare$  Naciśnij  $\blacktriangle$  lub  $\nabla$ , aby wybrać TYP PAPIERU i naciśnij < lub  $\blacktriangleright$ , aby wybrać papier spośród opcji PAPIER ZWYKŁY, PAPIER INKJET, BROTHER BP71 lub INNY BŁYSZCZĄCY.

Naciśnij klawisz **OK**.

 $\blacksquare$  Naciśnij  $\blacktriangle$  lub  $\nabla$ , aby wybrać FORM.PAPIERU, po czym naciśnij d 'lub c, aby wybrać rozmiar papieru, którego używasz, A4 lub LETTER.

Naciśnij klawisz **OK**.

- Jeśli nie chcesz zmieniać ustawień papi[e](#page-121-1)ru, przejdź do  $\bigcirc$ .
- <span id="page-121-1"></span>e Naciśnij **Colour Start** (Start (Kolor)), aby rozpocząć drukowanie.

## <span id="page-122-0"></span>**Drukowanie zdjęć <sup>12</sup>**

Zanim wydrukujesz pojedynczy obraz, musisz znać jego numer.

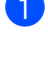

a Upewnij się, że umieściłeś kartę pamięci lub nośnik USB Flash wewłaściwym gnieździe.

Naciśnij (**Photo Capture**).

- b Wydrukuj indeks. (Patrz *[Drukowanie](#page-121-0)  [indeksu \(miniaturki\)](#page-121-0)* na stronie 110.)
- 8 Naciśnij ▲ lub ▼, aby wybrać DRUK ZDJĘĆ. Naciśnij klawisz **OK**.
- <span id="page-122-2"></span>4 Wpisz numer obrazu, który chcesz wydrukować, z miniaturek wydrukowanych na stronie indeksu. Naciśnij klawisz **OK**.
- **6** Powtarzaj krok @ [d](#page-122-2)o momentu wpisania numerów obrazów, które chcesz wydrukować.

#### **Uwaga**

- Możesz wpisać numery za jednym razem, używając klawisza  $*$ , aby wstawić przecinek, lub klawisza **#**, aby wstawić łącznik. Na przykład, wpisz  $1, \times, 3, \times, 6$ , aby wydrukować obrazy nr 1, nr 3 i nr 6. Wpisz **1**, **#**, **5**, aby wydrukować obrazy nr 1 do nr 5.
- Możesz wpisać do 12 znaków (łącznie z przecinkami), aby określić numery obrazów, które chcesz wydrukować.
- **6** Po wybraniu numerów obrazów ponownie naciśnij **OK**.
- Żądaną liczbę kopii wprowadź za pomocą klawiatury.
- 8 Wykonaj jedną z następujących czynności:
	- Zmień ustawienia drukowania. (Patrz [strona 117](#page-128-0).)
	- Jeśli nie chcesz zmieniać żadnych ustawień, naciśnij **Colour Start** (Start (Kolor))**,** aby rozpocząć wydruk.

## <span id="page-122-1"></span>**Poprawianie jakości zdjęć <sup>12</sup>**

Możesz edytować, dodawać efekty do zdjęć i przeglądać je na ekranie LCD przed wydrukiem.

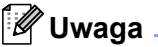

- Po dodaniu każdego efektu możesz powiększyć widok obrazu, naciskając \*. Aby powrócić do oryginalnego rozmiaru, jeszcze raz naciśnij \*.
- Funkcja poprawiania jakości zdjęć obsługiwana jest przez technologię Reallusion, Inc. REALLUSION

#### **Autokorekta <sup>12</sup>**

Autokorekta dostępna jest dla większości zdjęć. Urządzenie wybiera odpowiedni efekt dla twojego zdjęcia.

- **Upewnij się, że umieściłeś kartę pamięci** lub nośnik USB Flash wewłaściwym gnieździe. Naciśnij (**Photo Capture**).
- **2** Naciśnij  $\triangle$  lub  $\blacktriangledown$ , aby wybrać EFEKTY FOTO. Naciśnij klawisz **OK**.
- $\overline{3}$  Naciśnij 4 lub  $\blacktriangleright$ , aby wybrać zdjęcie. Naciśnij klawisz **OK**.
- 4 Naciśnij  $\triangle$  lub  $\nabla$ , aby wybrać AUTOKOREKTA. Naciśnij klawisz **OK**.
- Naciśnij OK i **A** lub **v**, aby zwiększyć lub zmniejszyć liczbę kopii.
- **6** Wykonaj jedna z następujących czynności:
	- Naciśnij **OK** i zmień ustawienia drukowania. (Patrz [strona 117.](#page-128-0))
	- Jeśli nie chcesz zmieniać żadnych ustawień, naciśnij **Colour Start** (Start (Kolor)), aby rozpocząć wydruk.

#### **Uwaga**

Jeśli na ekranie LCD pojawi się ZLIKW. CZERW.OCZ., naciśnij #, aby usunąć tą wadę ze swojego zdjęcia.

#### **Zwiększenie odcienia <sup>12</sup>**

Zwiększenie odcienia najlepiej nadaje się do dostosowania fotografii portretowych. Wykrywa na zdjęciach kolor ludzkiej skóry i dostosowuje obraz.

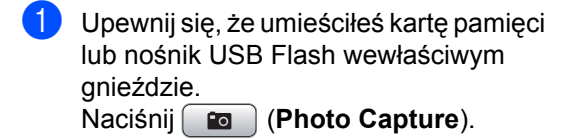

- **2** Naciśnij  $\triangle$  lub  $\blacktriangledown$ , aby wybrać EFEKTY FOTO. Naciśnij **OK**.
- 8 Naciśnij ◀ lub ▶, aby wybrać zdjęcie. Naciśnij klawisz **OK**.
- $\overline{4}$  Naciśnij ▲ lub ▼, aby wybrać opcję ZWIĘKSZ. ODCIENA. Naciśnij klawisz **OK**.
- 6 Wykonaj jedną z następujących czynności:
	- Naciśnij **OK**, jeśli nie chcesz zmieniać żadnych ustawień.
	- Naciśnij  $\blacktriangle$  lub  $\nabla$ , aby dostosować poziom efektu ręcznie.

Po zakończeniu naciśnij **OK**.

- 6 Naciśnij  $\triangle$  lub  $\nabla$ , aby zwiększyć lub zmniejszyć liczbę kopii.
- g Wykonaj jedną z następujących czynności:
	- Naciśnii **OK** i zmień ustawienia drukowania. (Patrz [strona 117](#page-128-0).)
	- Jeśli nie chcesz zmieniać żadnych ustawień, naciśnij **Colour Start** (Start (Kolor)), aby rozpocząć wydruk.

#### **Ulepszenie scenerii <sup>12</sup>**

Funkcja ulepszania scenerii nadaje się najlepiej do dostosowania fotografii krajobrazów. Podkreśla zielone i niebieskie obszary fotografii, aby krajobraz był bardziej ostry i żywy.

- **Upewnij się, że umieściłeś kartę pamięci** lub nośnik USB Flash wewłaściwym gnieździe. Naciśnij (**Photo Capture**).
- **2** Naciśnij  $\triangle$  lub  $\blacktriangledown$ , aby wybrać EFEKTY FOTO. Naciśnij klawisz **OK**.
- $\overline{3}$  Naciśnij 4 lub  $\blacktriangleright$ , aby wybrać zdjęcie. Naciśnij klawisz **OK**.
- Naciśnij  $\blacktriangle$  lub  $\nabla$ , aby wybrać ULEPSZ. SCENERII. Naciśnij klawisz **OK**.
- **5** Wykonaj jedną z następujących czynności:
	- Naciśnij **OK**, jeśli nie chcesz zmieniać żadnych ustawień.
	- Naciśnij  $\blacktriangle$  lub  $\nabla$ , aby dostosować poziom efektu ręcznie.

Po zakończeniu naciśnij **OK**.

- Naciśnij ▲ lub ▼, aby zwiększyć lub zmniejszyć liczbe kopii.
- g Wykonaj jedną z następujących czynności:
	- Naciśnij **OK** i zmień ustawienia drukowania. (Patrz [strona 117](#page-128-0).)
	- Jeśli nie chcesz zmieniać żadnych ustawień, naciśnij **Colour Start** (Start (Kolor)), aby rozpocząć wydruk.

#### **Likwidacja czerwonych oczu <sup>12</sup>**

Urządzenie wykrywa na twoich zdjęciach oczy i próbuje usunąć z nich czerwień.

**Uwaga**

W niektórych przypadkach czerwonych oczu nie można usunąć.

- Jeśli twarz jest zbyt mała na obrazie.
- Jeśli twarz zwrócona jest zbyt daleko w górę, w lewo lub w prawo.

Upewnij się, że umieściłeś kartę pamięci lub nośnik USB Flash wewłaściwym gnieździe. Naciśnij (**Photo Capture**).

- Naciśnij  $\blacktriangle$  lub  $\nabla$ , aby wybrać EFEKTY FOTO. Naciśnij klawisz **OK**.
- Naciśnij  $\triangleleft$  lub  $\triangleright$ , aby wybrać zdjęcie. Naciśnij klawisz **OK**.
- 4 Naciśnij  $\triangle$  lub  $\nabla$ , aby wybrać ZLIKW. CZERW.OCZ.Naciśnij klawisz **OK**.
	- Jeśli ZLIKW. CZERW.OCZ. jest udana, pokazana zostanie fotografia z efektem. Dostosowana część pokazana jest w czerwonej ramce.
	- Jeśli ZLIKW. CZERW.OCZ. nie powiedzie się, wyświetli się komunikat NIEMOŻL.DO WYKRYCIA. Naciśnij **OK**, aby przejść do poprzedniego poziomu.

#### **Uwaga**

Naciśnij **#**, aby podjąć ponowną próbę ZLIKW. CZERW.OCZ.

- **5** Naciśnij OK i **A** lub **v**, aby zwiększyć lub zmniejszyć liczbę kopii.
- $\overline{6}$  Wykonaj jedną z następujących czynności:
	- Naciśnij **OK** i zmień ustawienia drukowania. (Patrz [strona 117](#page-128-0).)
	- Jeśli nie chcesz zmieniać żadnych ustawień, naciśnij **Colour Start** (Start (Kolor)), aby rozpocząć wydruk.

#### **Monochromatyczne**

Możesz zamienić swoje zdjęcie na obraz monochromatyczny.

- **1** Upewnij się, że umieściłeś kartę pamięci lub nośnik USB Flash wewłaściwym gnieździe. Naciśnij (**Photo Capture**).
- **2** Naciśnij  $\triangle$  lub  $\blacktriangledown$ , aby wybrać EFEKTY FOTO. Naciśnij klawisz **OK**.
- Naciśnij ◀ lub ▶, aby wybrać zdjęcie. Naciśnij klawisz **OK**.
- Naciśnij ▲ lub ▼, aby wybrać opcje MONOCHROMATYCZNY. Naciśnij klawisz **OK**.
- **5** Naciśnij OK i ▲ lub ▼, aby zwiększyć lub zmniejszyć liczbę kopii.
- 6 Wykonaj jedną z następujących czynności:
	- Naciśnij **OK** i zmień ustawienia drukowania. (Patrz [strona 117](#page-128-0).)
	- Jeśli nie chcesz zmieniać żadnych ustawień, naciśnij **Colour Start** (Start (Kolor)), aby rozpocząć wydruk.

#### **Sepia**

Możesz zamienić kolor swojego zdjęcia na sepię.

**Upewnij się, że umieściłeś kartę pamięci** lub nośnik USB Flash wewłaściwym gnieździe. Naciśnij (**Photo Capture**).

**2** Naciśnii  $\triangle$  lub  $\blacktriangledown$ , aby wybrać EFEKTY FOTO. Naciśnij klawisz **OK**.

- **3** Naciśnij ◀ lub ▶, aby wybrać zdjęcie. Naciśnij klawisz **OK**.
- $\overline{4}$  Naciśnij  $\overline{4}$  lub  $\overline{v}$ , aby wybrać opcję SEPIA. Naciśnij klawisz **OK**.
- **5** Naciśnij OK i **A** lub **v**, aby zwiększyć lub zmniejszyć liczbę kopii.
- 6 Wykonaj jedną z następujących czynności:
	- Naciśnij **OK** i zmień ustawienia drukowania. (Patrz [strona 117](#page-128-0).)
	- Jeśli nie chcesz zmieniać żadnych ustawień, naciśnij **Colour Start** (Start (Kolor)), aby rozpocząć wydruk.

## <span id="page-125-0"></span>**Wyszukiwanie wg daty <sup>12</sup>**

Możesz wyszukiwać swoje zdjęcia w oparciu o datę.

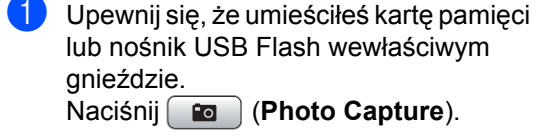

- **2** Naciśnij  $\triangle$  lub  $\blacktriangledown$ , aby wybrać SZUKAJ WG.DATY. Naciśnij klawisz **OK**.
- $\overline{3}$  Naciśnij  $\triangle$  lub  $\nabla$ , aby wybrać datę, wg której chcesz wyszukiwać. Naciśnij klawisz **OK**.
- <span id="page-125-3"></span>4 Naciśnij  $\triangleleft$  lub  $\triangleright$ , aby wybrać zdjęcie.

#### **Uwaga**

Możesz przegląd zdjęcia z innymi datami naciskając w sposób ciągły ◀ lub ▶. Naciśnij ◀, aby przeglądać starsze zdjęcia i ▶, aby przeglądać nowsze.

- <span id="page-125-4"></span> $\overline{6}$  Naciśnij  $\overline{\phantom{a}}$  lub  $\overline{\phantom{a}}$ , aby zwiększyć lub zmniejszyć liczbę kopii.
- **Powtarzaj krok**  $\bullet$  $\bullet$  $\bullet$  **i krok**  $\bullet$  **[d](#page-125-3)o momentu** wybrania wszystkich zdjęć.
- Po wybraniu wszystkich zdjęć, wykonaj jedną z następujących czynności:
	- Naciśnij **OK** i zmień ustawienia drukowania. (Patrz [strona 117](#page-128-0).)
	- Jeśli nie chcesz zmieniać żadnych ustawień, naciśnij **Colour Start** (Start (Kolor)), aby rozpocząć wydruk.

## <span id="page-125-1"></span>**Drukowanie wszystkich zdjęć<sup>12</sup>**

Możesz wydrukować wszystkie zdjęcia z karty pamięci lub nośnika USB Flash.

- Upewnij się, że umieściłeś kartę pamięci lub nośnik USB Flash wewłaściwym gnieździe. Naciśnij (**Photo Capture**).
- **2** Naciśnij  $\triangle$  lub  $\blacktriangledown$ , aby wybrać DRUK WSZ. ZDJ. Naciśnij klawisz **OK**.
- 3 Żądaną liczbę kopii wprowadź za pomocą klawiatury.
- Wykonaj jedną z następujących czynności:
	- Zmień ustawienia drukowania. (Patrz [strona 117.](#page-128-0))
	- Jeśli nie chcesz zmieniać żadnych ustawień, naciśnij **Colour Start** (Start (Kolor)), aby rozpocząć wydruk.

## <span id="page-125-2"></span>**Pokaz slajdów**

Możesz przeglądać wszystkie zdjęcia na ekranie LCD jako pokaz slajdów. Podczas tej operacji możesz także wybrać zdjęcie.

- a Upewnij się, że umieściłeś kartę pamięci lub nośnik USB Flash wewłaściwym gnieździe. Naciśnij (**Photo Capture**).
- **2** Naciśnij  $\triangle$  lub  $\blacktriangledown$ , aby wybrać POKAZ SLAJDOW. Naciśnij klawisz **OK**.
- c Naciśnij **Stop/Exit** (Stop/Zakończ), aby zakończyć pokaz slajdów.

#### **Drukowanie obrazów podczas Pokazu**   $slaidów$

- a Upewnij się, że umieściłeś kartę pamięci lub nośnik USB Flash we właściwym gnieździe. Naciśnij (**Photo Capture**).
- Naciśnij ▲ lub ▼, aby wybrać POKAZ SLAJDOW. Naciśnij klawisz **OK**.
- **6** Naciśnij **OK**, aby zatrzymać się na jednym zdjęciu podczas pokazu slajdów.
- 4 Naciśnij  $\triangle$  lub  $\nabla$ , aby zwiększyć lub zmniejszyć liczbę kopii.
- e Wykonaj jedną z następujących czynności:
	- Naciśnii **OK** i zmień ustawienia drukowania. (Patrz [strona 117.](#page-128-0))
	- Jeśli nie chcesz zmieniać żadnych ustawień, naciśnij **Colour Start** (Start (Kolor)), aby rozpocząć wydruk.

## <span id="page-126-0"></span>**Przycinanie**

Możesz przyciąć swoje zdjęcie i wydrukować tylko jego część.

**Uwaga**

Jeśli zdjęcie jest bardzo małe lub ma nieregularne proporcje przycięcie może nie być możliwe. Ekran LCD wyświetli komunikat OBRAZ ZA MAŁY lub OBRAZ ZA DŁUGI.

**Upewnij się, że umieściłeś kartę pamięci** lub nośnik USB Flash wewłaściwym gnieździe. Naciśnij (**Photo Capture**).

Naciśnii ▲ lub ▼, aby wybrać opcie OZDABIANIE. Naciśnij klawisz **OK**.

- $\bullet$  Naciśnij < lub  $\triangleright$ , aby wybrać zdjęcie. Naciśnij klawisz **OK**.
	- Ustaw czerwoną ramkę wokół zdjęcia. Część znajdująca się wewnątrz czerwonej ramki zostanie wydrukowana.
		- $\blacksquare$  Naciśnij  $*$  lub  $\#$ , aby powiększyć lub zmniejszyć wielkość ramki.
		- Naciskaj klawisze strzałek, aby przemieszczać ramkę.
		- Naciśnij 0, aby obrócić ramke.
		- Po dostosowaniu ramki, naciśnij **OK**.
- **b** Naciśnij  $\triangle$  lub  $\nabla$ , aby zwiększyć lub zmniejszyć liczbę kopii.
- $\overline{6}$  Wykonaj jedną z następujących czynności:
	- Naciśnij **OK** i zmień ustawienia drukowania. (Patrz [strona 117.](#page-128-0))
	- Jeśli nie chcesz zmieniać żadnych ustawień, naciśnij **Colour Start** (Start (Kolor)), aby rozpocząć wydruk.

### <span id="page-127-0"></span>**Drukowanie DPOF <sup>12</sup>**

Skrót DPOF pochodzi od nazwy standardu Digital Print Order Format (format kolejności druku cyfrowego).

Ten standard został opracowany przez głównych producentów aparatów cyfrowych (Canon Inc., Eastman Kodak Company, Fuji Photo Film Co. Ltd., Matsushita Electric Industrial Co. Ltd. i Sony Corporation) w celu ułatwienia drukowania zdjęć z aparatu cyfrowego.

Jeśli aparat cyfrowy obsługuje drukowanie DPOF, na wyświetlaczu aparatu cyfrowego można wybrać zdjęcia i liczbę kopii do wydrukowania.

Jeśli w urządzeniu znajdzie się karta pamięci zawierająca informacje DPOF, można w łatwy sposób wydrukować wybrany obraz.

- Upewnij się, że karta znajduje się we właściwym gnieździe. Naciśnij (**Photo Capture**). Urządzenie zapyta, czy chcesz użyć ustawienia DPOF.
- 

**2** Naciśnij 1, aby wybrać opcję TAK.

- **3** Wykonaj jedną z następujących czynności:
	- Zmień ustawienia drukowania. (Patrz [strona 117.](#page-128-0))
	- Jeśli nie chcesz zmieniać żadnych ustawień, naciśnij **Colour Start** (Start (Kolor)), aby rozpocząć wydruk.

## **Uwaga**

Jeśli kolejność drukowania utworzona w aparacie zostanie zakłócona, może wystąpić błąd - nieprawidłowy plik DPOF. Aby rozwiązać ten problem, usuń i odtwórz kolejność drukowania za pomocą aparatu. Instrukcje usuwania i odtwarzania kolejności drukowania, można znaleźć na stronie pomocy technicznej producenta aparatu lub w dostarczonej z aparatem dokumentacji.

## <span id="page-128-0"></span>**Ustawienia drukowania PhotoCapture Center™ <sup>12</sup>**

Możesz tymczasowo zmienić ustawienia drukowania.

Urządzenie powraca do swoich ustawień domyślnych po 3 minutach lub jeśli timer trybu, przywraca je do trybu faksowania. (Patrz *Timer trybu* [na stronie 28](#page-39-0).)

## **Uwaga**

Możesz zapisać najczęściej używane ustawienia drukowania, ustawiając je jako domyślne. (Patrz *[Ustawianie zmian jako nowych ustawie](#page-132-1)ń domyślnych* na stronie 121.)

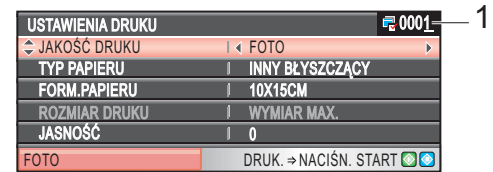

#### **1 Liczba wydruków**

(Dla opcji przeglądania zdjęć, wyszukiwania wg daty, pokazu slajdów.) Możesz zobaczyć łączną liczbę zdjęć, które będą drukowane.

(Dla opcji drukowania wszystkich zdjęć, drukowania zdjęć, poprawy jakości zdjęć, przycinania.) Możesz zobaczyć liczbę kopii każdego zdjęcia, która będzie drukowana.

(Dla wydruków DPOF.) Nie pojawia się.

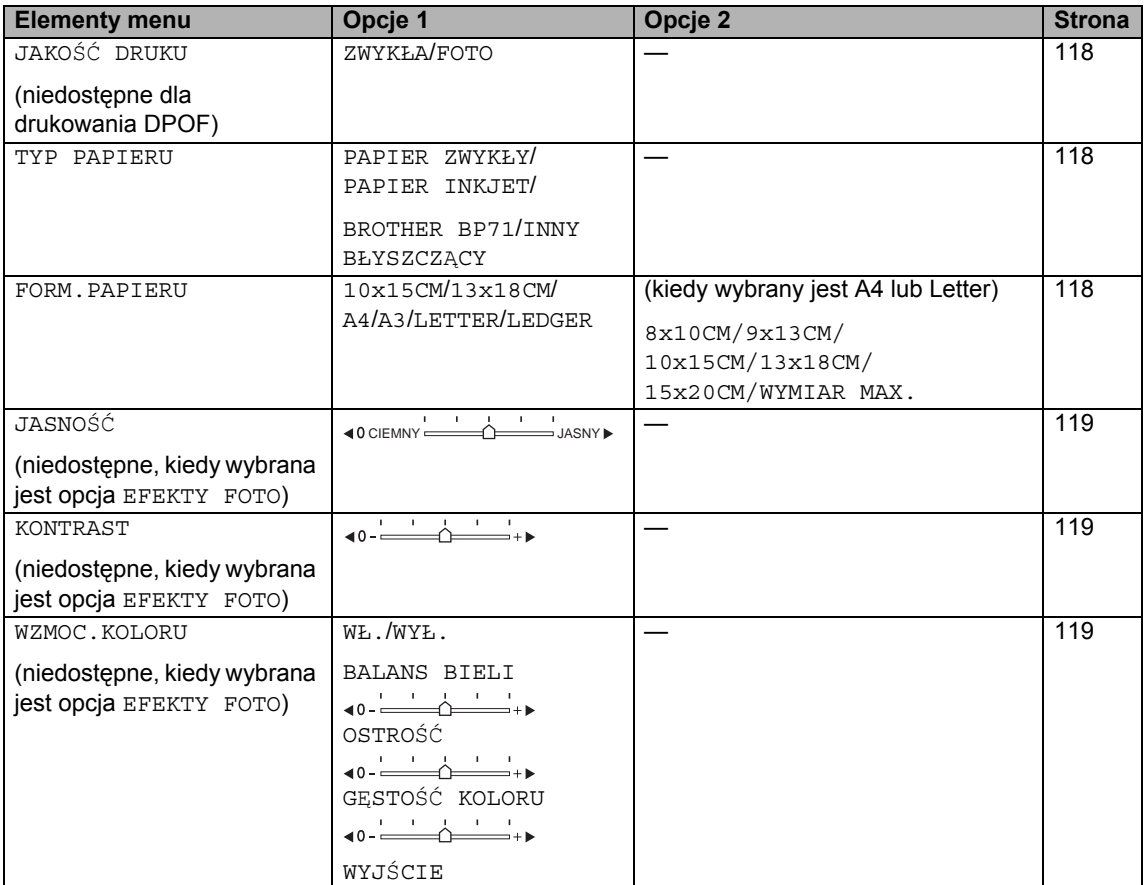

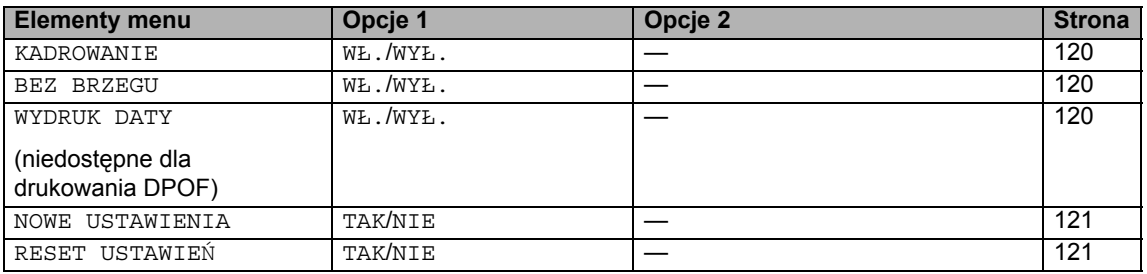

## <span id="page-129-0"></span>**Szybkość i jakość drukowania <sup>12</sup>**

- **Naciśnij ▲ lub ▼, aby wybrać JAKOŚĆ** DRUKU.
- **2** Naciśnij  $\triangleleft$  lub  $\triangleright$ , aby wybrać ZWYKŁA lub FOTO. Naciśnij klawisz **OK**.
- **3** Jeśli nie chcesz zmieniać żadnych ustawień, naciśnij **Colour Start** (Start (Kolor)), aby rozpocząć wydruk.

## **Opcje papieru <sup>12</sup>**

#### <span id="page-129-1"></span>**Typ papieru**

- **Naciśnij**  $\triangle$  **lub**  $\nabla$ , aby wybrać TYP PAPIERU.
- 2 Naciśnij  $\triangleleft$  lub  $\triangleright$ , aby wybrać rodzaj używanego papieru, PAPIER ZWYKŁY, PAPIER INKJET, BROTHER BP71 lub INNY BŁYSZCZĄCY. Naciśnij klawisz **OK**.
- **3** Jeśli nie chcesz zmieniać żadnych ustawień, naciśnij **Colour Start** (Start (Kolor)), aby rozpocząć wydruk.

#### <span id="page-129-2"></span>**Rozmiar papieru i wydruku**

- Naciśnij ▲ lub ▼, aby wybrać FORM.PAPIERU.
- 2 Naciśnij  $\triangle$  lub  $\triangleright$ , aby wybrać rozmiar papieru, który używasz, 10x15CM, 13x18CM, A4, A3, LETTER lub LEDGER. Naciśnij klawisz **OK**.
- **3** Jeśli wybierzesz A4 lub Letter, naciśnij d lub c, aby wybrać rozmiar wydruku. Naciśnij klawisz **OK**.

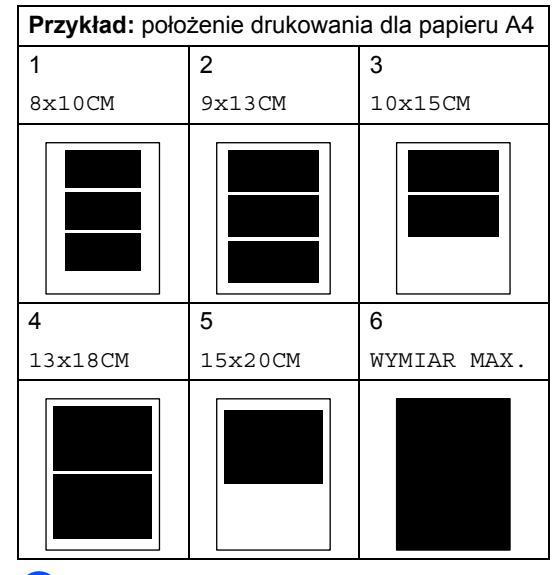

 $\overline{4}$  Jeśli nie chcesz zmieniać żadnych ustawień, naciśnij **Colour Start** (Start (Kolor)), aby rozpocząć wydruk.

## **Dostosowanie jasności, kontrastu i koloru <sup>12</sup>**

#### <span id="page-130-0"></span>**Jasność <sup>12</sup>**

- Naciśnij ▲ lub ▼, aby wybrać opcję JASNOŚĆ.
- b Naciśnij ◀ lub ▶, aby rozjaśnić lub przyciemnić wydruk. Naciśnij klawisz **OK**.
- **3** Jeśli nie chcesz zmieniać żadnych ustawień, naciśnij **Colour Start** (Start (Kolor)), aby rozpocząć wydruk.

#### <span id="page-130-1"></span>**Kontrast <sup>12</sup>**

Możesz wybrać ustawienia kontrastu. Większy kontrast sprawi, że obraz będzie ostrzejszy i bardziej żywy.

- Naciśnij ▲ lub ▼, aby wybrać opcję KONTRAST.
- **b** Naciśnij ◀ lub ▶, aby zmienić kontrast. Naciśnij klawisz **OK**.
- **3** Jeśli nie chcesz zmieniać żadnych ustawień, naciśnij **Colour Start** (Start (Kolor)), aby rozpocząć wydruk.

#### <span id="page-130-2"></span>**Poprawa jakości koloru <sup>12</sup>**

Możesz włączyć funkcje poprawy jakości koloru, aby drukować bardziej żywe obrazy. Czas wydruku będzie dłuższy.

- $\blacksquare$  Naciśnii  $\blacktriangle$  lub  $\blacktriangledown$ , aby wybrać WZMOC.KOLORU. Naciśnij klawisz **OK**.
	- Wykonaj jedną z następujących czynności:
		- Jeśli chcesz dostosować balans bieli, ostrość lub gęstość koloru, naciśnij ◀ lub ▶, aby wybrać WŁ., a następnie przejść do kroku <sup>3</sup>.
		- Jeśli nie chcesz dostosowywać ustawień, naciśnij < lub >, aby wybrać WYŁ. Naciśnij klawisz **OK**, po czym przejdź do kroku @.
- <span id="page-130-3"></span>Naciśnij A lub  $\nabla$ , aby wybrać BALANS BIELI, OSTROŚĆ lub GESTOŚĆ KOLORU.
- Naciśnij < lub ▶, aby dostosować stopień ustawienia. Naciśnij klawisz **OK**.
- e Wykonaj jedną z następujących czynności:
	- Jeśli chcesz dostosować inne elementy poprawy koloru, naciśnij ▲ lub v, aby wybrać inną opcję.
	- Jeśli chcesz zmienić inne ustawienia, naciśnij ▲ lub ▼, aby wybrać WYJŚCIE, po czym naciśnij **OK**.
- <span id="page-130-4"></span>6 Jeśli nie chcesz zmieniać żadnych ustawień, naciśnij **Colour Start** (Start (Kolor)), aby rozpocząć wydruk.

## **Uwaga**

#### **• Balans bieli**

To ustawienie dostosowuje odcień białych obszarów zdjęcia. Oświetlenie, ustawienia aparatu i inne czynniki wpływają na wygląd bieli. Białe obszary obrazu mogą być nieznacznie różowe, żółte lub mieć inny kolor. Za pomocą tego ustawienia, możesz skorygować ten efekt i przywrócić tym obszarom czystą biel.

**• Ostrość**

To ustawienie poprawia szczegóły obrazu, działając podobnie do fokusa precyzyjnego w aparacie. Jeśli obraz nie jest wyraźny i nie widać jego szczegółów, dostosuj wtedy jego ostrość.

**• Gęstość koloru**

To ustawienie dostosowuje całkowitą ilość koloru na obrazie. Możesz zwiększyć lub zmniejszyć ilość koloru na obrazie, aby poprawić słabe lub rozmyte zdjęcie.

## <span id="page-131-0"></span>**Wycinanie <sup>12</sup>**

Jeśli twoja fotografia jest zbyt długa lub szeroka, aby zmieścić się na dostępnej przestrzeni wybranego układu, część obrazu zostanie automatycznie obcięta.

Domyślnym ustawieniem jest opcja WŁ. Jeśli chcesz wydrukować cały obraz, ustaw tą opcję na WYŁ. Jeśli używasz także ustawienia bez obramowania, ustaw tą funkcje na WYŁ. (Patrz *[Drukowanie bez](#page-131-1)  obramowania* [na stronie 120](#page-131-1).)

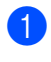

**1** Naciśnij **A** lub **v**, aby wybrać opcję KADROWANIE.

- Naciśnij  $\triangleleft$  lub  $\triangleright$ , aby wybrać WYŁ. (lub WŁ.). Naciśnij klawisz **OK**.
- 3 Jeśli nie chcesz zmieniać żadnych ustawień, naciśnij **Colour Start** (Start (Kolor)), aby rozpocząć wydruk.

## **KADROWANIE: WŁ. <sup>12</sup>**

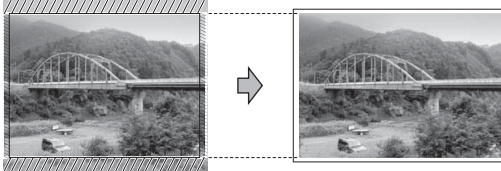

#### **KADROWANIE: WYŁ. <sup>12</sup>**

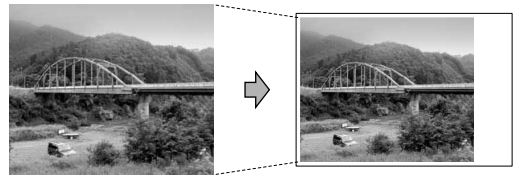

#### <span id="page-131-1"></span>**Drukowanie bez obramowania <sup>12</sup>**

Ta funkcja powiększa obszar drukowania do krawędzi papieru. Czas wydruku będzie nieznacznie dłuższy.

- **1** Naciśnij  $\triangle$  lub  $\nabla$ , aby wybrać opcję BEZ BRZEGU.
	- Naciśnij  $\triangleleft$  lub  $\rho$ , aby wybrać WYŁ. (lub WŁ.). Naciśnij klawisz **OK**.
- **3** Jeśli nie chcesz zmieniać żadnych ustawień, naciśnij **Colour Start** (Start (Kolor)), aby rozpocząć wydruk.

## <span id="page-131-2"></span>**Drukowanie daty**

Możesz wydrukować datę, jeśli jest wśród danych zdjęcia. Data zostanie wydrukowana w dolnym, prawym rogu. Jeśli wśród danych nie ma informacji o dacie, nie możesz skorzystać z tej funkcji.

- Naciśnij ▲ lub ▼, aby wybrać WYDRUK DATY.
- Naciśnij ◀ lub ▶, aby wybrać WŁ. (lub WYŁ.). Naciśnij klawisz **OK**.
- 
- Jeśli nie chcesz zmieniać żadnych ustawień, naciśnij **Colour Start** (Start (Kolor)), aby rozpocząć wydruk.

#### **Uwaga**

Ustawienie DPOF twojego aparatu musi być wyłączone, aby skorzystać z drukowania daty.

## <span id="page-132-1"></span>**Ustawianie zmian jako nowych ustawień domyślnych <sup>12</sup>**

Możesz zapisać najczęściej używane ustawienia drukowania, ustawiając je jako domyślne. Ustawienia te pozostaną aktywne do momentu ponownej zmiany.

- Naciśnij ▲ lub ▼, aby wybrać swoje nowe ustawienia. Naciśnij klawisz **OK**. Powtarzaj ten krok dla każdego ustawienia, które chcesz zmienić.
- **2** Po zmianie ostatniego ustawienia, naciśnij ▲ lub ▼, aby wybrać NOWE USTAWIENIA. Naciśnij klawisz **OK**.
- **3** Naciśnij **1**, aby wybrać opcję TAK.
- d Naciśnij klawisz **Stop/Exit** (Stop/Zakończ).

## <span id="page-132-2"></span>**Przywracanie wszystkich ustawień do ustawień fabrycznych <sup>12</sup>**

Możesz przywrócić wszystkie zmienione ustawienia do ustawień fabrycznych. Ustawienia te pozostaną aktywne do momentu ponownej zmiany.

Naciśnij A lub V, aby wybrać RESET USTAWIEŃ. Naciśnij klawisz **OK**.

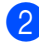

**2** Naciśnij 1, aby wybrać opcję TAK.

**3** Naciśnij klawisz Stop/Exit (Stop/Zakończ).

## <span id="page-132-0"></span>**Skanowanie na kartę pamięci lub nośnik pamięci USB Flash <sup>12</sup>**

## **Wejście do trybu skanowania**

Jeśli chcesz skanować na kartę pamięci lub nośnik USB Flash, naciśnij (**Scan** (Skanuj)).

Wyświetlacz LCD pokaże:

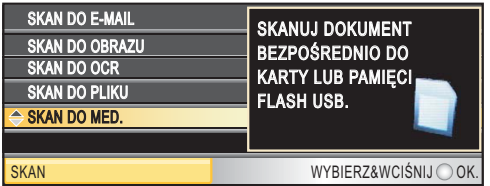

Naciśnij  $\blacktriangle$  lub  $\nabla$ , aby wybrać SKAN DO MED.

Naciśnij klawisz **OK**.

Jeśli nie jesteś podłączony do swojego komputera, na ekranie LCD pojawi się tylko opcja skanowanie na nośnik.

(Szczegółowe informacje na temat innych opcji menu *Skanowanie* dla OS Windows® lub Macintosh® można znaleźć w Instrukcji oprogramowania na płycie CD-ROM.)

## **Sposób skanowania na kartę pamięci lub nośnik pamięci USB Flash <sup>12</sup>**

Możesz skanować dokumenty monochromatyczne i kolorowe na kartę pamięci lub nośnik pamięci USB Flash. Dokumenty monochromatyczne będą zapisane w formacie PDF (\*.PDF) lub TIFF (\*.TIF). Dokumenty kolorowe mogą być zapisywane w formacie PDF (\*.PDF) lub JPEG (\*.JPG). Ustawienie fabryczne to KOLOR 150DPI, a domyślnym formatem jest PDF. Urządzenie automatycznie tworzy nazwy plików w oparciu o bieżącą datę. (Szczegółowe informacje można znaleźć w Podręczniku szybkiej obsługi.) Na przykład, piąty obraz zeskanowany 1 lipca, 2009 zostałby nazwany 01070905.PDF. Możesz zmienić kolor i jakość.

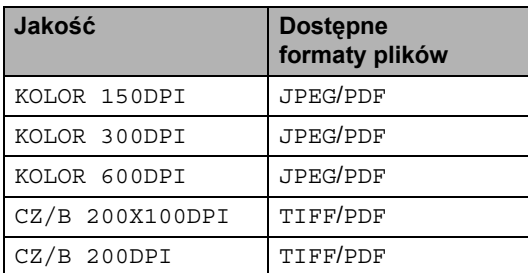

Włóż CompactFlash<sup>®</sup>, Memory Stick<sup>®</sup>, Memory Stick Pro™, SD, SDHC, xD-Picture Card™ lub nośnik USB Flash do urządzenia.

#### **PRZESTROGA**

NIE wyjmuj karty pamięci kiedy miga **Photo Capture**, aby uniknąć uszkodzenia karty lub danych na niej zapisanych.

- Włóż dokument.
- c Naciśnij klawisz (**Scan** (Skanuj)).
- Naciśnij ▲ lub ▼, aby wybrać SKAN DO MED. Naciśnij klawisz **OK**.
- Wykonaj jedną z następujących czynności:
	- Aby zmienić jakość, naciśnij  $\blacktriangle$  lub  $\nabla$ , aby wybrać JAKOŚĆ. Przejdź do kroku @.
	- Naciśnij **Mono Start** (Start (Mono)) lub **Colour Start** (Start (Kolor)), aby rozpocząć skanowanie bez zmiany dodatkowych ustawień.

## **Uwaga**

(tylko MFC-6490CW) Jeśli używasz szyby skanera, możesz zmienić wielkość skanowania z szyby. Naciśnij ▲ lub ▼, aby wybrać ROZM. Z SZYBY SKANU  $i \triangleleft l$ ub  $\triangleright$ , aby wybrać A4, A3, LETTER, LEGAL lub LEDGER.

- <span id="page-133-0"></span> $\boxed{6}$  Naciśnij < lub  $\blacktriangleright$ , aby wybrać KOLOR 150DPI, KOLOR 300DPI, KOLOR 600DPI, CZ/B 200X100DPI lub CZ/B 200DPI. Naciśnij klawisz **OK**.
	- g Wykonaj jedną z następujących czynności:
		- Aby zmienić typ pliku, przejdź do kroku $\mathbf{\Theta}$  $\mathbf{\Theta}$  $\mathbf{\Theta}$ .
		- Naciśnij **Mono Start** (Start (Mono)) lub **Colour Start** (Start (Kolor)), aby rozpocząć skanowanie bez zmiany dodatkowych ustawień.
- <span id="page-133-1"></span>8 Naciśnij  $\blacktriangle$  lub  $\nabla$ , aby wybrać TYP PLIKU. Naciśnij < lub >, aby wybrać format JPEG, PDF lub TIFF. Naciśnij klawisz **OK**.

#### **Uwaga**

- Jeżeli w ustawieniach rozdzielczości wybrany został kolor, nie można wybrać pliku typu TIFF.
- Jeżeli w ustawieniach rozdzielczości wybrana została opcja monochromatyczne, nie można wybrać pliku typu JPEG.
- i Wykonaj jedną z następujących czynności:
	- Aby zmienić nazwę pliku, przejdź do kroku $\mathbf{\Phi}$ .
	- Naciśnij **Mono Start** (Start (Mono)) lub **Colour Start** (Start (Kolor)), aby rozpocząć skanowanie bez zmiany dodatkowych ustawień.

<span id="page-134-0"></span>**10** Nazwa pliku nadawana jest automatycznie, można jednak nadać własną nazwę używając do tego celu klawiatury. Naciśnij ▲ lub ▼, aby wybrać NAZWA PLIKU. Wpisz nową nazwę. (Patrz *[Wprowadzanie tekstu](#page-216-0)* [na stronie 205.](#page-216-0)) Możesz zmienić tylko pierwszych 6 znaków. Naciśnij klawisz **OK**.

#### **Uwaga**

Naciśnij **Clear/Back** (Wyczyść/Cofnij), aby usunąć bieżącą nazwę pliku.

**k Naciśnij Mono Start** (Start (Mono)) lub **Colour Start** (Start (Kolor)).

## **Wielkość skanowania z szyby (tylko MFC-6490CW) <sup>12</sup>**

Aby skanować dokumenty w formacie Letter, Legal, Ledger, lub A3, należy zmienić ustawienia ROZM.Z SZYBY SKANU. Domyślnym ustawieniem jest opcja A4.

- a Naciśnij klawisz (**Scan** (Skanuj)).
- Naciśnij ▲ lub ▼, aby wybrać SKAN DO MED. Naciśnij klawisz **OK**.
- $\overline{\mathbf{S}}$  Naciśnij  $\overline{\mathbf{A}}$  lub  $\overline{\mathbf{v}}$ , aby wybrać ROZM.Z SZYBY SKANU.
	- Naciśnij ◀ lub ▶, aby wybrać A4, A3, LETTER, LEGAL lub LEDGER.

#### **Uwaga**

- Możesz zapisać najczęściej używane ustawienia, zapisując je jako domyślne. (Patrz *[Ustawianie zmian jako nowych](#page-132-1)  ustawień domyślnych* [na stronie 121.](#page-132-1))
- To ustawienie dostępne jest tylko w przypadku skanowania dokumentów z szyby skanera.

## **Jak zmienić nazwę pliku <sup>12</sup>**

Możliwa jest zmiana nazwy pliku.

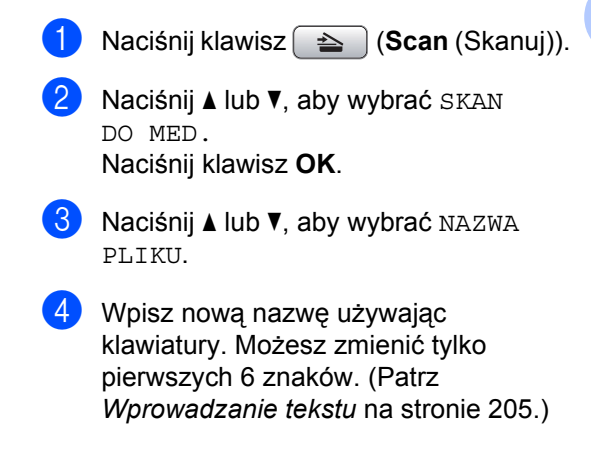

**12**

## **Jak ustawić nowe wartości domyślne <sup>12</sup>**

Możesz zapisać swoje własne ustawienia domyślne.

- a Naciśnij klawisz (**Scan** (Skanuj)).
- Naciśnij  $\blacktriangle$  lub  $\nabla$ , aby wybrać SKAN DO MED. Naciśnij klawisz **OK**.
- $\boxed{3}$  Naciśnij  $\angle$  lub  $\nabla$ , aby wybrać NOWE USTAWIENIA. Naciśnij **OK** i **1**, aby wybrać TAK.
- d Naciśnij klawisz **Stop/Exit** (Stop/Zakończ).

#### **Jak resetować ustawienia**  fabryczne

Możesz przywrócić ustawienia fabryczne urządzenia.

- a Naciśnij klawisz (**Scan** (Skanuj)).
- Naciśnij ▲ lub ▼, aby wybrać SKAN DO MED. Naciśnij klawisz **OK**.
- **3** Naciśnij ▲ lub ▼, aby wybrać RESET USTAWIEŃ. Naciśnij **OK** i **1**, aby wybrać TAK.
- d Naciśnij klawisz **Stop/Exit** (Stop/Zakończ).

## **Znaczenie komunikatów o błędach <sup>12</sup>**

Po zapoznaniu się z typami błędów, które mogą wystąpić w trakcie korzystania z PhotoCapture Center™ można łatwo wykryć i rozwiązać ewentualne problemy.

HUB NIEMOŻL. DO UŻYCIA

Ten komunikat pojawia się, jeśli rozdzielacz lub nośnik pamięci USB Flash z rozdzielaczem został umieszczony w bezpośrednim interfejsie USB.

BŁAD S.MEDIA

Ten komunikat pojawi się, jeśli włożysz kartę pamięci, która jest uszkodzona lub nie sformatowana, lub jeśli wystąpił błąd z napędem nośnika. Aby skasować ten błąd, wyjmij kartę pamięci.

**BRAK PLIKU** 

Ten komunikat pojawi się, jeśli próbujesz uzyskać dostęp do karty pamięci lub nośnika USB Flash, znajdujących się w napędzie (gnieździe), nie posiadających plików .JPG.

**BRAK PAMIECI** 

Ten komunikat jest wyświetlany w przypadku obrazów nie mieszczących się w pamięci urządzenia. Ten komunikat pojawi się także, kiedy karta pamięci lub nośnik USB Flash, których używasz nie posiadają wystarczającej ilości miejsca dla skanowanego dokumentu.

KARTA JEST PEŁNA

Ten komunikat pojawi się, jeśli próbujesz zapisać więcej niż 999 plików na karcie pamięci lub nośniku USB Flash.

 $\blacksquare$  NIEOBSŁ.URZĄDZ.

Ten komunikat pojawi się, jeśli urządzenie USB lub nośnik USB Flash, które nie jest obsługiwane, zostanie podłączone do bezpośredniego interfejsu USB. Więcej informacji można znaleźć odwiedzając naszą stronę [http://solutions.brother.com.](http://solutions.brother.com) Ten komunikat jest wyświetlany jest także w przypadku podłączenia uszkodzonego urządzenia do bezpośredniego interfejsu USB.

<span id="page-136-0"></span>

## **13 Drukowanie zdjęć z aparatu <sup>13</sup>**

## <span id="page-136-3"></span>**Drukowanie zdjęć bezpośrednio z aparatu PictBridge <sup>13</sup>**

# **PictBridge**

Urządzenie Brother obsługuje standard PictBridge, umożliwiający podłączenie i drukowanie zdjęć bezpośrednio z dowolnego aparatu cyfrowego kompatybilnego z PictBridge.

Jeśli twój aparat używa standardu pamięci masowej USB, możesz także drukować zdjęcia z aparatu cyfrowego bez PictBridge. (Patrz *[Drukowanie zdj](#page-138-0)ęć bezpośrednio [z aparatu cyfrowego \(bez PictBridge\)](#page-138-0)* [na stronie 127.](#page-138-0))

## **Wymagania PictBridge <sup>13</sup>**

Aby uniknąć błędów, zapamiętaj następujące punkty:

- Urządzenie oraz aparat cyfrowy muszą być podłączone za pomocą odpowiedniego kabla USB.
- Plik obrazu musi mieć rozszerzenie .JPG (inne rozszerzenia plików obrazów takie, jak .JPEG, .TIF, .GIF, itd. nie są rozpoznawane).
- Operacje PhotoCapture Center™ nie są dostępne podczas używania funkcji PictBridge.

## **Konfigurowanie aparatu**   $cv$  **frowego**

Upewnij się, że aparat znajduje się w trybie PictBridge. Na wyświetlaczu LCD aparatu zgodnego ze standardem PictBridge mogą być dostępne następujące ustawienia PictBridge.

W zależności od aparatu, niektóre z tych ustawień mogą być niedostępne.

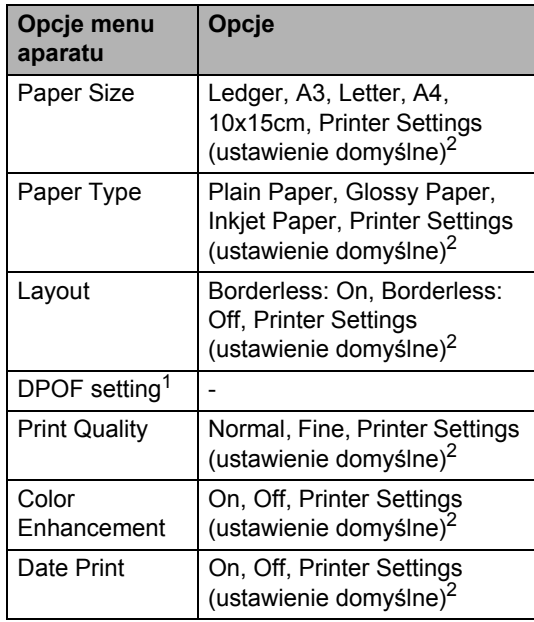

<span id="page-136-2"></span><sup>1</sup> Więcej informacji można znaleźć w rozdziale *[Drukowanie DPOF](#page-137-0)* na stronie 126.

<span id="page-136-1"></span><sup>2</sup> Jeśli twój aparat ustawiony jest na korzystanie z Printer Settings (ustawienie domyślne), urządzenie będzie drukować zdjęcia używając następujących ustawień.

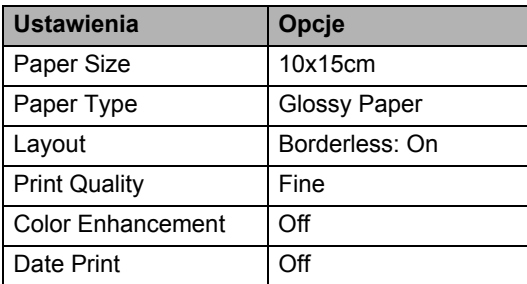

- Jeśli twój aparat nie ma żadnych opcji menu, używane są także te ustawienia.
- Nazwy i dostępność poszczególnych ustawień zależą od specyfikacji aparatu.

Szczegółowe informacje dotyczące zmiany ustawień PictBridge można znaleźć w dokumentacji dołączonej do aparatu.

## **Drukowanie obrazów <sup>13</sup>**

## **Uwaga**

Wyjmij z urządzenia wszelkie karty pamięci lub nośniki USB Flash przed podłączeniem aparatu cyfrowego.

Upewnij się, że aparat jest wyłączony. Podłącz swój aparat do bezpośredniego interfejsu USB (1) urządzenia, za pomocą kabla USB.

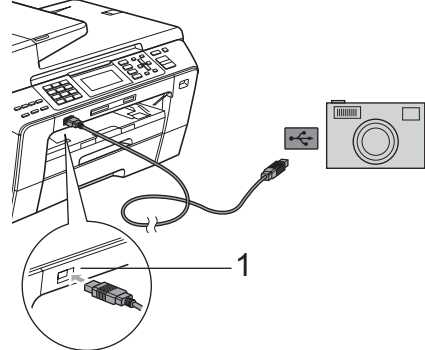

**1 Bezpośredni interfejs USB**

2 Włacz aparat. Kiedy urządzenie rozpozna aparat, ekran LCD wyświetli KAMERA PODŁ.

8 Wybierz zdjęcie, które chcesz wydrukować, postępując według instrukcji aparatu. Kiedy urządzenie rozpocznie drukowanie zdjęć, ekran LCD wyświetli DRUKOWANIE.

#### n **PRZESTROGA**

W celu uniknięcia uszkodzenia urządzenia nie podłączaj do bezpośredniego interfejsu USB drukarki urządzeń innych niż aparaty cyfrowe i pamięci USB Flash.

## <span id="page-137-0"></span>**Drukowanie DPOF <sup>13</sup>**

Skrót DPOF pochodzi od nazwy standardu Digital Print Order Format (format kolejności druku cyfrowego).

Ten standard został opracowany przez głównych producentów aparatów cyfrowych (Canon Inc., Eastman Kodak Company, Fuji Photo Film Co. Ltd., Matsushita Electric Industrial Co. Ltd. i Sony Corporation) w celu ułatwienia drukowania zdjęć z aparatu cyfrowego.

Jeśli aparat cyfrowy obsługuje drukowanie DPOF, na wyświetlaczu aparatu cyfrowego można wybrać zdjęcia i liczbę kopii do wydrukowania.

## **Uwaga**

Jeśli kolejność drukowania utworzona w aparacie zostanie zakłócona, może wystąpić błąd - nieprawidłowy plik DPOF. Aby rozwiązać ten problem, usuń i odtwórz kolejność drukowania za pomocą aparatu. Instrukcje dotyczące usuwania i ponownego tworzenia kolejności drukowania, można znaleźć na stronie pomocy technicznej producenta aparatu lub w dołączonej dokumentacji.

## <span id="page-138-0"></span>**Drukowanie zdjęć bezpośrednio z aparatu cyfrowego (bez PictBridge) <sup>13</sup>**

Jeśli twój aparat obsługuje standard pamięci masowej USB, możesz podłączyć aparat w trybie zapisu. Dzięki temu możliwe jest drukowanie zdjęć z aparatu.

(Jeśli chcesz drukować zdjęcia w trybie PictBridge, zapoznaj się z rozdziałem *Drukowanie zdjęć bezpoś[rednio z aparatu](#page-136-3)  PictBridge* [na stronie 125](#page-136-3).)

## **Uwaga**

Nazwa, dostępność i działanie są różne dla różnych aparatów cyfrowych. Więcej szczegółowych informacji, na przykład dotyczących zmiany trybu PictBridge w tryb pamięci masowej można znaleźć w dokumentacji dołączonej do aparatu.

## **Drukowanie obrazów <sup>13</sup>**

## **Uwaga**

Wyjmij z urządzenia wszelkie karty pamięci lub nośniki USB Flash przed podłączeniem aparatu cyfrowego.

a Upewnij się, że aparat jest wyłączony. Podłącz swój aparat do bezpośredniego interfejsu USB (1) urządzenia, za pomocą kabla USB.

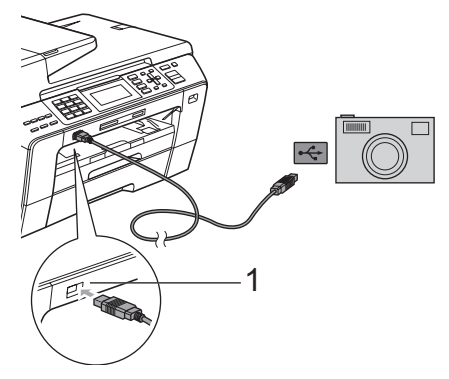

- **1 Bezpośredni interfejs USB**
- Włacz aparat.

Postępuj według kroków opisanych w *[Drukowanie obrazów](#page-120-4)* na stronie 109.

#### **PRZESTROGA**

W celu uniknięcia uszkodzenia urządzenia nie podłączaj do bezpośredniego interfejsu USB drukarki urządzeń innych niż aparaty cyfrowe i pamięci USB Flash.

## **Znaczenie komunikatów o błędach <sup>13</sup>**

Po zapoznaniu się z typami błędów, które mogą wystąpić w trakcie drukowania z aparatu, można łatwo wykryć i rozwiązać ewentualne problemy.

**BRAK PAMIECI** 

Ten komunikat jest wyświetlany w przypadku obrazów nie mieszczących się w pamięci urządzenia.

NIEOBSŁ.URZĄDZ.

Ten komunikat pojawi się, jeśli podłączysz aparat nie używający standardu pamięci masowej USB. Ten komunikat jest wyświetlany jest także w przypadku podłączenia uszkodzonego urządzenia do bezpośredniego interfejsu USB.

(Bardziej szczegółowe rozwiązania znajdziesz w *[Komunikaty o b](#page-163-0)łędach i konserwacji* [na stronie 152.](#page-163-0))

## **Część V**

# **Oprogramowanie**

**[Funkcje oprogramowania i sieciowe](#page-141-0)** 130

## <span id="page-141-0"></span>**14 Funkcje oprogramowania i** sieciowe

Płyta CD-ROM zawiera Instrukcję oprogramowania i Instrukcję obsługi dla sieci, opisujące funkcje dostępne po podłączeniu komputera (na przykład, drukowanie i skanowanie). Te instrukcje zawierają łatwe w użyciu odnośniki, które po kliknięciu przeniosą cię bezpośrednio do danego rozdziału.

Możesz znaleźć informacje dotyczące funkcji:

- Drukowanie
- Skanowanie
- ControlCenter3 (dla Windows<sup>®</sup>
- ControlCenter2 (dla Macintosh<sup>®</sup>)
- Zdalna konfiguracja
- Faksowanie z komputera
- PhotoCapture Center™
- **Drukowanie sieciowe**
- Skanowanie sieciowe
- Sieć przewodowa i bezprzewodowa (tylko MFC-6490CW)

#### **Jak odczytać Podręcznik użytkownika w formacie HTML**

To jest skrócona instrukcja korzystania z Podręcznika użytkownika w formacie HTML.

#### **Dla Windows®**

## **Uwaga**

Jeśli nie zainstalowałeś oprogramowania, patrz *Przeglą[danie dokumentacji](#page-14-0)* [na stronie 3.](#page-14-0)

a W menu **Start** zaznacz **Brother**, **MFC-XXXX** (gdzie XXXX jest numerem twojego modelu) w grupie programów, po czym kliknij **User's Guides in HTML format**.

b Kliknij **SOFTWARE USER'S GUIDE**  (INSTRUKCJA OPROGRAMOWANIA) (lub **NETWORK USER'S GUIDE**  (INSTRUKCJA OBSŁUGI DLA SIECI)) w menu górnym.

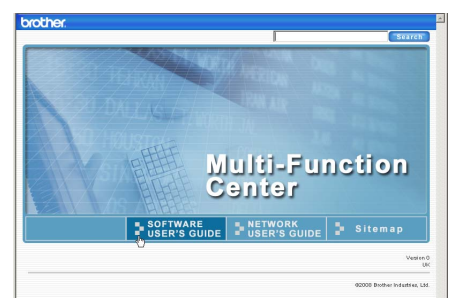

Kliknij nagłówek, który chcesz wyświetlić na liście po lewej stronie okna.

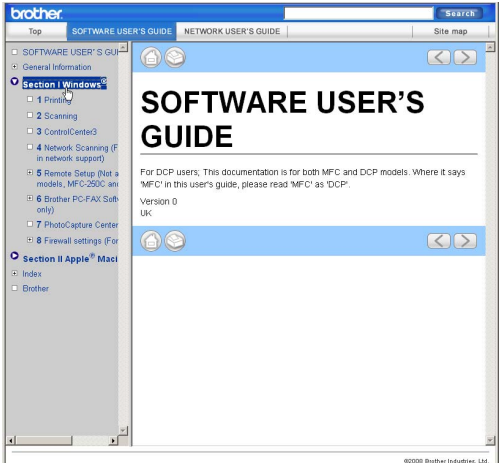

#### **Dla Macintosh®**

- Upewnij się, że komputer Macintosh<sup>®</sup> jest włączony. Włóż dysk CD-ROM Brother do napędu CD-ROM.
- 

2 Kliknij dwukrotnie na ikone **Documentation** (Dokumentacja).

**3** Kliknij dwukrotnie folder języka, a następnie dwukrotnie top.html. **4** Kliknij SOFTWARE USER'S GUIDE (INSTRUKCJA OPROGRAMOWANIA) (lub **NETWORK USER'S GUIDE**  (INSTRUKCJA OBSŁUGI DLA SIECI)) w górnym menu, po czym kliknij na liście po lewej stronie okna nagłówek, który chcesz przeczytać.

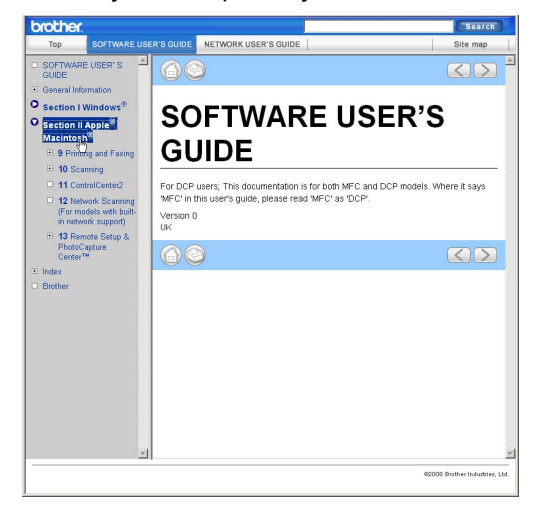

**14**

Rozdział 14
# **Część VI**

# $Z$ ałączniki

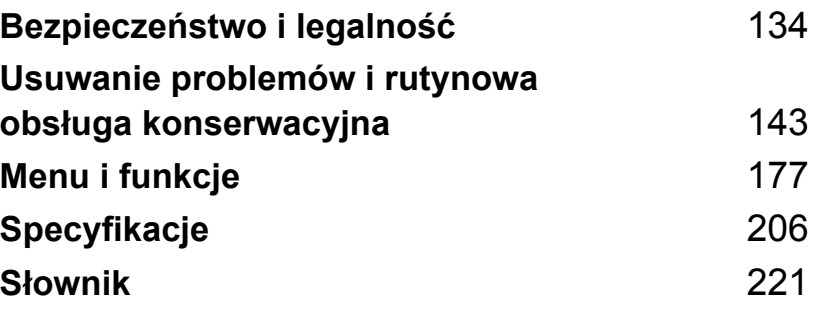

**A**

# <span id="page-145-0"></span>**Bezpieczeństwo i legalność <sup>A</sup>**

# **Wybór miejsca**

Ustaw urządzenie na płaskim, stabilnym podłożu, wolnym od wibracji i wstrząsów, takim jak biurko. Ustaw urządzenie w pobliżu gniazda telefonicznego i standardowego uziemionego gniazda elektrycznego. Wybierz miejsce, w którym temperatura utrzymuje się w granicach 10 i 35 °C.

**OSTRZEŻENIE**

NIE ustawiaj urządzenia w pobliżu grzejników, klimatyzatorów, lodówek, urządzeń medycznych, chemikaliów lub wody.

NIE podłączaj urządzenia do gniazd elektrycznych w tych samych obwodach, w których podłączone są duże urządzenia AGD lub inne, które mogą powodować przerwanie zasilania elektrycznego.

### **PRZESTROGA**

- Unikaj ustawiania urządzenia w ciągach komunikacyjnych.
- Unikaj ustawiania urządzenia na wykładzinie dywanowej.
- NIE wystawiaj urządzenia na bezpośrednie działanie promieni słonecznych, nadmierne ciepło, wilgoć czy kurz.
- NIE podłączaj urządzenia do gniazd elektrycznych sterowanych przez wyłączniki ścienne lub zegary automatyczne.
- Przerwa w zasilaniu może spowodować wymazanie informacji z pamięci urządzenia.
- Unikaj źródeł zakłóceń, takich jak inne systemy telefonów lub głośników bezprzewodowych.
- NIE przechylaj urządzenia, ani nie umieszczaj na pochylonych powierzchniach. W przeciwnym razie, może to spowodować wylanie atramentu i uszkodzenie wewnętrznych elementów urządzenia.

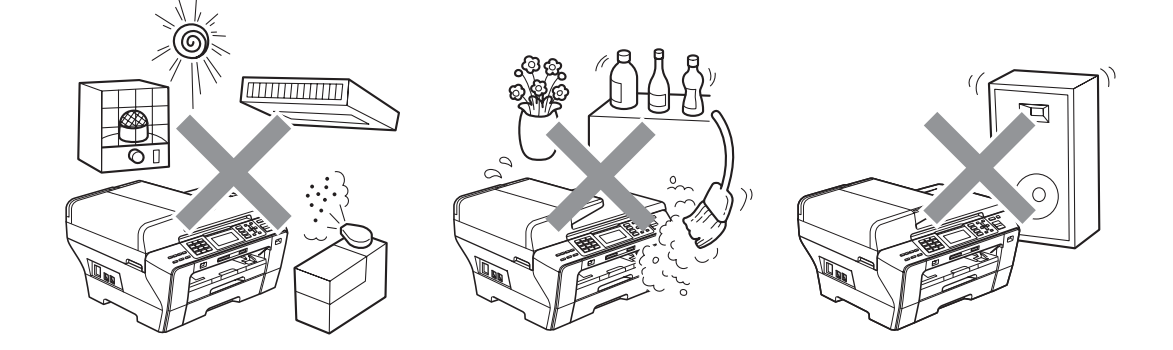

# **Aby użytkować urządzenie w bezpieczny sposób <sup>A</sup>**

Należy zachować niniejsze instrukcje w celu skorzystania z nich w przyszłości i przeczytać je przed wykonaniem jakichkolwiek czynności konserwacyjnych.

### **Uwaga**

Jeśli w pamięci urządzenia zapisane są faksy, musisz wydrukować je lub zapisać przed odłączeniem urządzenia od gniazda zasilającego, na okres dłuższy niż 24 godziny. (Aby wydrukować faksy zapisane w pamięci, patrz *[Drukowanie faksów z pami](#page-67-0)ęci* na stronie 56. Aby zapisać faksy w pamięci, patrz *Przesył[anie faksów do innego urz](#page-170-0)ądzenia faksowego* [na stronie 159](#page-170-0) lub *Przesył[anie faksów do komputera PC](#page-170-1)* na stronie 159.)

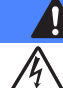

#### **OSTRZEŻENIE**

Wewnątrz urządzenia znajdują się elektrody pod wysokim napięciem. Przed rozpoczęciem czyszczenia wnętrza urządzenia, należy upewnić się, że odłączyłeś w pierwszej kolejności linię telefoniczną, a następnie przewód zasilający z gniazda elektrycznego. W ten sposób możesz zapobiec porażeniu prądem elektrycznym.

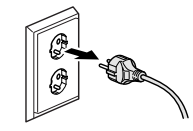

NIE dotykaj wtyczki wilgotną ręką. Może to spowodować porażenie elektryczne.

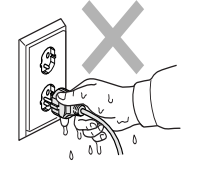

NIE pociągaj za środkową część przewodu zasilającego AC. Może to spowodować porażenie elektryczne.

NIE kładź rąk na krawędzi urządzenia, pod okładką dokumentu lub pokrywą skanera. Może to spowodować obrażenia.

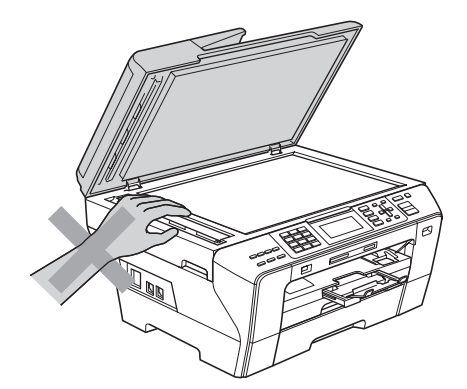

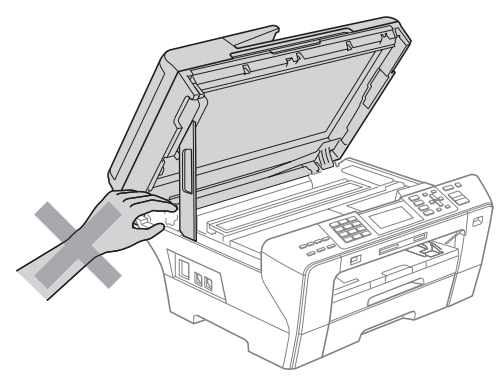

NIE kładź rąk przed urządzeniem, pod pokrywą skanera. Może to spowodować obrażenia.

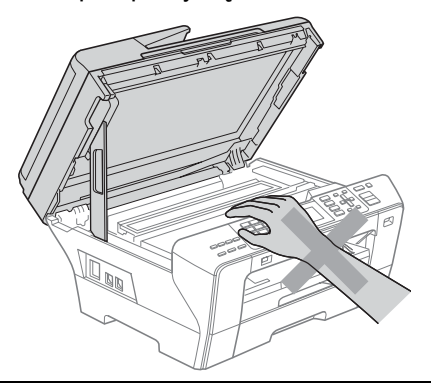

NIE kładź rąk na krawędzi tacy papieru, pod jej pokrywą. Może to spowodować obrażenia.

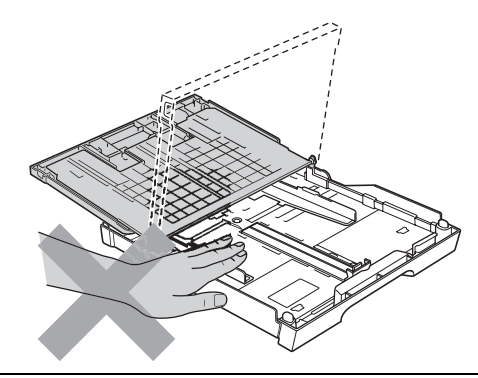

# Δ

NIE dotykaj obszaru zacienionego na ilustracji. Może to spowodować obrażenia.

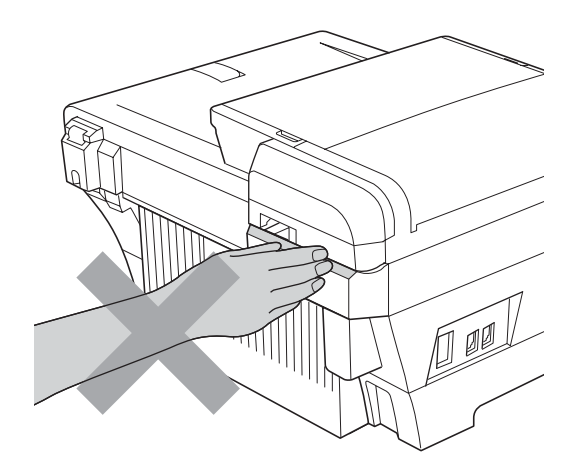

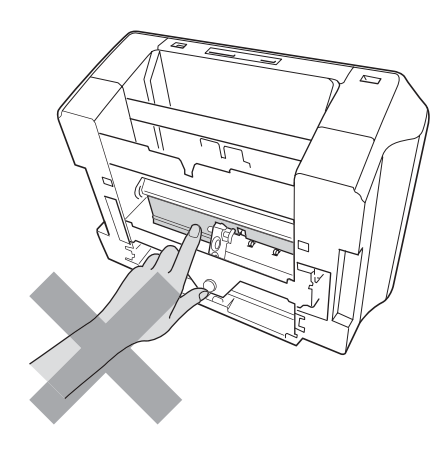

Przemieszczając urządzenie należy najpierw unieść je z podstawy, umieszczając dłonie po obu stronach jednostki, jak przedstawiono na ilustracji. NIE przenoś urządzenia chwytając za pokrywę skanera lub pokrywę do usuwania zakleszczonego papieru.

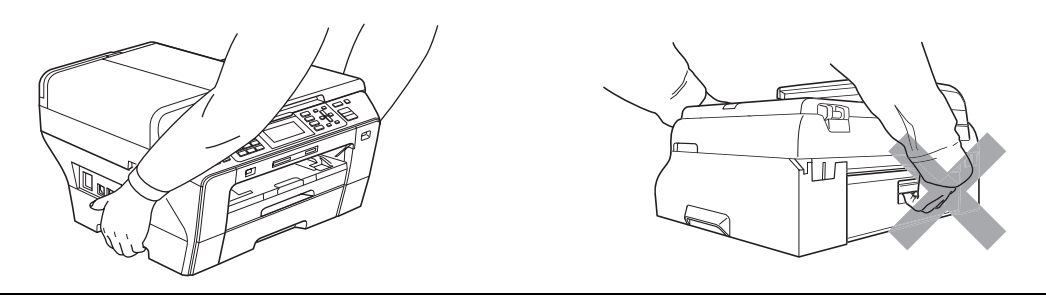

NIE używaj substancji łatwo palnych, żadnego rodzaju ciekłych lub w aerozolu, do czyszczenia wnętrza lub powierzchni zewnętrznych urządzenia. Może to spowodować pożar lub porażenie elektryczne.

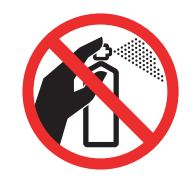

Jeśli urządzenie stanie się gorące, wydziela dym lub generuje różnego rodzaju intensywne wonie, natychmiast wyłącz je z gniazda elektrycznego. Skontaktuj się ze swoim dystrybutorem Brother lub Działem obsługi klienta firmy Brother.

Jeśli do wnętrza urządzenia dostaną się metalowe przedmioty, woda lub inne ciecze, natychmiast odłącz je od gniazda elektrycznego. Skontaktuj się ze swoim dystrybutorem Brother lub Działem obsługi klienta firmy Brother.

Zachowaj ostrożność podczas instalowania lub modyfikacji linii telefonicznych. Nigdy nie dotykaj przewodów czy zakończeń telefonicznych, które nie są zaizolowane, o ile linia telefoniczna nie zostanie odłączona od gniazda ściennego. Nigdy nie instaluj przewodów telefonicznych podczas burzy. Nigdy nie instaluj ściennego gniazdka telefonicznego w miejscu wilgotnym.

Ten wyrób musi być instalowany przy gniazdku elektrycznym, które jest łatwo dostępne. W przypadku zagrożenia należy odłączyć przewód zasilania od gniazdka sieciowego w celu całkowitego odcięcia zasilania.

To urządzenie powinno zostać podłączone do źródła prądu przemiennego o parametrach podanych na tabliczce znamionowej. NIE podłączaj urządzenia do źródła lub przemiennika prądu stałego. Jeśli nie jesteś pewien, skontaktuj się z wykwalifikowanym elektrykiem.

Zawsze upewnij się, że wtyczka jest dokładnie włożona do gniazdka.

NIE używaj urządzenia, jeśli przewód zasilający jest uszkodzony lub postrzępiony, ponieważ może stać się przyczyną pożaru.

Podczas używania urządzeń telefonicznych, należy zawsze przestrzegać podstawowych zasad bezpieczeństwa, aby obniżyć ryzyko pożaru, porażenia elektrycznego i obrażeń osób, łącznie z następującymi:

- 1 NIE używaj urządzenia w pobliżu wody, na przykład, w pobliżu wanny, umywalki, zlewu kuchennego czy pralki, w wilgotnej piwnicy lub w pobliżu basenu.
- 2 Unikaj używania tego produktu podczas burzy. Istnieje możliwość porażenia przez piorun.
- 3 NIE używaj tego urządzenia do zgłoszenia nieszczelności urządzeń gazowych w pobliżu takiej nieszczelności.
- 4 NIE wrzucaj baterii do ognia. Mogą eksplodować. Sprawdź przepisy miejscowe, czy nie ma specjalnych instrukcji wyrzucania baterii.

### **Ważne instrukcje dotyczące bezpieczeństwa <sup>A</sup>**

- 1 Przeczytaj wszystkie te instrukcje.
- 2 Zachowaj je dla późniejszego korzystania.
- 3 Przestrzegaj wszystkich ostrzeżeń i instrukcji naniesionych na produkcie.
- 4 NIE używaj tego produktu w pobliżu wody.
- 5 NIE umieszczaj tego urządzenia na niestabilnym wózku, podstawce lub stole. Urządzenie może spaść, co spowoduje jego poważne uszkodzenia.
- 6 Szczeliny i otwory w obudowie, części tylnej lub spodzie urządzenia służą do celów wentylacyjnych. Aby zapewnić poprawne działanie urządzenia oraz chronić je przed przegrzaniem, otwory te nie mogą zostać zablokowane lub zasłonięte. Te otwory nie powinny być nigdy blokowane przez umieszczanie produktu na łóżku, tapczanie, dywanie lub innej podobnej powierzchni. To urządzenie nigdy nie powinno być umieszczane przy lub nad kaloryferem lub grzejnikiem. Ten produkt nigdy nie powinien być umieszczany w zabudowie, o ile nie zostanie zapewniona odpowiednia wentylacja.
- 7 Używaj tylko przewodu zasilającego dostarczonego z tym urządzeniem.
- 8 Ten produkt wyposażony jest w 3-przewodową uziemioną wtyczkę, z trzecim (uziemionym) bolcem. Ta wtyczka będzie pasować tylko do gniazdka z uziemieniem. Jest to funkcja bezpieczeństwa. Jeżeli nie możesz włączyć wtyczki do gniazdka, wezwij elektryka, by wymienił przestarzałe gniazdko. NIE zmieniaj przeznaczenia uziemionej wtyczki.
- 9 NIE dopuść, aby cokolwiek leżało na przewodzie zasilania. NIE umieszczaj tego urządzenia w miejscu, w którym osoby będą przechodzić przez przewód.
- 10 NIE umieszczaj przed urządzeniem żadnych przedmiotów, które mogą blokować odbierane faksy. NIE umieszczaj niczego na drodze odbieranych faksów.
- 11 Zanim podniesiesz wydrukowane strony odczekaj, aż całkowicie wysuną się z urządzenia.
- 12 Odłącz produkt od gniazdka zasilania i zleć obsługę personelowi Autoryzowanego Serwisu Brother w następujących sytuacjach:
	- Jeżeli do urządzenia wlała się ciecz.
	- Jeżeli produkt został narażony na deszcz lub wodę.
	- Jeśli pomimo przestrzegania instrukcji obsługi nie działa prawidłowo, należy regulować tylko te elementy, które opisane są w instrukcji obsługi. Niewłaściwe dokonanie innych regulacji może spowodować uszkodzenie i często będzie wymagało dużej pracy wykwalifikowanego technika w celu przywrócenia normalnego działania produktu.
	- Jeżeli urządzenie zostało upuszczone lub obudowa została uszkodzona.
	- Jeżeli produkt wykazuje wyraźną zmianę zachowania, sygnalizując potrzebę obsługi serwisowej.
- 13 W celu ochrony produktu przed przepięciami w zasilaniu zalecamy używanie urządzenia zabezpieczającego zasilanie.
- 14 W celu zmniejszenia ryzyka pożaru, porażenia elektrycznego i obrażenia osób zwróć uwagę na następujące zagadnienia:
	- NIE używać tego produktu przy urządzeniach, które korzystają z wody, przy basenie lub w mokrej piwnicy.

### **WAŻNE - dla twojego bezpieczeństwa <sup>A</sup>**

Aby zapewnić prawidłowe działanie, dostarczona z urządzeniem 3-stykowa wtyczka może być umieszczana wyłącznie w standardowych trój-stykowych gniazdach elektrycznych, które są odpowiednio uziemione za pośrednictwem normalnej instalacji domowej.

Fakt, że urządzenie działa w sposób zadowalający, nie wskazuje na to, że zasilanie jest uziemione oraz, że instalacja jest całkowicie bezpieczna. Dla własnego bezpieczeństwa, w razie wątpliwości co do efektywnego uziemienia zasilania, skonsultuj się z wykwalifikowanym elektrykiem.

#### **Ważne - informacje dotyczące okablowania (tylko UK) <sup>A</sup>**

Jeśli zaistnieje potrzeba wymiany bezpiecznika wtyczki, zamontuj bezpiecznik zatwierdzony przez ASTA dla BS1362 o tych samych wartościach znamionowych, co bezpiecznik oryginalny.

Zawsze wymieniaj pokrywę bezpiecznika. Nigdy nie używaj wtyczki, która nie posiada pokrywki.

#### **Ostrzeżenie - to urządzenie musi być uziemione <sup>A</sup>**

Przewody w kablu zasilającym oznaczone są kolorami według następującego kodu:

- **Żółty i zielony: uziemienie**
- **Niebieski: zerowy**
- **Brązowy: napięcie**

W przypadku wątpliwości skontaktuj się z wykwalifikowanym elektrykiem.

### **Połączenie LAN**

#### **PRZESTROGA**

NIE podłączaj tego produktu do sieci LAN, w której mogą występować przepięcia.

#### $Z$ akłócenia radiowe

Ten produkt jest zgodny z normą EN55022 (CISPR Publikacja 22)/klasa B. Podłączając urządzenie do komputera, upewnij się, że długość kabla USB, którego używasz nie przekracza 2,0 m.

#### **Dyrektywa EU 2002/96/EC oraz EN50419 <sup>A</sup>**

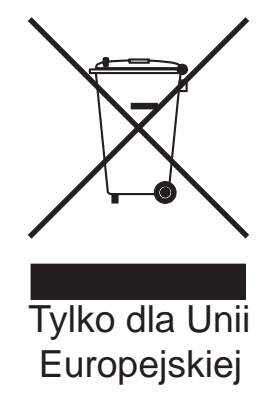

Ten sprzęt jest oznaczony symbolem recyklingu. Oznacza to, że po zużyciu się sprzętu musisz ulokować go osobno w odpowiednim punkcie a nie wraz z niesortowanymi odpadami komunalnymi. Ochroni to środowisko (tylko dla Unii Europejskiej).

#### **Oświadczenie o zgodności z międzynarodową specyfikacją ENERGY STAR® <sup>A</sup>**

Celem międzynarodowego programu ENERGY STAR<sup>®</sup> jest promocja rozwoju i popularyzacji energooszczędnych urządzeń biurowych.

Jako partner ENERGY STAR<sup>®</sup>, firma Brother Industries, Ltd. określiła, że niniejszy produkt jest zgodny z wytycznymi ENERGY STAR<sup>®</sup> dotyczącymi wydajności energii.

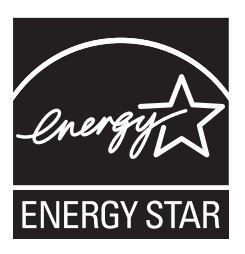

# **Ograniczenia legalności kopiowania <sup>A</sup>**

Przestępstwem jest wykonywanie kopii (reprodukcji) niektórych pozycji lub dokumentów z zamierzeniem dokonania oszustwa. Niniejsza lista powinna służyć jak przewodnik, a nie pełna lista. W przypadku wątpliwości co do określonej pozycji lub dokumentu, sugerujemy sprawdzenie praw autorskich.

Poniżej podajmy przykłady dokumentów, które nie mogą być kopiowane:

- Pieniądze
- Obligacje i inne papiery wartościowe
- Certyfikaty depozytowe
- Dokumenty dotyczące służby w siłach zbrojnych oraz dokumenty poborowe
- Paszporty
- Znaczki pocztowe (stemplowane i niestemplowane)
- Dokumenty imigracyjne
- Dokumenty opieki społecznej
- Czeki lub weksle stworzone przez agencje rządowe
- Dokumenty tożsamości, odznaki lub insygnia

Prace opatrzone prawem autorskim nie mogą być kopiowane. Rozdziały pracy opatrzone prawem autorskim mogą być kopiowane tylko z przeznaczeniem do legalnego rozprowadzania. Wielokrotne kopiowanie może wskazywać na nieprawidłowe wykorzystywanie.

Prace artystyczne powinny być opatrzone prawami autorskimi.

Licencje i świadectwa praw do pojazdów mechanicznych vehicles nie mogą być kopiowane w świetle pewnychprzepisów krajowych/regionalnych.

# **Znaki towarowe**

Logo Brother jest zarejestrowanym znakiem towarowym Brother Industries, Ltd.

Brother jest zarejestrowanym znakiem towarowym Brother Industries, Ltd.

Multi-Function Link jest zarejestrowanym znakiem towarowym Brother International Corporation.

© 2008 Brother Industries, Ltd. Wszystkie prawa zastrzeżone.

Windows Vista jest zarejestrowanym znakiem towarowym lub znakiem towarowym firmy Microsoft Corporation w Stanach Zjednoczonych i innych krajach.

Microsoft, Windows i Windows Server są zarejestrowanymi znakami towarowymi firmy Microsoft Corporation w Stanach Zjednoczonych i/lub innych krajach.

Macintosh oraz TrueType są zarejestrowanymi znakami towarowymi Apple, Inc.

Nuance, logo Nuance, PaperPort i ScanSoft są znakami towarowymi lub zarejestrowanymi znakami towarowymi firmy Nuance Communications, Inc. lub jej spółek zależnych w Stanach Zjednoczonych i/lub innych krajach.

Oprogramowanie Presto! PageManager jest zarejestrowanym znakiem towarowym NewSoft Technology Corporation.

Microdrive jest znakiem towarowym International Business Machines Corporation.

CompactFlash jest zarejestrowanym znakiem towarowym SanDisk Corporation.

Memory Stick jest zarejestrowanym znakiem towarowym Sony Corporation.

SanDisk jest licencjobiorcą znaków towarowych SD i miniSD.

xD-Picture Card jest znakiem towarowym Fujifilm Co. Ltd., Toshiba Corporation i Olympus Optical Co. Ltd.

PictBridge jest znakiem towarowym.

Memory Stick Pro, Memory Stick Pro Duo, Memory Stick Duo i MagicGate są znakami towarowymi Sony Corporation.

BROADCOM, SecureEasySetup i logo SecureEasySetup są znakami towarowymi lub zarejestrowanymi znakami towarowymi Broadcom Corporation w Stanach Zjednoczonych i/lub innych krajach.

AOSS jest znakiem towarowym Buffalo Inc.

Wi-Fi, WPA i WPA2 są zarejestrowanymi znakami towarowymi, a Wi-Fi Protected Setup jest znakiem towarowym Wi-Fi Alliance.

FaceFilter Studio jest znakiem towarowym Reallusion, Inc.

Każda firma, której nazwa oprogramowania jest wymieniona w tym podręczniku posiada Umowę Licencji Oprogramowania dotyczącą programów będących jej własnością.

**Wszystkie inne marki i nazwy produktów wspomniane w niniejszym Podręczniku użytkownika są zarejestrowanymi znakami towarowymi należącymi do odpowiednich firm.**

# **B**

# <span id="page-154-0"></span>**Usuwanie problemów i rutynowa obsługa konserwacyjna <sup>B</sup>**

# **B Rozwiązywanie problemów** B

Jeśli uważasz, że w twoim urządzeniu wystąpił problem, sprawdź poniższą tabelę i postępuj według wskazówek dotyczących rozwiązania tego problemu.

Większość problemów można łatwo rozwiązać samodzielnie. Jeśli potrzebujesz dodatkowej pomocy, Brother Solutions Center oferuje najnowsze wskazówki i najczęściej zadawane pytania dotyczące rozwiązywania problemów. Odwiedź nas na stronie <http://solutions.brother.com>.

### **Jeśli masz problemy ze swoim urządzeniem <sup>B</sup>**

#### **Drukowanie**

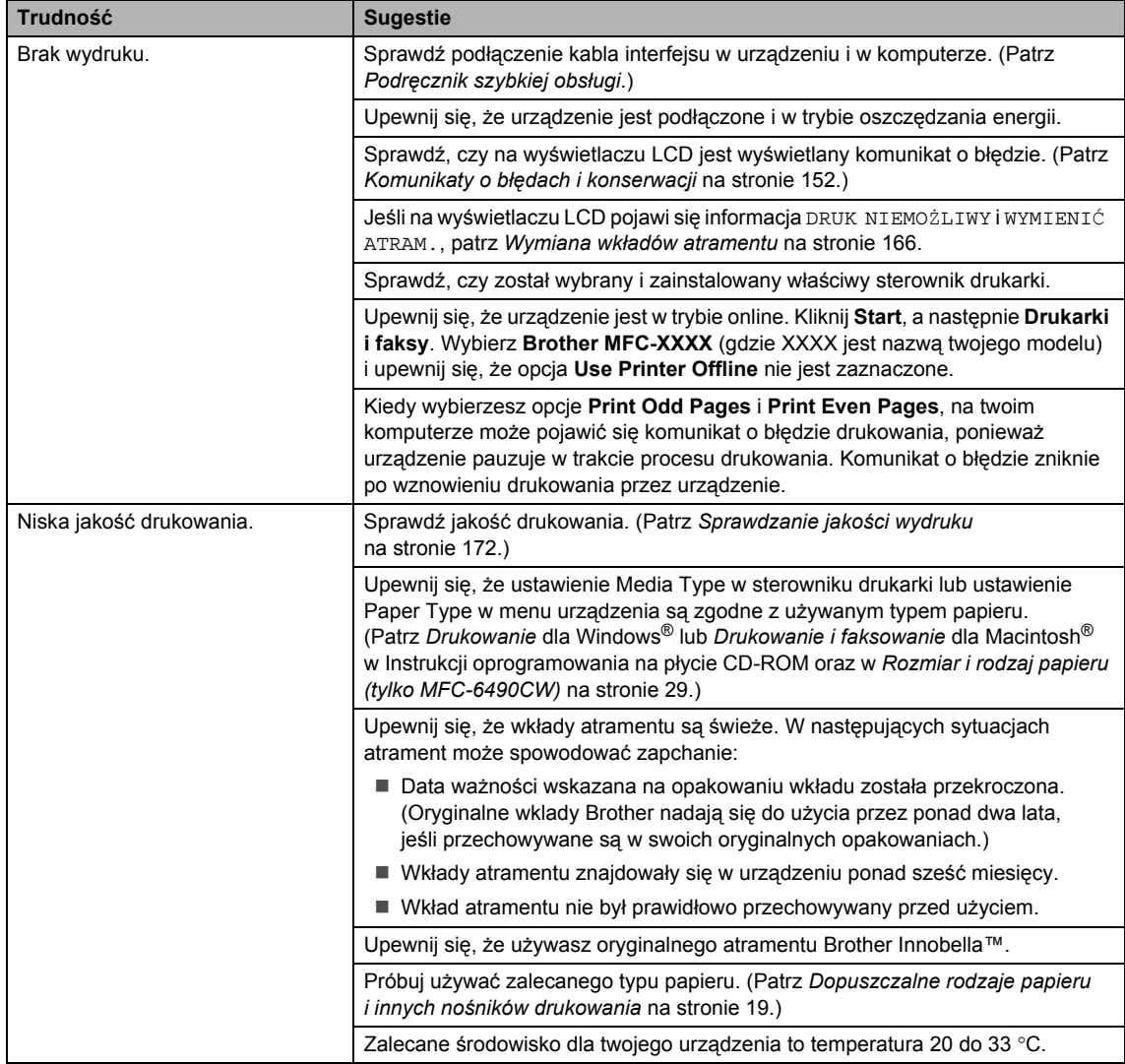

#### **Drukowanie (ciąg dalszy)**

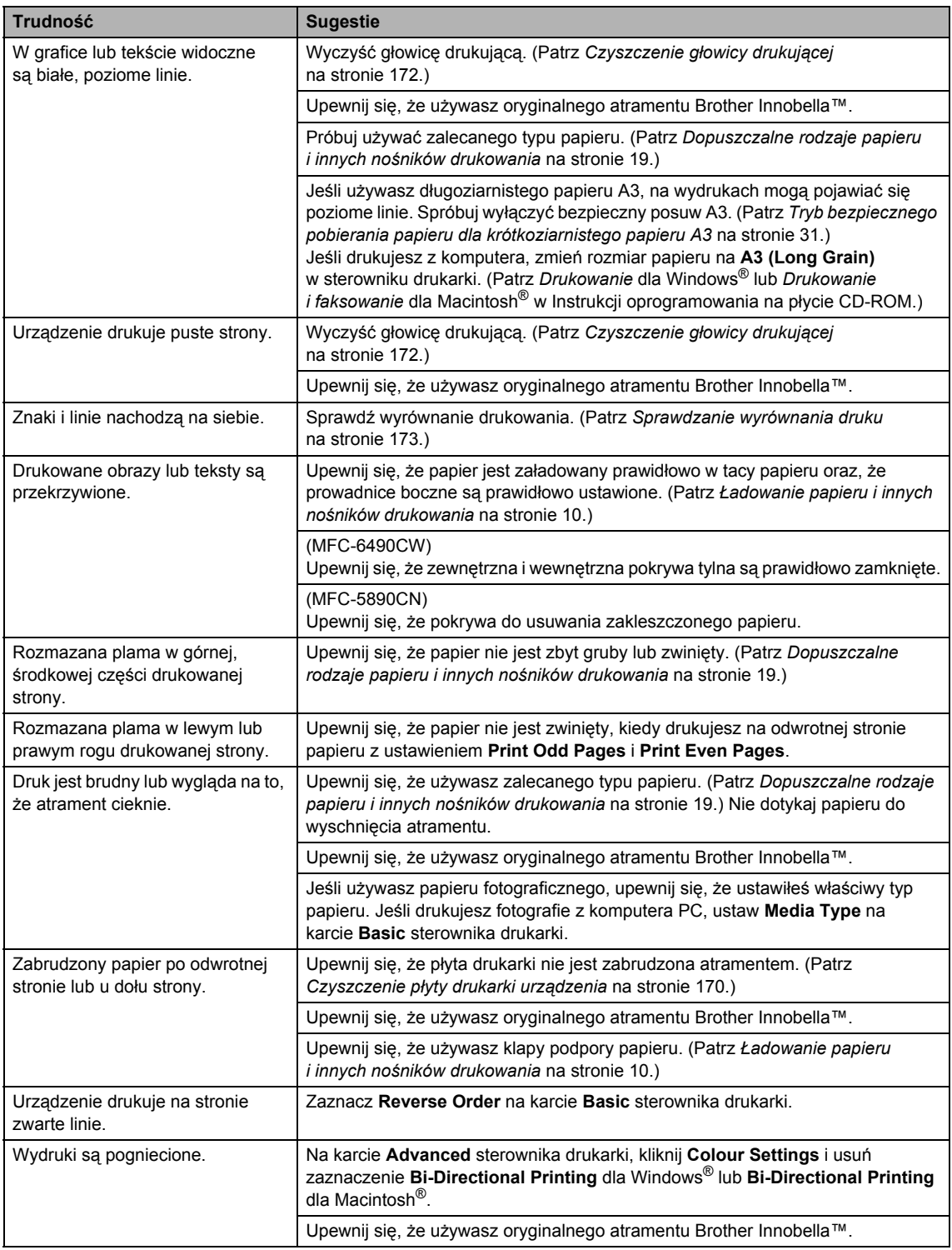

#### **Drukowanie (ciąg dalszy)**

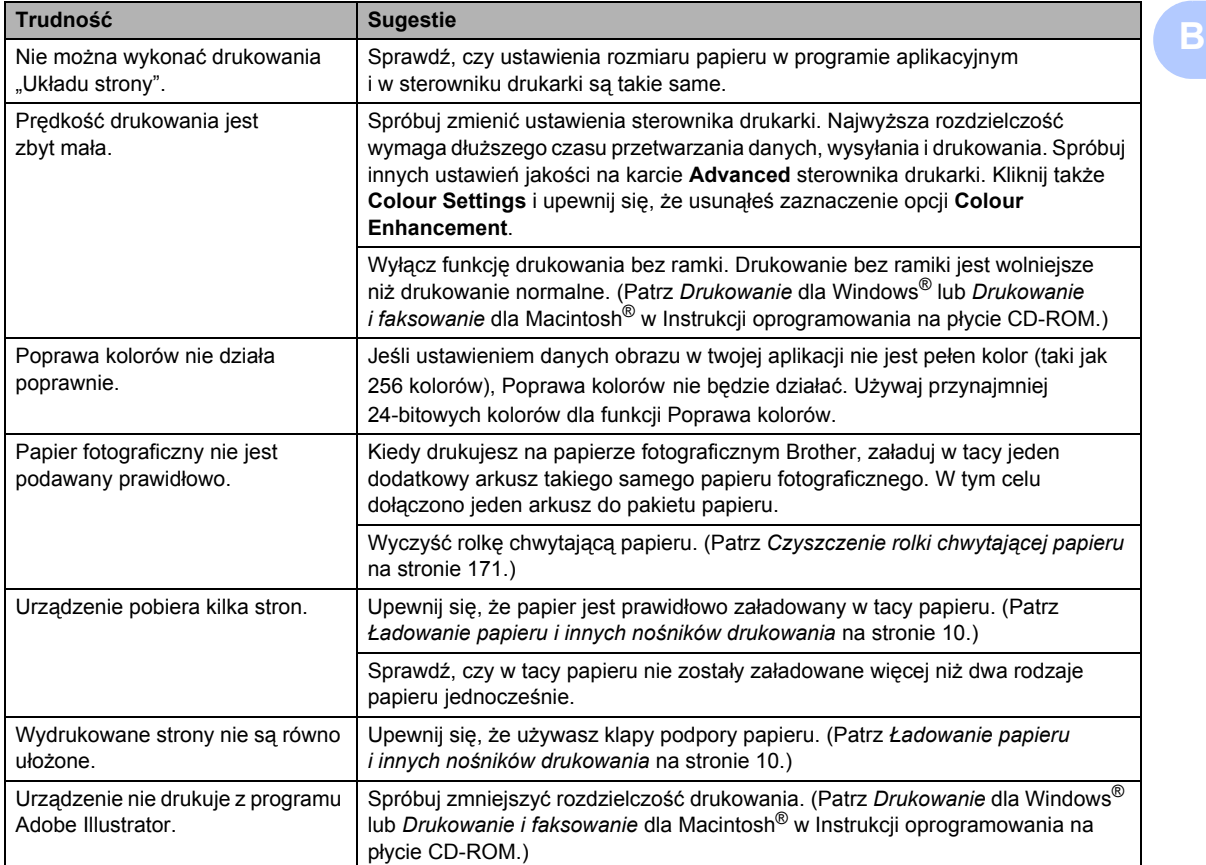

#### **Drukowanie odebranych faksów**

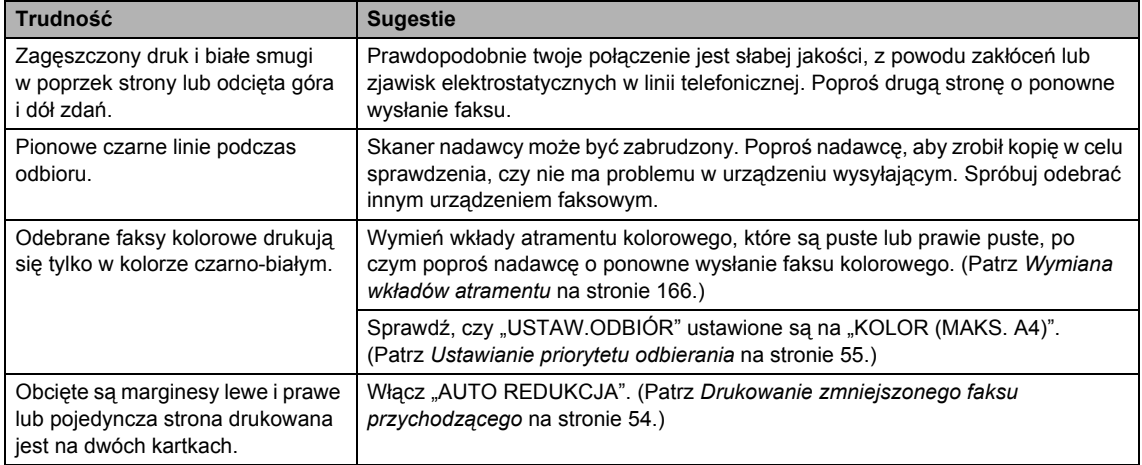

### **Linie telefoniczne lub połączenia**

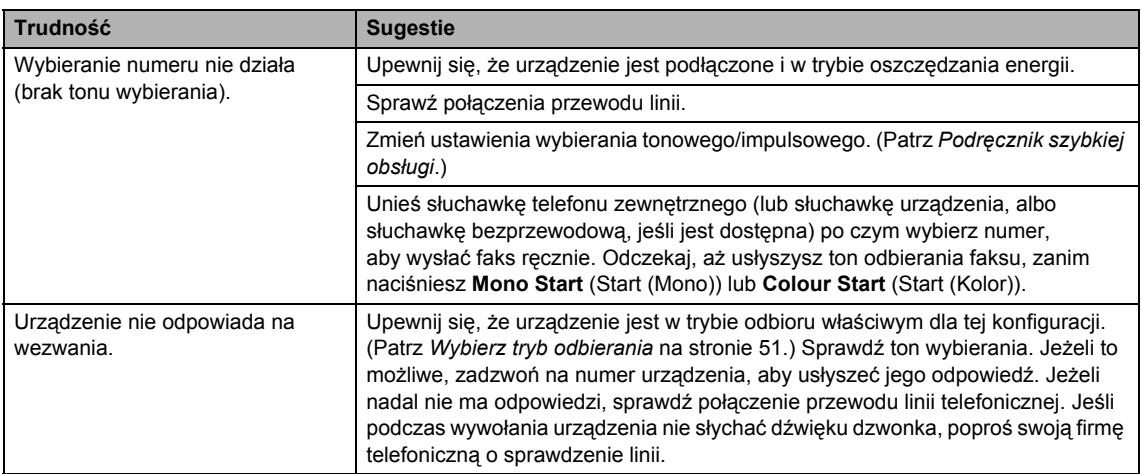

#### **Odbieranie faksów**

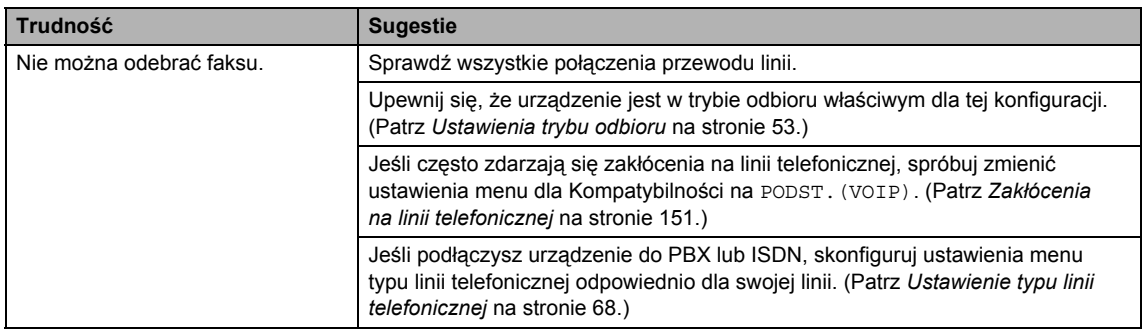

#### **Wysyłanie faksów**

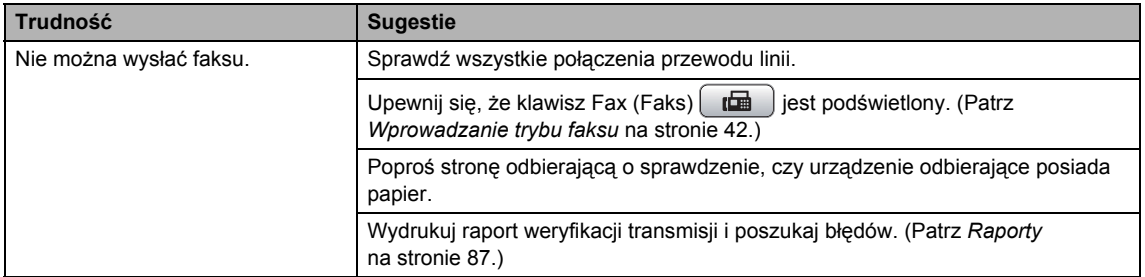

#### **Wysyłanie faksów (ciąg dalszy)**

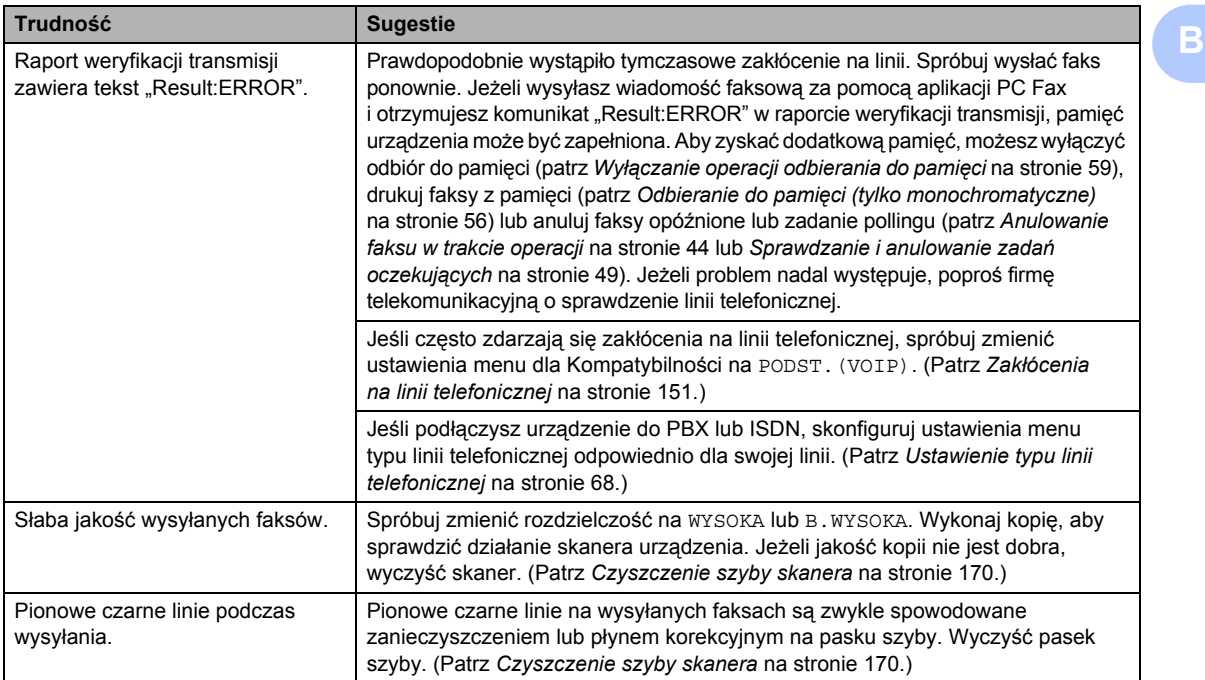

#### **Obsługa przychodzących połączeń**

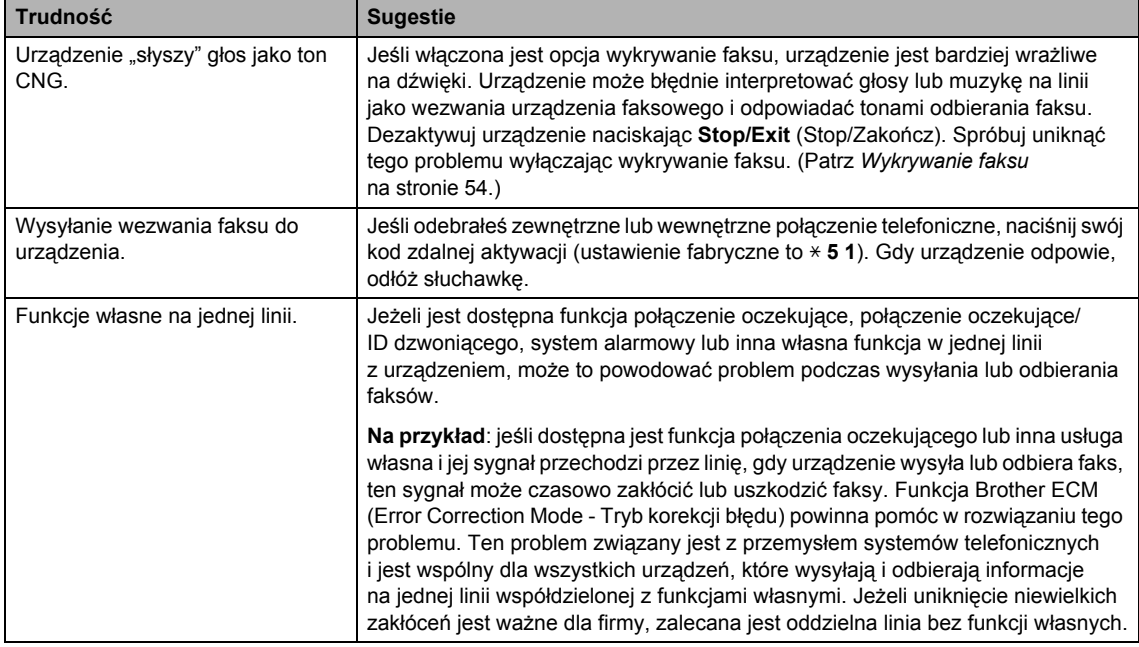

#### **Trudności podczas kopiowania**

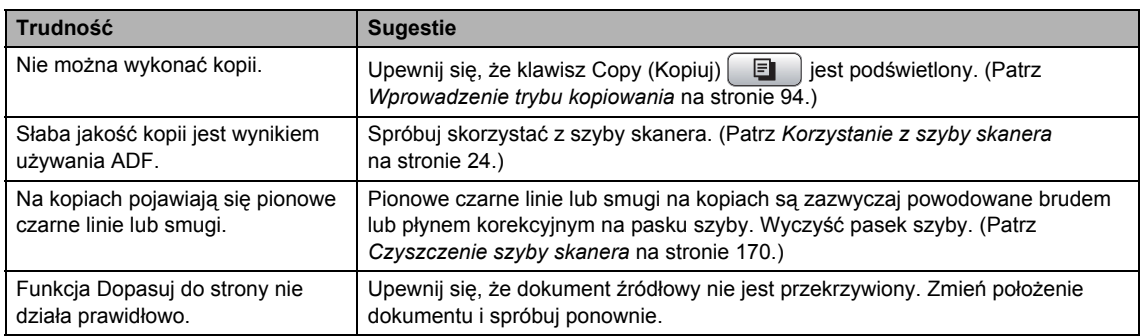

#### **Trudności podczas skanowania**

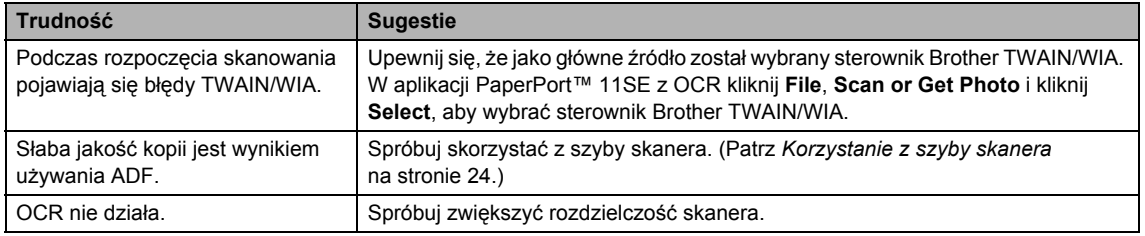

#### **Problemy z oprogramowaniem**

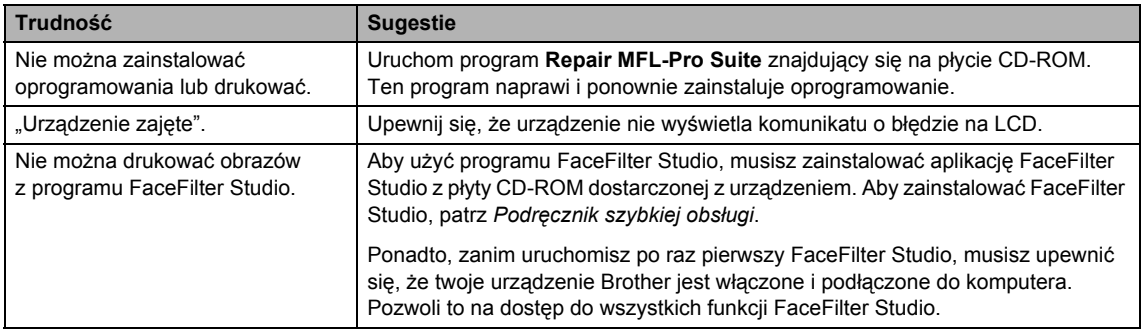

#### **Trudności z PhotoCapture Center™**

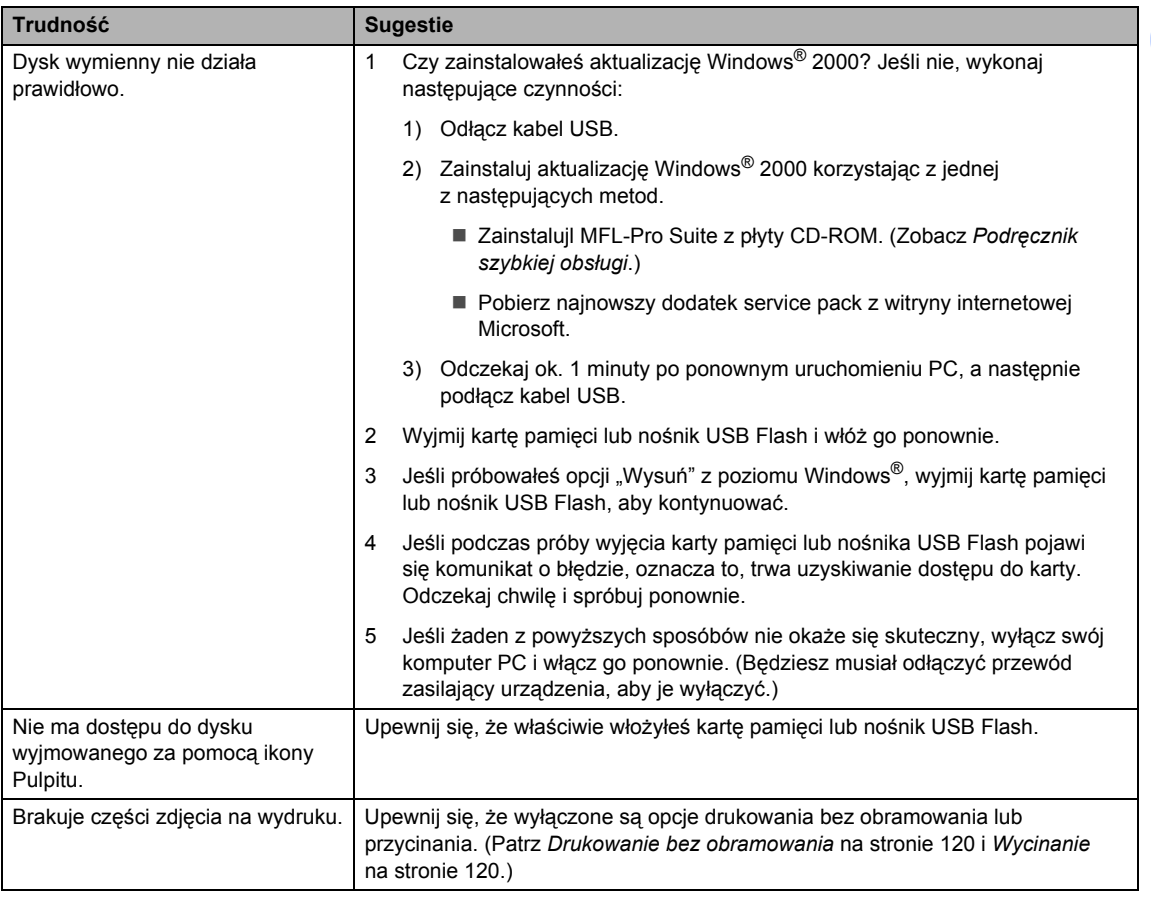

#### **Problemy z siecią**

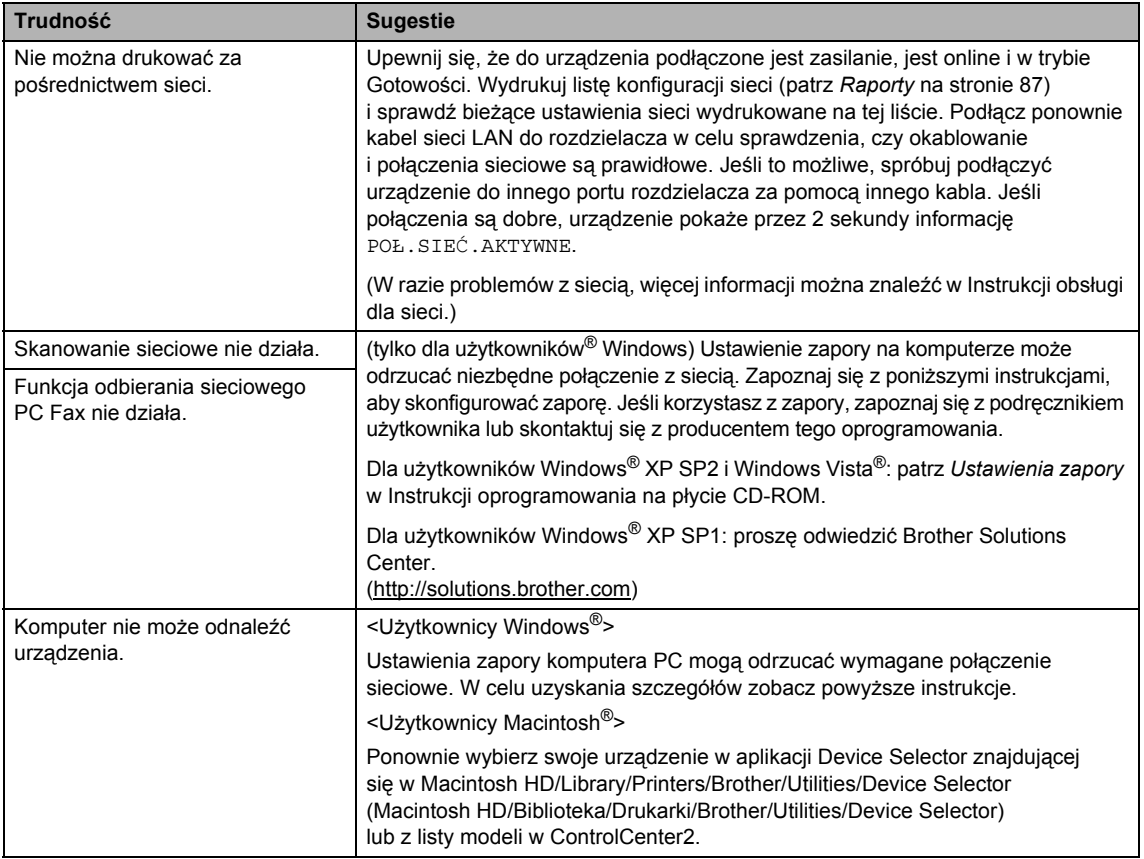

### **Wykrywanie tonu wybierania <sup>B</sup>**

Jeśli wysyłasz faks automatycznie, urządzenie odczeka ustawiony czas zanim rozpocznie wybieranie numeru. Poprzez zmianę ustawienia tonu wybierania na WYKRYWANIE urządzenie może się połączyć natychmiast po wykryciu tonu wybierania. To ustawienie może zaoszczędzić trochę czasu podczas wysyłania faksu na wiele różnych numerów. Jeśli zmienisz ustawienia i pojawią się problemy z wybieraniem, powinieneś powrócić ponownie do fabrycznego ustawienia BRAK WYKRYWANIA.

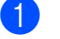

a Naciśnij **Menu**.

- Naciśnij ▲ lub ▼, aby zmienić WSTEPNE USTAW. Naciśnij klawisz **OK**.
- $\overline{3}$  Naciśnij  $\overline{\phantom{a}}$  lub  $\overline{\phantom{a}}$ , aby wybrać WYBIERANIE TON.
- 4 Naciśnij  $\triangleleft$  lub  $\triangleright$ , aby wybrać WYKRYWANIE lub BRAK WYKRYWANIA. Naciśnij klawisz **OK**.
- **6** Naciśnij klawisz Stop/Exit (Stop/Zakończ).

### <span id="page-162-0"></span>**Zakłócenia na linii telefonicznej <sup>B</sup>**

Jeśli napotkasz problemy podczas wysyłania lub odbierania faksów ze względu na możliwość zakłóceń na linii telefonicznej, możesz zmienić ustawienia zgodności, które obniżają prędkość modemu, w celu minimalizacji błędów.

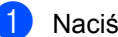

#### a Naciśnij **Menu**.

Naciśnij ▲ lub ▼, aby wybrać FAX. Naciśnij klawisz **OK**.

- 8 Naciśnij ▲ lubv, aby wybrać opcję RÓŻNE. Naciśnij klawisz **OK**.
	- Naciśnij ▲ lub ▼, aby wybrać KOMPATYBILNOŚĆ.
- Naciśnij < lub  $\blacktriangleright$ , aby wybrać WYSOKA, NORMALNA lub PODST.(VOIP).
	- PODST.(VOIP) redukuje prędkość modemu do 9 600 bps. O ile zakłócenia nie są powtarzającym się problemem twojej linii telefonicznej, możesz korzystać z tego ustawienia tylko, kiedy to potrzebne.
	- NORMALNA ustawia prędkość modemu na 14 400 bps.
	- WYSOKA zwiększa prędkość modemu do 33 600 bps. (ustawienie fabryczne)

Naciśnij klawisz **OK**.

f Naciśnij klawisz **Stop/Exit** (Stop/Zakończ).

#### **Uwaga**

Gdy zmienisz zgodność na PODST. (VOIP). funkcia ECM bedzie dostepna tylko dla wysyłania faksów kolorowych.

# <span id="page-163-0"></span>**Komunikaty o błędach i konserwacji <sup>B</sup>**

Tak, jak w przypadku każdego wyrafinowanego produktu biurowego, mogą pojawiać się błędy i może wystąpić potrzeba wymiany zużywających się części. Jeśli to się zdarzy, urządzenie rozpoznaje błąd i wyświetla komunikat o tym błędzie. Najczęściej występujące komunikaty o błędach i konserwacji zostały przedstawione poniżej.

Możesz skorygować samodzielnie większość błędów i przeprowadzać rutynowe czynności konserwacyjne. Jeśli potrzebujesz dodatkowej pomocy, Brother Solutions Center oferuje najnowsze wskazówki i najczęściej zadawane pytania dotyczące rozwiązywania problemów.

Odwiedź nas na stronie<http://solutions.brother.com>.

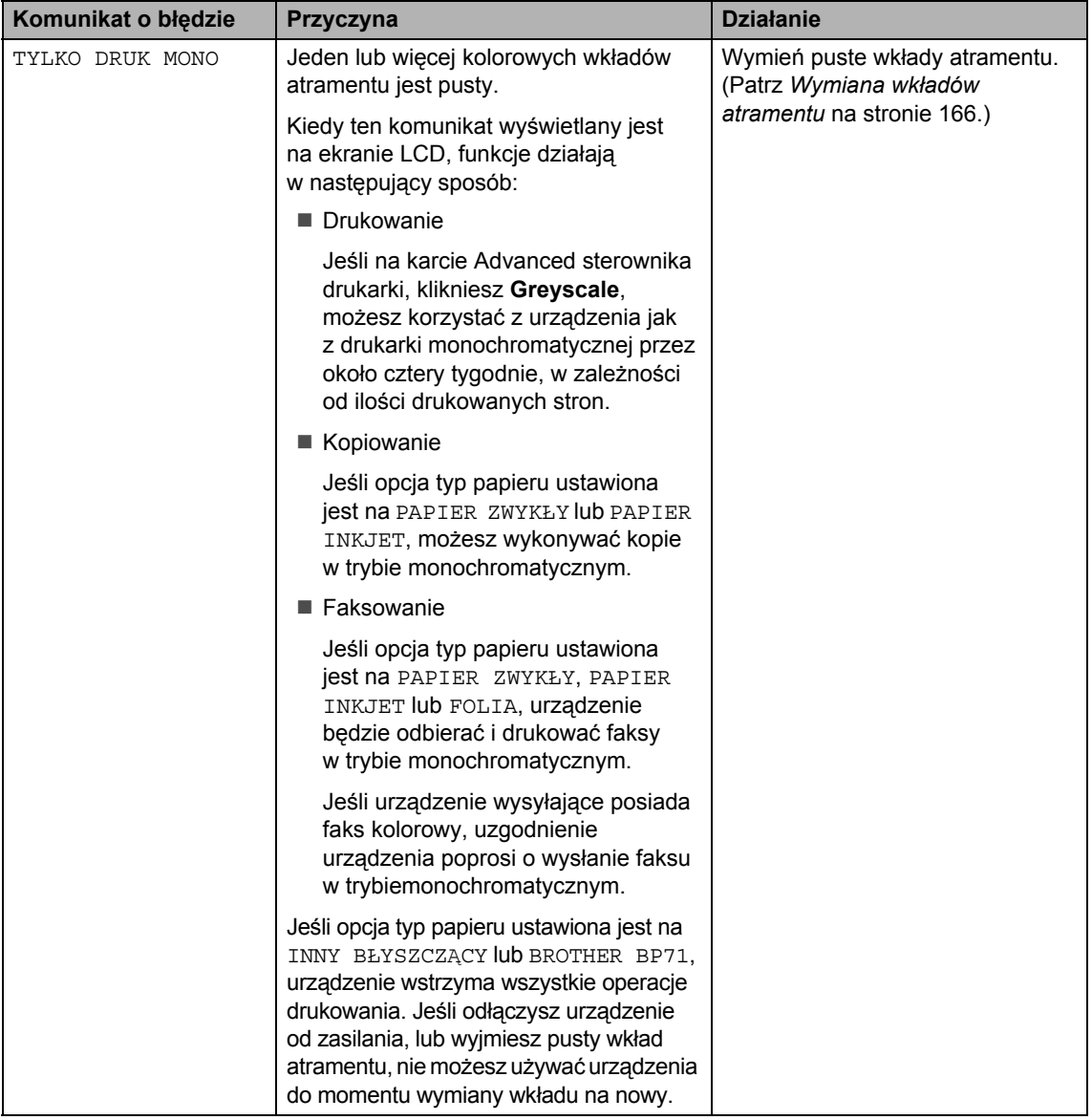

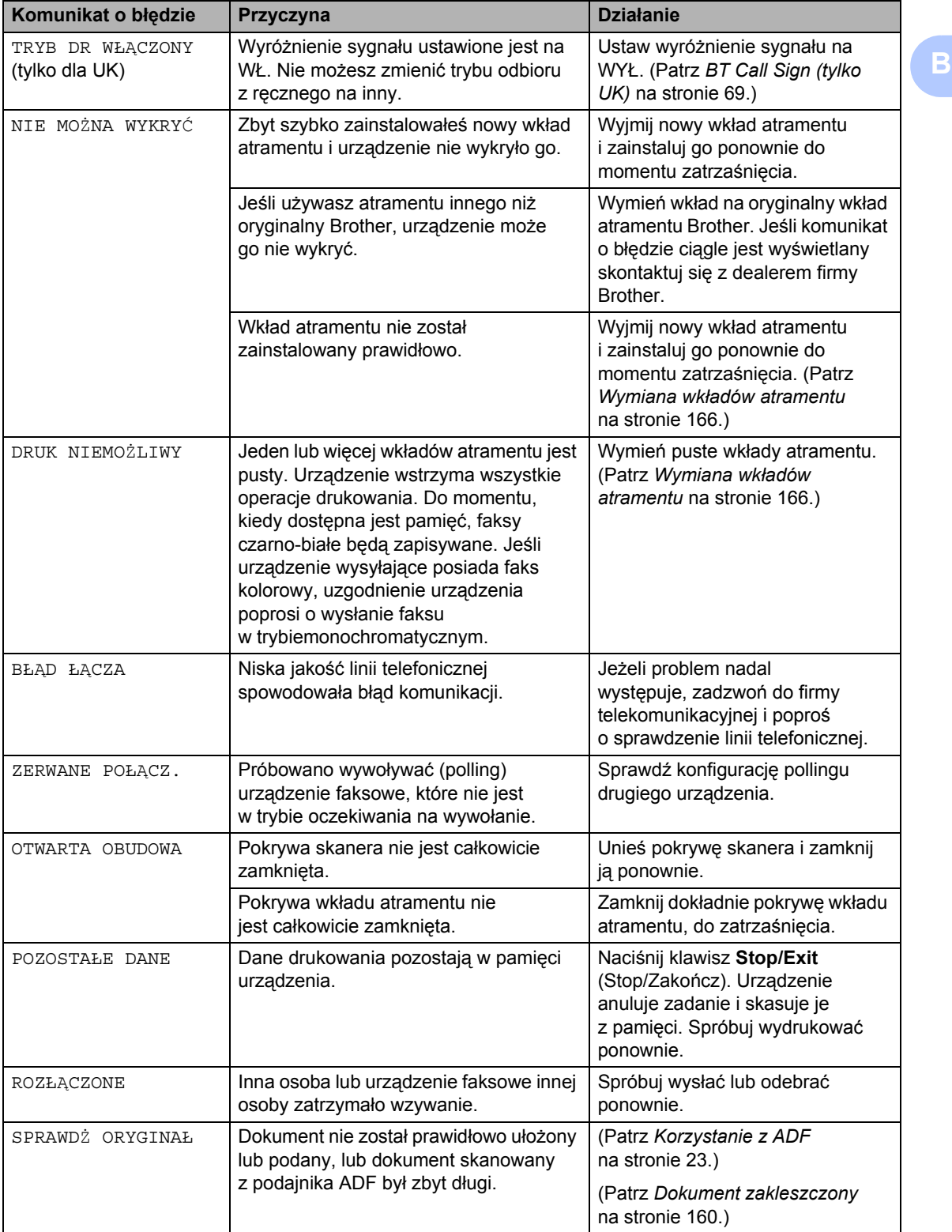

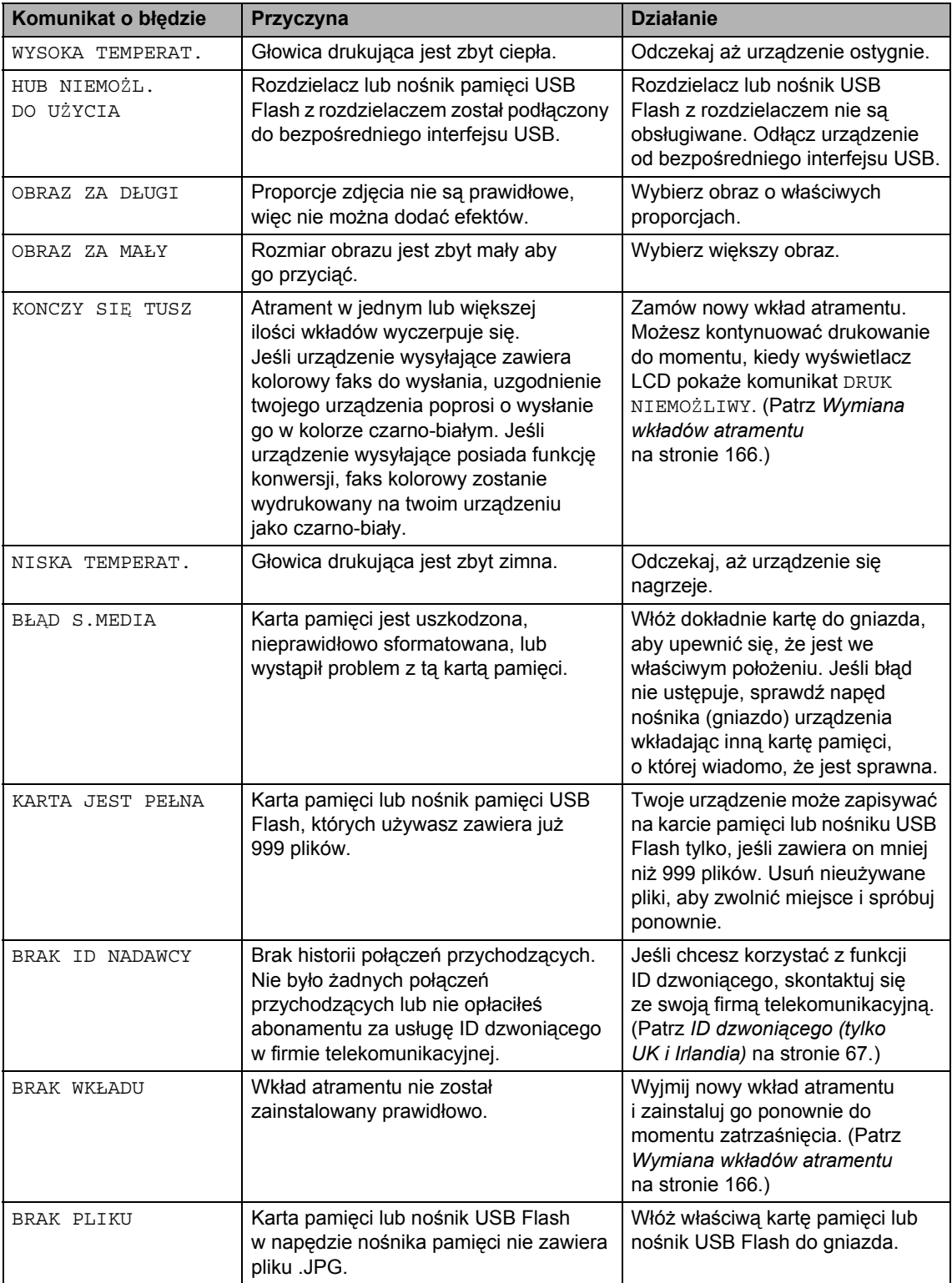

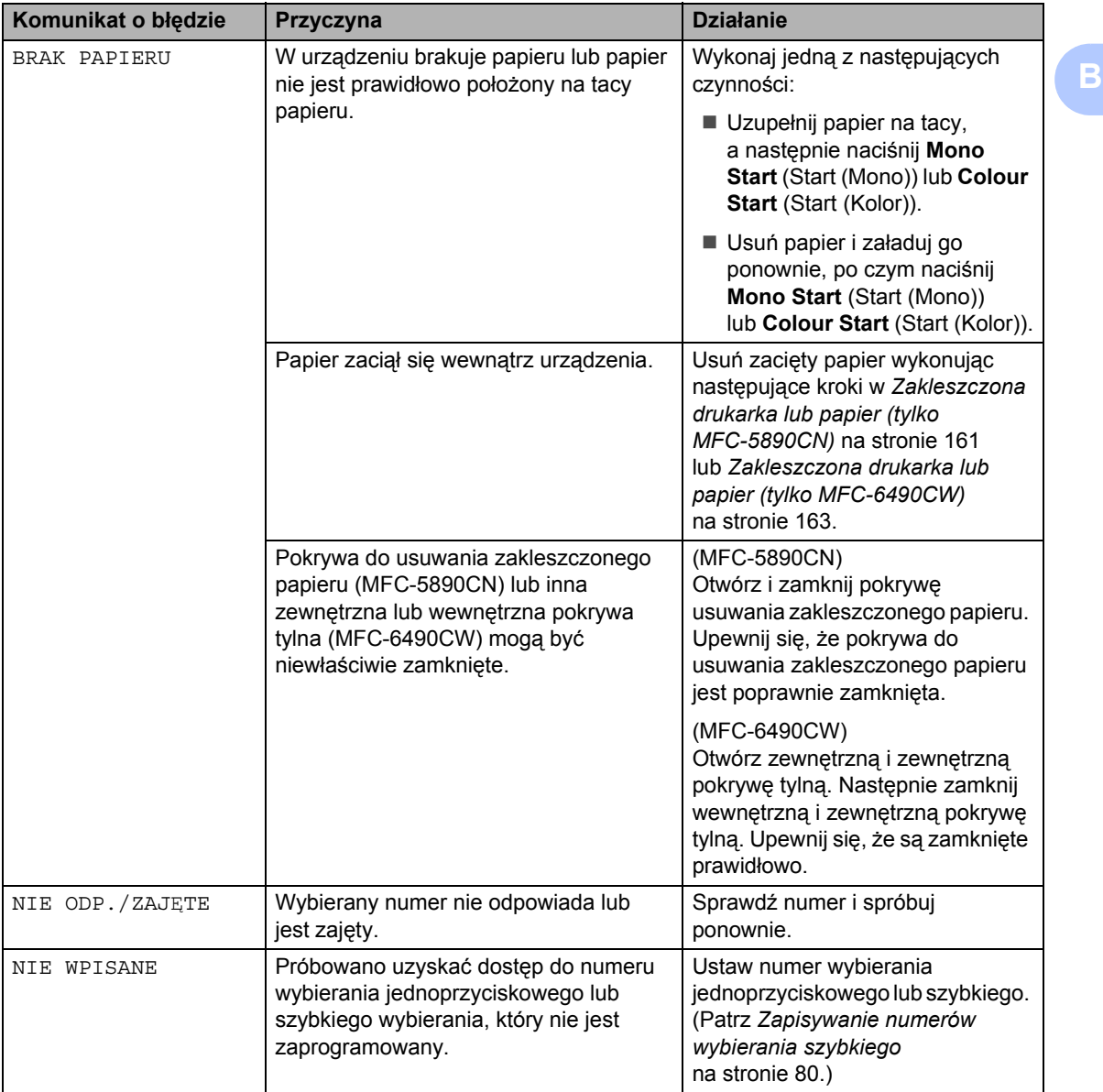

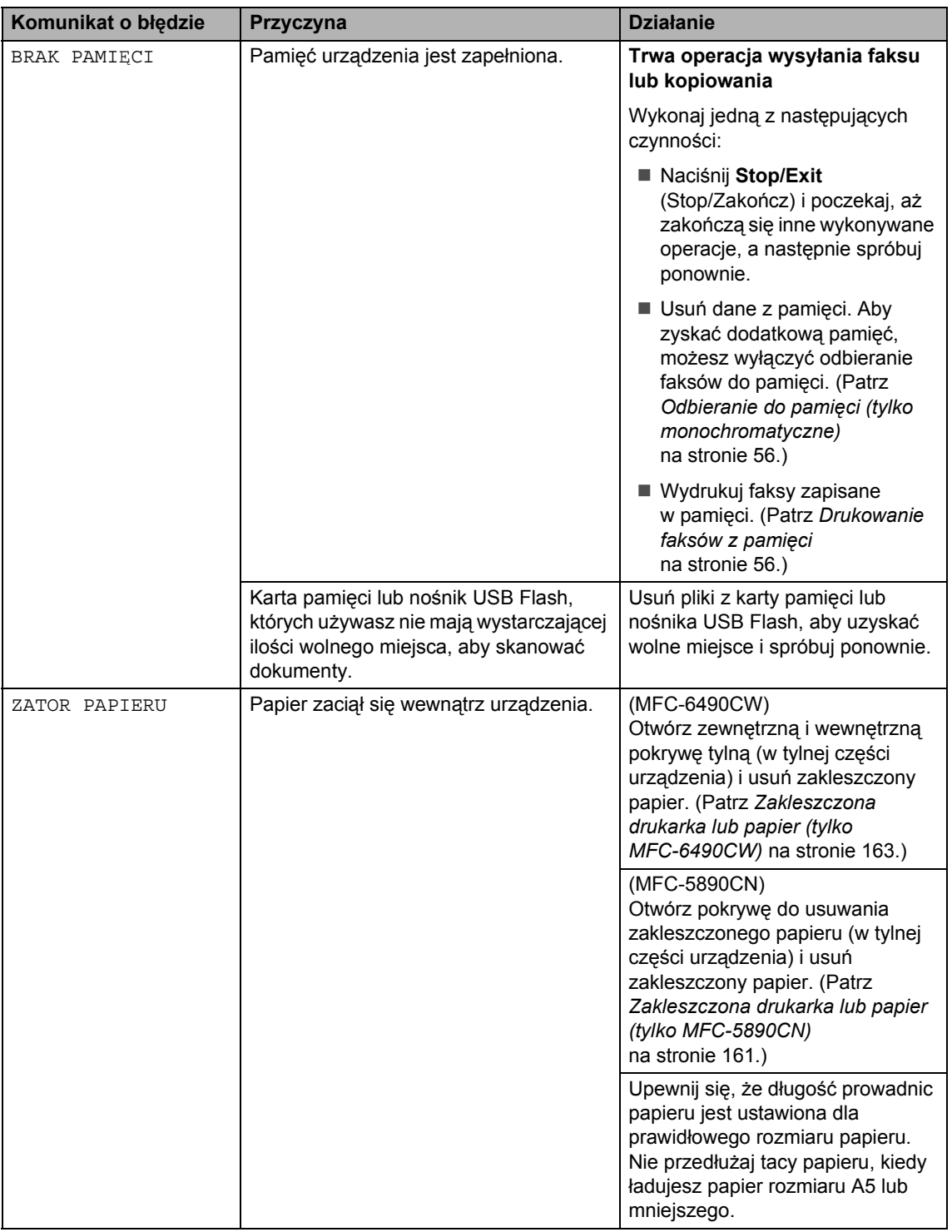

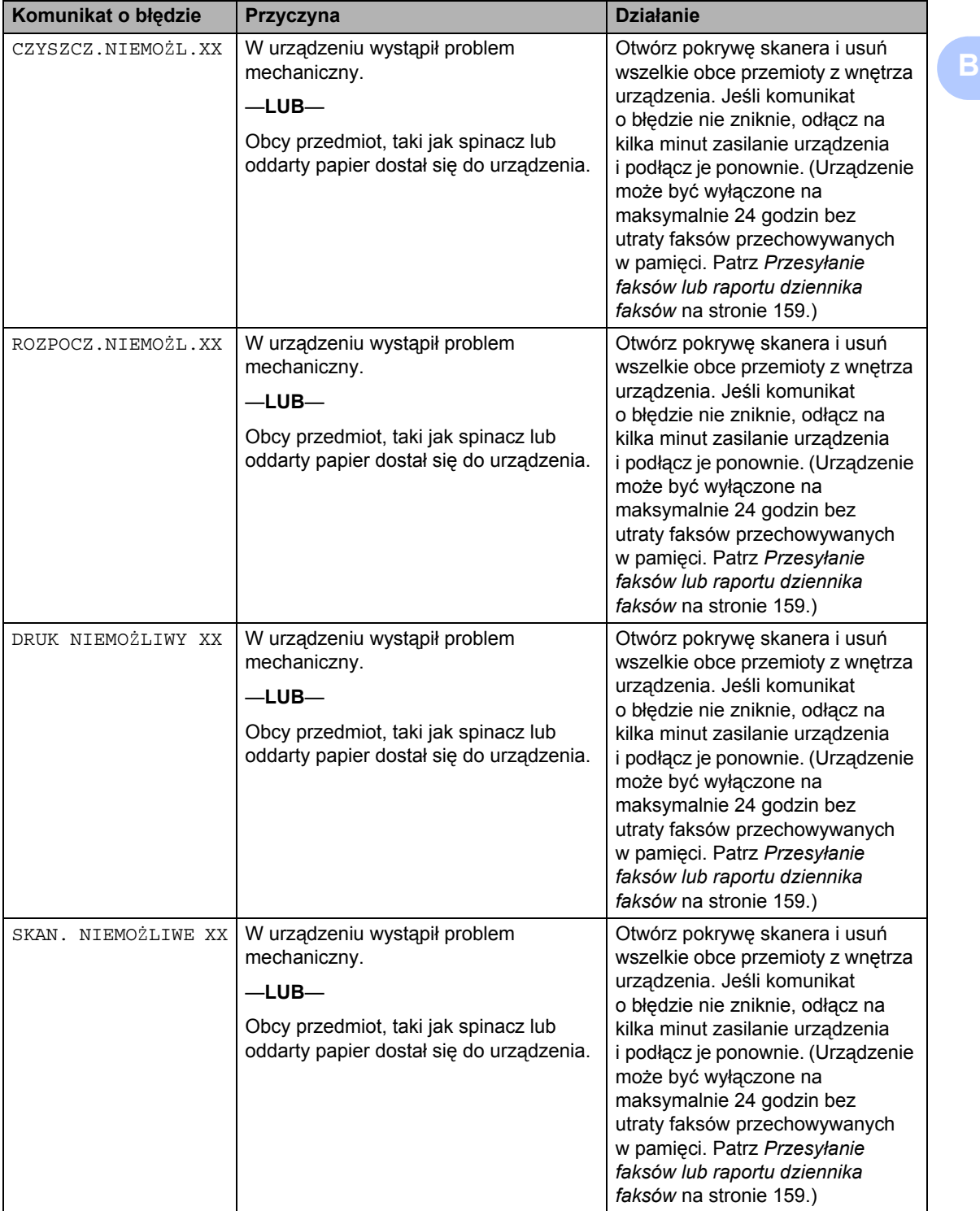

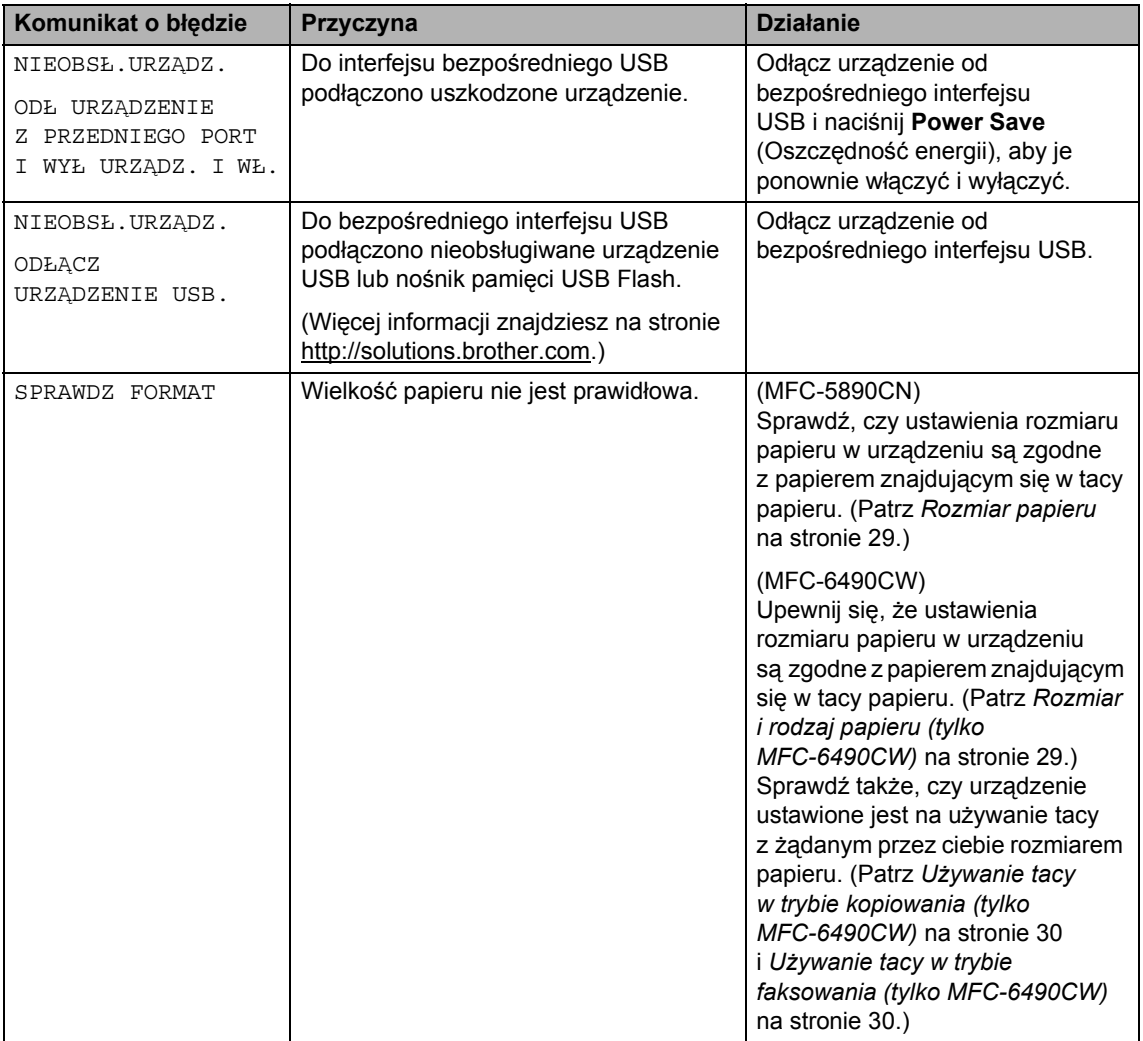

### **Wyświetlona animacja błędu <sup>B</sup>**

W przypadku zakleszczenia papieru animacje błędu wyświetlają instrukcje krok po kroku. Możesz czytać informacje poszczególnych kroków w swoim tempie naciskając ▶, aby zobaczyć kolejny krok i <, aby zobaczyć poprzedni. Jeśli nie naciśniesz klawisza po upłynięciu 1 minuty, animacja ponownie będzie wyświetlana automatycznie.

### **Uwaga**

Możesz nacisnąć <, b lub OK, aby wstrzymać animację automatyczną i powrócić do trybu krok po kroku.

### <span id="page-170-2"></span>**Przesyłanie faksów lub raportu dziennika faksów <sup>B</sup>**

#### Jeśli LCD wyświetla:

- CZYSZCZ.NIEMOŻL. XX
- ROZPOCZ.NIEMOŻL. XX
- DRUK NIEMOŻLIWY XX
- SKAN. NIEMOŻLIWE XX

Zalecamy przesłanie faksów do innego urządzenia faksowego lub do komputera PC. (Patrz *Przesył[anie faksów do innego](#page-170-3)  urzą[dzenia faksowego](#page-170-3)* na stronie 159 lub *Przesył[anie faksów do komputera PC](#page-170-4)* [na stronie 159.](#page-170-4))

Można przesłać także raport dziennika faksów, aby sprawdzić, czy są jakieś faksy, które należy wysłać. (Patrz *[Przesy](#page-171-1)łanie [raportu dziennika faksów do innego](#page-171-1)  urzą[dzenia faksowego](#page-171-1)* na stronie 160.)

#### **Uwaga**

Jeśli po przesłaniu faksów, LCD urządzenia wyświetla komunikat o błędzie, odlącz urządzenie od źródła zasilania na kilka minut i ponownie je podłącz.

#### <span id="page-170-3"></span><span id="page-170-0"></span>**Przesyłanie faksów do innego urządzenia faksowego <sup>B</sup>**

Jeżeli adres IP stacji nie został skonfigurowany, nie można wprowadzać trybu przesyłania faksów. (Patrz *Wprowadzanie informacji osobistych (ID stacji)* w Podręczniku szybkiej obsługi.)

- a Naciśnij **Stop/Exit** (Stop/Zakończ), aby tymczasowo naprawić błąd.
- b Naciśnij **Menu**.
- Naciśnij A lub<sup>v</sup>, aby wybrać SERWIS. Naciśnij klawisz **OK**.
- Naciśnij ▲ lub V, aby wybrać PRZEKAZ DANYCH. Naciśnij klawisz **OK**.
- $\overline{b}$  Naciśnij  $\overline{\phantom{a}}$  lub  $\overline{\phantom{a}}$ , aby wybrać PRZEKAZ FAKSU. Naciśnij klawisz **OK**.
- 6 Wykonaj jedną z następujących czynności:
	- Jeśli LCD wyświetla BRAK DANYCH, oznacza to, że w pamięci urządzenia nie ma żadnych faksów.

Naciśnij klawisz **Stop/Exit** (Stop/Zakończ).

- Wprowadź numer faksu, na który faksy mają być przesyłane.
- g Naciśnij **Mono Start** (Start (Mono)).

#### <span id="page-170-4"></span><span id="page-170-1"></span>**Przesyłanie faksów do komputera PC B**

Możesz przesyłać faksy z pamięci urządzenia do komputera PC.

- a Naciśnij **Stop/Exit** (Stop/Zakończ), aby tymczasowo naprawić błąd.
- Upewnij się, że zainstalowałeś na swoim komputerze PC **MFL-Pro Suite**, a następnie włącz na komputerze fukcję **PC FAX Receiving**. (Szczegóły znajdziesz w *Odbieranie PC-FAKSU* dla Windows® w Instrukcji oprogramowania na płycie CD-ROM.)
- 3 Upewnij się, że ustawiłeś w urządzeniu opcję PC-FAX Receiving. (Patrz *[Odbiór](#page-69-0)  [faksu za pomoc](#page-69-0)ą komputera PC* [na stronie 58.](#page-69-0)) Jeśli podczas ustawiania opcji PC-FAX Receiving w pamięci urządzenia znajdują się faksy, komunikat na LCD zapyta, czy chcesz je przesłać na PC.
- 4 Wykonaj jedną z następujących czynności:
	- Aby przesłać wszystkie faksy do komputera PC, naciśnij **1**. Pojawi się pytanie o wykonanie wydruku kopii zapasowych.
	- W celu wyjścia i pozostawienia faksów w pamięci, naciśnij **2**.
- **6** Naciśnij klawisz Stop/Exit (Stop/Zakończ).

#### <span id="page-171-1"></span>**Przesyłanie raportu dziennika faksów do innego urządzenia faksowego <sup>B</sup>**

Jeżeli adres IP stacji nie został skonfigurowany, nie można wprowadzać trybu przesyłania faksów. (Patrz *Wprowadzanie informacji personalnych (ID stacji)* w Podręczniku szybkiej obsługi.)

- **A Naciśnij Stop/Exit** (Stop/Zakończ), aby tymczasowo naprawić błąd.
- b Naciśnij **Menu**.
- 6 Naciśnij ▲ lubv, aby wybrać SERWIS. Naciśnij klawisz **OK**.
- 4 Naciśnij  $\triangle$  lub  $\nabla$ , aby wybrać PRZEKAZ DANYCH. Naciśnij klawisz **OK**.
- $\overline{\textbf{b}}$  Naciśnij  $\textbf{a}$  lub  $\textbf{v}$ , aby wybrać PRZEKAZ RAP.Naciśnij klawisz **OK**.
- 6 Wprowadź numer faksu, na jaki będzie przesłany raport dziennika faksów.
	- g Naciśnij **Mono Start** (Start (Mono)).

### <span id="page-171-0"></span>**Dokument zakleszczony**

Dokumenty mogą zakleszczyć się w podajniku ADF, jeśli nie są właściwie włożone lub podane lub jeśli są zbyt długie. Postępuj według poniższych kroków, aby usunąć zakleszczony papier.

#### **Dokument zaciął się na górze zespołu ADF <sup>B</sup>**

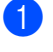

- **1** Wyjmij z podajnika ADF papier, który nie jest zacięty.
	- - Otwórz pokrywę podajnika ADF.
	- Wyciągnij zacięty dokument w prawo.

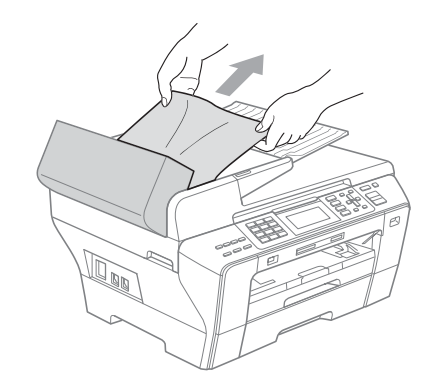

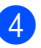

- Zamknij pokrywę podajnika ADF.
- e Naciśnij klawisz **Stop/Exit** (Stop/Zakończ).

#### **Uwaga**

Aby uniknąć zakleszczania papieru, zamykaj poprawnie pokrywę podajnika ADF, naciskając ją delikatnie na jej środku.

#### **W podajniku ADF znajduje się zakleszczony dokument <sup>B</sup>**

- **b** Wyjmij z podajnika ADF papier, który nie jest zacięty.
	- b Podnieś pokrywę dokumentu.

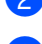

Wyciągnij zacięty dokument w prawo.

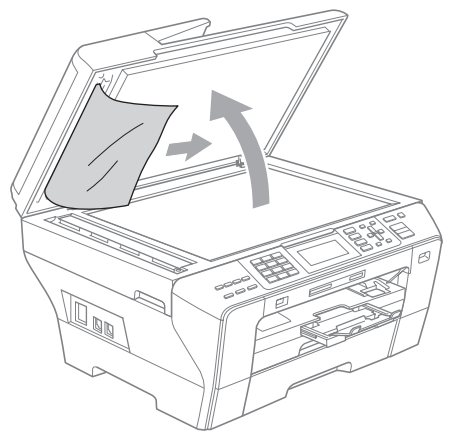

- 
- Zamknij pokrywę dokumentu.
- **6** Naciśnij klawisz Stop/Exit (Stop/Zakończ).

#### <span id="page-172-0"></span>**Zakleszczona drukarka lub papier (tylko MFC-5890CN) <sup>B</sup>**

Wyjmij zakleszczony papier, w zależności od tego, w którym miejscu urządzenia jest zakleszczony. Otwórz i zamknij pokrywę skanera, aby skasować błąd.

Wyciągnij tacę (1) z urządzenia. 1 **In all** 

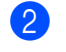

Wyciągnij zakleszczony papier (1) i naciśnij **Stop/Exit** (Stop/Zakończ).

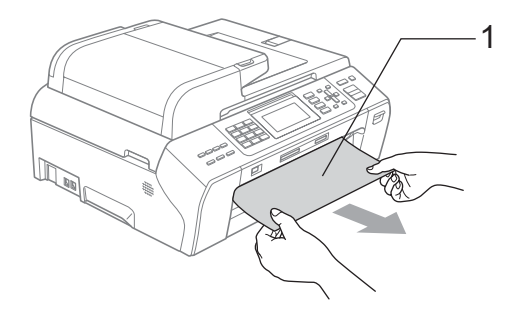

- **3** Zresetuj urządzenie unosząc pokrywę skanera od przodu urządzenia i zamknięcie jej.
	- Jeśli nie możesz usunąć zaciętego papieru od przodu, lub jeśli komunikat o błędzie wyświetlany jest na LCD po usunięciu papieru, przejdź do następnego kroku.

4 Otwórz pokrywe do usuwania zakleszczonego papieru (1) w tylnej części urządzenia. Wyciągnij zakleszczony papier z urządzenia.

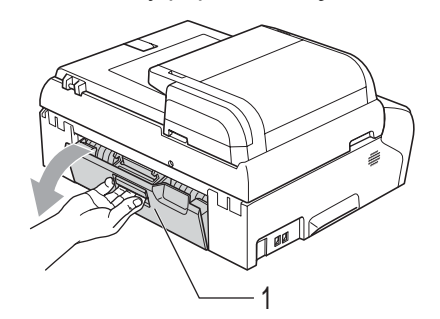

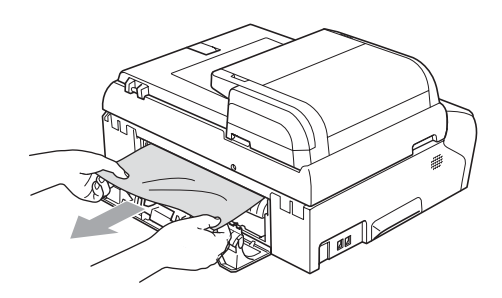

6 Zamknij pokrywę do usuwania zakleszczonego papieru. Upewnij się, że jest prawidłowo ustawiona.

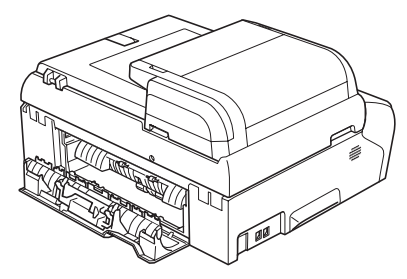

Za pomocą obu rąk, użyj uchwytów na palce po obu stronach urządzenia, aby unieść pokrywę skanera (1) do momentu zablokowania w pozycji otwartej. Upewnij się, że we wnętrzu urządzenia nie pozostał papier pod plastikowymi pokrywami. Sprawdź oba końce karetki drukarki.

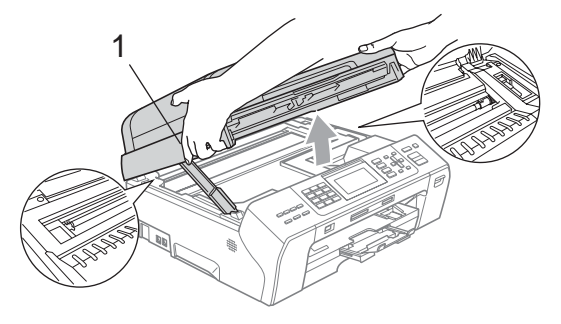

### **Uwaga**

- Jeśli papier jest zakleszczony pod głowicą drukującą, odłącz urządzenie od źródła zasilania, a następnie przesuń głowicę, aby wyjąć papier.
- Jeśli głowica drukująca znajduje się w prawym rogu jak przedstawiono na ilustracji, nie można przesunąć głowicy drukującej. Przyciśnij **Stop/Exit** (Stop/Zakończ) do momentu przesunięcia głowicy na środek. Następnie odłącz urządzenie od źródła zasilania i wyjmij papier.

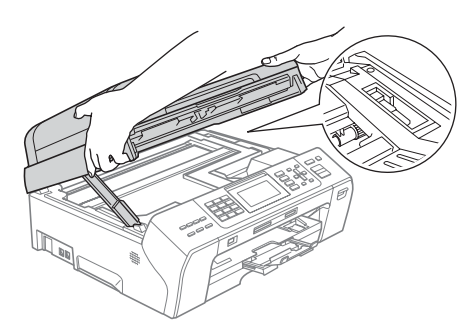

• Jeśli atrament wejdzie w kontakt ze skórą, natychmiast umyj się dużą ilością wody z mydłem.

7 Unieś pokrywę skanera i zwolnij blokadę (1). Delikatnie naciśnij wspornik pokrywy (2) i zamknij pokrywę skanera (3).

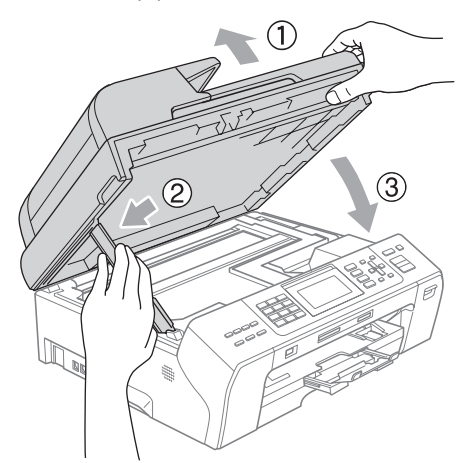

8 Umieść tacę papieru dokładnie w urządzeniu.

#### **Uwaga**

Upewnij się, że wyciągasz wspornik papieru do momentu jego zatrzaśnięcia.

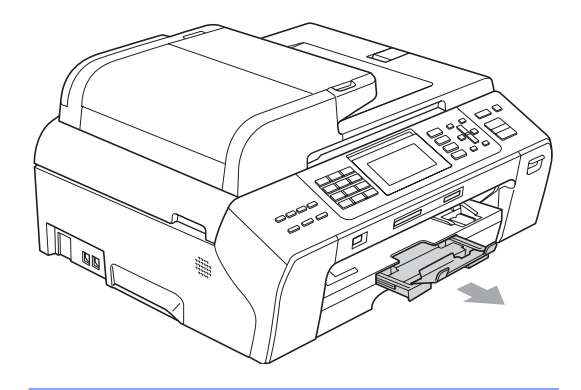

### <span id="page-174-0"></span>**Zakleszczona drukarka lub papier (tylko MFC-6490CW) <sup>B</sup>**

Wyjmij zakleszczony papier, w zależności od tego, w którym miejscu urządzenia jest zakleszczony. Otwórz i zamknij pokrywę skanera, aby skasować błąd.

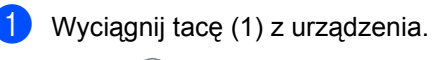

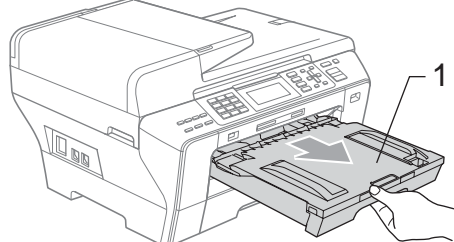

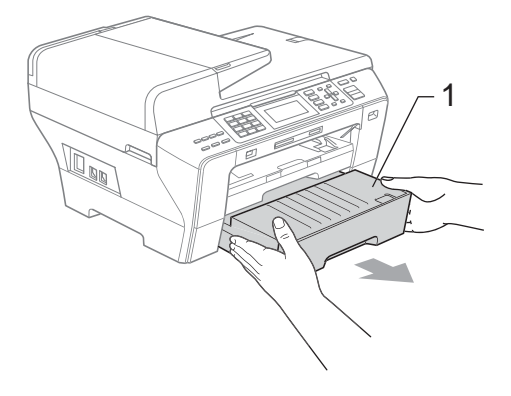

**2** Wyciągnij zakleszczony papier (1) i naciśnij **Stop/Exit** (Stop/Zakończ).

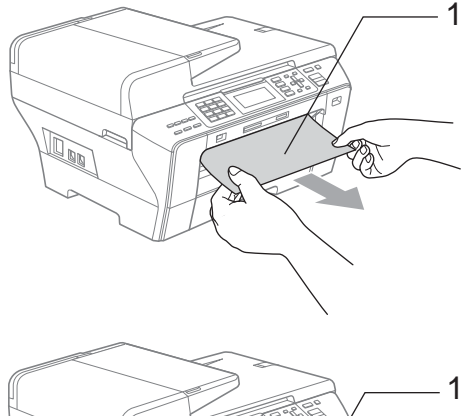

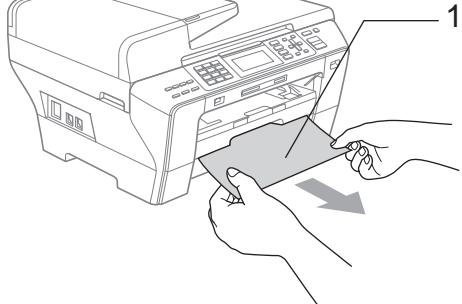

- 8 Zresetuj urządzenie unosząc pokrywę skanera od przodu urządzenia i zamknięcie jej.
	- Jeśli nie możesz usunąć zaciętego papieru od przodu lub jeśli komunikat o błędzie wyświetlany jest na LCD po usunięciu papieru, przejdź do następnego kroku.

 $\overline{4}$  Otwórz zewnętrzną pokrywę tylną (1) w tylnej części urządzenia. Wyciągnij zakleszczony papier z urządzenia.

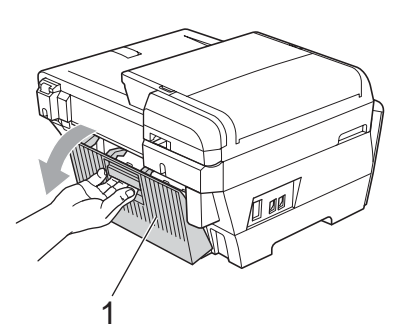

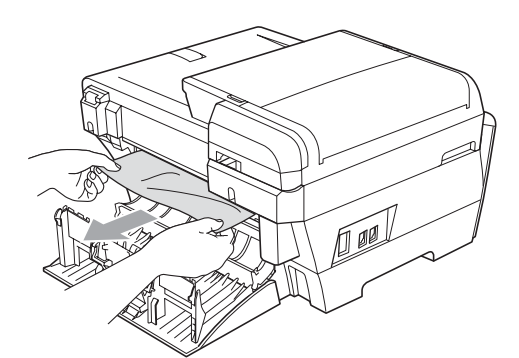

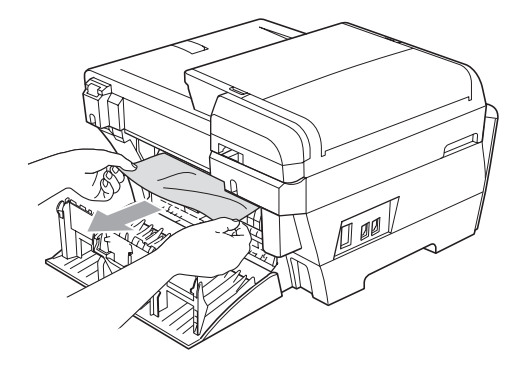

Zamknij wewnętrzną pokrywę tylną (1), jeśli jest otwarta tak, jak na ilustracji poniżej.

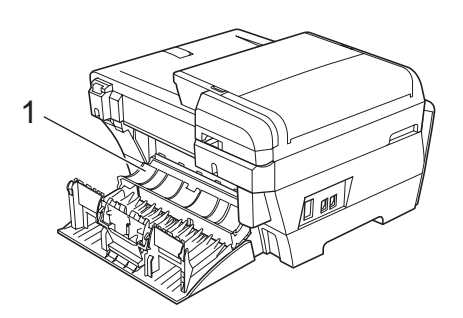

6 Zamknij zewnętrzną pokrywę tylną. Upewnij się, że pokrywa jest prawidłowo zamknięta.

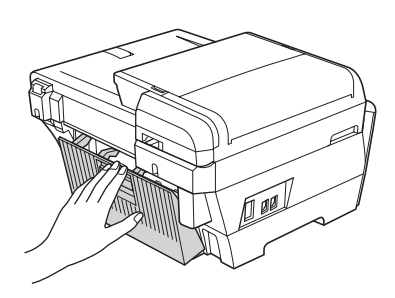

Za pomocą obu rąk, użyj uchwytów na palce po obu stronach urządzenia, aby unieść pokrywę skanera (1) do pozycji otwartej. Upewnij się, że w narożnikach urządzenia nie pozostał papier.

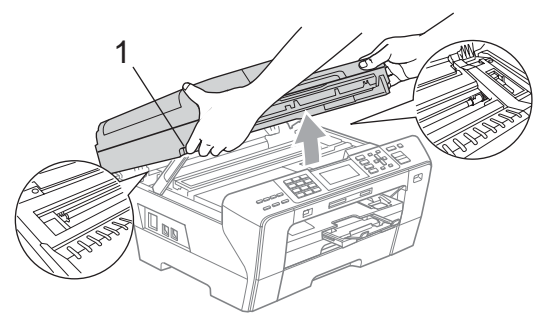

#### **Uwaga**

- Jeśli papier jest zakleszczony pod głowicą drukującą, odłącz urządzenie od źródła zasilania, a następnie przesuń głowicę, aby wyjąć papier.
- Jeśli głowica drukująca znajduje się w prawym rogu jak przedstawiono na ilustracji, nie można przesunąć głowicy drukującej. Przyciśnij **Stop/Exit** (Stop/Zakończ) do momentu przesunięcia głowicy na środek. Następnie odłącz urządzenie od źródła zasilania i wyjmij papier.

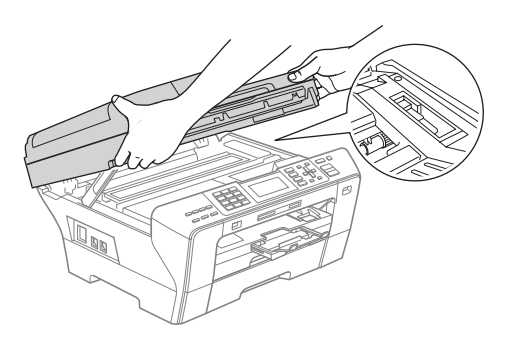

- Jeśli atrament wejdzie w kontakt ze skórą, natychmiast umyj się dużą ilością wody z mydłem.
- 8 Delikatnie zamknij pokrywę skanera (1) używając uchwytów na palce znajdujących się po obu jej stronach.

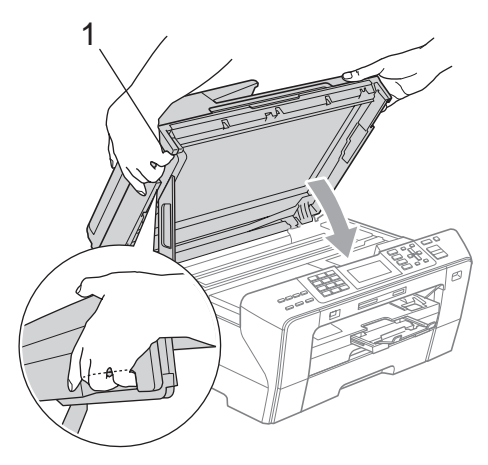

#### **OSTRZEŻENIE**

Zachowaj ostrożność, aby palce nie uwięzły Ci pod pokrywą skanera. Podczas otwierania i zamykania pokrywy skanera zawsze używaj uchwytów na palce znajdujących się po obu jej stronach.

Wciśnij pewnym ruchem tacę 1 i tacę 2 ponownie do urządzenia.

#### **Uwaga**

Upewnij się, że wyciągasz wspornik papieru do momentu jego zatrzaśnięcia.

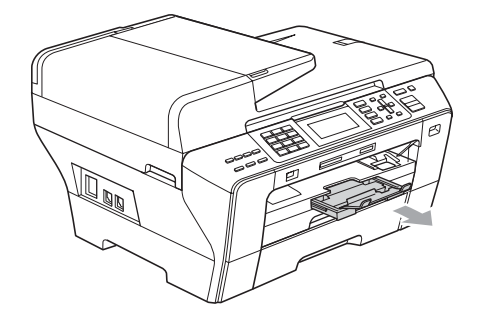

# **Konserwacja rutynowa <sup>B</sup>**

#### <span id="page-177-0"></span>**Wymiana wkładów atramentu <sup>B</sup>**

Twoje urządzenie wyposażone jest we wskaźnik poziomu atramentu. Wskaźnik poziomu atramentu automatycznie monitoruje poziom atramentu dla każdego z 4 wkładów. Kiedy urządzenie wykryje, że we wkładzie ubywa atramentu, poinformuje Cię za pośrednictwem komunikatu na wyświetlaczu LCD.

Wyświetlacz LCD pokaże, w którym wkładzie jest niski poziom atramentu lub wymaga wymiany. Aby wymienić wkłady atramentu we właściwej kolejności postępuj według informacji wyświetlanych na LCD.

Pomimo, że urządzenie informuje o tym, że wkład jest pusty, pozostaje w nim niewielka ilość atramentu. Wymagane jest zachowanie niewielkiej ilości atramentu we wkładzie, aby powietrze nie wysuszało i uszkadzało zespołu głowicy.

#### **PRZESTROGA**

Urządzenia wielofunkcyjne Brother są zaprojektowane do pracy z atramentem o szczególnych specyfikacjach i będą pracować na optymalnym poziomie wydajności i niezawodności kiedy używa się oryginalnych wkładów atramentu Brother. Brother nie może zagwarantować tej optymalnej wydajności i niezawodności, jeśli używany jest atrament lub wkłady atramentu o specyfikacjach innych niż zalecane. Firma Brother nie zaleca więc używania w tym urządzeniu wkładów innych, niż oryginalne wkłady Brother, ani napełniania pustych wkładów atramentem z innych źródeł. Jeśli uszkodzeniu ulegnie głowica drukująca lub inne części teg urządzenia w wyniku stosowania wkładów atramentu innej marki, wszelkie wynikające z tego naprawy nie będą objęte gwarancją.

- Otwórz pokrywę wkładu atramentu. Jeśli pusty jest jeden lub więcej wkładów, na przykład czarny, na wyświetlaczu LCD pojawi się komunikat DRUK NIEMOŻLIWY.
- 2 Naciśnij dźwignię zwalniania blokady, jak pokazano, aby zwolnić wkład atramentu pokazany na wyświetlaczu LCD. Wyjmij wkład z urządzenia.

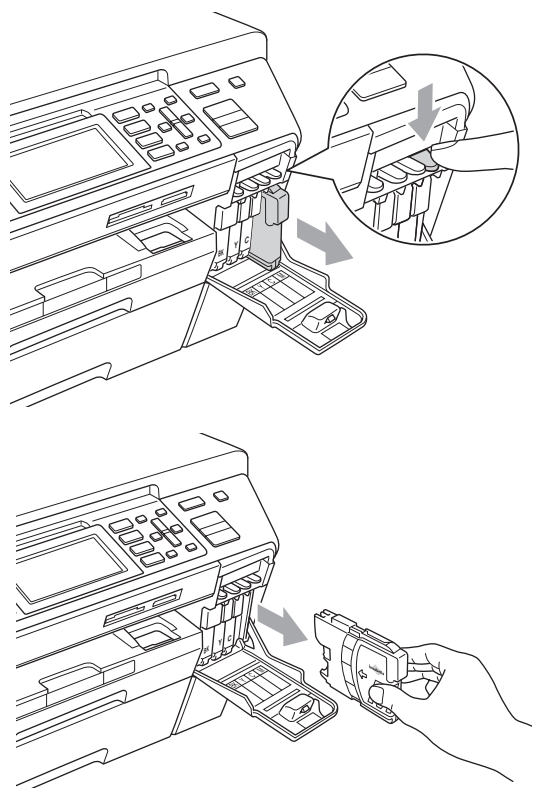

Otwórz torebkę nowego wkładu atramentu dla koloru pokazanego na LCD i wyjmij wkład.

Obróć zielone pokrętło na żółtej nakładce ochronnej w prawo do momentu kliknięcia, aby otworzyć zamknięcie próżniowe, po czym usuń nakładkę (1).

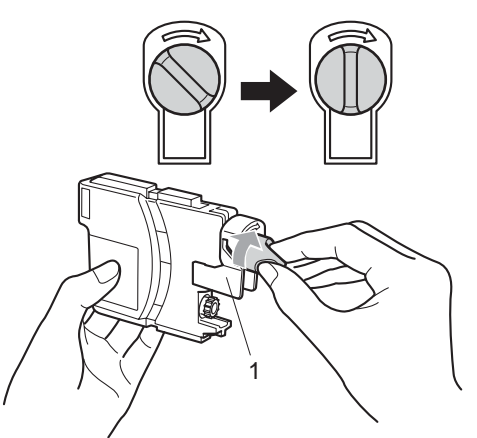

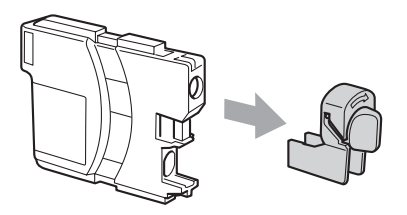

**5** Każdy kolor ma swoje własne miejsce. Wsuń wkład atramentu w kierunku pokazanym przez strzałkę na naklejce.

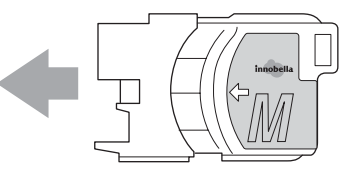

6 Delikatnie wciśnij wkład atramentu, do momentu zatrzaśnięcia, a następnie zamknij pokrywę wkładu.

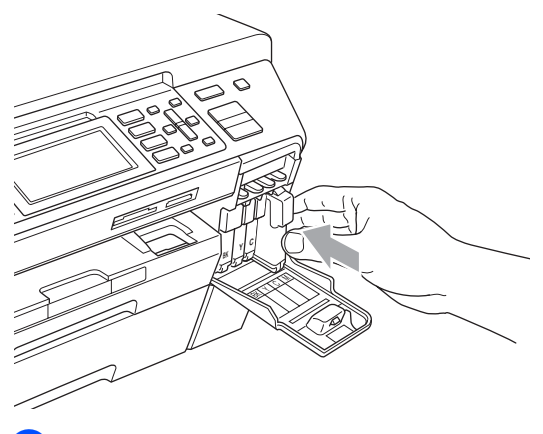

Urządzenie automatycznie zresetuje wskaźnik poziomu atramentu.

#### **Uwaga**

- Jeśli wymieniłeś wkład atramentu, na przykład czarny, komunikat LCD może poprosić o sprawdzenie czy jest nowy (na przykład, CZY WYMIENIŁEŚ CZARNY). Przy każdym zainstalowanym wkładzie, naciśnij **1** (TAK), aby automatycznie zresetować wskaźnik poziomu atramentu dla tego koloru. Jeśli wkład atramentu, który zainstalowałeś nie jest nowy, upewnij się, że naciskasz **2** (NIE).
- Jeśli LCD pokazuje BRAK WKŁADU lub NIE MOŻNA WYKRYĆ po zainstalowaniu wkładów atramentu, sprawdź, czy zostały one zainstalowane prawidłowo.

#### **OSTRZEŻENIE**

Jeśli atrament dostanie się do twoich oczu, obmyj je wodą i w razie obawy wezwij lekarza.

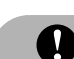

#### **PRZESTROGA**

NIE wyjmuj wkładów atramentu jeśli nie ma potrzeby ich wymiany. W przeciwnym razie może to spowodować zmniejszenie ilości atramentu, a urządzenie nie rozpozna ilości atramentu pozostałej we wkładzie.

NIE dotykaj gniazd wkładów atramentu. W przeciwnym razie, możesz poplamić się atramentem.

Jeśli atrament dostanie się na twoją skórę lub ubranie, natychmiast zmyj go mydłem lub detergentem.

Jeśli pomylisz kolory instalując wkład atramentu w niewłaściwym miejscu, po skorygowaniu instalacii wkładu, wyczyść kilkakrotnie głowicę drukującą.

Kiedy otworzysz wkład atramentu, zainstaluj go w urządzeniu i wykorzystaj w ciągu sześciu miesięcy od zainstalowania Użyj nie otwierane wkłady atramentu przed upłynięciem daty ważności wskazanej na opakowaniu wkładu.

NIE demontuj, ani nie manipuluj przy wkładzie atramentu, może to spowodować wyciek atramentu.
### **Czyszczenie wnętrza urządzenia <sup>B</sup>**

#### **PRZESTROGA**

Używaj neutralnych detergentów. Czyszczenie płynami lotnymi, takimi jak rozcieńczalnik lub benzyna, uszkodzi zewnętrzną powierzchnię urządzenia.

NIE używaj materiałów czyszczących, które zawierają amoniak.

NIE używaj alkoholu izopropylowego do usuwania brudu z panelu sterowania. Może to spowodować pęknięcia panelu.

#### **Czyść zewnętrzną powierzchnię urządzenia w następujący sposób: <sup>B</sup>**

Wyciągnij całkowicie tacę (1) z urządzenia.

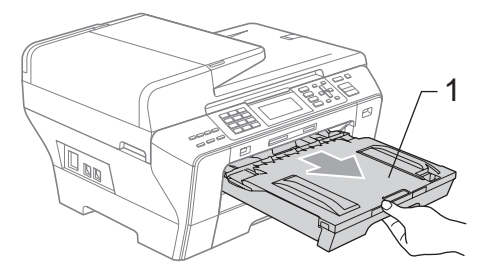

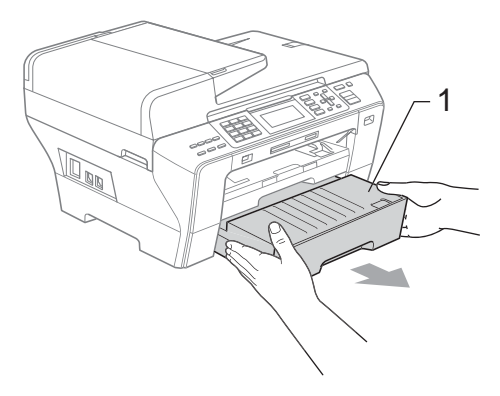

Wytrzyj zewnętrzną część urządzenia miękką ściereczką, aby usunąć kurz.

**B**

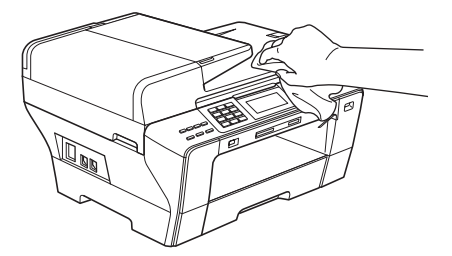

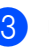

**3** Usuń wszystko, co przykleiło się do wnętrza tacy papieru.

Wytrzyj tacę miękką szmatką, aby usunąć kurz.

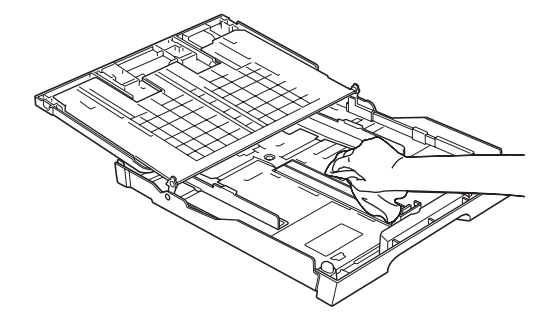

e Umieść tacę dokładnie w urządzeniu.

## **Czyszczenie szyby skanera <sup>B</sup>**

Podnieś pokrywę dokumentu (1). Wyczyść szybę skanera (2) i biały plastik (3) miękką nie strzępiącą się szmatką nawilżoną niepalnym środkiem do czyszczenia szyb.

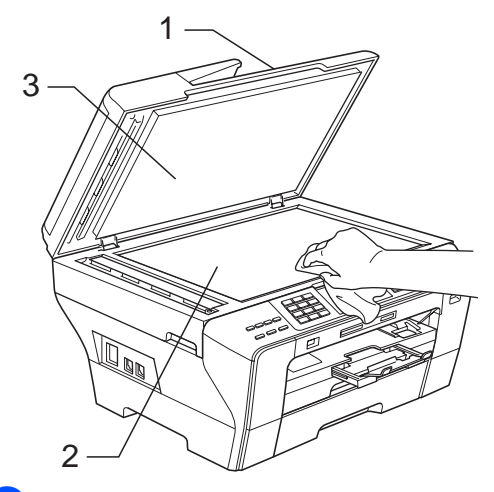

2 W zespole ADF, wyczyść białą listwę (1) i pasek szyby (2) nie strzępiącą się szmatką nawilżoną niepalnym środkiem do czyszczenia szyb.

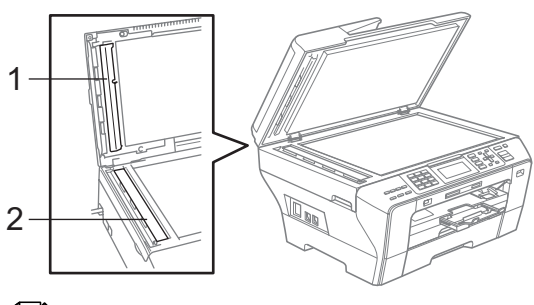

**Uwaga**

Po oczyszczeniu szyby skanera i paska szyby niepalnym środkiem do czyszczenia szyb przesuń palcem po pasku szyby, aby sprawdzić, czy nie znajdują się na niej żadne zanieczyszczenia. W razie wykrycia zanieczyszczeń ponownie oczyść pasek szyby w tym obszarze. Konieczne może być trzy- lub czterokrotne powtórzenie procesu czyszczenia. W celu sprawdzenia czystości wykonaj kopię po każdym czyszczeniu.

### **Czyszczenie płyty drukarki urządzenia <sup>B</sup>**

#### **OSTRZEŻENIE**

Zanim zaczniesz czyścić płytę drukarki, upewnij się, że urządzenie jest odłączone od gniazda elektrycznego.

- Za pomocą obu rąk, użyj uchwytów na palce po obu stronach urządzenia, aby unieść pokrywę skanera do momentu zablokowania w pozycji otwartej.
- b Wyczyść szybę drukarki (1) i obszar wokół niej, ścierając rozlany atrament za pomocą miękkiej, niestrzępiącej szmatki.

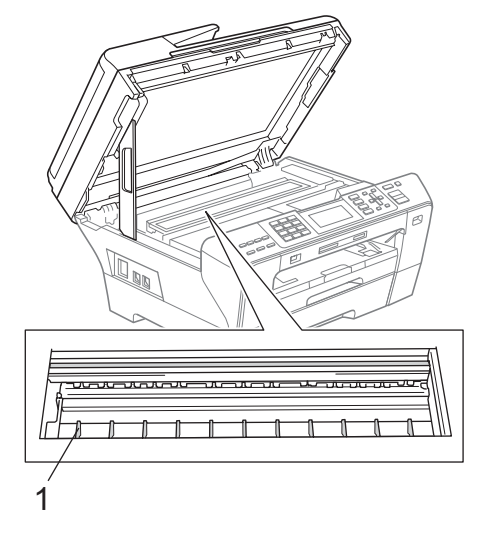

## **Czyszczenie rolki chwytającej papieru <sup>B</sup>**

- **1** Wyciągnij całkowicie tace papieru z urządzenia.
- 2 (MFC-5890CN) Odłącz urządzenie od gniazda elektrycznego i otwórz pokrywę usuwania zakleszczonego papieru (1) w tylnej części urządzenia.

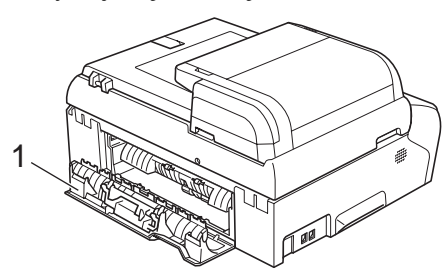

(MFC-6490CW)

Odłącz urządzenie od gniazda elektryczneog i otwórz zewnętrzną pokrywę tylną (1) i wewnętrzną pokrywę tylną (2) w tylnej części urządzenia.

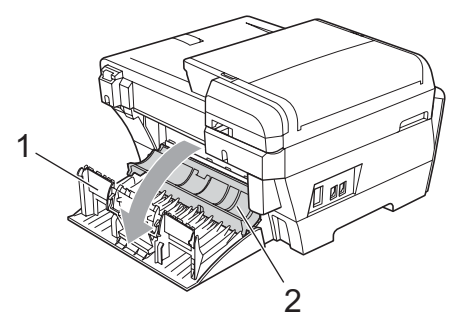

**3** Wyczyść rolkę chwytającą papieru (1) wacikiem bawełnianym nasączonym alkoholem izopropylowym.

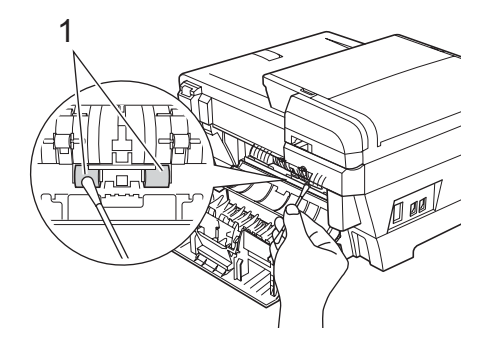

(MFC-5890CN) Zamknij poprawnie pokrywę do usuwania zakleszczonego papieru.

(MFC-6490CW) Zamknij wewnętrzną i zewnętrzną pokrywę tylną. Upewnij się, że pokrywa jest prawidłowo zamknięta.

- **5** Umieść tacę papieru dokładnie w urządzeniu.
	- Podłącz przewód zasilający.

## **Czyszczenie głowicy drukującej <sup>B</sup>**

Aby zachować jakość wydruku, urządzenie automatycznie czyści głowicę drukującą. Możesz rozpocząć proces czyszczenia ręcznie, w przypadku wystąpienia problemu z jakością wydruku.

Wyczyść głowicę drukującą i wkłady drukujące, jeśli na tekstach lub grafice drukowanych stron widoczna jest pozioma linia lub puste miejsca. Możesz wyczyścić tylko czarny, trzykolory jednocześnie (Cyjan/Żółty/Magenta), lub wszystkie cztery kolory na raz.

Podczas czyszczenia głowicy drukującej zużywa się atrament. Zbyt częste czyszczenie powoduje niepotrzebne zużycie atramentu.

## **A** PRZESTROGA

NIE dotykaj głowicy drukującej. Dotknięcie głowicy drukującej może spowodować trwałe uszkodzenie i unieważnienie gwarancji na głowicę drukującą.

- a Naciśnij **Ink Management** (Zarządzanie atramentem).
- Naciśnij  $\blacktriangle$  lub  $\nabla$ , aby wybrać opcję CZYSZCZENIE. Naciśnij klawisz **OK**.
- $\overline{3}$  Naciśnij  $\triangle$  lub  $\nabla$ , aby wybrać CZARNY, KOLOR lub WSZYSTKIE. Naciśnij klawisz **OK**. Urządzenie czyści głowicę drukującą. Po zakończeniu czyszczenia, urządzenie przejdzie automatycznie do trybu gotowości.

## **Uwaga**

Jeśli wyczyścisz głowicę drukującą przynajmniej pięć razy i jakość wydruku nie poprawi się, spróbuj zainstalować nowy oryginalny wkład Brother dla każdego koloru słabej jakości. Ponownie wyczyść głowicę drukującą maksymalnie pięć razy. Jeśli jakość wydruku nie poprawi się, skontaktuj się z dealerem firmy Brother.

## **Sprawdzanie jakości wydrukuB**

Jeśli wydruk jest wyblakły lub pojawiają się kolorowe smugi, niektóre dysze mogą być zapchane. Możesz to sprawdzić drukując arkusz wydruku próbnego i patrząc na wzór kontrolny dysz.

a Naciśnij **Ink Management** (Zarządzanie atramentem).

- 2 Naciśnij  $\triangle$  lub  $\blacktriangledown$ , aby wybrać WYDRUK TESTOWY. Naciśnij klawisz **OK**.
- 8 Naciśnij ▲ lub ▼, aby wybrać JAKOŚĆ DRUKU. Naciśnij klawisz **OK**.
- Naciśnij **Colour Start** (Start (Kolor)). Urządzenie rozpocznie drukowanie arukusza wydruku próbnego.
- <span id="page-183-0"></span>**b** Sprawdź jakość czterech bloków kolorów na arkuszu.
- 6 Komunikat LCD zapyta, czy jakość druku jest OK. Wykonaj jedną z następujących czynności:
	- Jeśli wszystkie linie sa wyraźne i widoczne, naciśnij **1** (TAK), aby zakończyć kontrolę jakości wydruku i prze[j](#page-184-0)ść do kroku  $\circledR$ .
	- $\blacksquare$  Jeśli widzisz brakujące, któtkie linie, jak pokazano poniżej, naciśnij **2**, aby wybrać NIE.

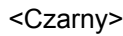

OK ŻIe

<Kolor>

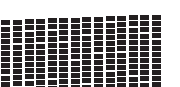

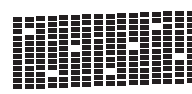

OK ŻIE

- Komunikat dialogowy LCD zapyta, czy jakość wydruku jest dobra dla czarnego i trzech kolorów. Nacisnij **1** (TAK) lub **2** (NIE).
- 8 Komunikat dialogowy LCD zapyta czy chcesz rozpocząć czyszczenie. Naciśnij **1** (TAK). Urządzenie rozpocznie czyszczenie głowicy drukującej.
- **9** Po zakończeniu czyszczenia naciśnij **Colour Start** (Start (Kolor)). Urządzenie ponownie rozpocznie drukowanie arkusza wydruku próbnego, a następni[e](#page-183-0) przejdzie do kroku  $\bigcirc$ .
- <span id="page-184-0"></span>**10** Naciśnii klawisz Stop/Exit (Stop/Zakończ).

Jeśli powtórzysz tą procedurę przynejmniej pięć razy i jakość wydruku ciągle będzie słaba, wymień wkład atramentu dla zapchanej dyszy koloru. Po wymienie wkładu sprawdź jakość wydruku. Jeśli problem nie jest rozwiązany, powtórz procedury czyszczenia i wydruku próbnego dla nowego wkładu atramentu, przynajmniej pięć razy. Jeśli ciągle brak atramentu, skontaktuj się z dealerem firmy Brother.

#### **A** PRZESTROGA

NIE dotykaj głowicy drukującej. Dotknięcie głowicy drukującej może spowodować trwałe uszkodzenie i unieważnienie gwarancji na głowicę drukującą.

 $\rightarrow$ 

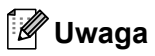

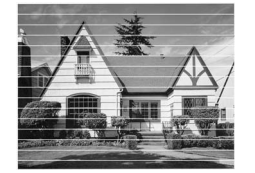

Jeśli dysza głowicy drukującej jest zapchana, wydruk próbny wygląda następująco.

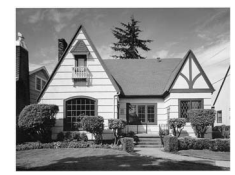

Po wyczyszczeniu dyszy głowicy drukującej linie poziome zniknęły.

### **Sprawdzanie wyrównania druku <sup>B</sup>**

Po transporcie urządzenia może zaistnieć potrzeba wyrównania wydruku, jeśli drukowany tekst jest niewyraźny albo obrazy są wyblakłe.

- a Naciśnij **Ink Management** (Zarządzanie atramentem).
- Naciśnij ▲ lub ▼, aby wybrać WYDRUK TESTOWY. Naciśnij klawisz **OK**.
- Naciśnij ▲ lub ▼, aby wybrać opcję USTAW. W LINII. Naciśnij klawisz **OK**.
- d Naciśnij **Mono Start** (Start (Mono)) lub **Colour Start** (Start (Kolor)). Urządzenie rozpocznie drukowanie arukusza kontrolnego wyrównania.
- e Sprawdź wydruki testowe 600 dpi i 1 200 dpi, aby zobaczyć, czy numer 5 jest wyraźnie zgodny z numerem 0.
- 6 Wykonaj jedną z następujących czynności:
	- Jeśli próbki numer 5 wydruku próbnego 600 dpi i 1 200 dpi, są wyraźnie zgodne, naciśnij **1** (TAK), aby zakończyć kontrolę wyrównania [i](#page-184-1) przejść do kroku $\mathbf{\odot}$ .
	- Jeśli inny numer wydruku jest bardziej zgodny dla 600 dpi lub 1 200 dpi, naciśnij **2** (NIE), aby go wybrać.
- Dla 600 dpi, naciśnij numer wydruku testowego, który jest najbardziej zgodny z próbką numer 0 (1–8).
- Dla 1 200 dpi, naciśnij numer wydruku testowego, który jest najbardziej zgodny z próbką numer 0 (1–8).
- <span id="page-184-1"></span>i Naciśnij klawisz **Stop/Exit** (Stop/Zakończ).

## **Sprawdzanie objętości atramentu <sup>B</sup>**

Pomimo, że ikona objętości atramentu pojawia się na wyświetlaczu LCD, możesz użyć klawisza **Ink Management** (Zarządzanie atramentem), aby zobaczyć duży wykres przedstawiający ilość pozostałego atramentu dla każdego wkładu.

- a Naciśnij **Ink Management** (Zarządzanie atramentem).
- b Naciśnij ▲ lub ▼, aby wybrać opcję POZIOM ATRAM. Naciśnij klawisz **OK**. LCD przedstawia objętość atramentu.
- **3** Naciśnij klawisz Stop/Exit (Stop/Zakończ).

### **Uwaga**

Możesz sprawdzić objętość atramentu na swoim komputerze. (Patrz *Drukowanie* dla Windows® lub *Drukowanie i faksowanie* dla Macintosh® w Instrukcji oprogramowania na płycie CD-ROM.)

## **Informacje o urządzeniu**

## <span id="page-185-0"></span>**Sprawdzanie numeru seryjnego <sup>B</sup>**

Numer seryjny można wyświetlić na wyświetlaczu LCD.

- - a Naciśnij **Menu**.
- Naciśnij ▲ lub ▼, aby wybrać SPECYF.APARATU. Naciśnij klawisz **OK**.
- $\overline{\mathbf{S}}$  Naciśnij  $\blacktriangle$  lub  $\blacktriangledown$ , aby wybrać NR SERYJNY. Naciśnij klawisz **OK**.
- d Naciśnij klawisz **Stop/Exit** (Stop/Zakończ).

## **Pakowanie i transport urządzenia <sup>B</sup>**

Transportując urządzenie, użyj materiałów opakowania dostarczonych z urządzeniem. Postępuj według poniższych instrukcji, aby prawidłowo zapakować urządzenie. Uszkodzenia urządzenia powstałe podczas transportu nie są objęte gwarancją.

### **PRZESTROGA**

Ważne jest, aby urządzenie "zaparkowało" głowicę drukującą po wykonaniu zadania drukowania. Słuchaj urządzenia przed jego odłączeniem, aby upewnić się, że nie słychać żadnych dźwięków mechanicznych. Niepozwolenie maszynie na zakończenie procesu "parkowania" może wywołać problemy i ewentualne uszkodzenie głowicy drukującej.

Otwórz pokrywę wkładu atramentu.

- b Naciśnij dźwignię zwalniającą blokadę, aby zwolnić i wyjąć wszystkie wkłady atramentu. (Patrz *[Wymiana wk](#page-177-0)ładów atramentu* [na stronie 166.](#page-177-0))
- Zainstaluj zielony element ochronny, po czym zamknij pokrywę wkładów atramentu.

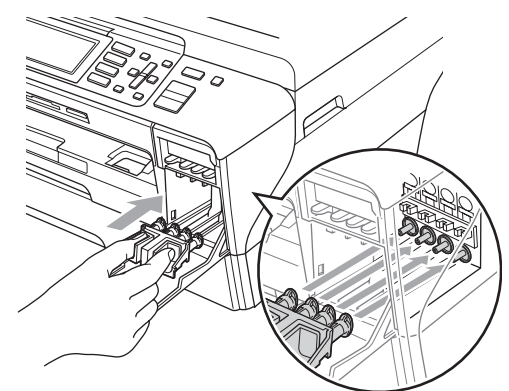

**PRZESTROGA**

Upewnij się, że plastikowe klapki po obu stronach zielonego elementu ochronnego (1) zatrzasnęły się na swoich miejscach (2).

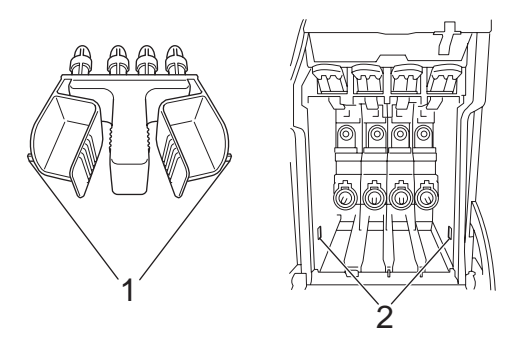

Jeśli nie możesz znaleźć zielonego elementu ochronnego, NIE wyjmuj wkładów atramentu przed transportem. Ważne jest, aby urządzenie było transportowane z zielonym elementem ochronnym lub wkładami atramentu na swoich miejscach. Transport urządzenia bez nich może wywołać uszkodzenie urządzenia i unieważnienie gwarancji.

- 4 Odłącz urządzenie od ściennego gniazda telefonicznego i wyjmij przewód linii telefonicznej z urządzenia.
- 5 Odłącz urządzenie od gniazda elektrycznego.
- **6** (MFC-5890CN)

Za pomocą obu rąk, użyj uchwytów na palce po obu stronach urządzenia, aby unieść pokrywę skanera, do momentu zablokowania w pozycii otwartej. Następnie odłączkabel interfejsu od urządzenia, jeśli jest podłączony.

#### (MFC-6490CW)

Za pomocą obu rąk, użyj uchwytów na palce po obu stronach urządzenia, aby unieść pokrywę skanera do pozycji otwartej. Następnie odłączkabel interfejsu od urządzenia, jeśli jest podłączony.

(MFC-5890CN)

Unieś pokrywę skanera (1) i zwolnij blokadę. Delikatnie naciśnij wspornik pokrywy (2) i zamknij pokrywę skanera (3).

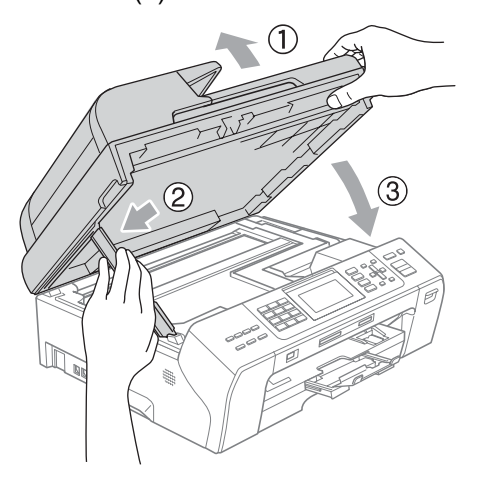

(MFC-6490CW) Delikatnie zamknij pokrywę skanera używając uchwytów na palce znajdujących się po obu jej stronach, przyciskając jednocześnie wspornik pokrywy skanera (1).

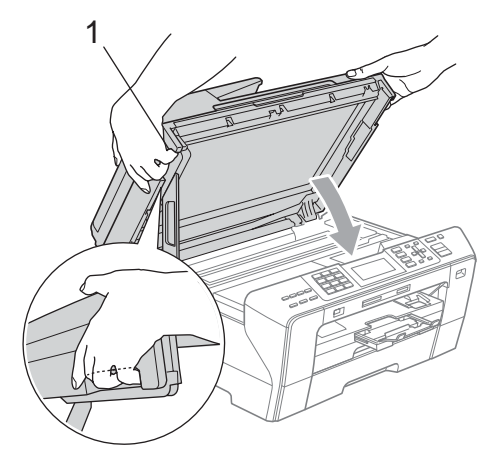

#### **OSTRZEŻENIE**

Zachowaj ostrożność, aby palce nie uwięzły Ci pod pokrywą skanera. Podczas otwierania i zamykania pokrywy skanera zawsze używaj uchwytów na palce znajdujących się po obu jej stronach.

8 Zapakuj urządzenie do worka.

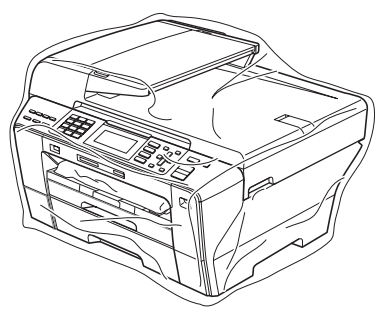

9 Zapakuj urządzenie i wydrukowane materiały do oryginalnego kartonu z oryginalnymi materiałami opakowania, jak pokazano poniżej. Nie pakuj zużytych wkładów atramentu do kartonu.

(MFC-5890CN)

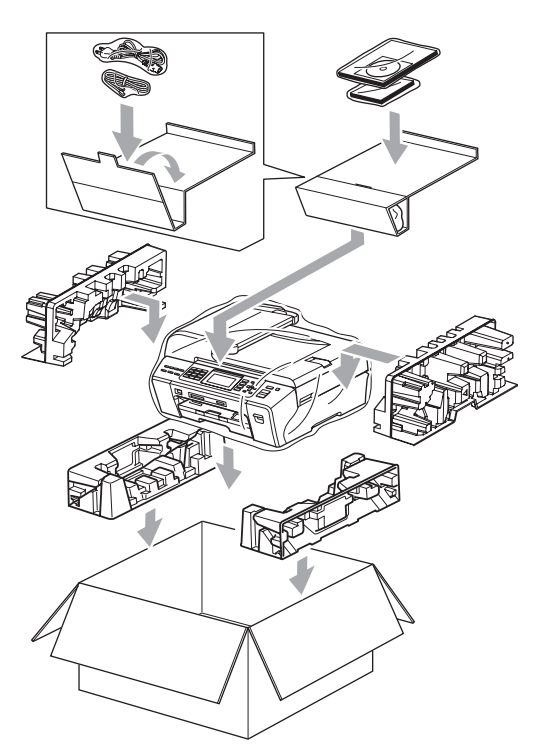

(MFC-6490CW)

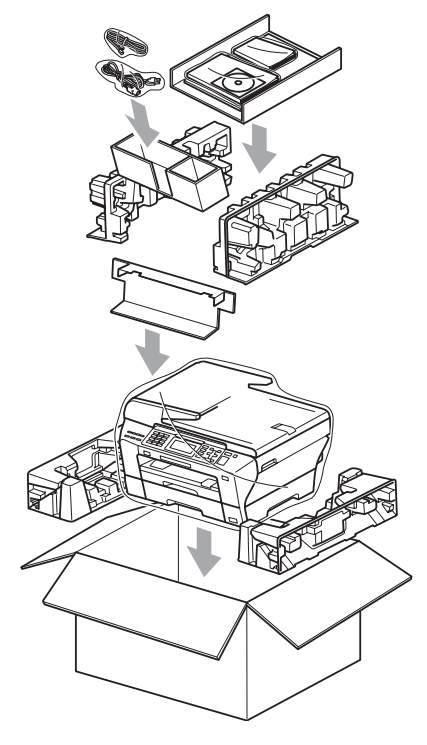

10 Zamknij karton i oklej taśmą.

**C**

# **Menu i funkcje**

## **Programowanie na ekranie**

Urządzenie zaprojektowane jest w taki sposób, aby ułatwiać jego obsługę poprzez programowanie na ekranie LCD za pomocą klawiszy menu. Przyjazne dla użytkownika programowanie pomoże ci w pełni skorzystać ze wszystkich możliwości jakie oferuje urządzenie.

Ponieważ programowanie odbywa się na ekranie wyświetlacza LCD, stworzyliśmy ekranowe instrukcje krok po kroku pomagające w programowaniu urządzenia. Tobie pozostaje tylko postępowanie według instrukcji, które prowadzą Cię przez opcje wyboru menu i programowania.

## **Tabela menu <sup>C</sup>**

Możesz programować swoje urządzenie używając Tabeli menu, która rozpoczyna się na stronie [178](#page-189-0). Zamieszczono tam listę elementów menu i opcji.

## **Zapisywanie w pamięci <sup>C</sup>**

Nawet w przypadku awarii zasilania elektrycznego, nie utracisz konfiguracji wybranej za pomocą klawiszy menu, ponieważ jest ona zapisana trwale. Nie utracisz także ustawień w Photo Capture, menu klawiszy trybu faksowania i kopiowania jeśli wybrałeś opcję NOWE USTAWIENIA. Może zaistnieć potrzeba wyzerowania daty i godziny.

### **Uwaga**

Podczas awarii zasilania urządzenie zachowa wiadomości zapisane w pamięci przez około 24 godz.

## **Klawisze trybu i menu**

**C**

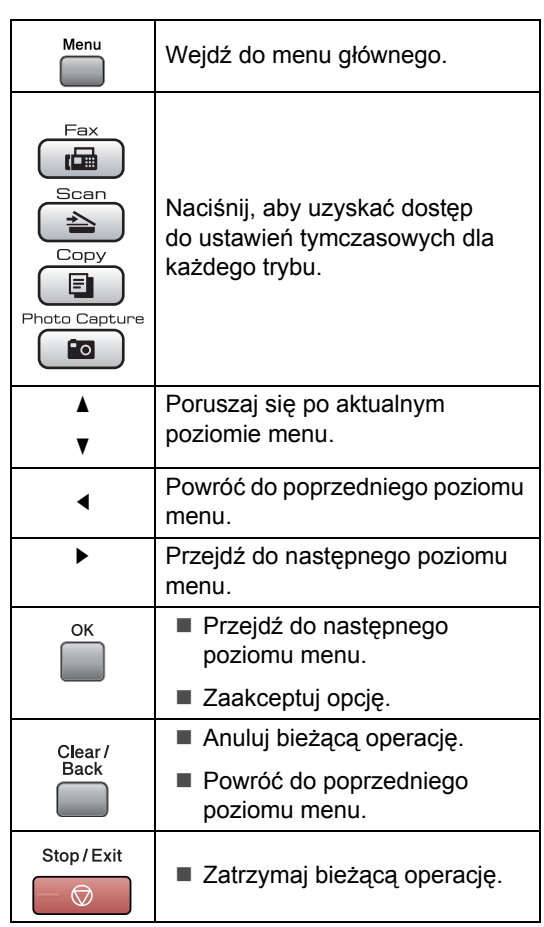

## <span id="page-189-0"></span>**Tabela menu**

Tabela menu pomoże zrozumieć wybory i opcje menu, które można znaleźć w programach urządzenia. Ustawienia fabryczne zostały oznaczone czcionką pogrubioną i gwiazdką.

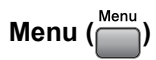

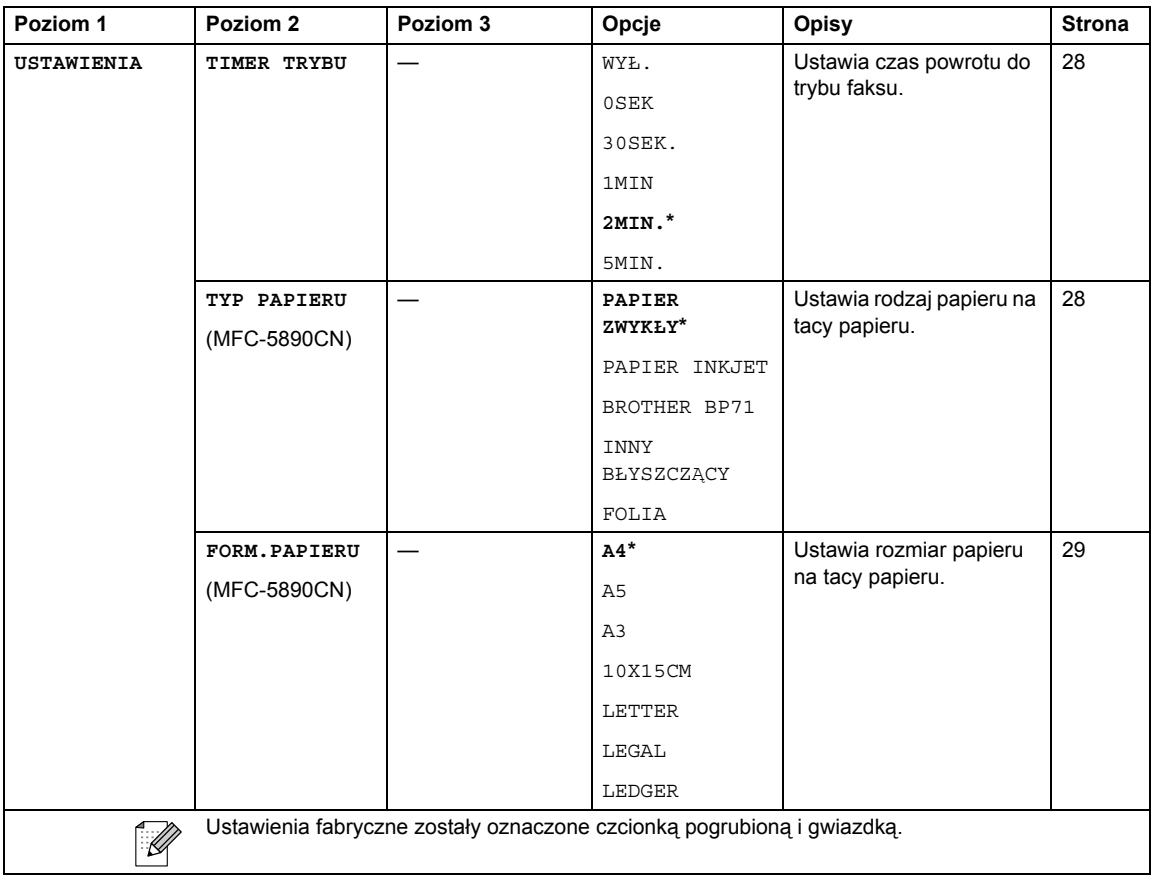

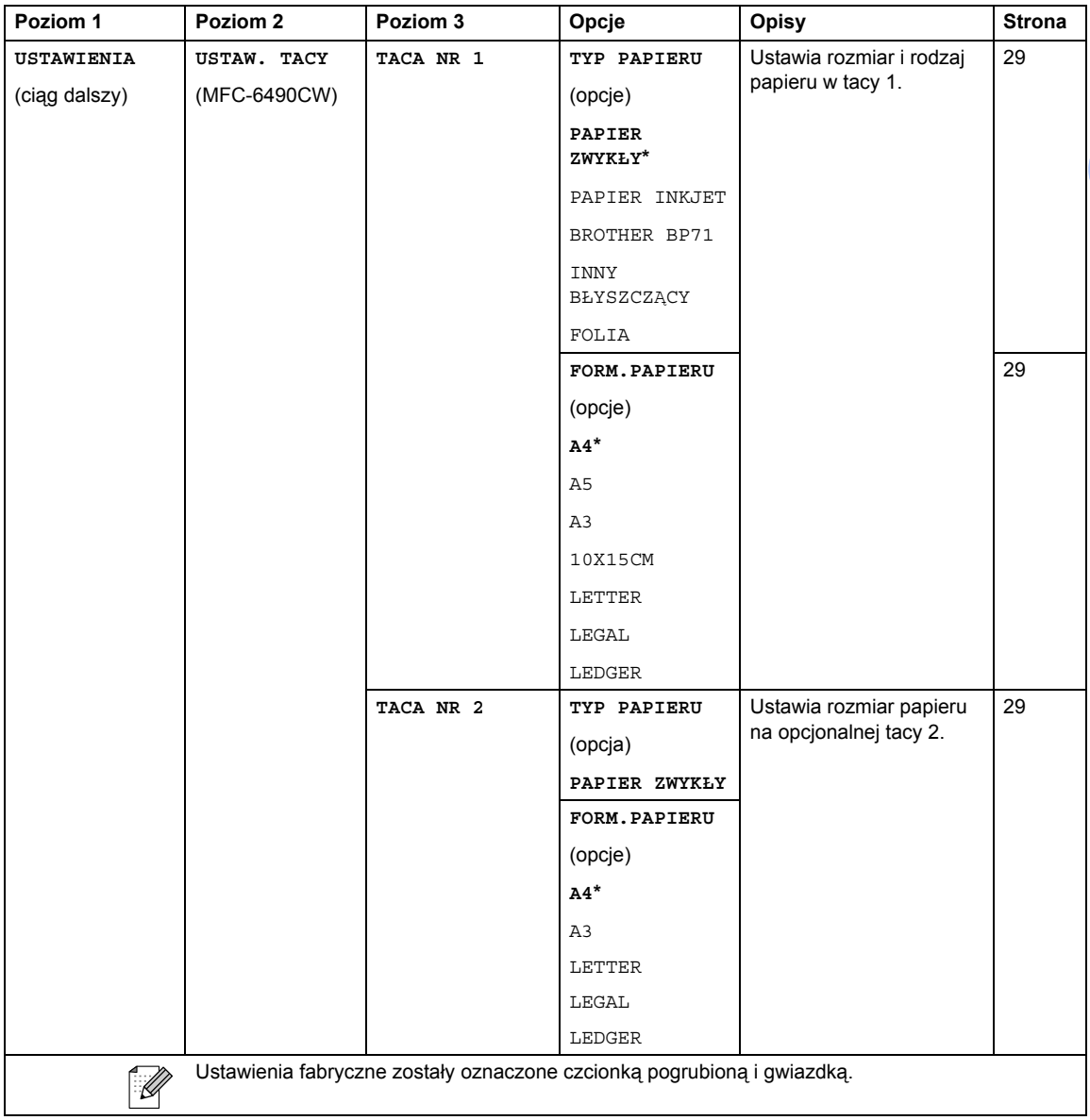

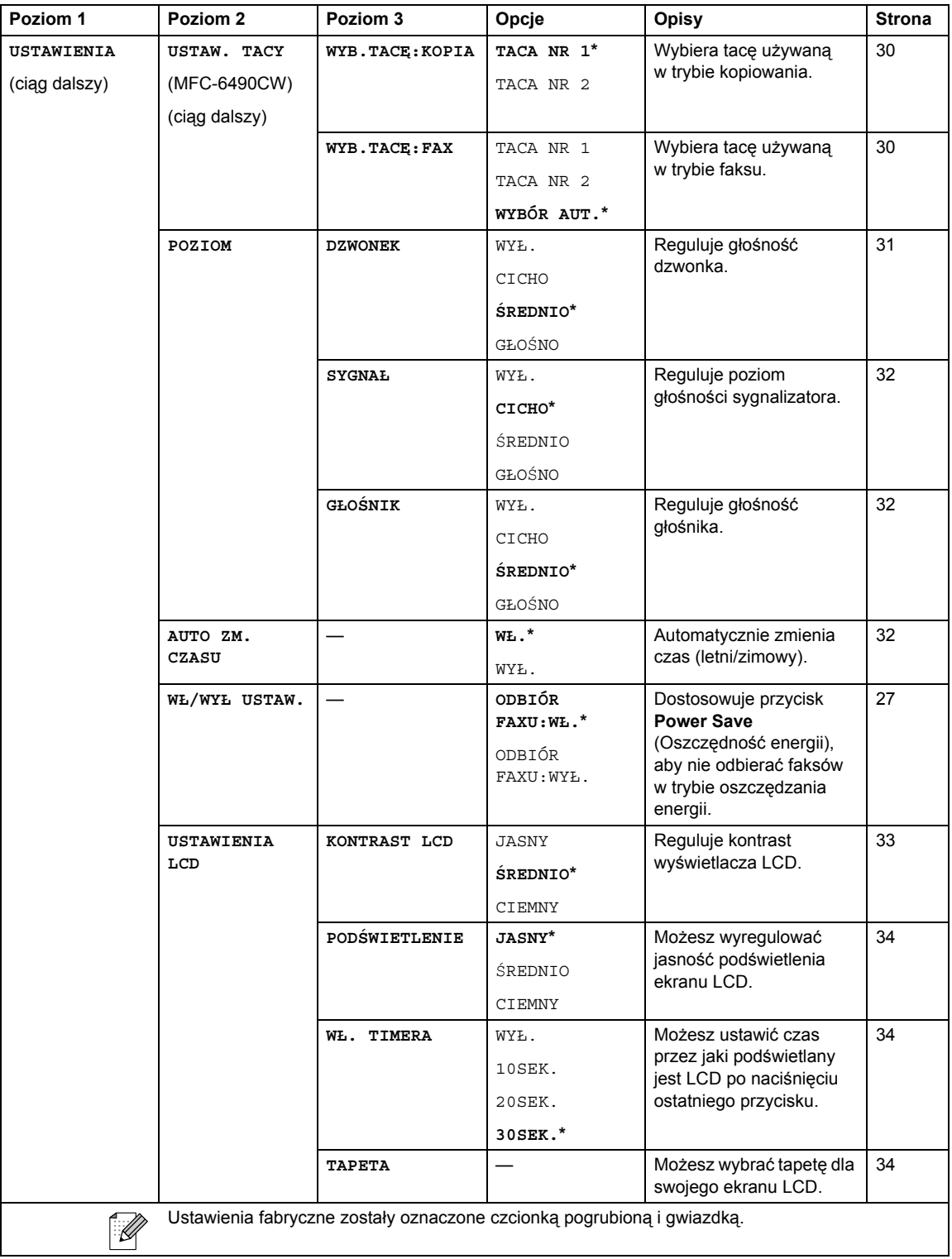

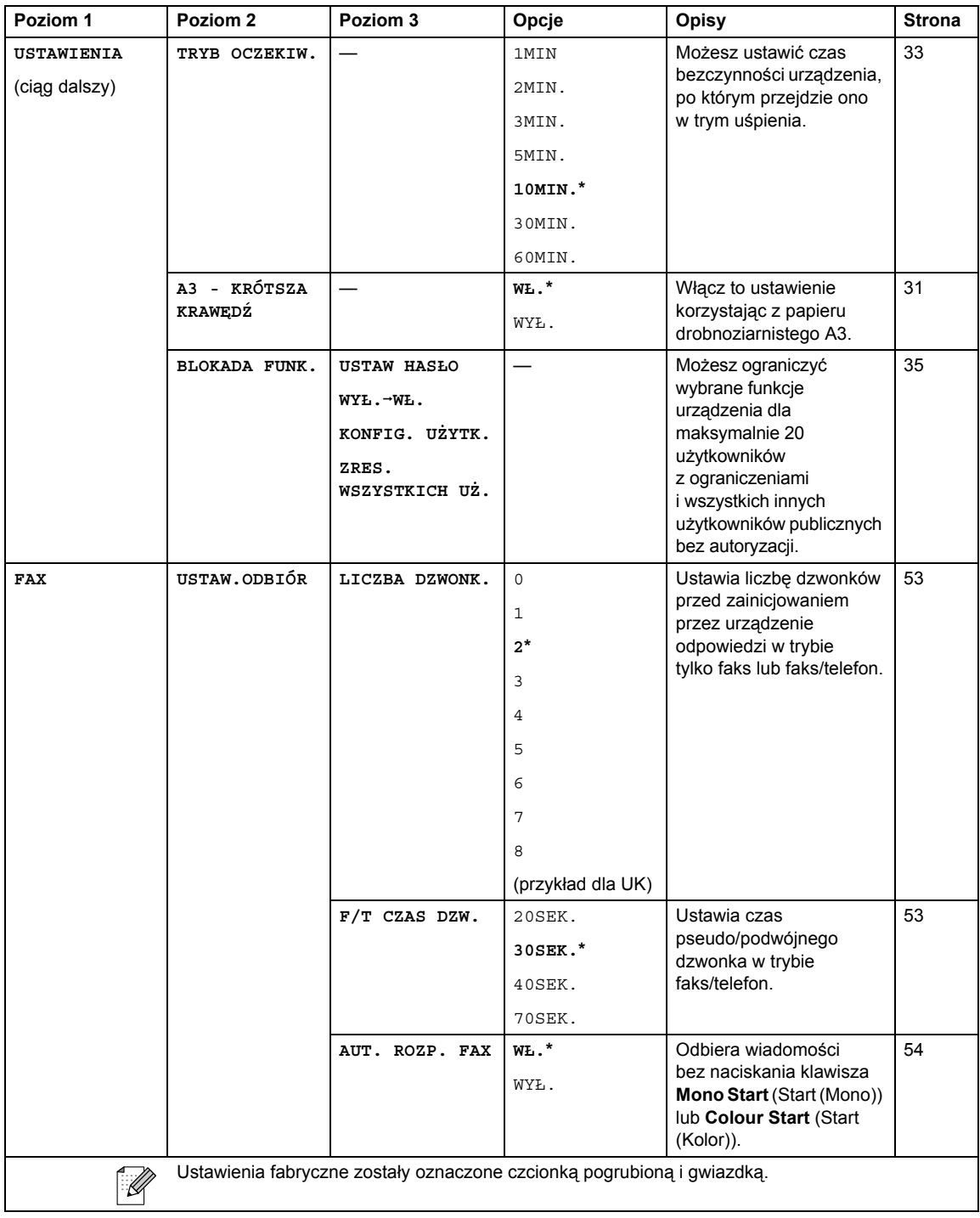

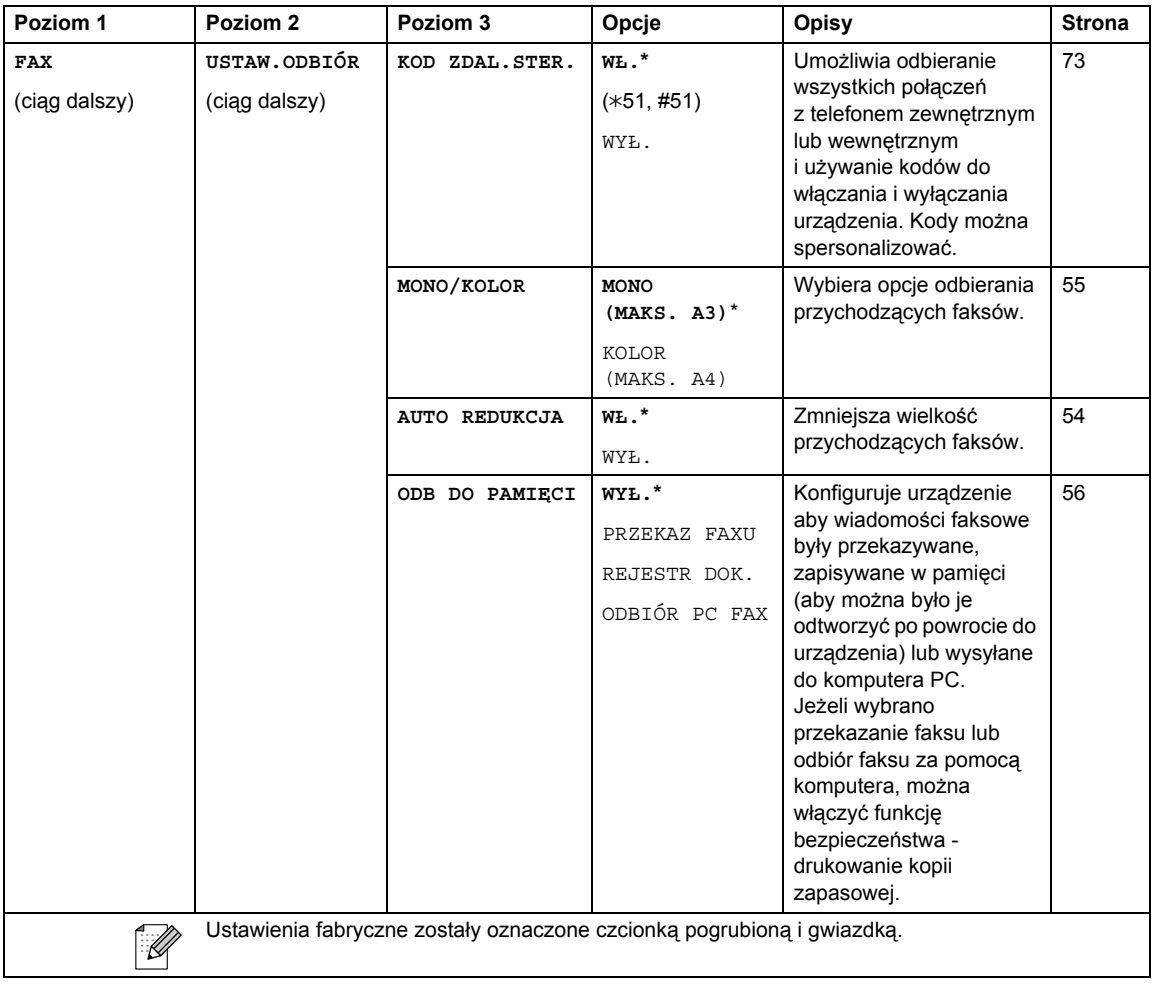

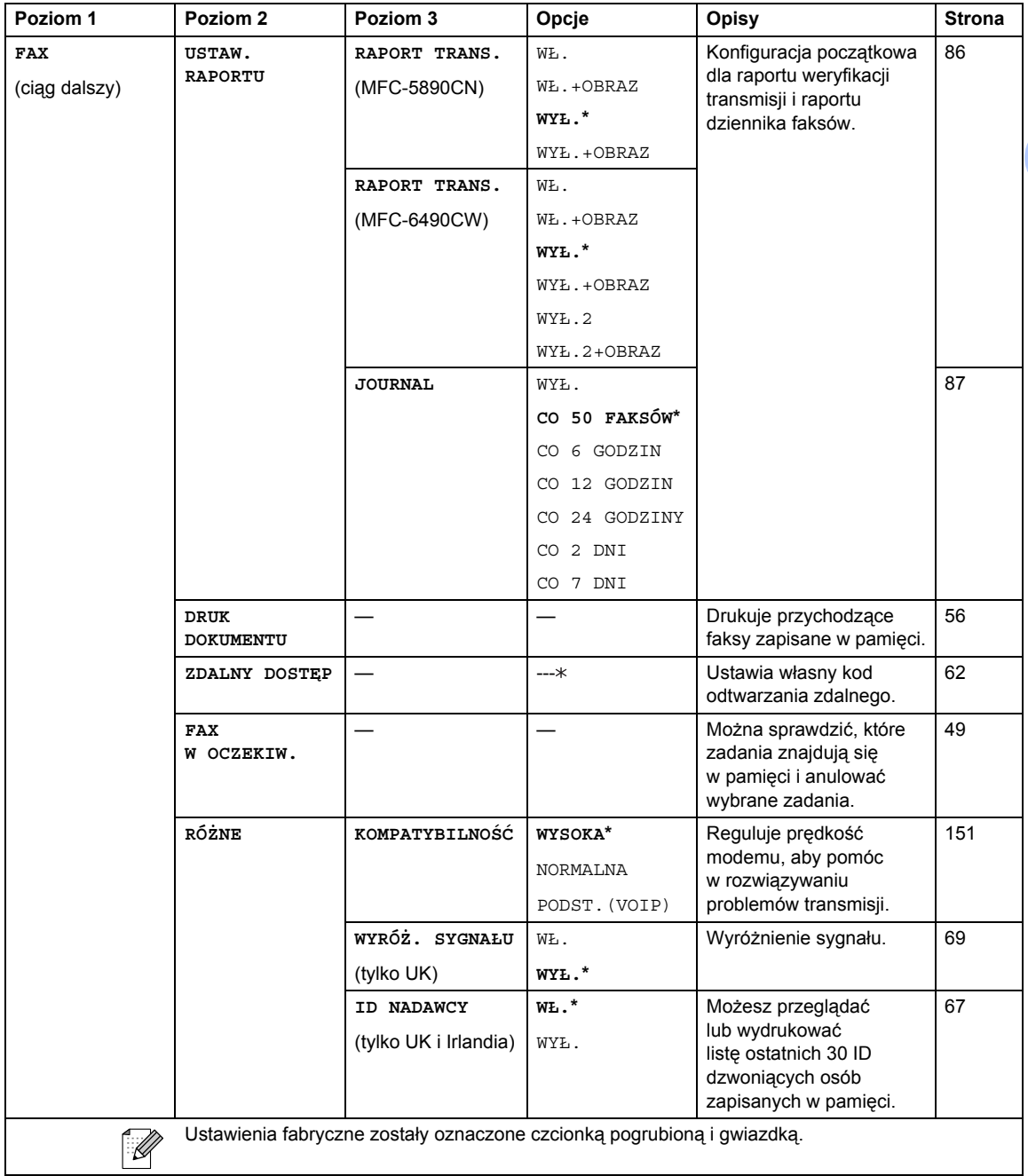

#### **Menu sieciowe**

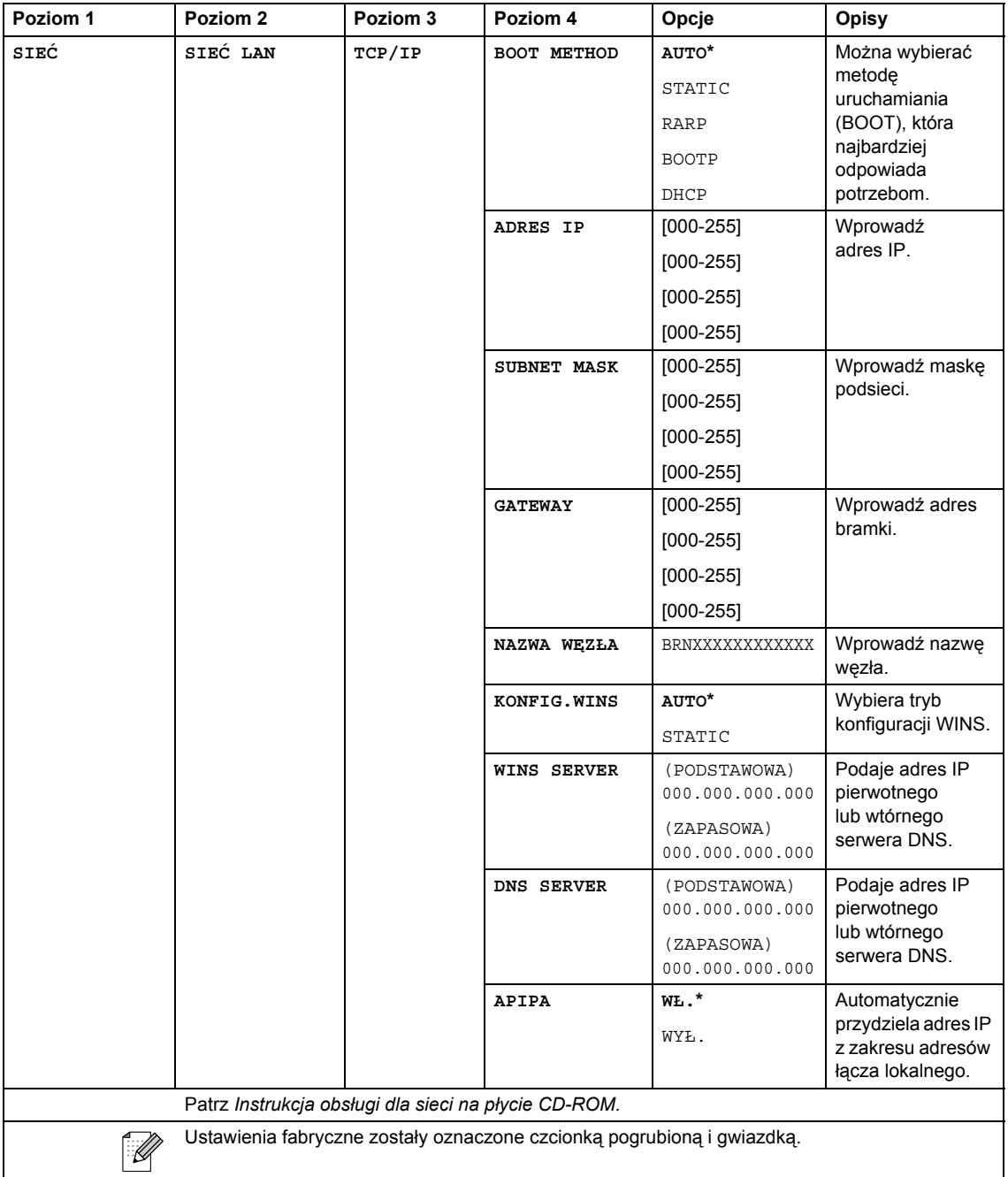

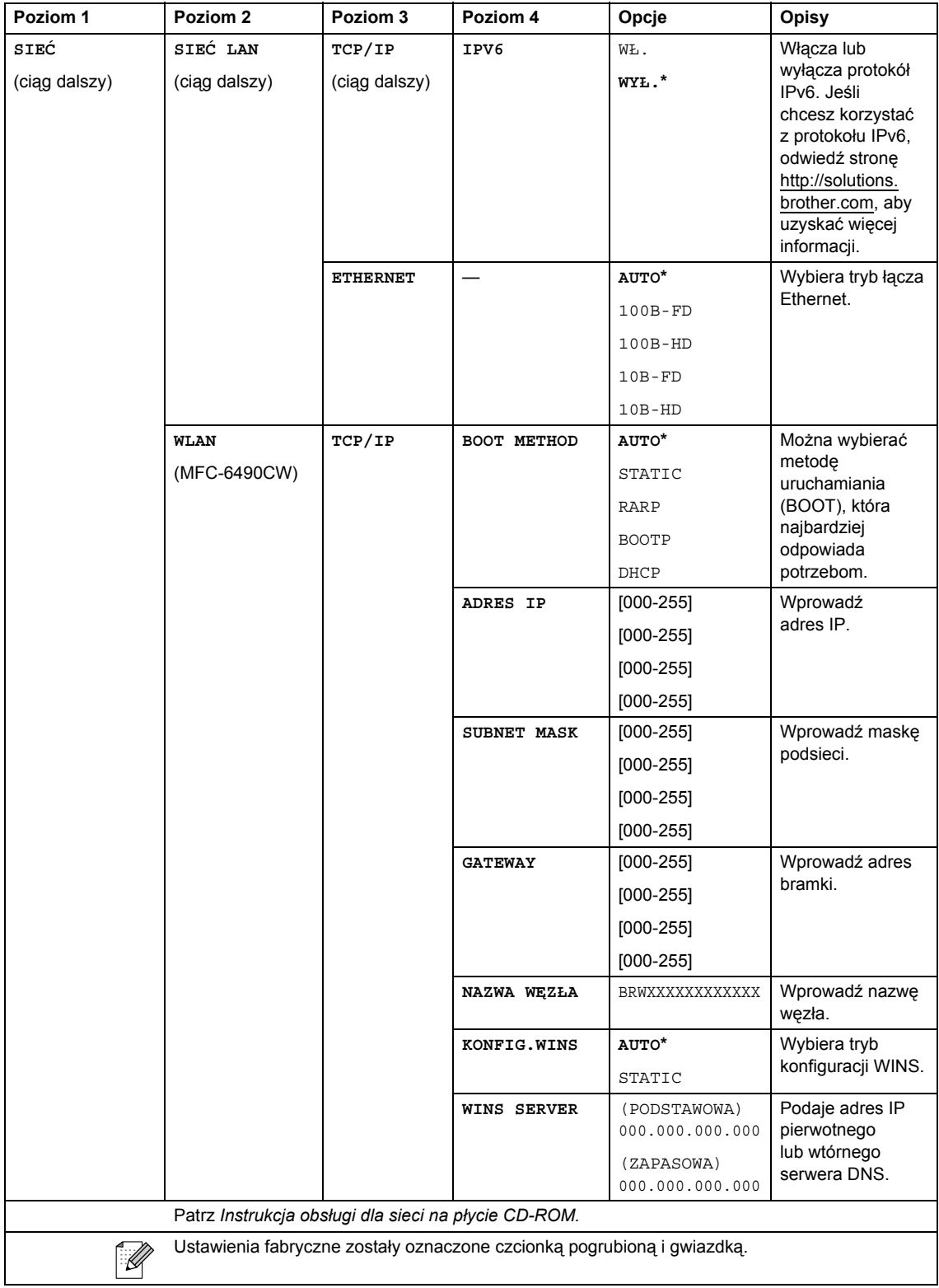

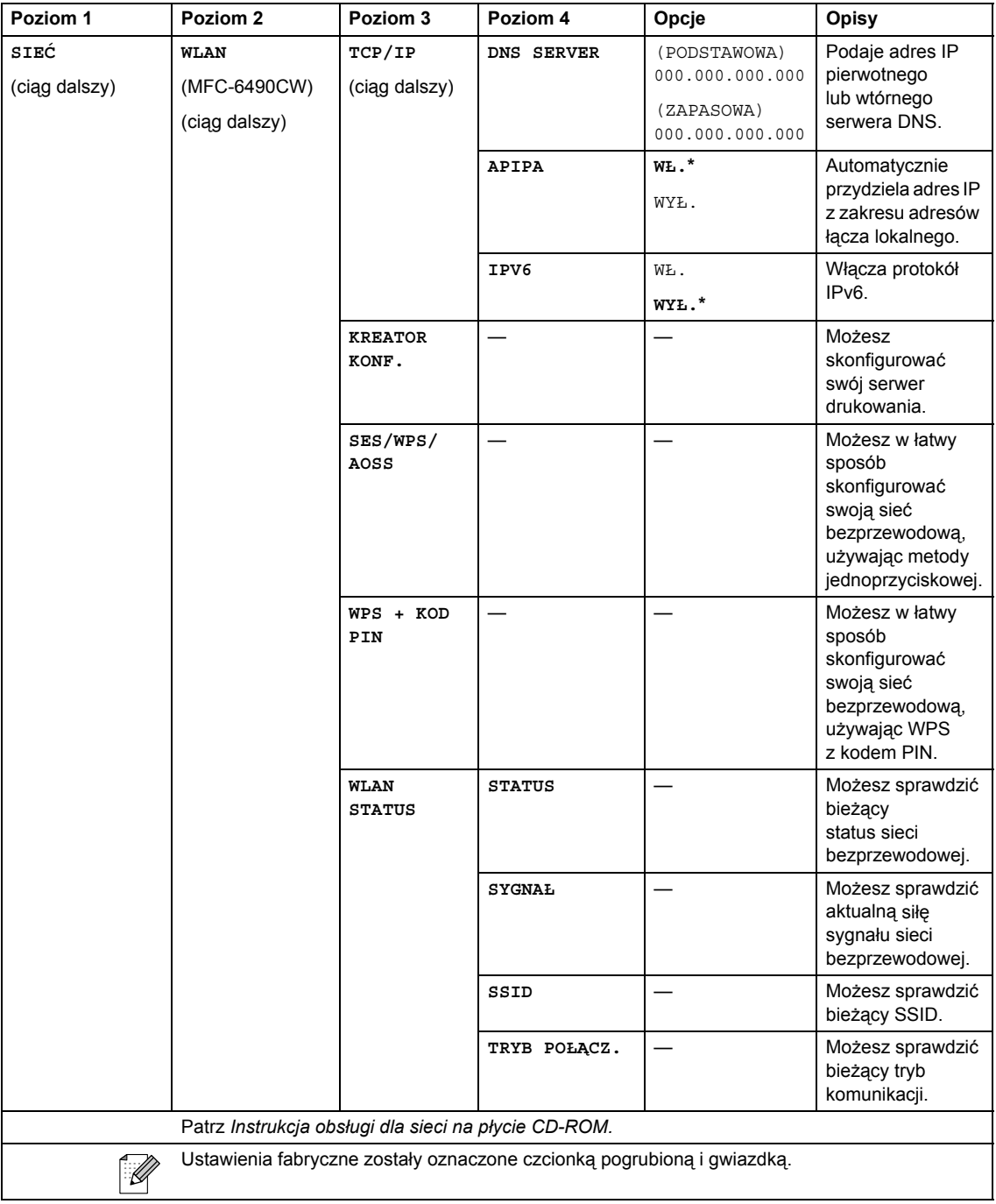

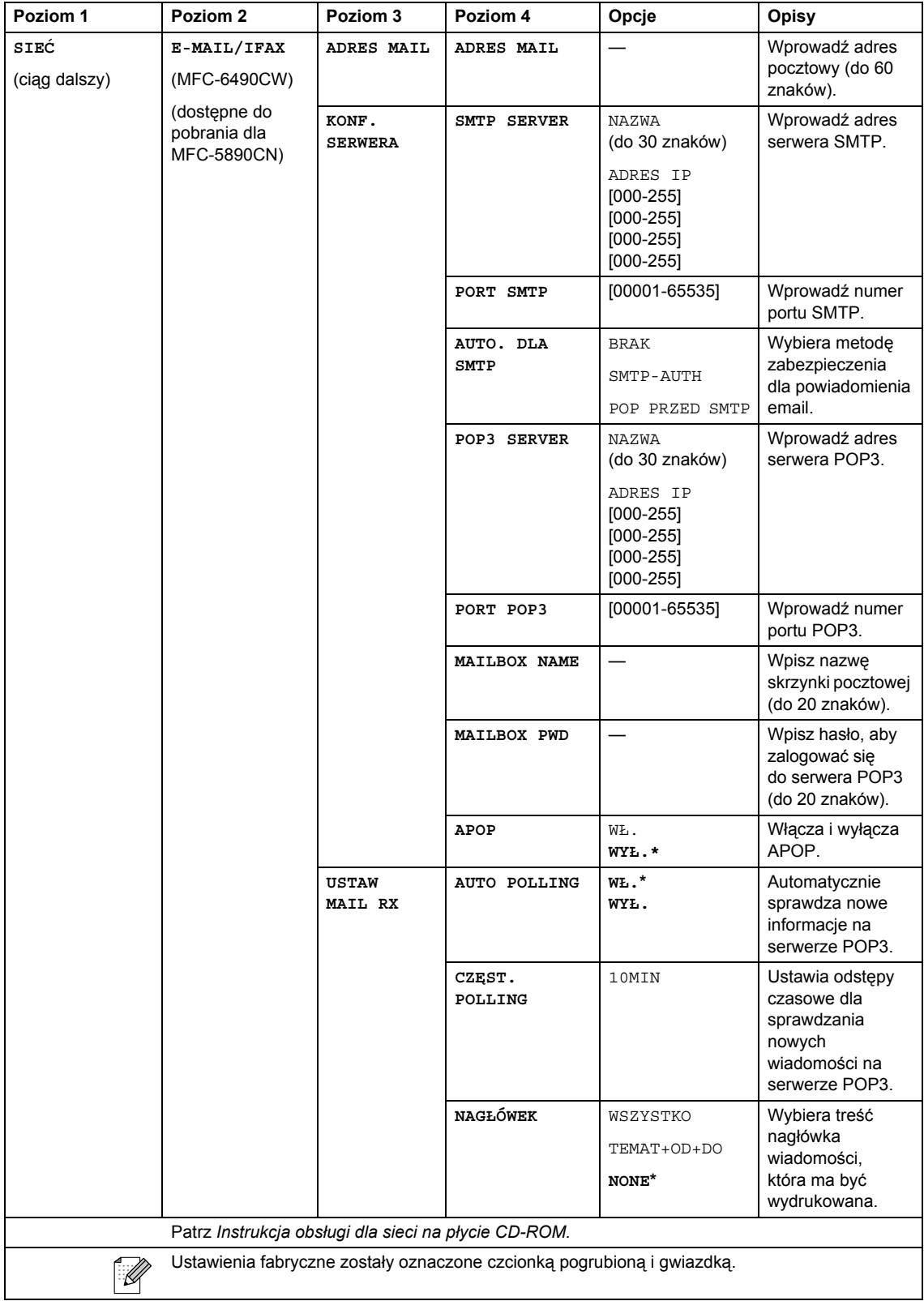

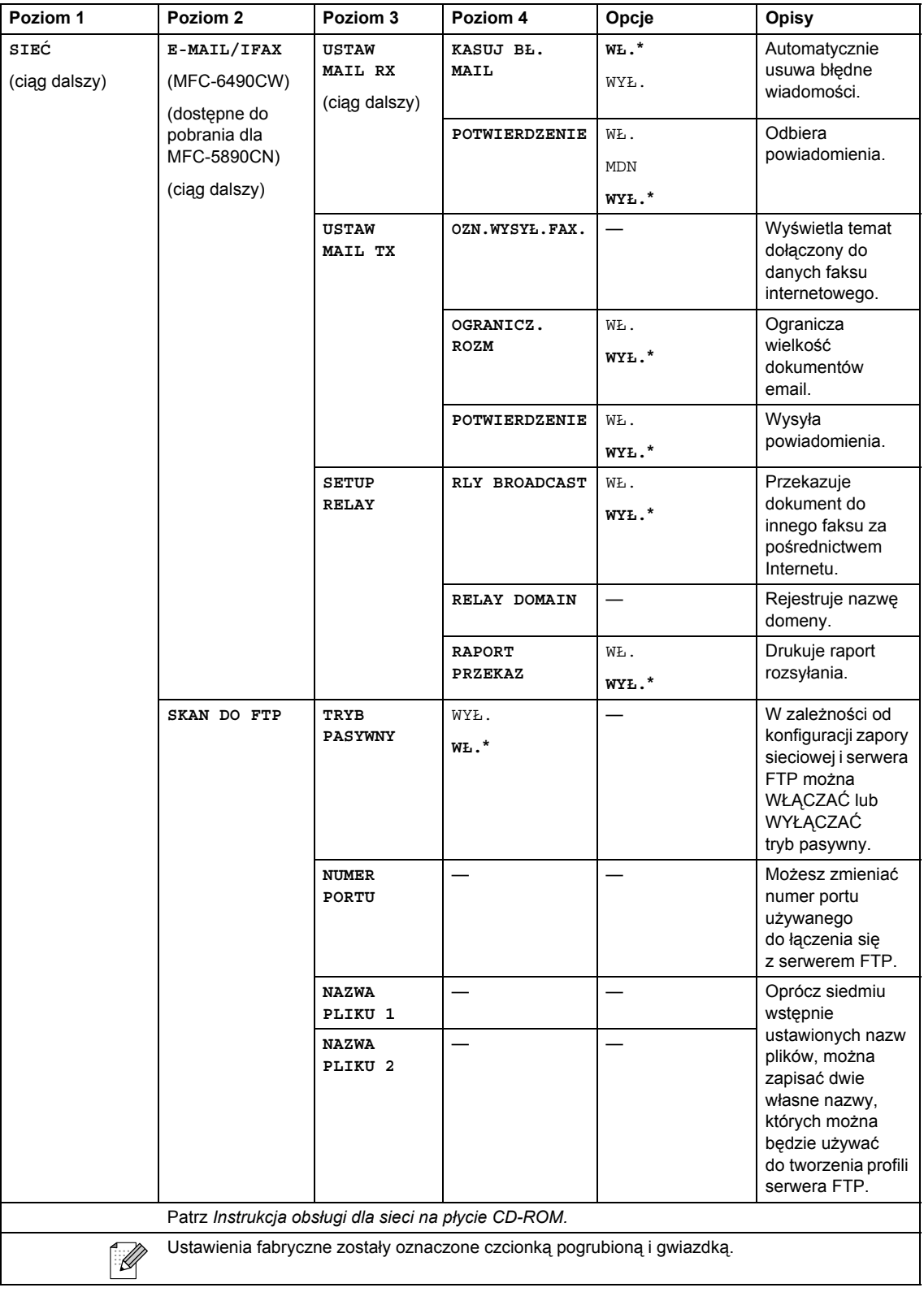

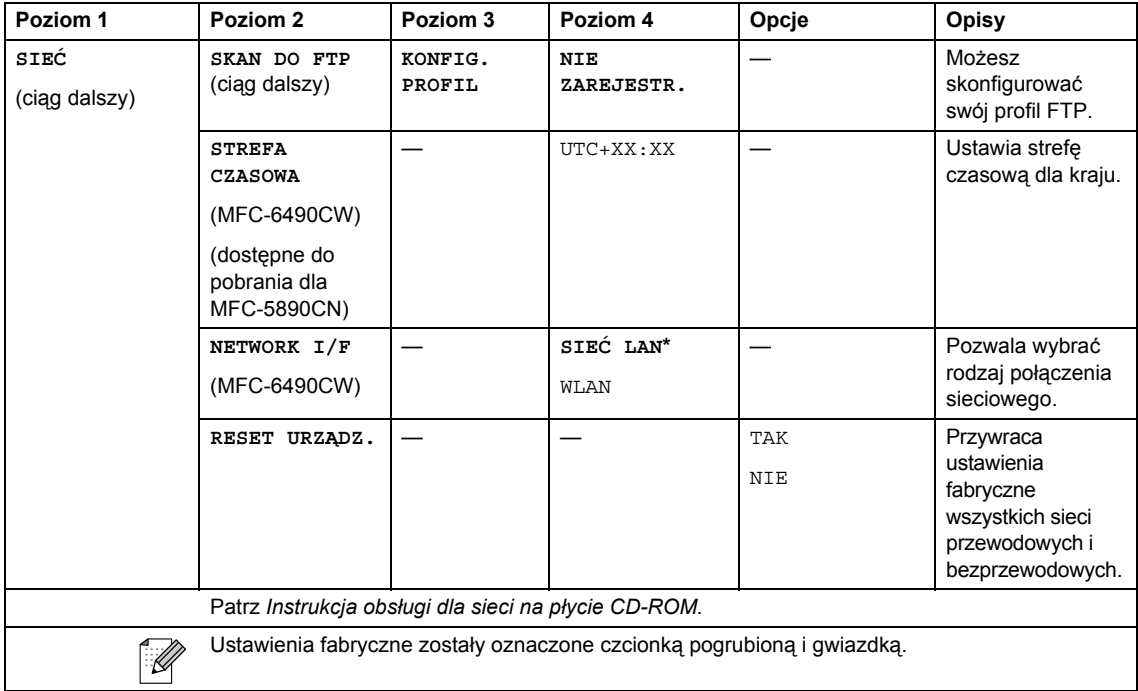

## **Menu** ( $\sum_{n=1}^{\text{Menu}}$ ) (ciąg dalszy)

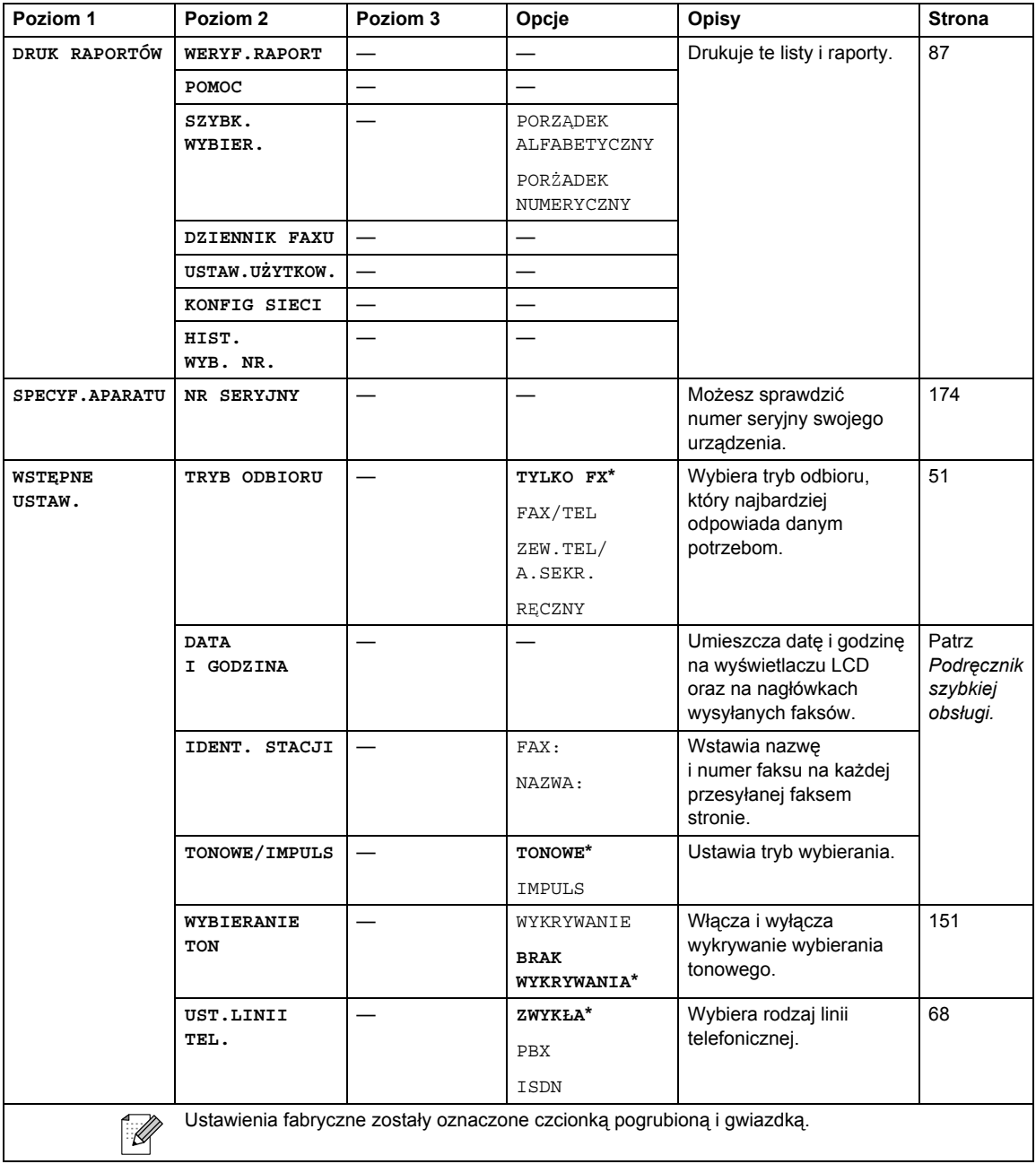

## **Fax (Faks) ( )**

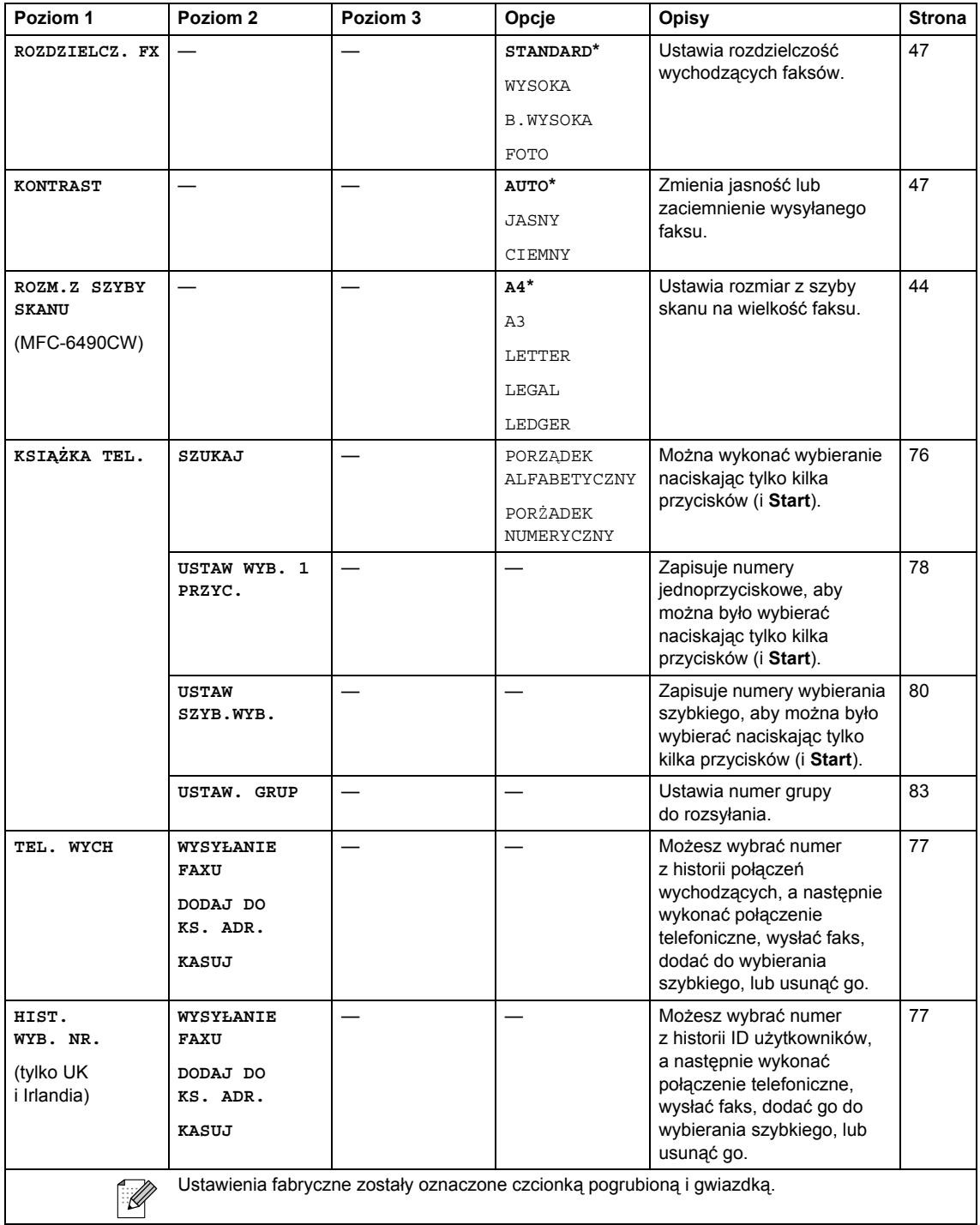

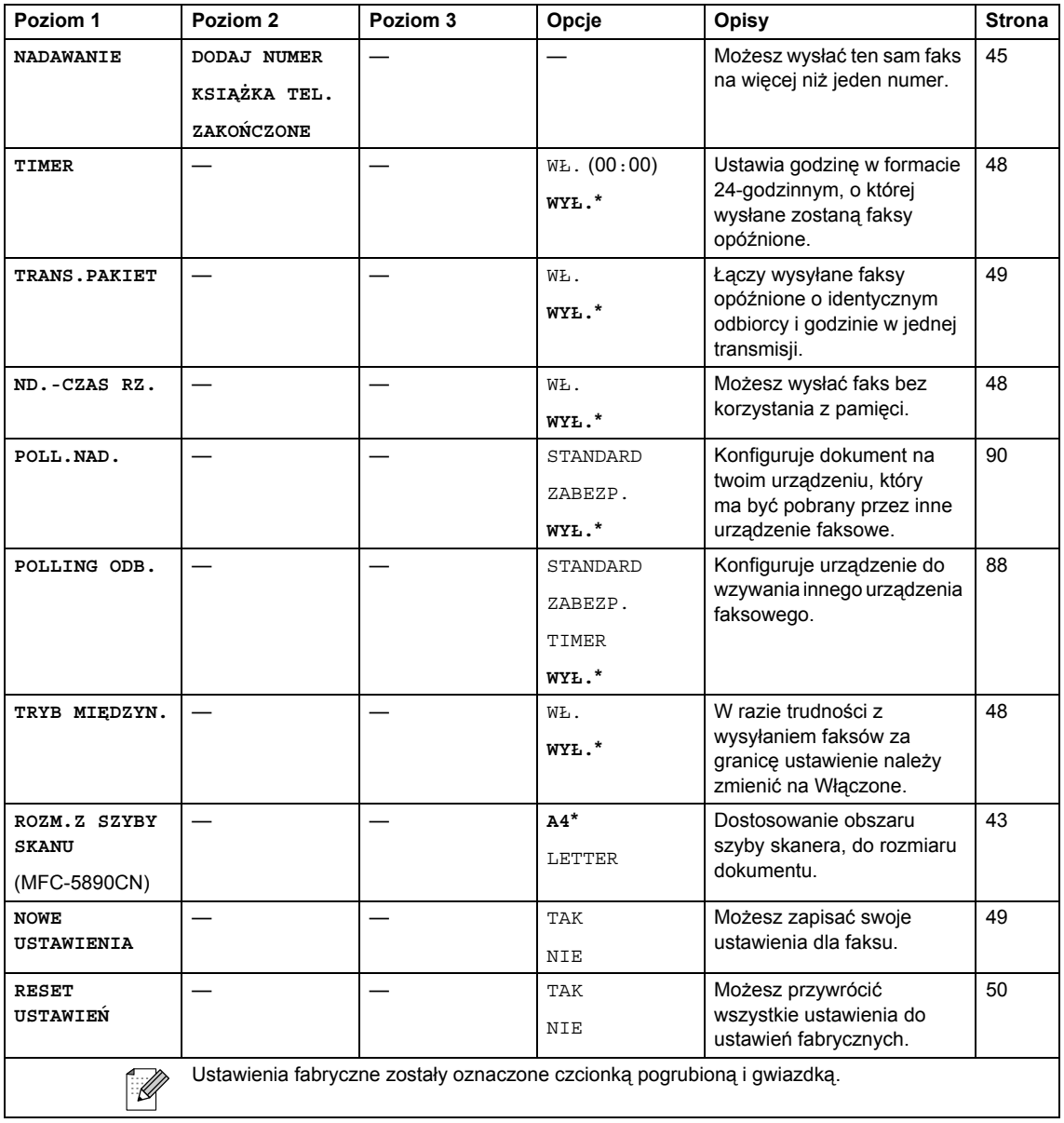

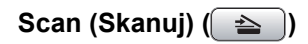

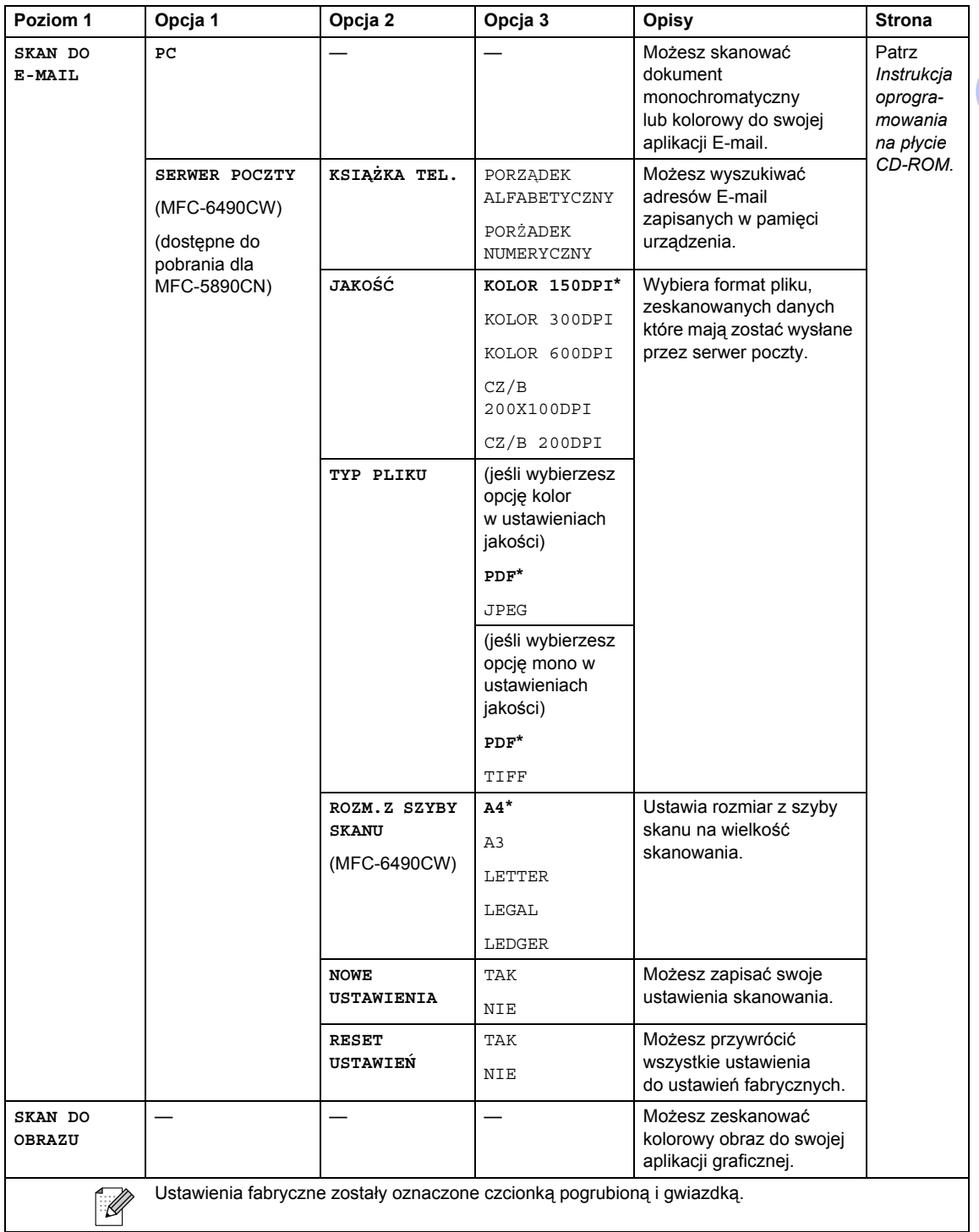

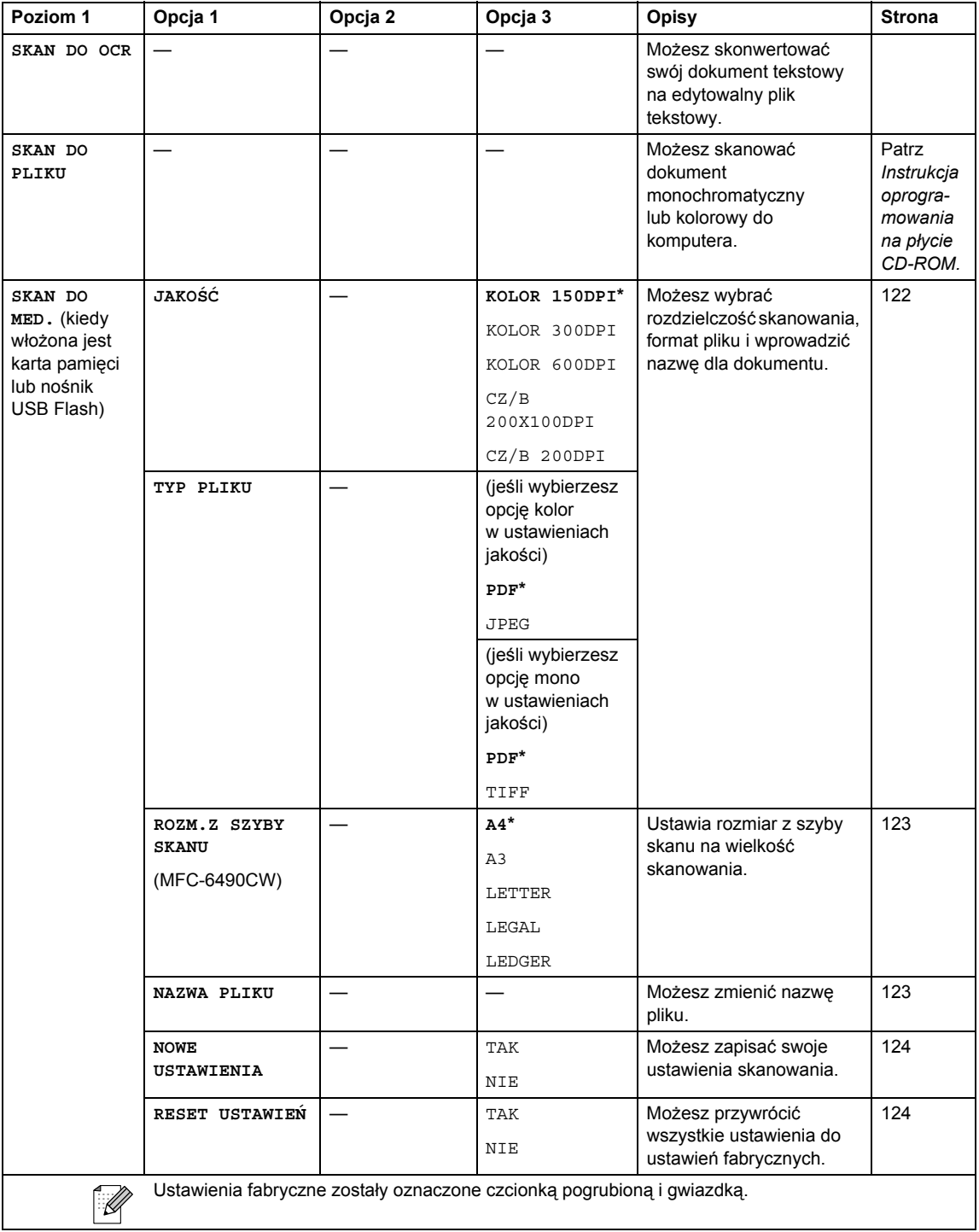

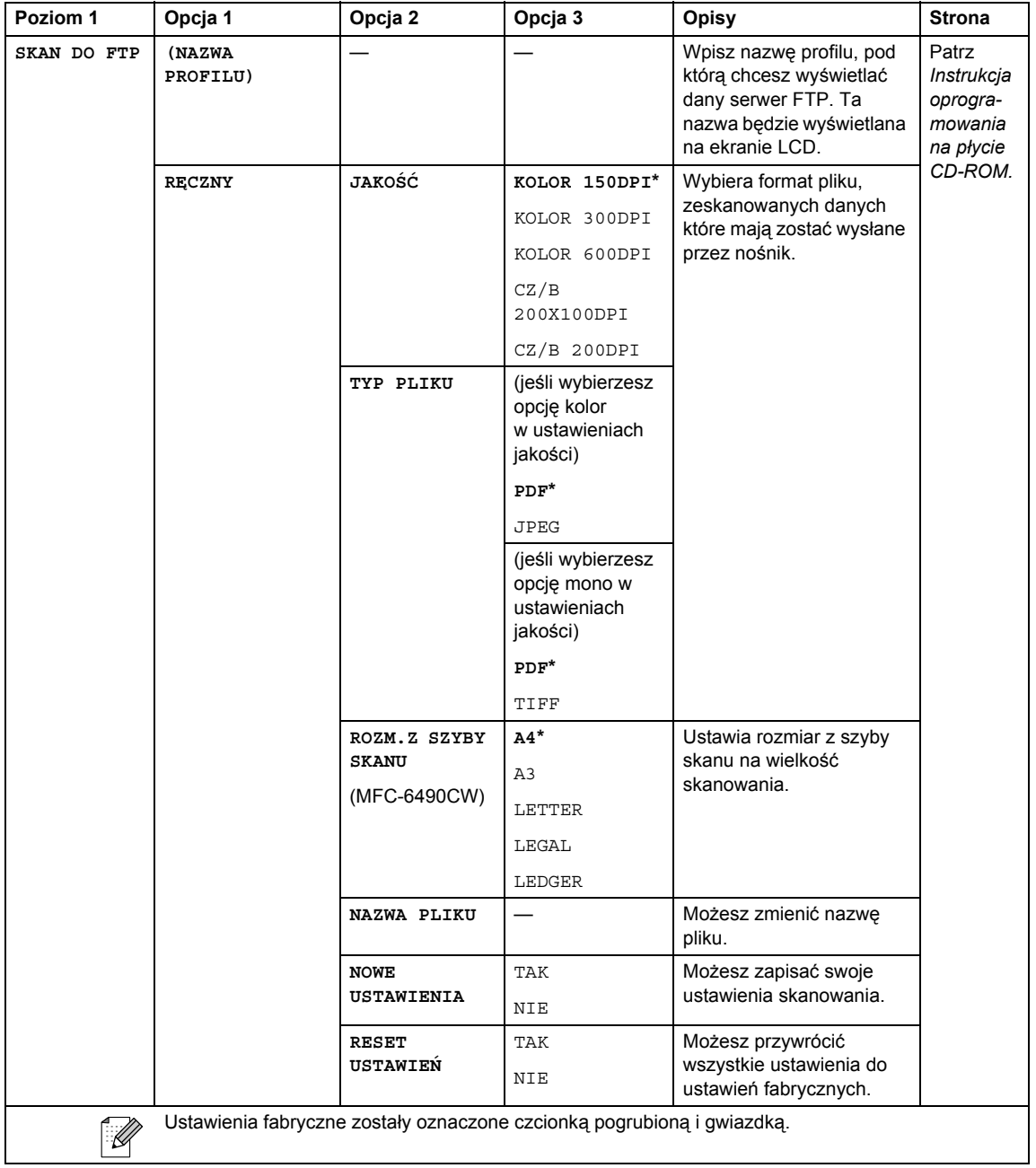

## Copy (Kopiuj) (**■**)

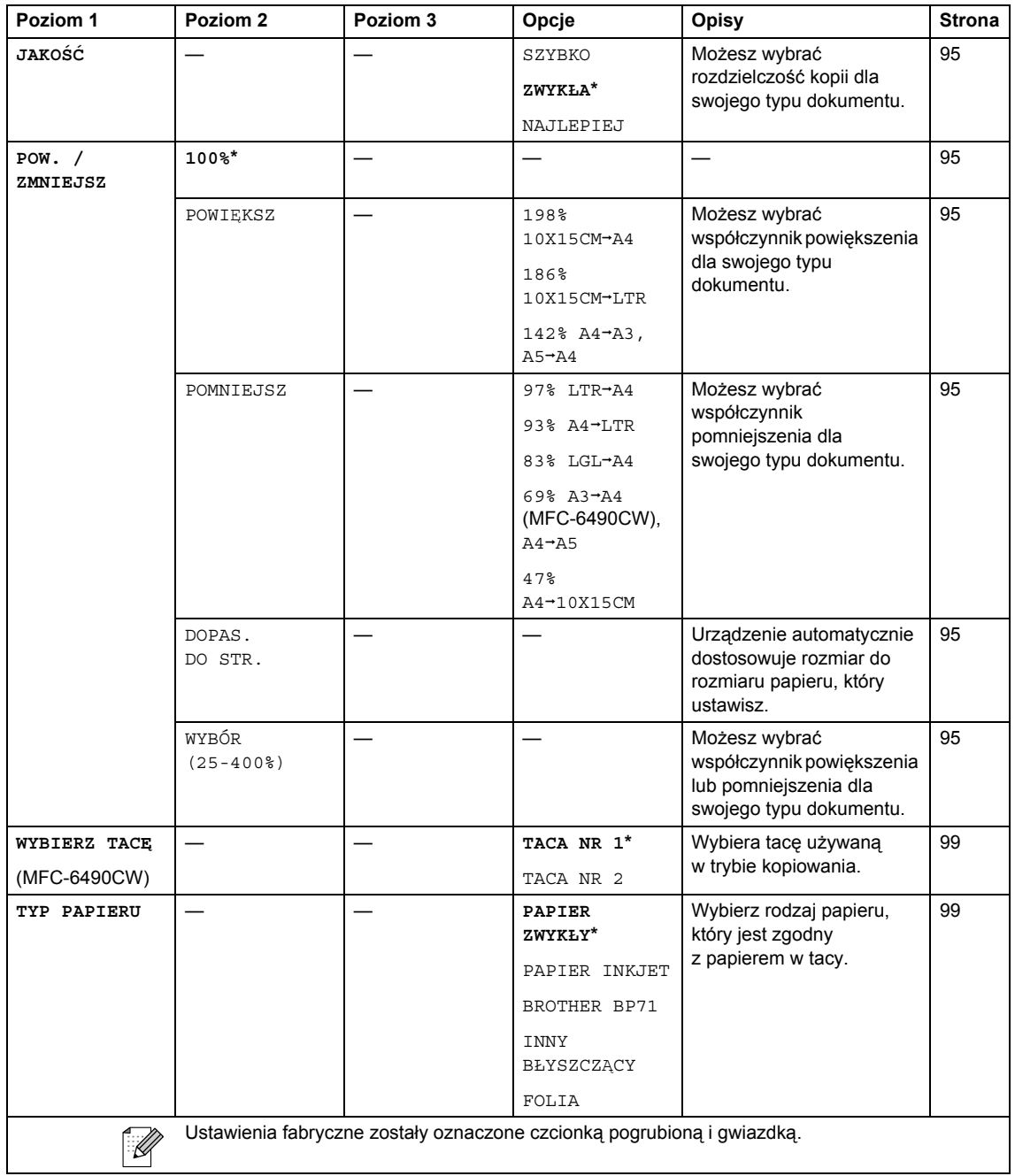

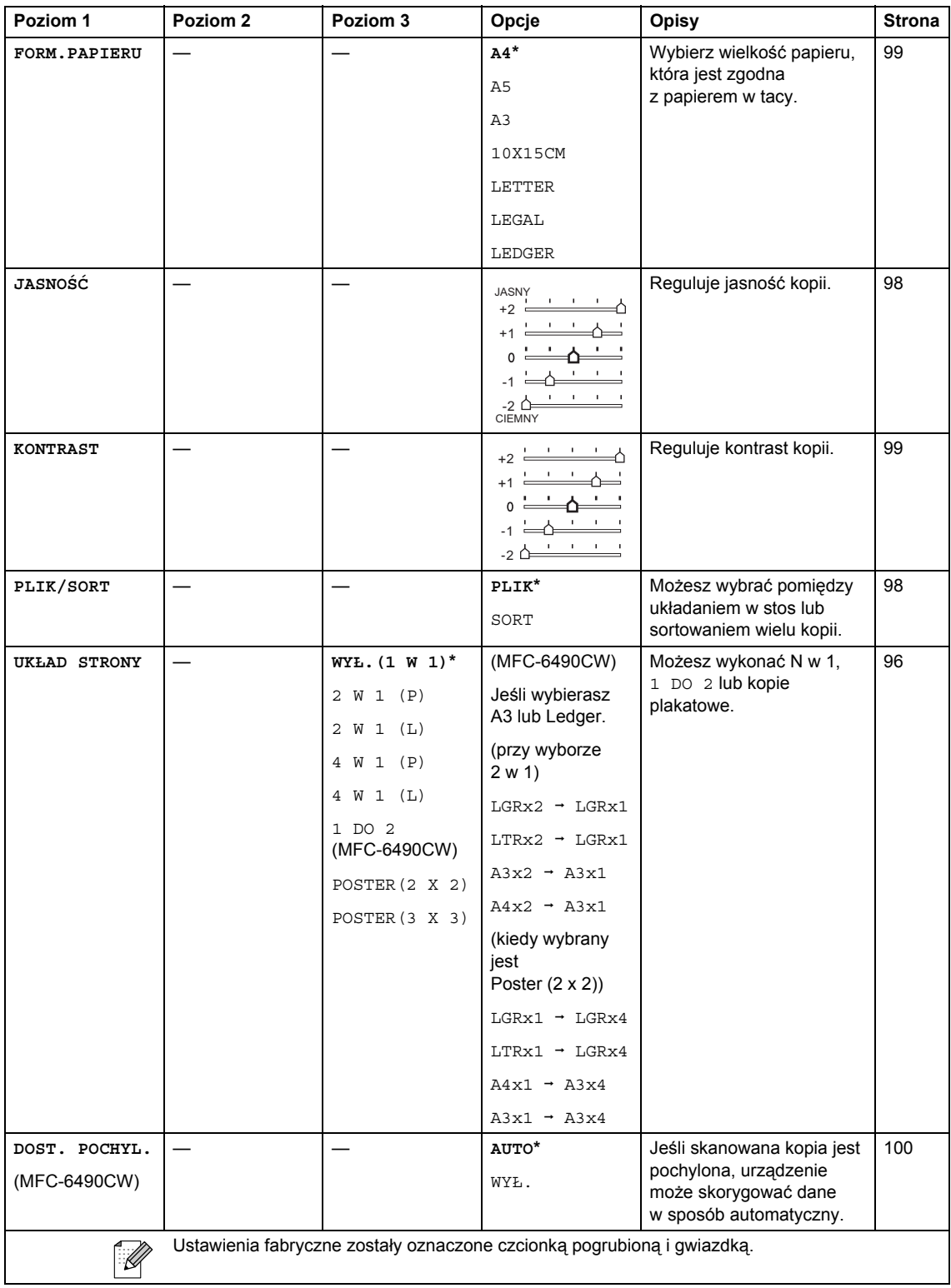

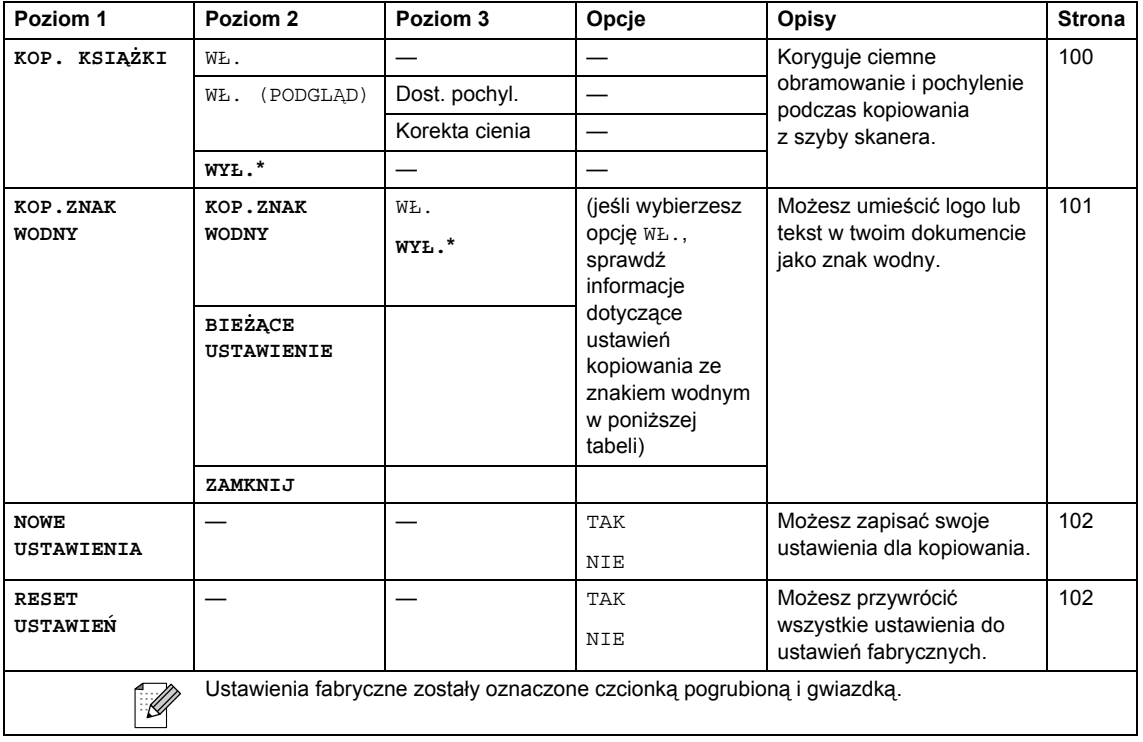

#### **Ustawienia kopiowania ze znakiem wodnym**

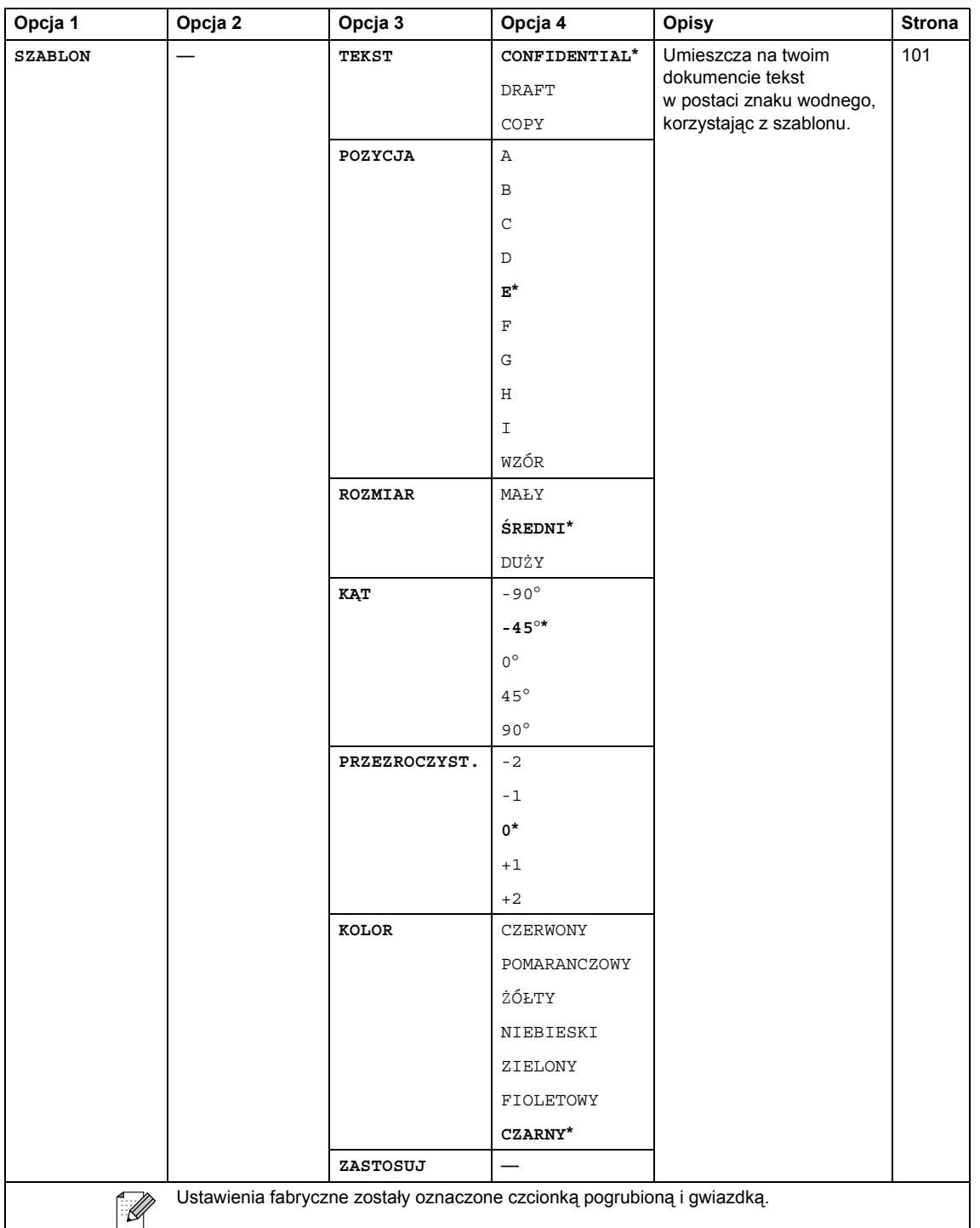

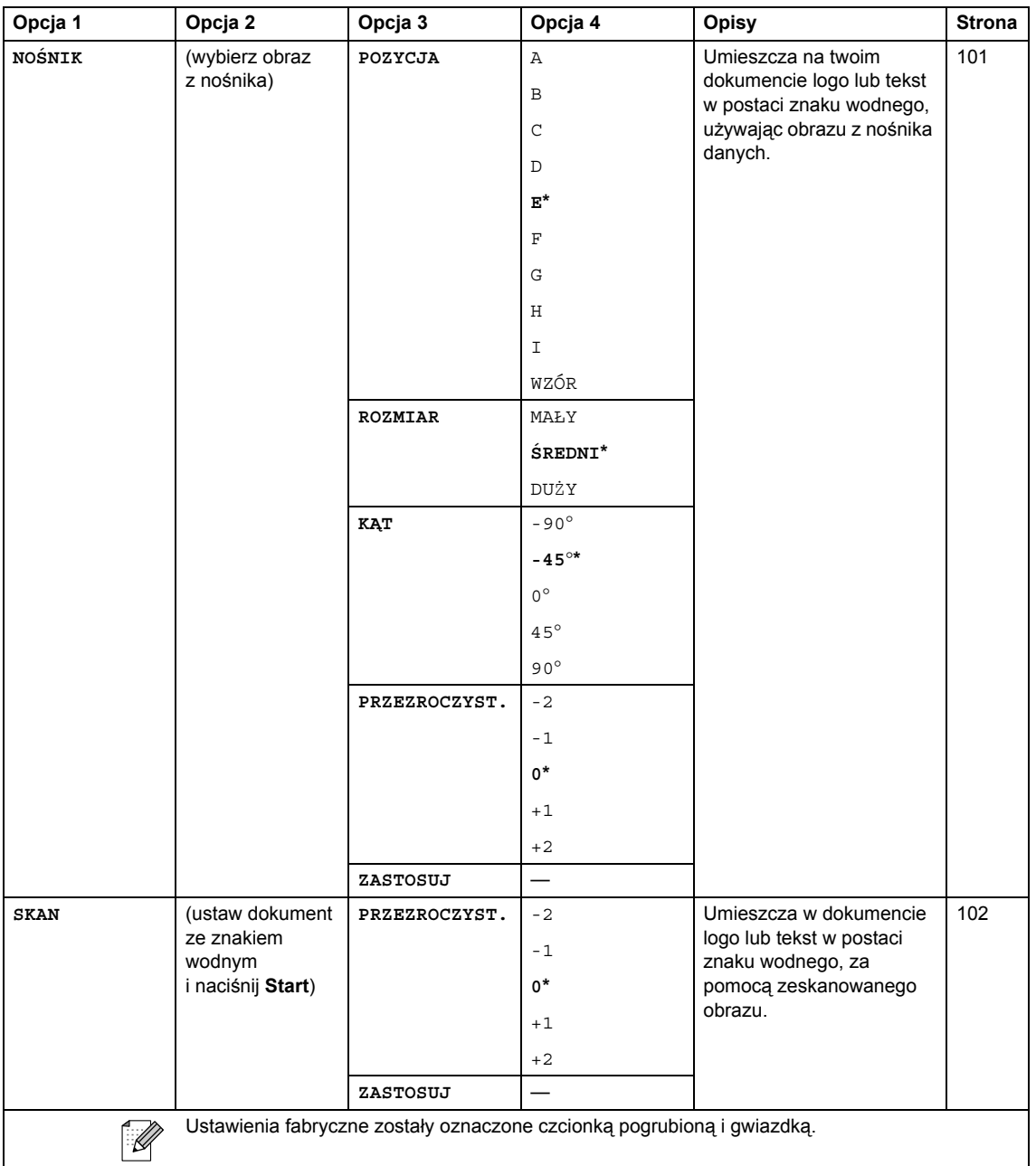

Menu i funkcje

**C**

## Photo Capture (**B**)

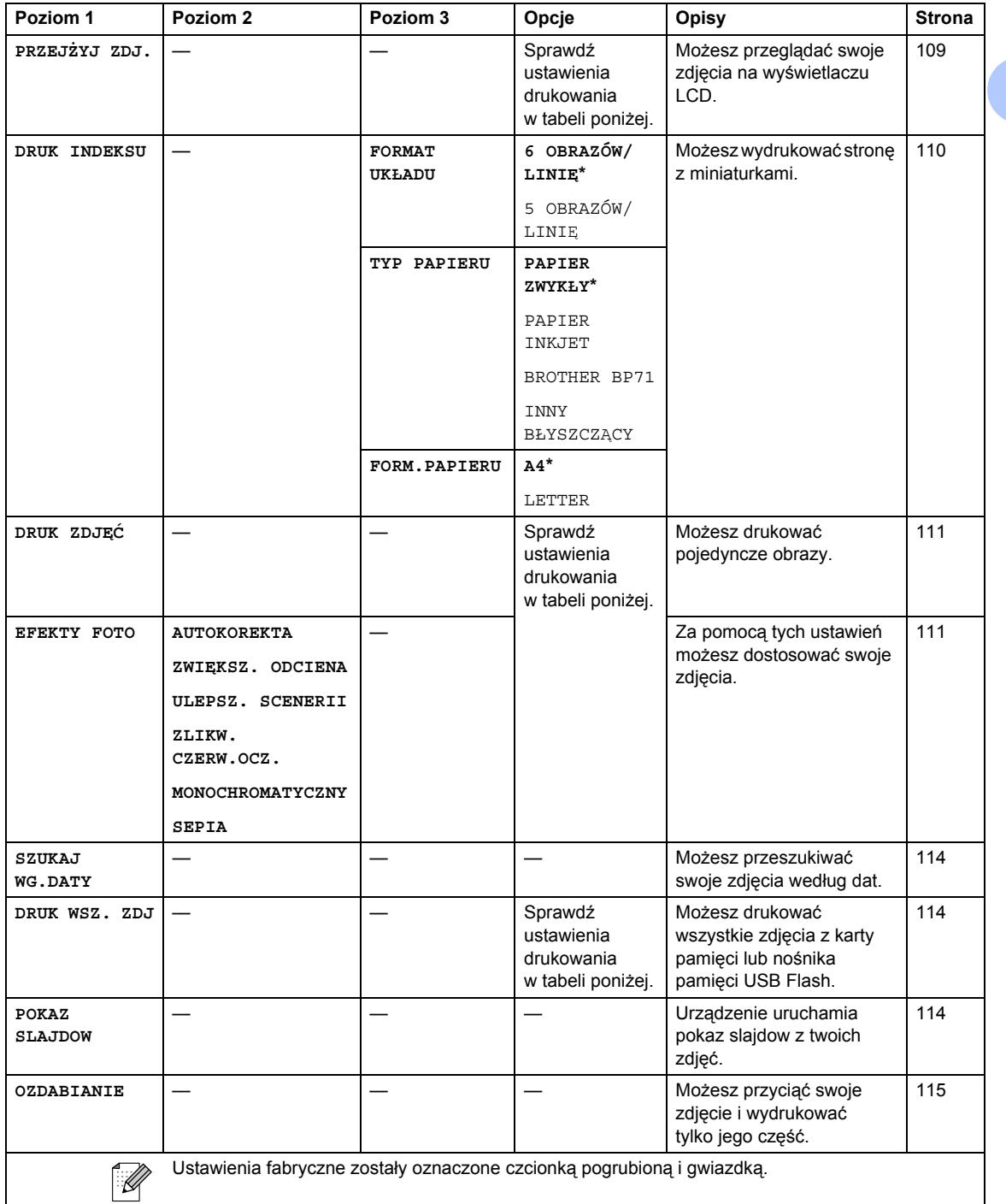

#### **Ustawienia drukowania**

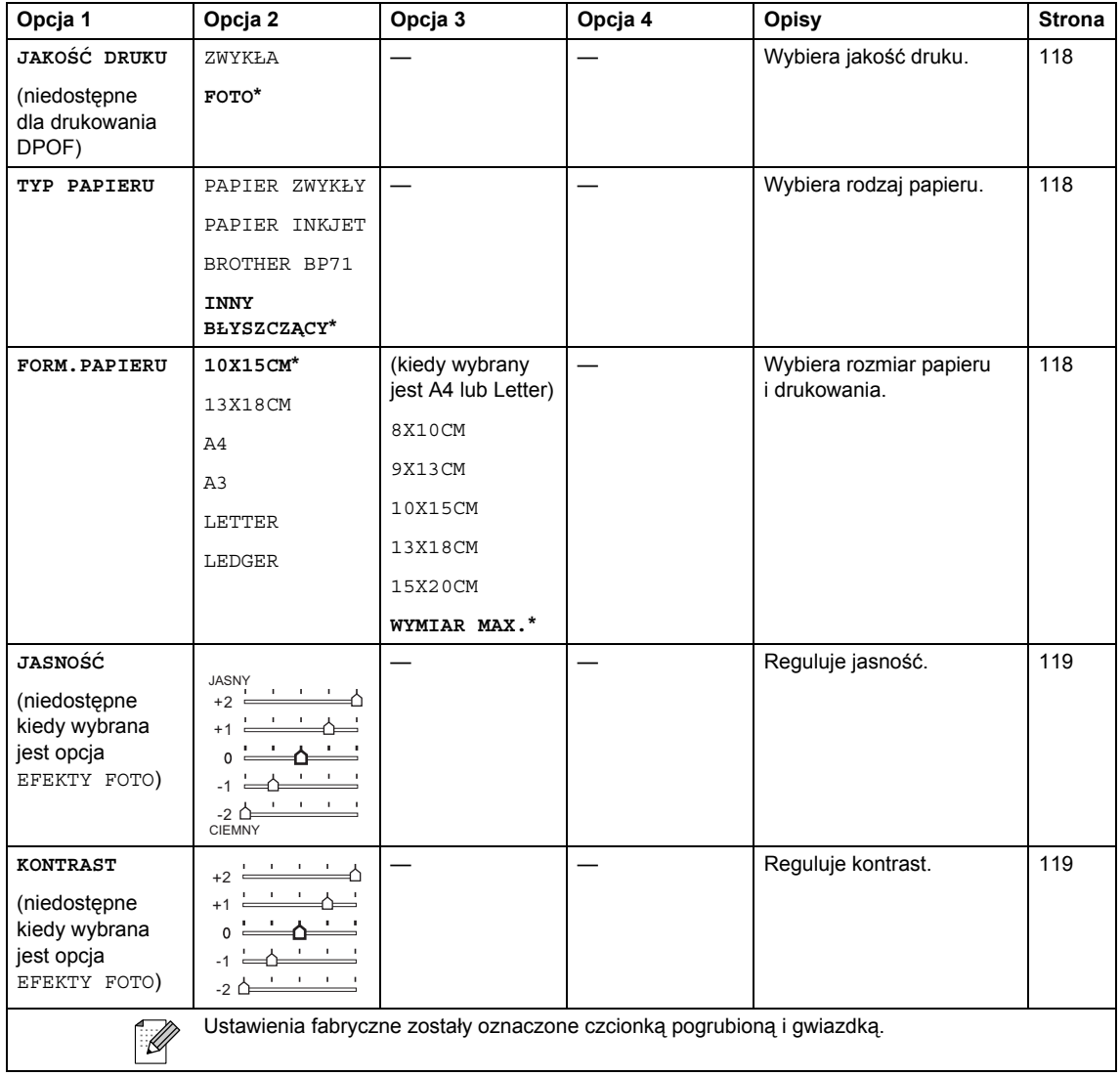

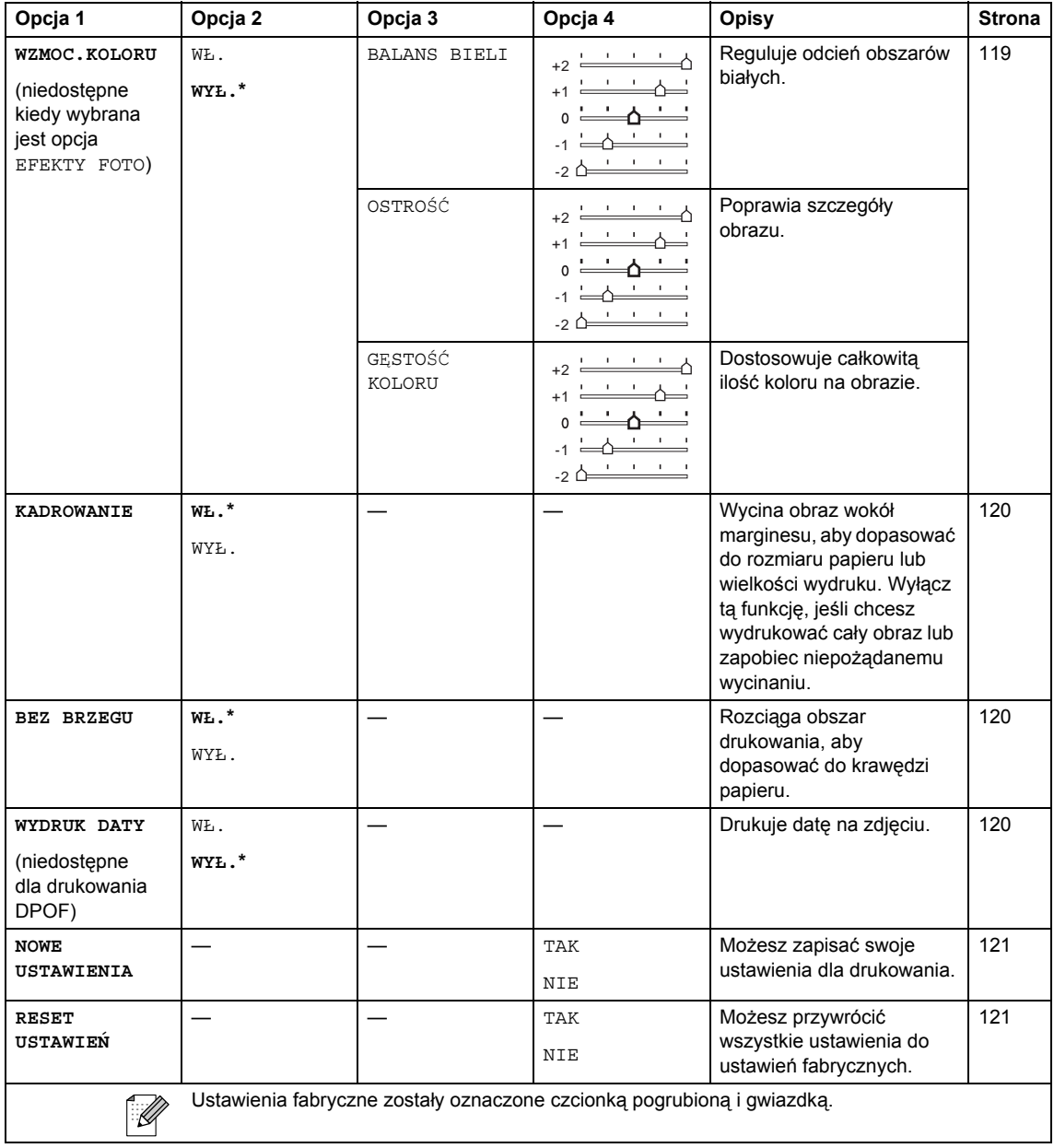

## **Książka telefoniczna ( )**

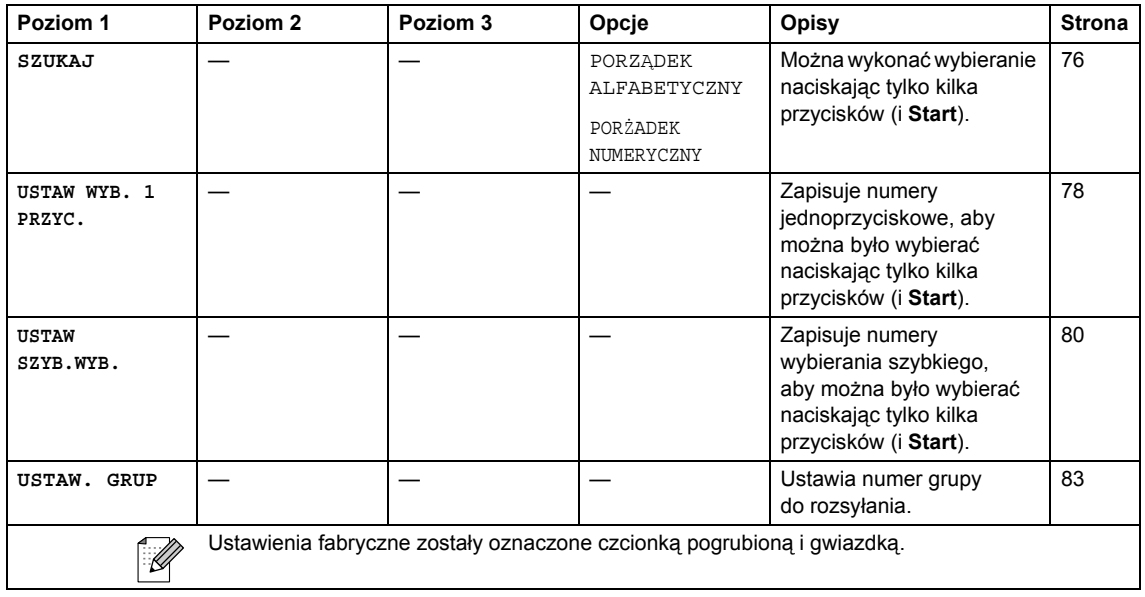

# **Fax Preview (Przegl. faksów)** (P<sup>rax</sup>)

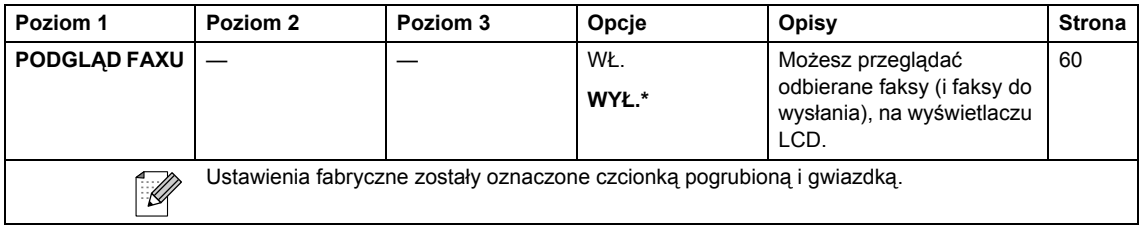
### <span id="page-216-0"></span>**Wprowadzanie tekstu**

Kiedy wprowadzasz pewne opcje menu, takie jak ID stacji, może zaistnieć potrzeba wprowadzenia do urządzenia tekstu. Na większości przycisków klawiatury wydrukowane są trzy lub cztery litery. Przyciski dla 0, # i \* nie mają wydrukowanych liter, ponieważ używane są jako znaki specjalne.

Naciskając wielokrotnie właściwy przycisk klawiatury, możesz uzyskać żądany znak.

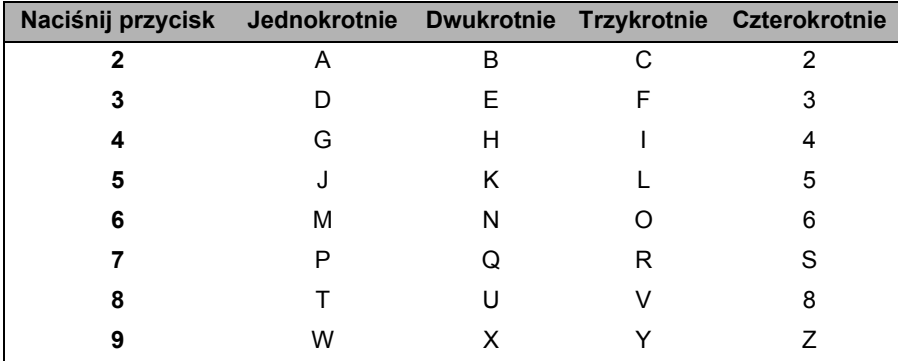

(tylko MFC-6490CW)

Możesz wprowadzić małe litery, aby wpisać adres E-mail. Naciśnij **Shift**+**3**, aby przełączać pomiędzy mal'ymi i dużymi literami.

### **Wstawianie spacji (odstepu)**

Aby wprowadzić spacje w numerze faksu, naciśnij jednokrotnie ▶ pomiedzy liczbami. Aby wprowadzić spacje w nazwie, naciśnij dwukrotnie ▶ pomiedzy znakami.

#### **Dokonywanie poprawek**

Jeśli wpisałeś nieprawidłową literę i chcesz ją zmienić, naciśnij <, aby przesunąć kursor pod nieprawidłowy znak. Po czym, naciśnij **Clear/Back** (Wyczyść/Cofnij). Wprowadź ponownie prawidłowy znak. Możesz także, cofać i wprowadzać litery.

#### **Powtarzanie liter**

Jeśli chcesz wpisać literę, która znajduje się na tym samym przycisku, co litera poprzednia, naciśnij •, aby przesunąć kursor w prawo, zanim ponownie naciśniesz przycisk.

#### <span id="page-216-1"></span>**Znaki specjalne i symbole**

Naciskaj wielokrotnie  $\star$ , **#** lub **0**, aż zobaczysz żadany znak specialny lub symbol.

Naciśnij  $*,$  aby wstawić (spację) ! "  $# $ \% 8 ' ( ) * + , - . / 4$ Naciśnij #, aby wstawić  $\therefore$  < = > ? @ [ ] ^ Naciśnij **0**, aby wstawić Ą Ć Ę Ł Ń Ó Ś Ż 0

**D**

# **Specyfikacje**

## **Informacje ogólne**

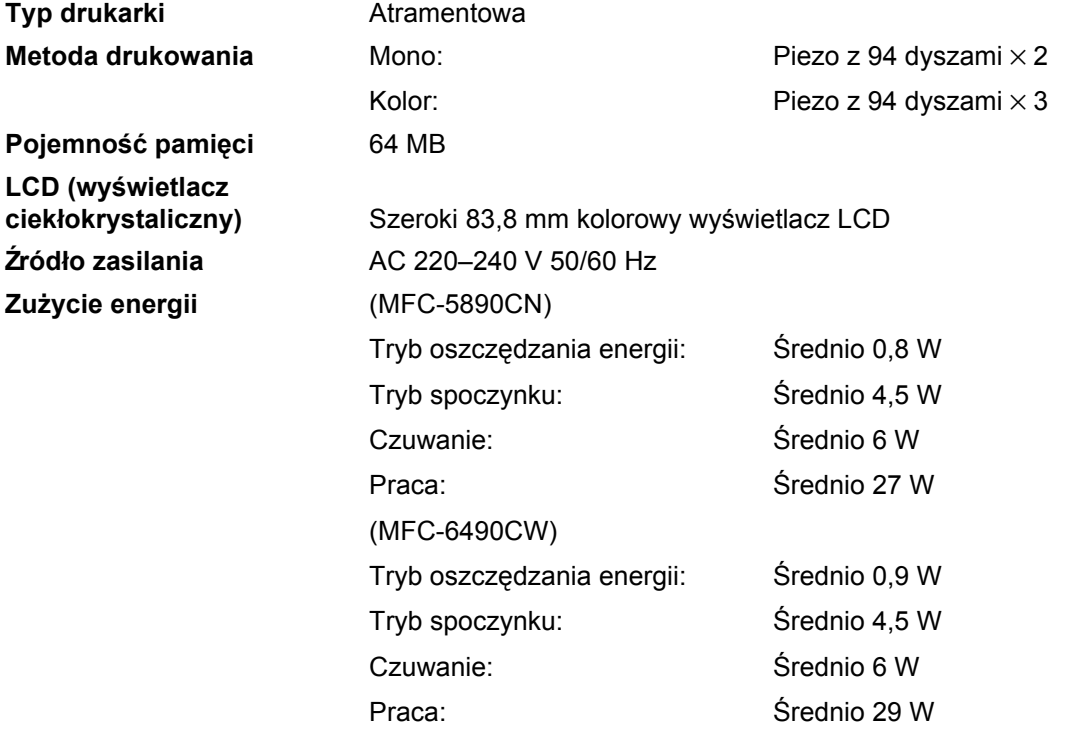

**Wymiary** (MFC-5890CN)

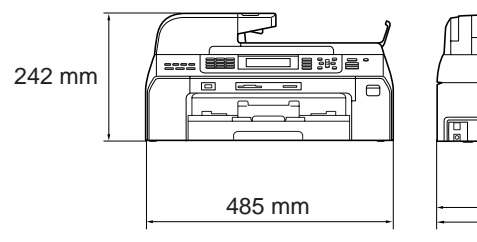

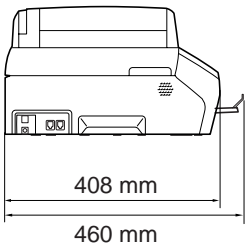

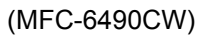

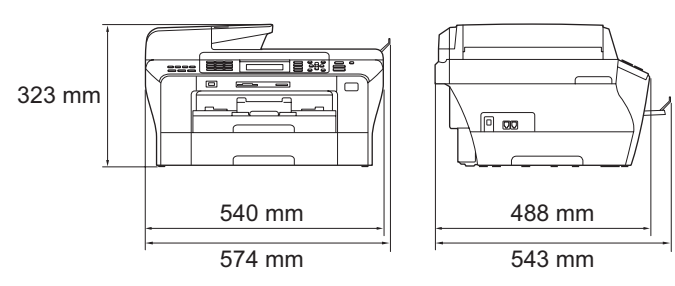

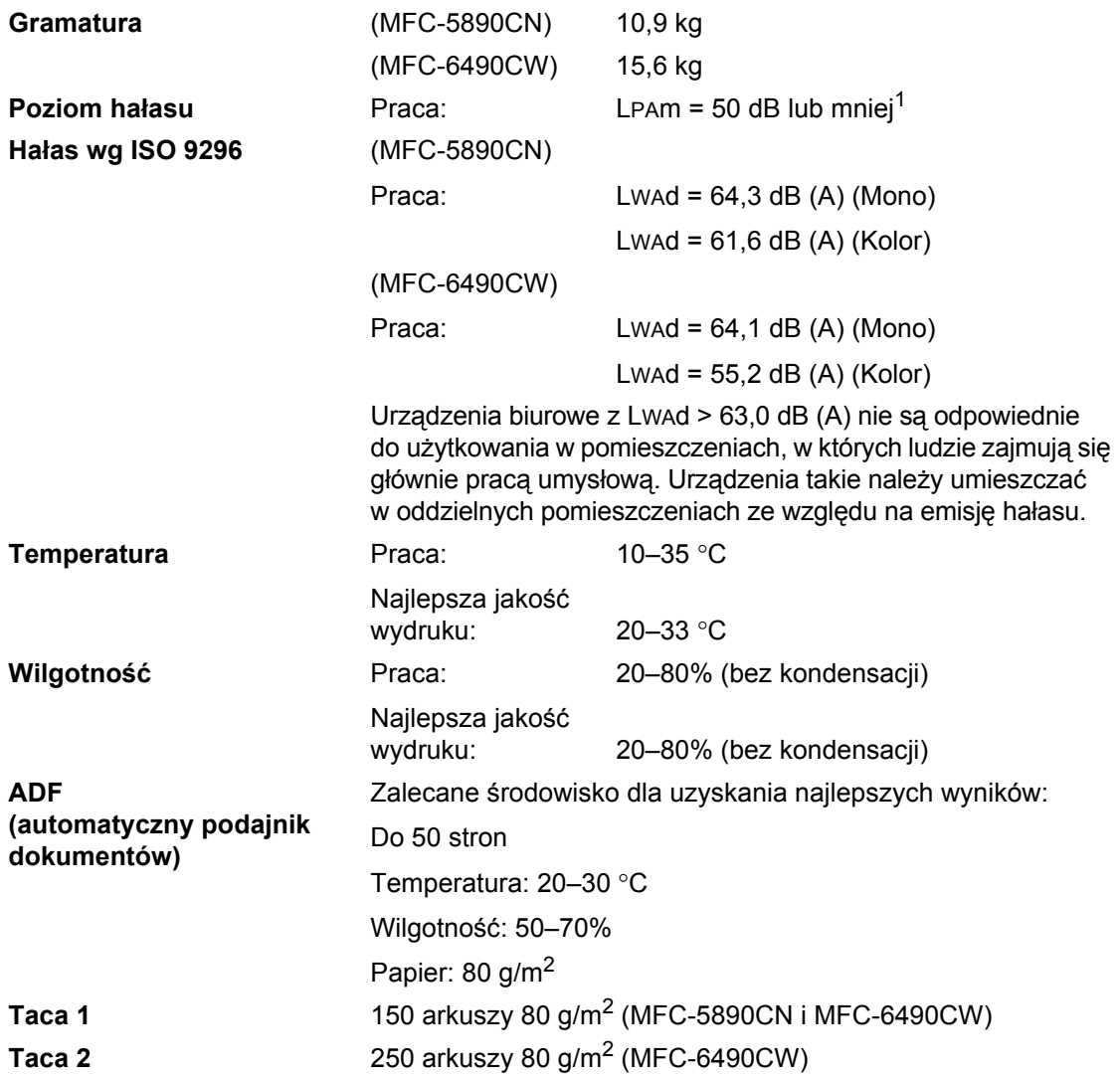

<span id="page-218-0"></span><sup>1</sup> Zależy to od warunków drukowania.

## <span id="page-219-4"></span>**Nośniki drukowania <sup>D</sup>**

**Wejście papieru Taca papieru**

Typ papieru:

Papier zwykły, papier do drukarek atramentowych (papier powlekany), papier błyszczący<sup>[2](#page-219-0)</sup>, folie transparentne<sup>1, [2](#page-219-0)</sup> i koperty

Format papieru:

Ledger, A3, Letter, Legal, Executive, A4, A5, A6, JIS B4, JIS B5, koperty (10, DL, C5, Monarch, JE4), Zdjęcie 10 × 15 cm, Zdjęcie L, Zdjęcie 2L, Fiszka i Kartka pocztowa[3](#page-219-2)

Szerokość: 89–297 mm

Długość: 127–431,8 mm

Patrz *[Gramatura, grubo](#page-33-0)ść i wydajność papieru* [na stronie 22](#page-33-0).

Maksymalna pojemność tacy papieru: ok. 150 arkuszy papieru zwykłego 80 g/m<sup>2</sup>

**Taca papieru 2** (tylko MFC-6490CW)

Typ papieru:

Papier zwykły

Format papieru:

Ledger, A3, Letter, Legal, A4, JIS B5, JIS B4, EXE

Szerokość: 182–297 mm

Długość: 257–431,8 mm

Patrz *[Gramatura, grubo](#page-33-0)ść i wydajność papieru* [na stronie 22](#page-33-0).

Maksymalna pojemność tacy papieru: ok. 250 arkuszy papieru zwykłego 80 g/m<sup>2</sup>

**Wyjście papieru** Do 50 arkuszy zwykłego papieru A4 (podawanie do tacy papieru wychodzącego stroną drukowaną skierowaną w górę)<sup>[2](#page-219-0)</sup>

- <span id="page-219-3"></span><span id="page-219-1"></span> $1$  Używać tylko folii transparentnych zalecanych do drukowania atramentowego.
- <span id="page-219-0"></span><sup>2</sup> W przypadku papieru błyszczącego lub folii transparentnych, zalecamy usuwanie wydrukowanych stron z wyjściowej tacy papieru natychmiast po ich wyjściu z urządzenia, aby uniknąć rozmazania.

<span id="page-219-2"></span><sup>3</sup> Patrz *[Rodzaj i rozmiar papieru dla ka](#page-32-0)żdej operacji* na stronie 21.

### <span id="page-220-0"></span>**Faks <sup>D</sup>**

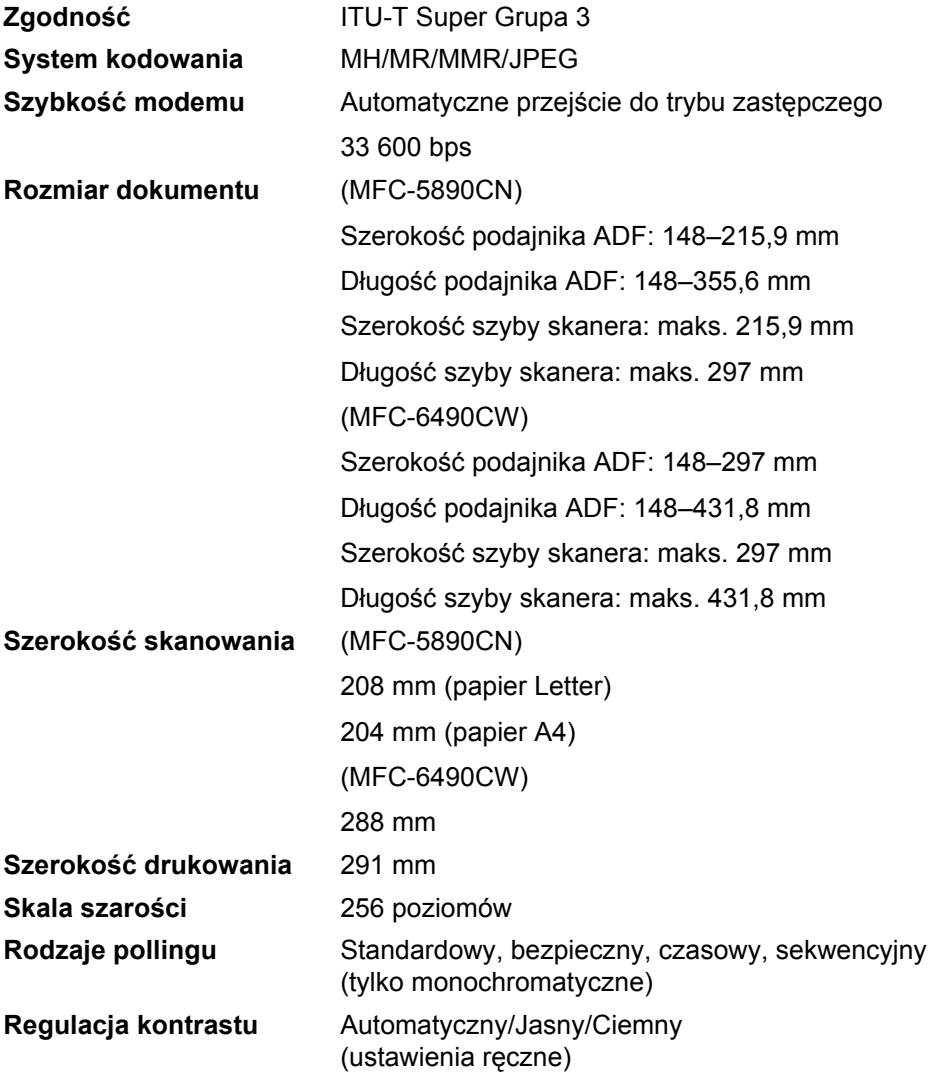

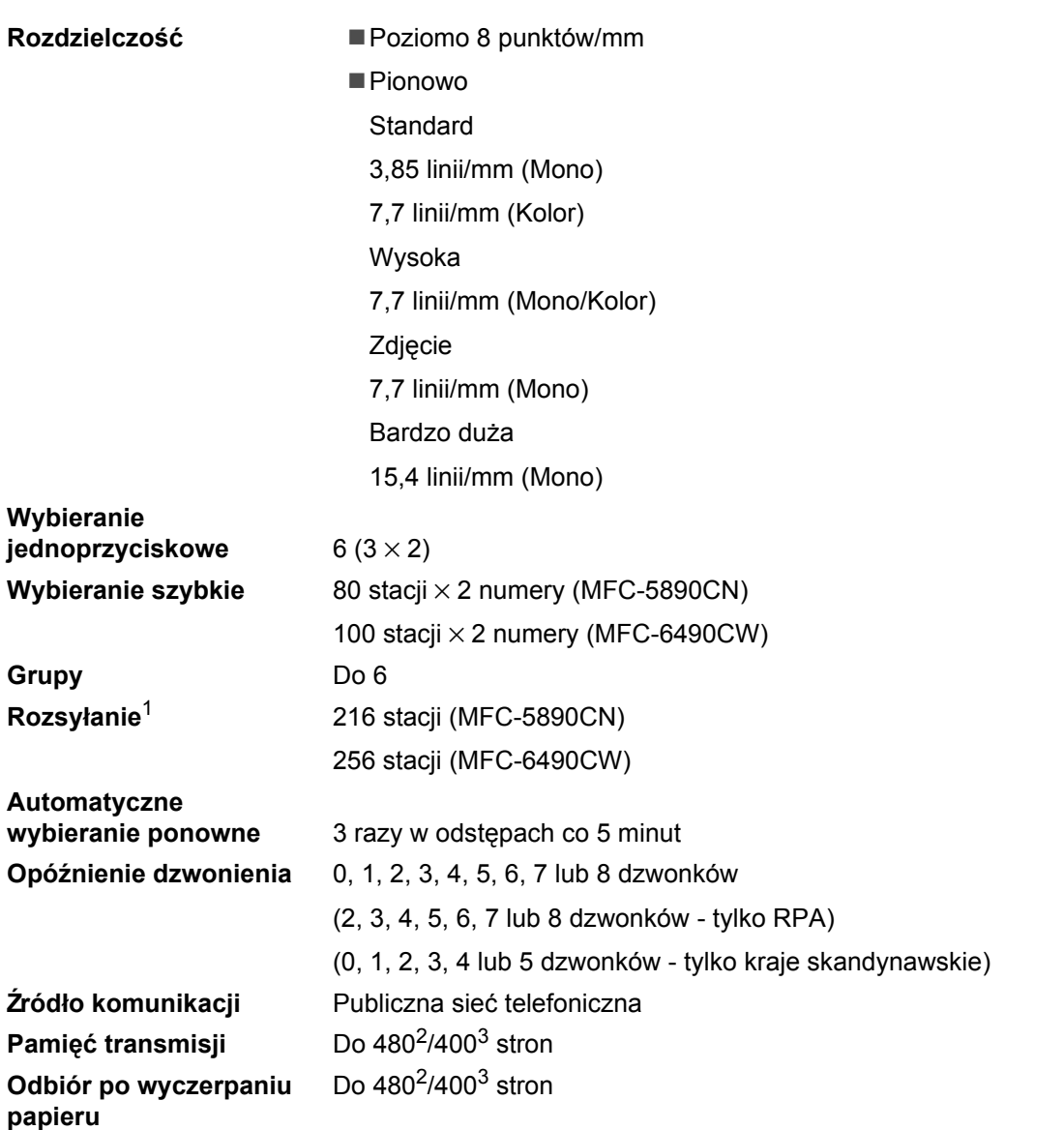

<span id="page-221-0"></span><sup>1</sup> Tylko monochromatyczne.

<span id="page-221-1"></span><sup>2</sup> Termin "Strony" odnosi się do Standardowej karty Nr 1 (typowy list firmowy, rozdzielczość standardowa, kod MMR). Specyfikacje i materiały drukowane podlegają zmianom bez uprzedniego powiadamiania.

<span id="page-221-2"></span><sup>3</sup> Termin "Strony" odnosi się do Karta Testu ITU-T nr 1 (typowy list firmowy, rozdzielczość standardowa, kod MMR). Specyfikacje i materiały drukowane podlegają zmianom bez uprzedniego powiadamiania.

**D**

## <span id="page-222-0"></span>**Kopiowanie**

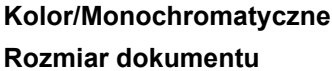

Tak/Tak **Rozmiar dokumentu** (MFC-5890CN) Szerokość podajnika ADF: 148–215,9 mm Długość podajnika ADF: 148–355,6 mm Szerokość szyby skanera: maks. 215,9 mm Długość szyby skanera: maks. 297 mm Szerokość kopii: maks. 210 mm (MFC-6490CW) Szerokość podajnika ADF: 148–297 mm Długość podajnika ADF: 148–431,8 mm Szerokość szyby skanera: maks. 297 mm Długość szyby skanera: maks. 431,8 mm Szerokość kopii: maks. 291 mm **Rozdzielczość** Skanuje do 1 200 × 1 200 dpi Drukuje do 1 200  $\times$  1 200 dpi

## <span id="page-223-7"></span>**PhotoCapture Center™**

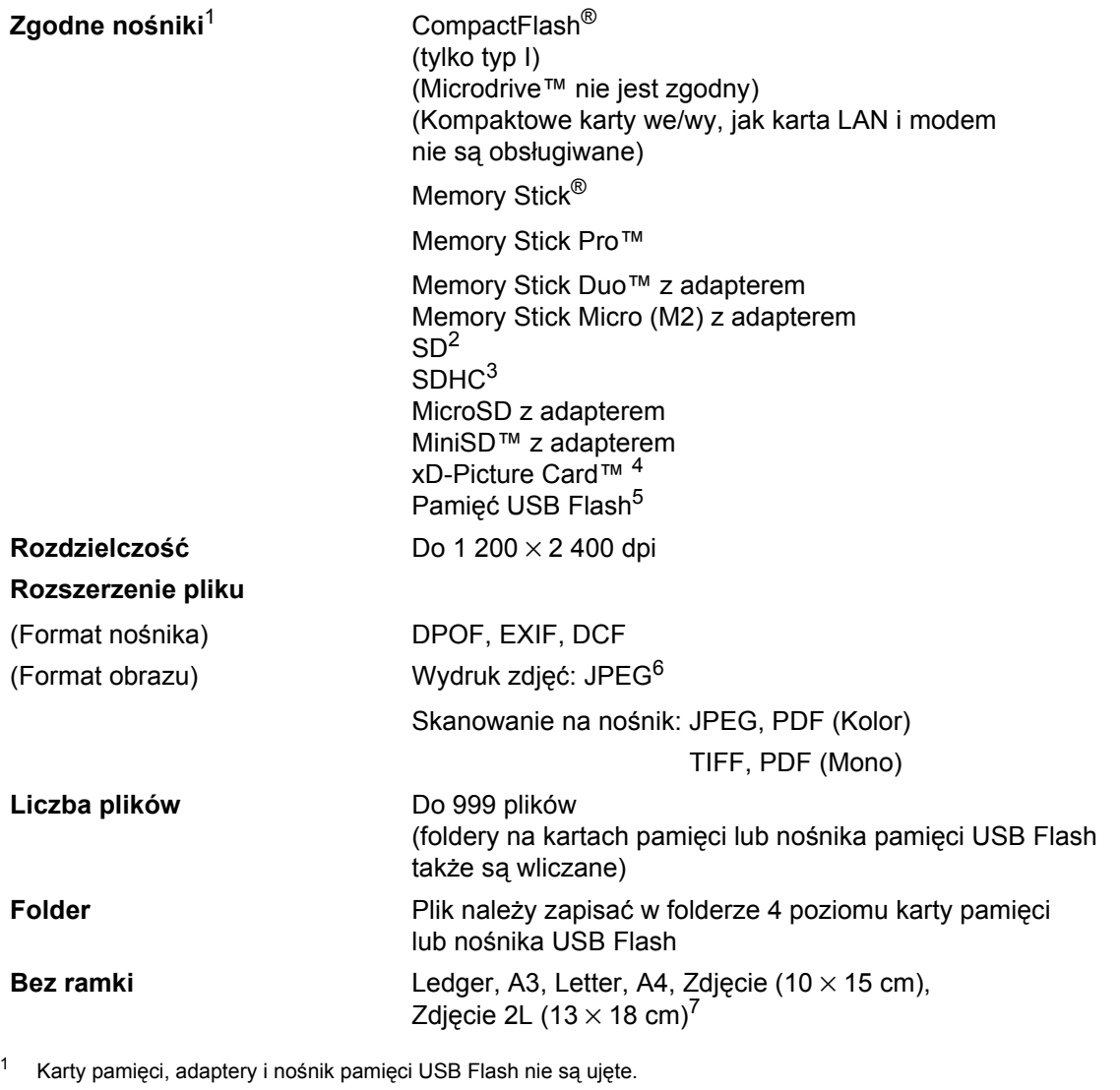

<span id="page-223-1"></span><span id="page-223-0"></span><sup>2</sup> 16 MB–2 GB.

<span id="page-223-2"></span> $3 - 4 - 8$  GB.

- <span id="page-223-3"></span><sup>4</sup> xD-Picture Card™ Karta konwencjonalna od 16 do 512 MB. xD-Picture Card™ Typu M 256 MB do 2 GB. xD-Picture Card™ Typu M+ 1i 2 GB. xD-Picture Card™ Typu H od 256 do 2 GB.
- <span id="page-223-4"></span><sup>5</sup> Standard USB 2.0. Urządzenie pamięci masowej USB od 16 MB do 8 GB. Obsługiwany format: FAT12/FAT16/FAT32.
- <span id="page-223-5"></span><sup>6</sup> Format Progressive JPEG nie jest obsługiwany.
- <span id="page-223-6"></span><sup>7</sup> Patrz *[Rodzaj i rozmiar papieru dla ka](#page-32-0)żdej operacji* na stronie 21.

## **PictBridge**

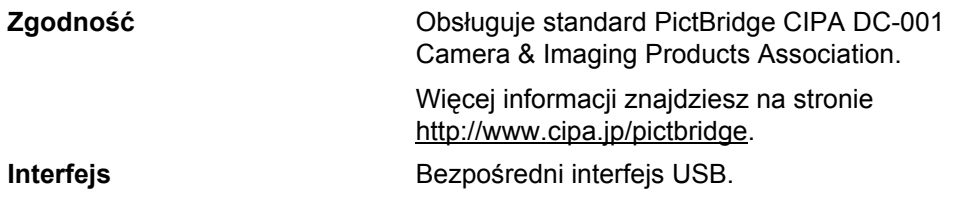

## <span id="page-225-2"></span>**Skaner**

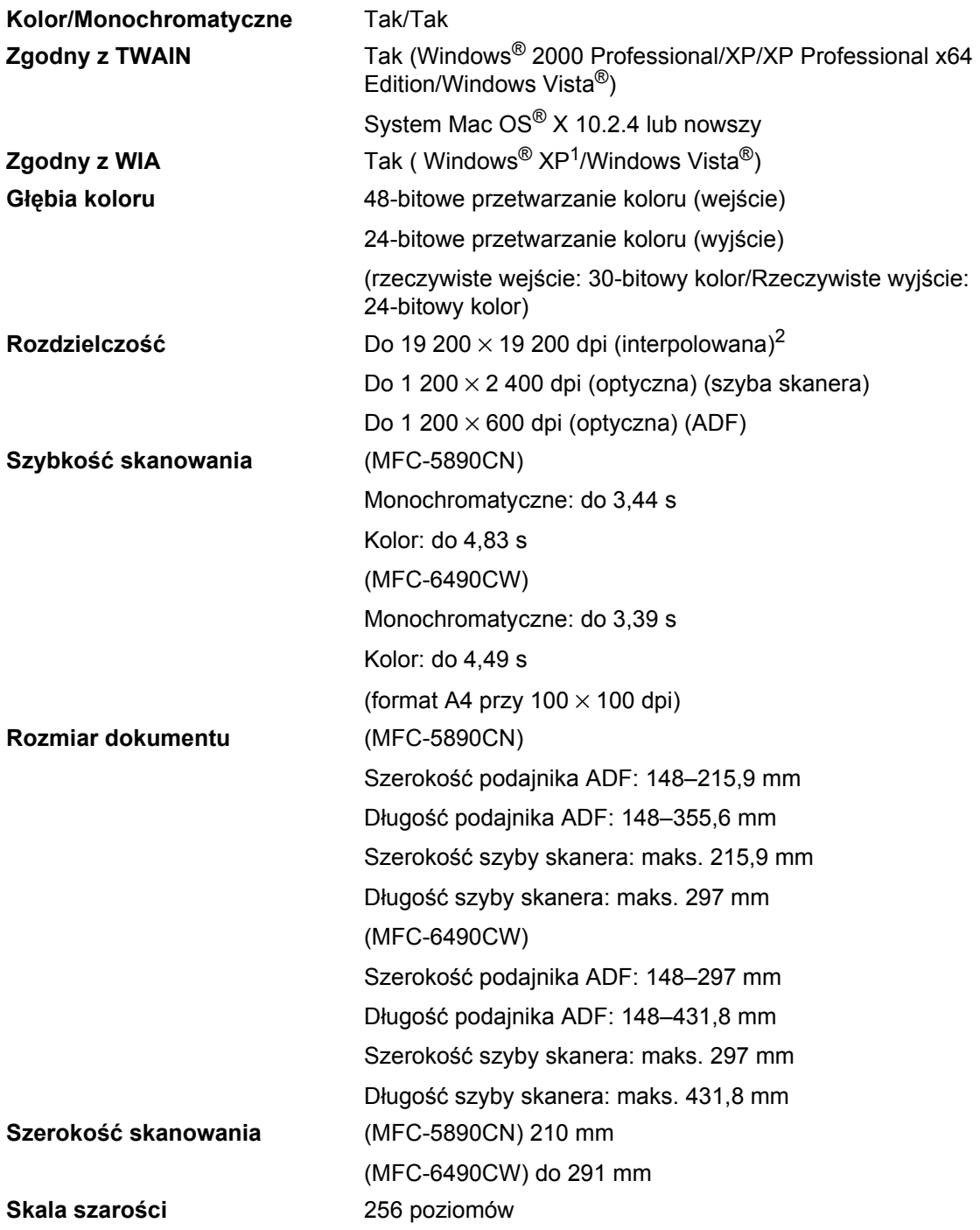

<span id="page-225-3"></span><span id="page-225-0"></span>1 Windows® XP w tym Podręczniku użytkownika obejmuje Windows® XP Home Edition, Windows® XP Professional i Windows® XP Professional x64 Edition.

<span id="page-225-1"></span><sup>2</sup> Maksymalna rozdzielczość skanowania 1 200 × 1 200 przy korzystaniu ze sterownika WIA dla Windows® XP i Windows Vista<sup>®</sup> (rozdzielczość 19 200 × 19 200 dpi można wybrać za pomocą narzędzi skanera Brother).

## <span id="page-226-3"></span>**Drukarka <sup>D</sup>**

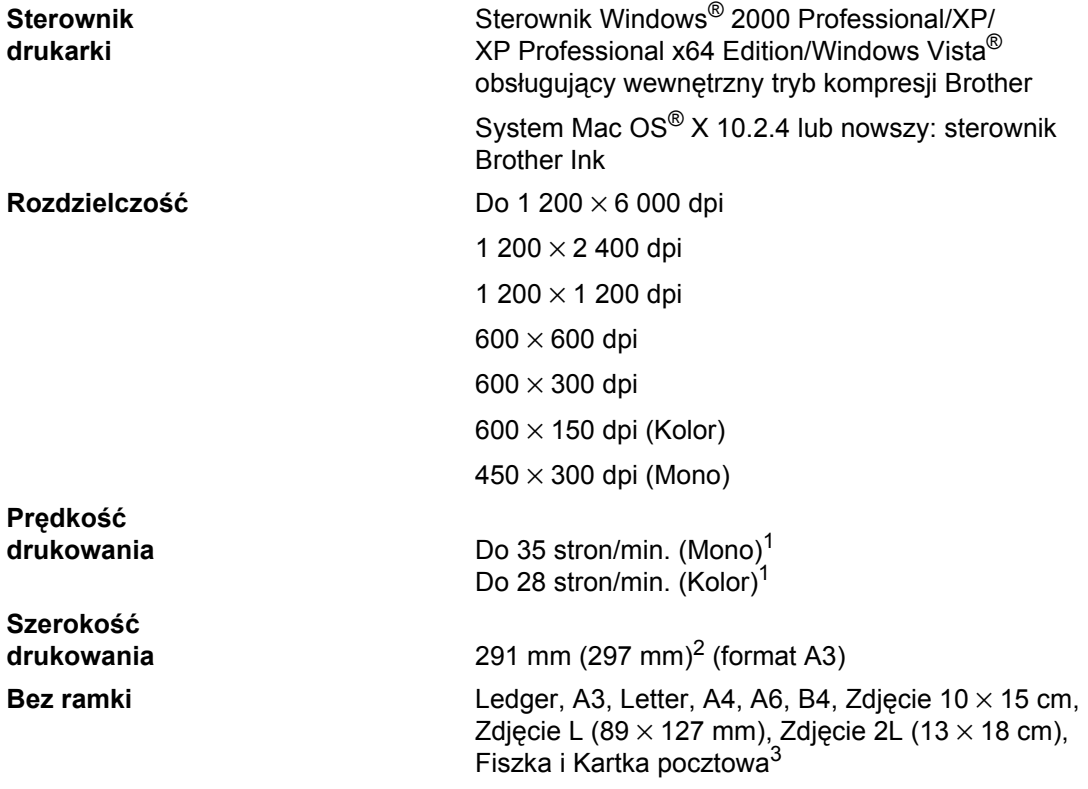

<span id="page-226-0"></span> $1$  W oparciu o standardowy wzór Brother. A4 w trybie szkicu.

<span id="page-226-1"></span><sup>2</sup> Kiedy funkcja Bez ramki jest włączona.

<span id="page-226-2"></span><sup>3</sup> Patrz *[Rodzaj i rozmiar papieru dla ka](#page-32-0)żdej operacji* na stronie 21.

## **Interfejsy**

**Bezprzewodowa sieć**

**USB**[1,](#page-227-0) [2](#page-227-1) Kabel interfejsu USB 2.0 nie dłuższy niż 2,0 m. Kabel sieci LAN<sup>[3](#page-227-2)</sup> Kabel UTP Ethernet kategorii 5 lub wyższej.

**LAN (MFC-6490CW)** Urządzenie obsługuje komunikację bezprzewodową IEEE 802.11 b/g w bezprzewodowej sieci LAN używając trybu infrastruktury lub bezprzewodowego połączenia Peer-to-Peer w trybie Ad-hoc.

- <span id="page-227-0"></span><sup>1</sup> Urządzenie wyposażone jest w interfejs Hi-Speed USB 2.0. Urządzenie może zostać również podłączone do komputera z interfejsem USB 1.1.
- <span id="page-227-1"></span><sup>2</sup> Porty USB innego producenta nie są obsługiwane dla Macintosh®.
- <span id="page-227-2"></span><sup>3</sup> Szczegółowe specyfikacje znajdują się w *Instrukcji obsługi dla sieci*.

## <span id="page-228-6"></span>**Wymagania dotyczące komputera**

<span id="page-228-5"></span><span id="page-228-4"></span><span id="page-228-3"></span><span id="page-228-2"></span><span id="page-228-1"></span><span id="page-228-0"></span>z Brother Solutions Center.

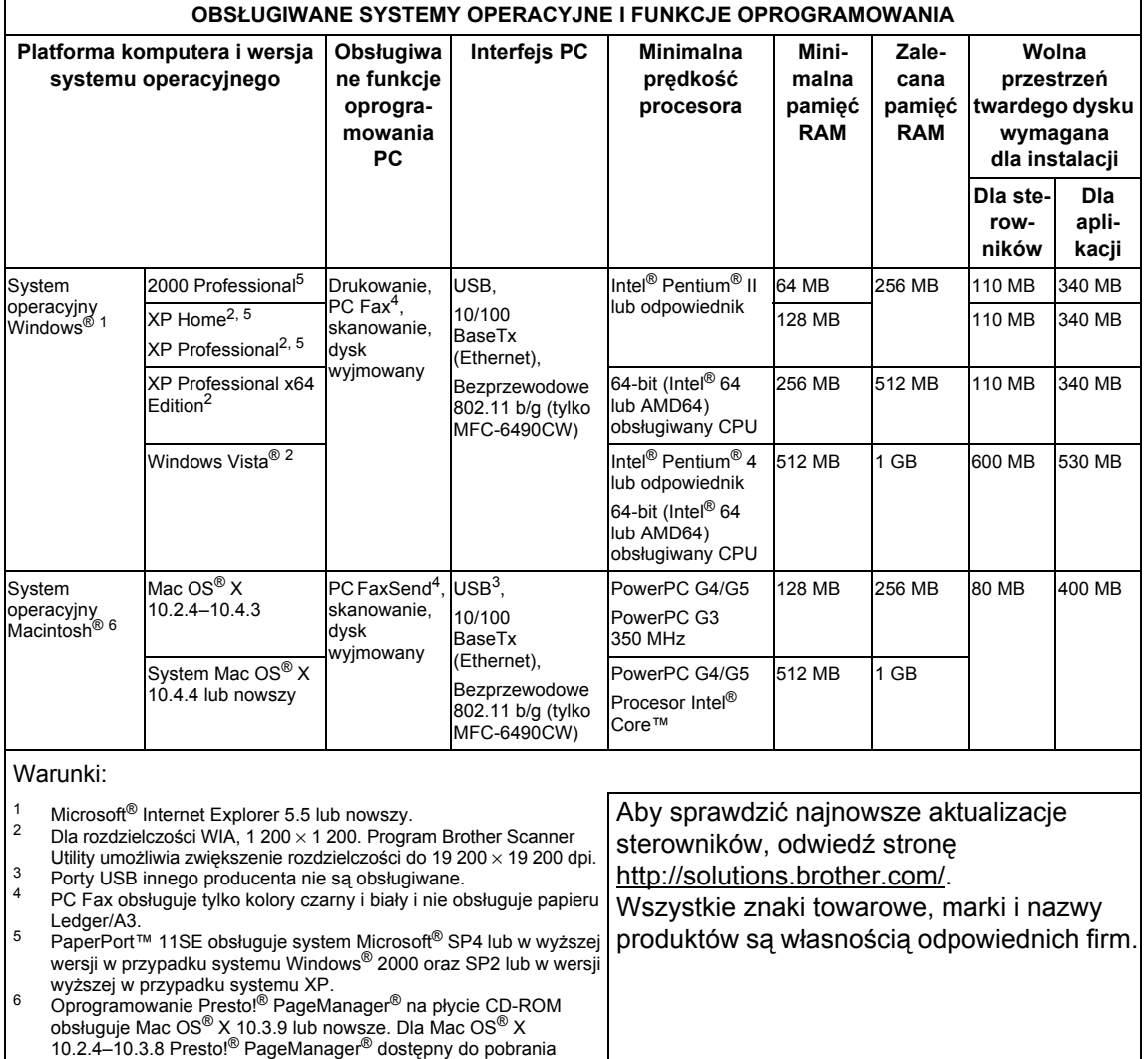

## <span id="page-229-1"></span>**Materiały eksploatacyjne**

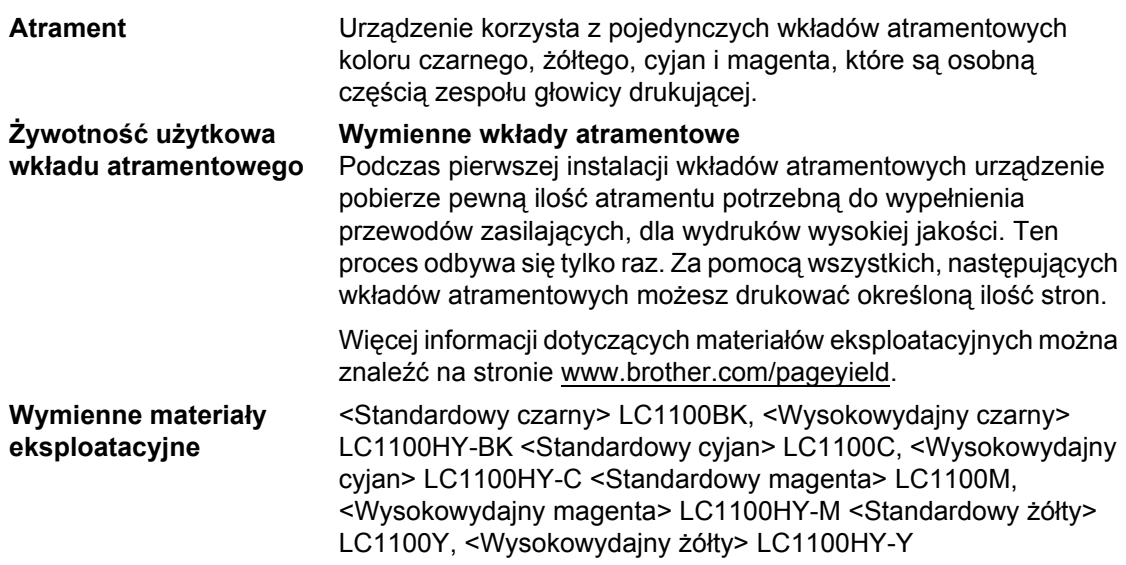

#### <span id="page-229-0"></span>**Co to jest Innobella™?**

Innobella™ to asortyment oryginalnych materiałów eksploatacyjnych oferowanych przez firmę Brother. Nazwa "Innobella™" pochodzi od słów "Innowacja" i "Bella" (co oznacza "piękna" w języku włoskim) i reprezentuje "innowacyjną" technologię zapewniającą ci "piękne" i "trwałe" rezultaty drukowania.

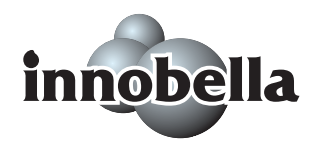

Do drukowania fotografii, Brother zaleca błyszczący papier fotograficzny Innobella™ (serii BP71), który pozwoli osiągnąć wysoką jakość. Doskonałe wydruki osiągane są za pomocą papieru fotograficznego i atramentu Innobella™.

## $Sieć (LAN)$

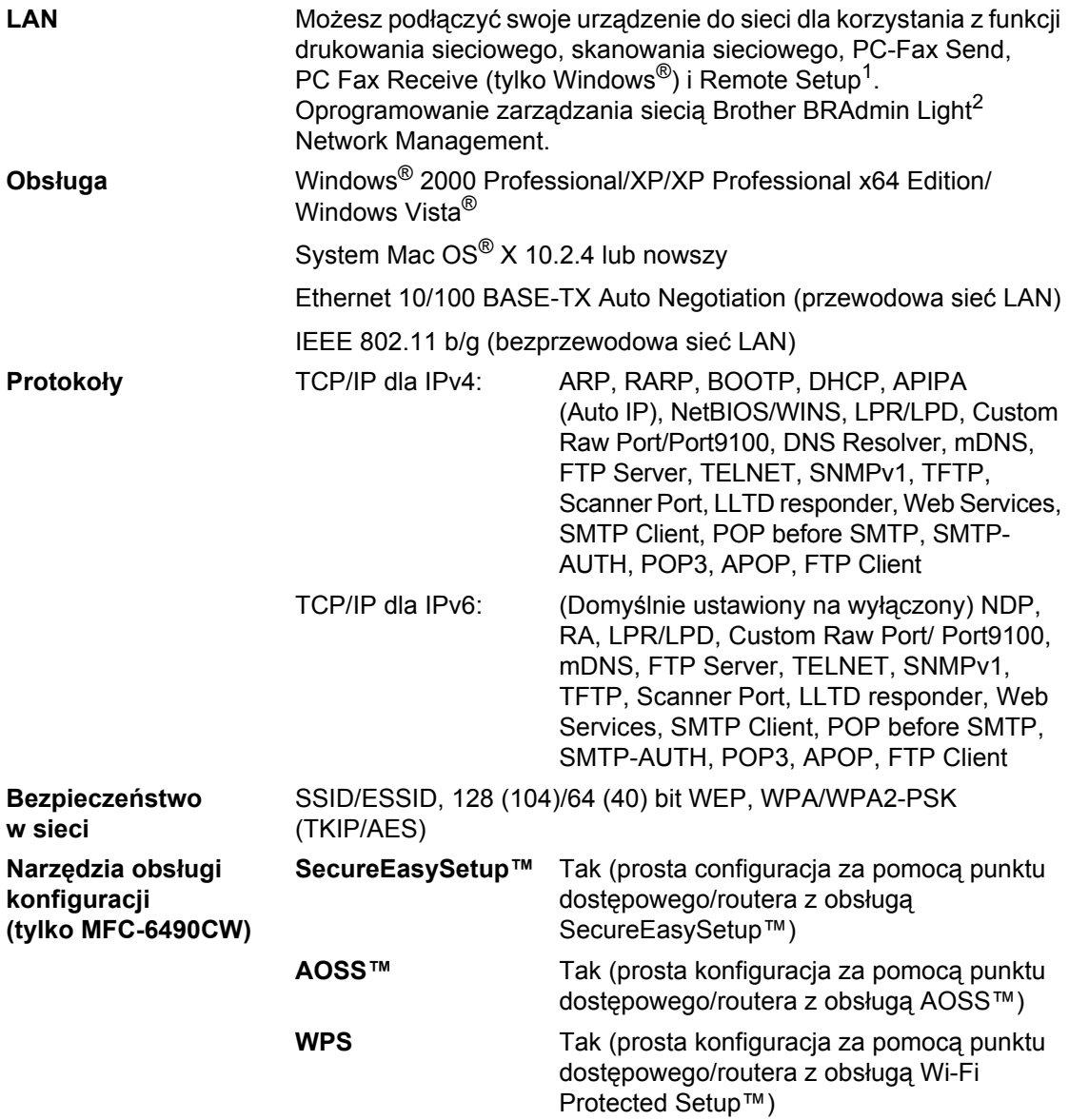

<span id="page-230-0"></span><sup>1</sup> Patrz tabela wymagań dotyczących komputera na [strona 217](#page-228-6).

<span id="page-230-1"></span><sup>2</sup> Jeśli wymagane jest bardziej zaawansowane zarządzanie drukarką, skorzystaj z najnowszej wersji narzędzia Brother BRAdmin Professional, które można pobrać ze strony <http://solutions.brother.com>.

### **Bezprzewodowa konfiguracja jednoprzyciskowa**

Jeśli twój punkt dostępowy obsługuje SecureEasySetup™, Wi-Fi Protected Setup™ (PBC[1\)](#page-231-0) lub AOSS™, możesz w prosty sposób skonfigurować urządzenie bez komputera. Naciskając przycisk bezprzewodowego routera LAN/punktu dostępowego i urządzenia, możesz przeprowadzić konfigurację sieci bezprzewodowej i ustawień bezpieczeństwa. Sprawdź Podręcznik użytkownika dla twojego bezprzewodowego routera LAN/punktu dostępowego, aby znaleźć informacje na temat uzyskania dostępu do trybu jednoprzyciskowego.

<span id="page-231-0"></span><sup>1</sup> Konfiguracja klawiszy.

### **Uwaga**

Routery lub punkty dostępowe, które obsługują SecureEasySetup™, Wi-Fi Protected Setup™ lub AOSS™ posiadają symbole przedstawione poniżej.

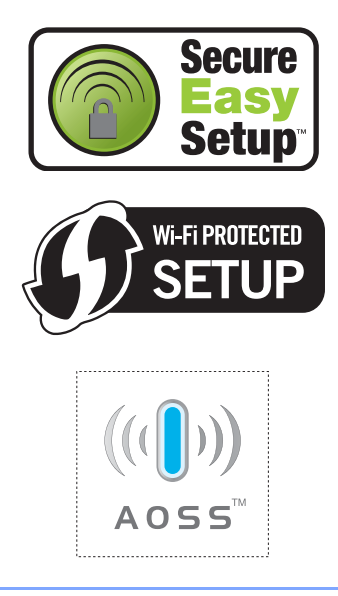

**221**

 $Schown$ **ik** 

To jest szczegółowa lista funkcji i terminów pojawiających się w dokumentacji firmy Brother. Dostępność tych funkcji zależna jest od zakupionego modelu.

#### **ADF (automatyczny podajnik dokumentów)**

Dokument może zostać umieszczony w ADF i może zostać zeskanowany po jednej stronie na raz.

#### **Auto redukcja**

**E**

Zmniejsza wielkość przychodzących faksów.

#### **Automatyczna transmisja faksu**

Wysyłanie faksów bez podnoszenia słuchawki telefonu zewnętrznego.

#### **Automatyczne wybieranie ponowne**

Funkcja umożliwiająca urządzeniu ponowne wybieranie ostatniego numeru faksu po pięciu minutach od momentu, w którym faks nie został wysłany, gdyż linia była zajęta.

### **Błąd komunikacji (BŁĄD ŁĄCZA)**

Błąd podczas wysyłania lub odbierania faksu spowodowany zwykle tymczasowym zakłóceniem na linii.

#### **Czas dzwonka F/T**

Czas, przez jaki urządzenie Brother generuje dzwonki (jeśli tryb odbierania to faks/telefon), informując o oczekującym połączeniu głosowym.

#### **Dostęp do zdalnego odtwarzania**

Możliwość uzyskania zdalnego dostępu do urządzenia z telefonu działającego w trybie wybierania tonowego.

#### **Drukowanie kopii zapasowej**

Urządzenie drukuję kopię każdego odbieranego faksu zachowanego w pamięci. Jest to funkcja bezpieczeństwa, dzięki której nie utracisz przychodzących wiadomości w przypadku braku zasilania.

#### **Dziennik faksów**

Pokazuje informacje o ostatnich 200 przychodzących oraz wychodzących faksach. TX oznacza transmisję. RX oznacza odbiór.

#### **ECM (Tryb korekcji błędu)**

Wykrywa błędy podczas transmisji faksu i wysyła ponownie strony, w czasie wysyłania których pojawił się błąd.

#### **Faks opóźniony**

Wysyła faks o określonym czasie w przyszłości.

#### **Faks/telefon**

Możesz odbierać faksy i połączenia telefoniczne. Nie korzystaj z tego trybu, jeśli używasz telefonu z automatem zgłoszeniowym (TAD).

#### **Głośność dzwonienia**

Ustawienie głośności dzwonka urządzenia.

#### **Głośność sygnalizatora**

Ustawienie głośności sygnalizatora, jeśli naciśniesz przycisk lub popełnisz błąd.

#### **Grupa kompatybilności**

Zdolność jednego urządzenia faksującego do komunikacji z innym. Kompatybilność jest zapewniona pomiędzy grupami ITU-T.

#### **ID dzwoniącego**

Usługa, którą należy wykupić w firmie telekomunikacyjnej, która pozwala na zobaczenie numeru (lub nazwy) strony dzwoniącej.

#### **ID stacji**

Zapisana informacja pojawia się na początku faksowanych stron. Zawiera nazwę nadawcy i numer faksu.

#### **Impuls**

Forma wybierania impulsowego na linii telefonicznej.

#### **Innobella™**

Innobella™ to asortyment oryginalnych materiałów eksploatacyjnych oferowanych przez firmę Brother. Aby uzyskać najlepszą jakość firma Brother poleca atrament i papier Innobella™.

#### **Jasność**

Zmiana ustawień jasności powoduje rozjaśnienie lub przyciemnienie całego obrazu.

#### **Jednoprzyciskowe**

Klawisze znajdujące się na panelu sterowania urządzenia, którym można przypisać numery, co ułatwia wybieranie. Możesz zapisać drugi numer dla każdego klawisza, jeśli przyciśniesz jednocześnie **Shift** i przycisk Jednoprzyciskowe.

#### **Kod zdalnego dostępu**

Własny czterocyfrowy kod (---\*) umożliwiający wywoływanie i dostęp do urządzenia z lokalizacji zdalnej.

#### **Kod zdalnej aktywacji**

Naciśnij ten kod (\* 51), gdy odpowiadasz na połączenie faksowe w telefonie zewnętrznym lub wewnętrznym.

#### **Kod zdalnej dezaktywacji (tylko dla trybu faks/telefon)**

Kiedy urządzenie odpowiada na połączenie głosowe, emituje pseudo/ podwójne dzwonki. Możesz odebrać je za pomocą telefonu wewnętrznego przyciskając ten kod (**# 5 1**).

#### **Kontrast**

Ustawiany w celu kompensacji ciemnego lub jasnego dokumentu, poprzez wykonywanie jaśniejszych kopii ciemnych dokumentów i ciemniejszych kopii jasnych dokumentów.

#### **LCD (wyświetlacz ciekłokrystaliczny)**

Ekran wyświetlacza pokazuje komunikaty interaktywne podczas programowania na ekranie oraz wskazuje, gdy urządzenie działa w trybie spoczynku.

#### **Lista pomocy**

Wydruk pełnej tabeli menu, której możesz używać do programowania urządzenia, gdy nie masz przy sobie Podręcznika użytkownika.

#### **Lista szybkiego wybierania**

Zawiera nazwy i numery zapamiętane w pamięci wybierania jednoprzyciskowego i wybierania szybkiego, w kolejności liczbowej.

#### **Metoda kodowania**

Metoda kodowania informacji zawartej w dokumencie. Wszystkie urządzenia faksujące muszą korzystać z minimalnego standardu kompresji danych Modified Huffman (MH). W urządzeniu mogą być wykorzystywane bardziej zaawansowane metody kompresji: Modified Read (MR), Modified Modified Read (MMR) oraz JPEG, jeśli urządzenie odbierające ma taką samą możliwość.

#### **Numer grupy**

Kombinacja numerów wybierania jednoprzyciskowego i szybkiego wybierania zapisanych w lokalizacji klawisza wybierania jednoprzyciskowego lub skróconego wybierania do rozsyłania.

#### **OCR (optyczne rozpoznawanie znaków)**

Pełna wersja oprogramowania aplikacyjnego ScanSoft™ PaperPort™ 11SE z OCR lub Presto!<sup>®</sup> PageManager<sup>®</sup> umożliwiająca konwersję obrazu zawierajacego tekst na tekst edytowalny.

#### **Odbieranie do pamięci**

Odbiera faksy do pamięci urządzenia, gdy w urządzeniu zabraknie papieru.

#### **Okres sprawozdawczy**

Zaprogramowany okres pomiędzy automatycznym wydrukiem dzienników faksów. Możesz drukować dziennik faksów na żądanie bez zakłócania cyklu.

#### **Opóźnienie dzwonienia**

Lliczba dzwonków przed zainicjowaniem przez urządzenie odpowiedzi w trybie TYLKO FX i FAX/TEL.

#### **Pauza**

Umożliwia umieszczenie 3,5 sekundowego opóźnienia w sekwencji wybierania podczas wybierania przy użyciu klawiatury lub podczas zapisywania numerów wybierania jednoprzyciskowego lub szybkiego. Naciskaj **Redial/Pause** (Powtórz wybieranie/Pauza) tyle razy, ile potrzeba dla dłuższych pauz.

#### **PhotoCapture Center™**

Umożliwia drukowanie zdjęć cyfrowych w wysokiej rozdzielczości z aparatu cyfrowego, dla uzyskania wydruku o jakości fotografii.

#### **PictBridge**

Umożliwia drukowanie zdjęć cyfrowych w wysokiej rozdzielczości bezpośrednio z aparatu cyfrowego, dla uzyskania wydruku o jakości fotografii.

### **Podgląd faksu**

Jeśli wybierzesz Podgląd faksów, uzyskasz możliwość przeglądania odebranych faksów na wyświetlaczu LCD, po naciśnięciu przycisku **Fax Preview** (Przegl. faksów).

### **Podwójny dostęp**

Urządzenie może skanować wychodzące faksy lub zaplanowane zadania do pamięci w tym samym czasie, gdy wysyła faks z pamięci, odbiera lub drukuje przychodzący faks.

#### **Polling**

Proces występujący w urządzeniu faksowym, polegający na wywołaniu innego urządzenia faksowego w celu odtworzenia oczekujących wiadomości faksowych.

#### **Poprawa kolorów**

Dostosowuje kolor obrazu dla lepszej jakości wydruku, przez poprawienie ostrości, balansu bieli i gęstości koloru.

#### **Przekazywanie faksów**

Wysyła faks odebrany w pamięci na inny wstępnie zaprogramowany numer faksu.

#### **Raport Xmit (raport weryfikacji transmisji)**

Wykaz wszystkich transmisji faksów, ich dat, godzin i numerów.

#### **Ręczne faksowanie**

Po podniesieniu słuchawki telefonu zewnętrznego usłyszysz odpowiedź odbierającego urządzenia faksowego przed naciśnięciem **Mono Start** (Start (Mono)) lub **Colour Start** (Start (Kolor)), w celu rozpoczęcia wysyłania faksu.

#### **Rozdzielczość**

Ilość pionowych i poziomych linii na cal. Patrz: standardowa, wysoka, bardzo wysoka i foto.

#### **Rozdzielczość bardzo wysoka (tylko mono)**

392 × 203 dpi. Najlepsza dla małego druku i szkiców.

#### **Rozdzielczość fotograficzna (tylko mono)**

Ustawienie rozdzielczości wykorzystujące różnych odcieni szarości dla najlepszego przedstawienia fotografii.

#### **Rozdzielczość standardowa**

 $203 \times 97$  dpi. Używana dla tekstu o normalnej wielkości i najszybszej transmisji.

#### **Rozsyłanie**

Możliwość wysyłania tego samego faksu do więcej niż jednej lokalizacji.

#### **Skala szarości**

Odcienie szarości dostępne dla kopiowania, skanowania oraz faksowania fotografii.

#### **Skanowanie**

Proces wysyłania elektronicznego obrazu papierowego dokumentu do komputera.

#### **Skanowanie na nośnik**

Możesz skanować monochromatyczne lub kolorowe dokumenty na kartę pamięci lub nośnik pamięci USB Flash. Obrazy monochromatyczne będą w formacie pliku TIFF lub PDF, a obrazy kolorowe mogą być w formacie pliku PDF lub JPEG.

#### **Szukanie**

Elektroniczne, liczbowe lub alfabetyczne wyszukiwanie zapisanych numerów wybierania jednoprzyciskowego, szybkiego wybierania i grup.

#### **TAD (automat zgłoszeniowy)**

Można podłączyć zewnętrzny TAD (automat zgłoszeniowy) do urządzenia.

#### **Telefon wewnętrzny**

Telefon używający tej samej linii, co faks, ale podłączony do oddzielnego gniazda ściennego.

#### **Telefon zewnętrzny**

TAD (telefoniczny automat zgłoszeniowy) lub telefon, który jest podłączony do urządzenia.

#### **Ton**

Forma wybierania na linii telefonicznej używana dla telefonów w trybie wybierania tonowego.

#### **Tony CNG**

Tony specjalne wysyłane przez urządzenia faksujące podczas automatycznej transmisji powiadamiające urządzenie odbierające, że dzwoni urządzenie faksujące.

#### **Tony faksu**

Sygnały nadawane przez wysyłające i odbierające urządzenia faksowe podczas przekazywania informacji.

#### **Transmisja**

Proces wysyłania faksu za pomocą linii telefonicznej z urządzenia do urządzenia odbierającego.

#### **Transmisja w czasie rzeczywistym**

Gdy pamięć jest zapełniona, możesz wysyłać faksy w czasie rzeczywistym.

#### **Transmisja wsadowa**

(Tylko faksy czarno-białe.) Funkcja przyczyniająca się do oszczędności kosztów, wszystkie opóźnione faksy przesyłane na ten sam numer mogą być wysłane w jednej transmisji.

#### **Tryb Menu**

Tryb programowania do zmiany ustawień urządzenia.

#### **Tryb zagraniczny**

Wprowadza tymczasowe zmiany do tonów faksu w celu zniwelowania zakłóceń na międzynarodowych liniach telefonicznych.

#### **Ustawienia tymczasowe**

Można wybrać określone opcje dla każdej transmisji faksu i kopii bez zmiany ustawień domyślnych.

#### **Ustawienia użytkownika**

Wydrukowany raport zawierający bieżące ustawienia urządzenia.

#### **Wybieranie szybkie**

Wstępnie zarejestrowany numer dla łatwego wybierania. Musisz nacisnąć (**Książka telefoniczna**), dwucyfrowy kod i **Mono Start** (Start (Mono)) lub **Colour Start** (Start (Kolor)), aby rozpocząć proces wybierania.

#### **Wykrywanie faksu**

Umożliwia urządzeniu odpowiedź na ton CNG, jeśli przerwiesz odbieranie faksu, podnosząc słuchawkę.

#### **Wysoka rozdzielczość**

Rozdzielczość wynosi 203 × 196 dpi. Jest używana do małych wydruków i do wykresów.

#### **Zadania oczekujące**

Możesz sprawdzić, które zadania oczekują w pamięci i pojedynczo anulować zadania.

#### **Zapisywanie faksu**

Odebrane faksy można zapisywać w pamięci.

# **Indeks**

### **A**

**F**

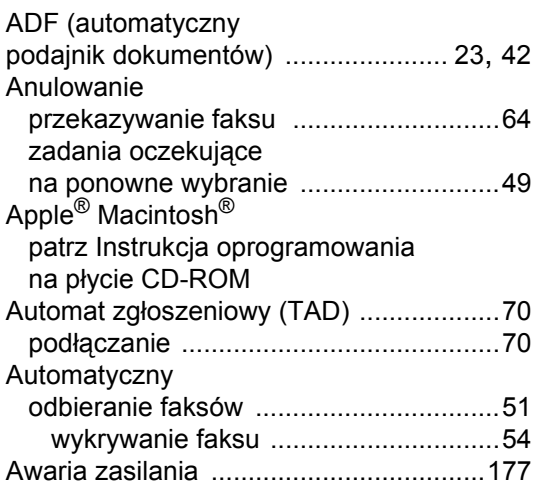

### **B**

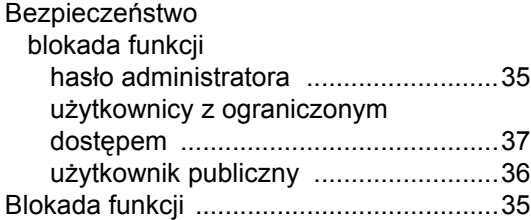

## **C**

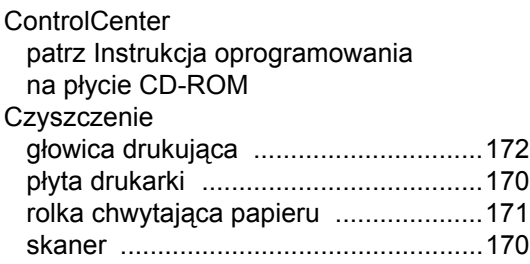

### **D**

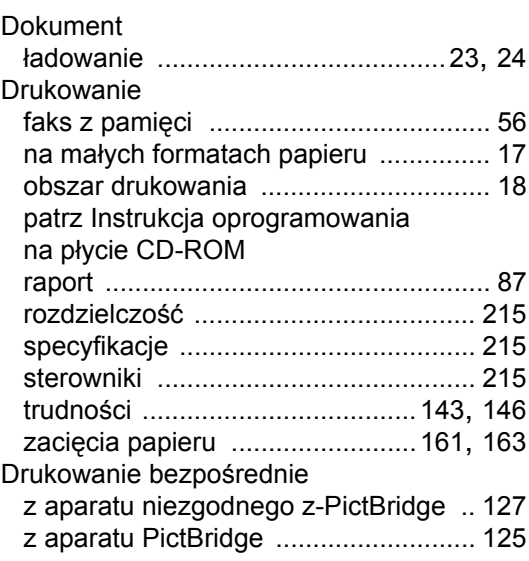

# **F**

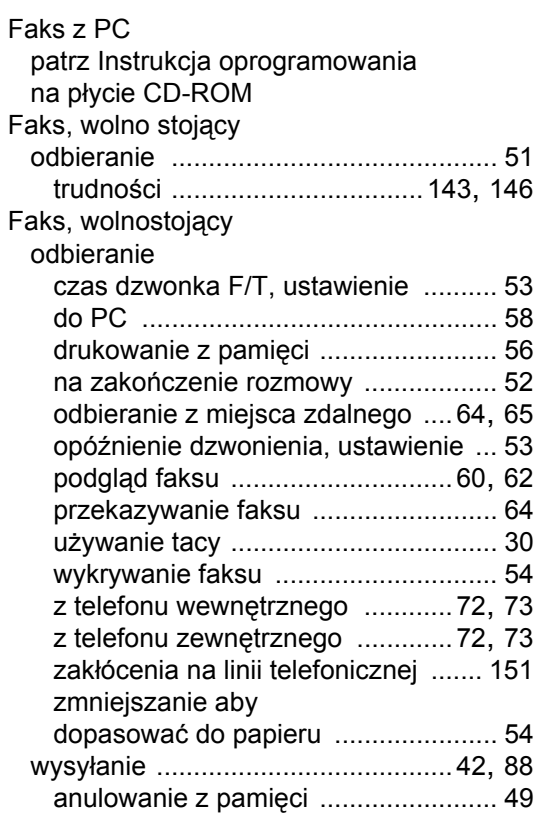

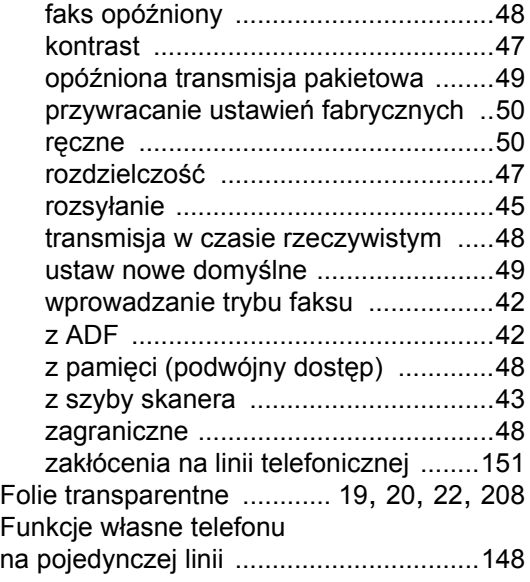

## **G**

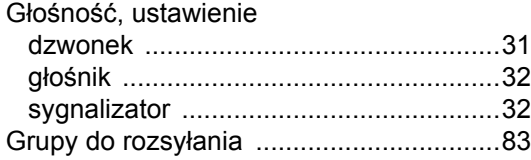

### **H**

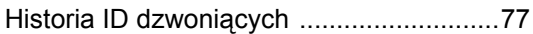

### **I**

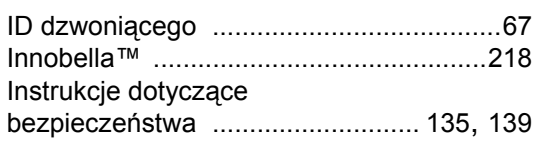

### **J**

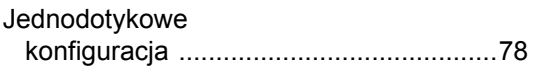

## **K**

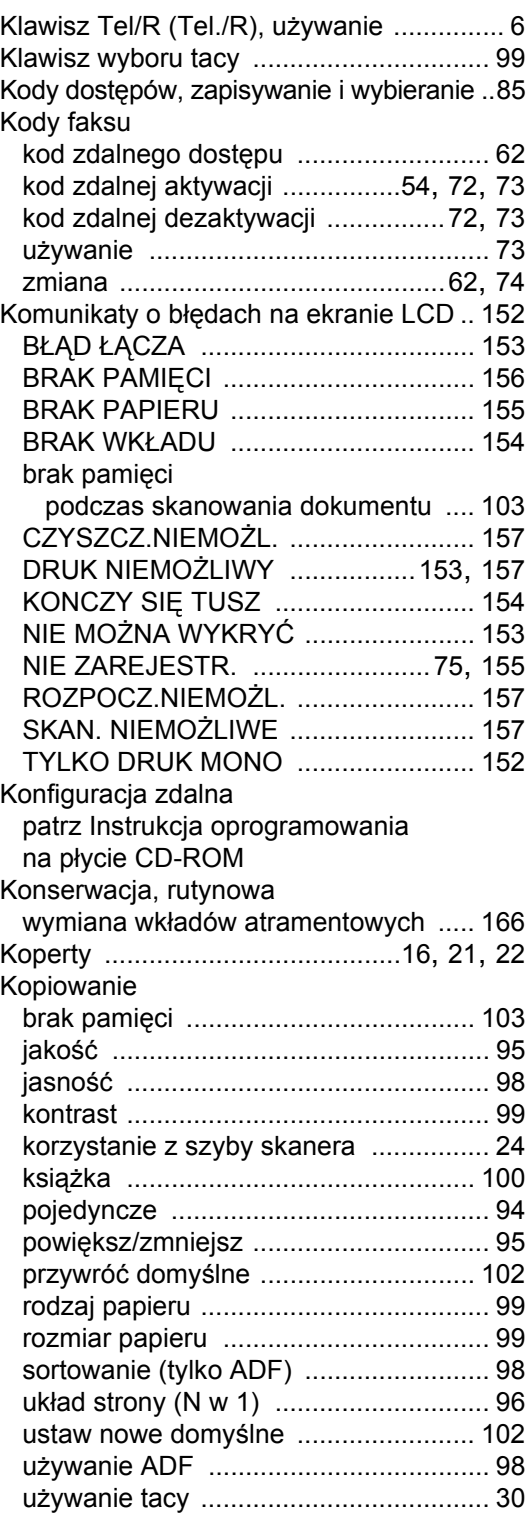

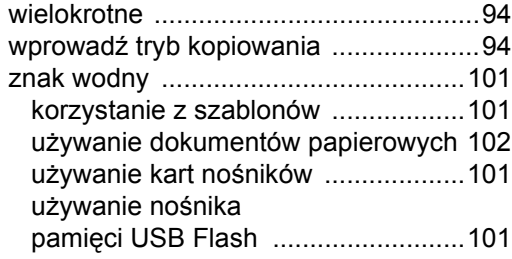

### **L**

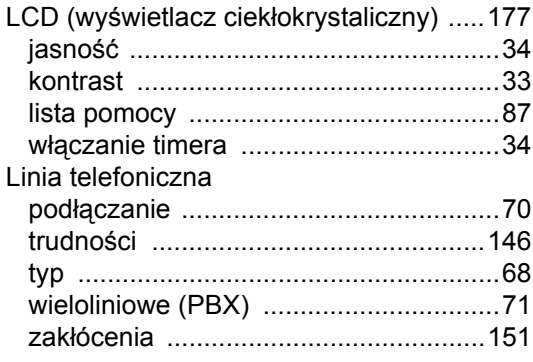

### **Ł**

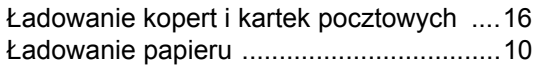

### **M**

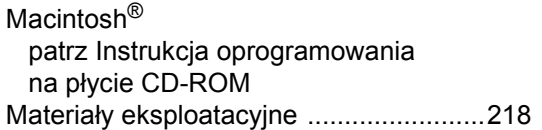

### **N**

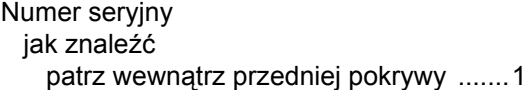

### **O**

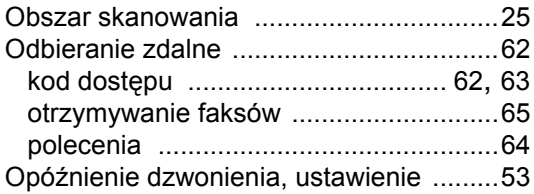

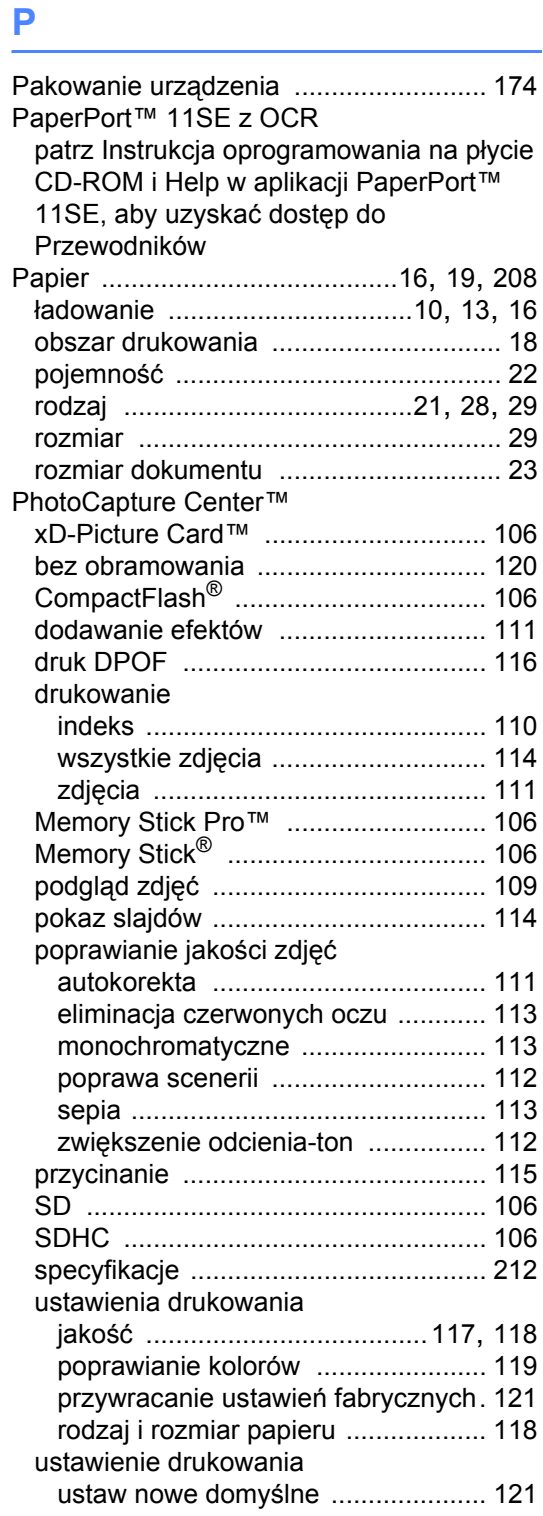

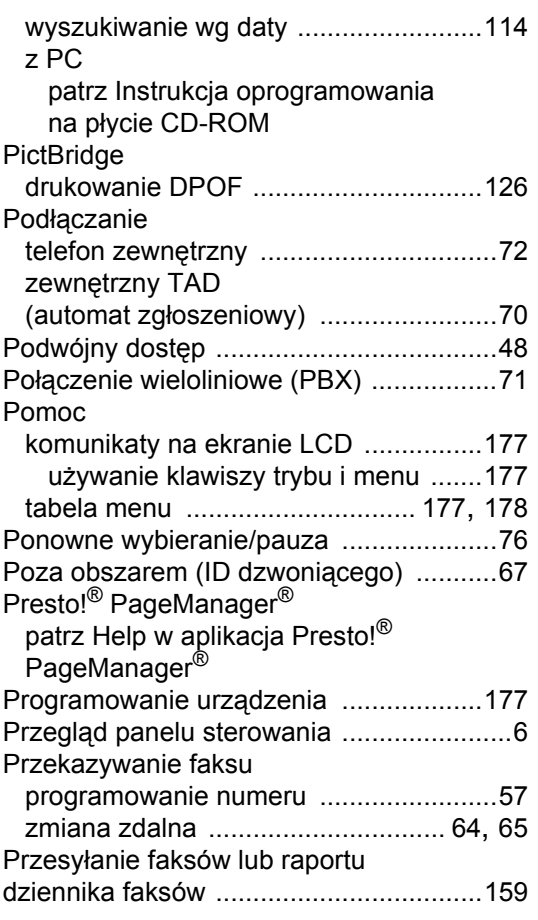

### **R**

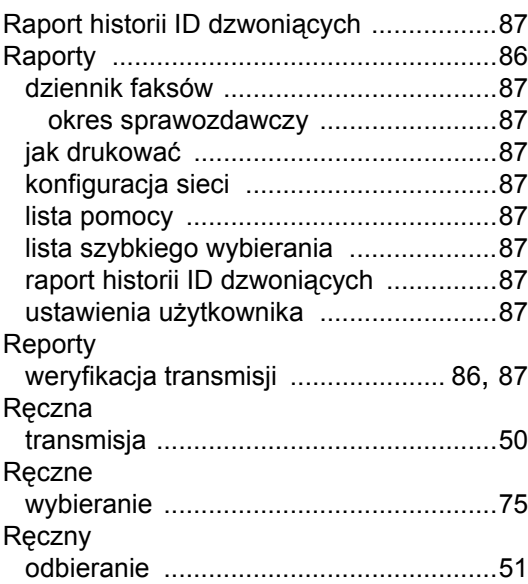

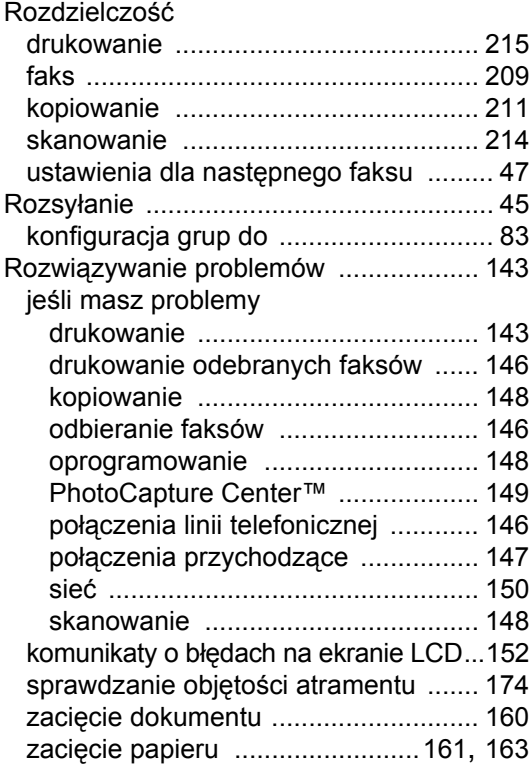

### **S**

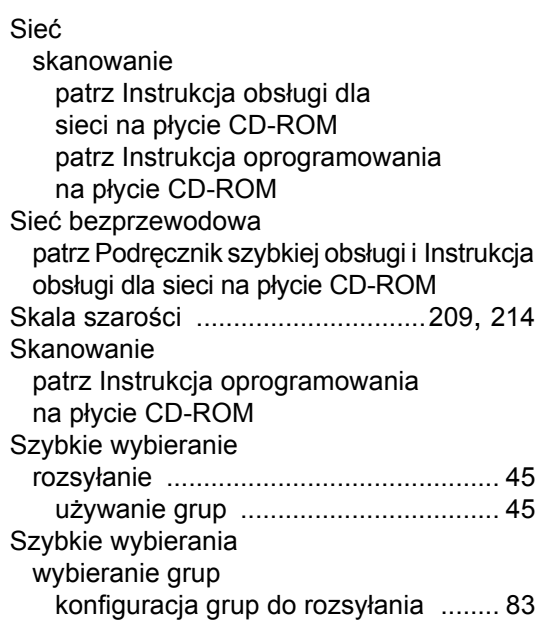

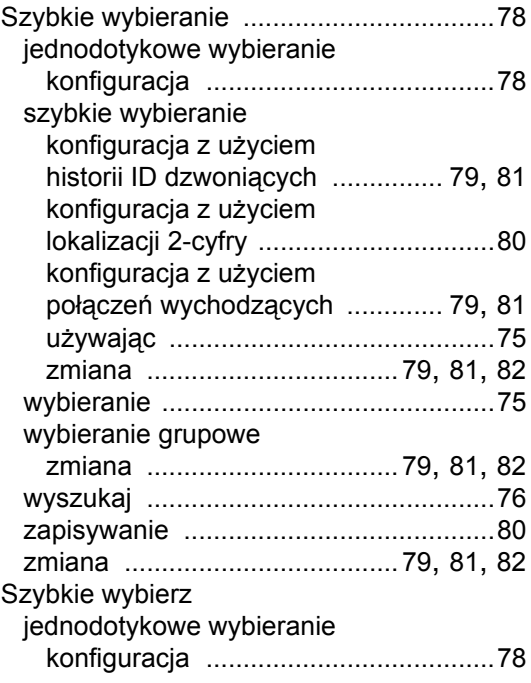

## **T**

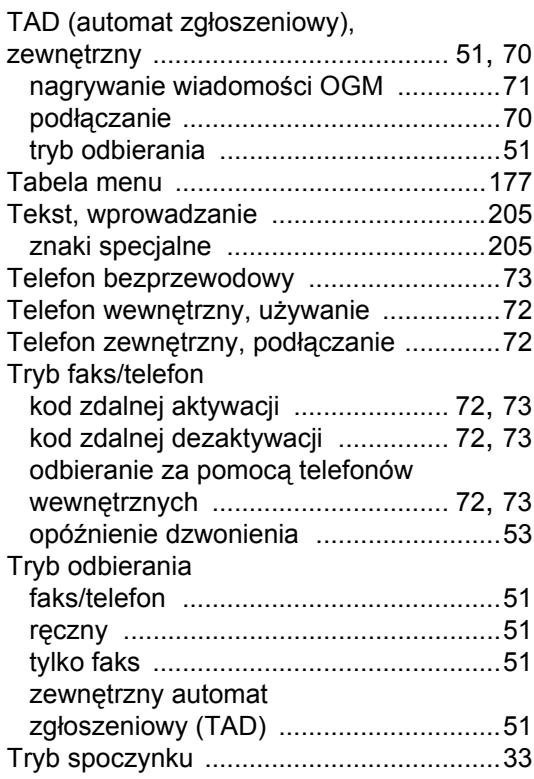

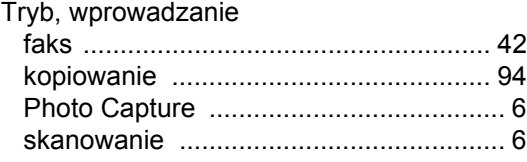

### **U**

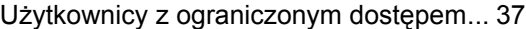

## **W**

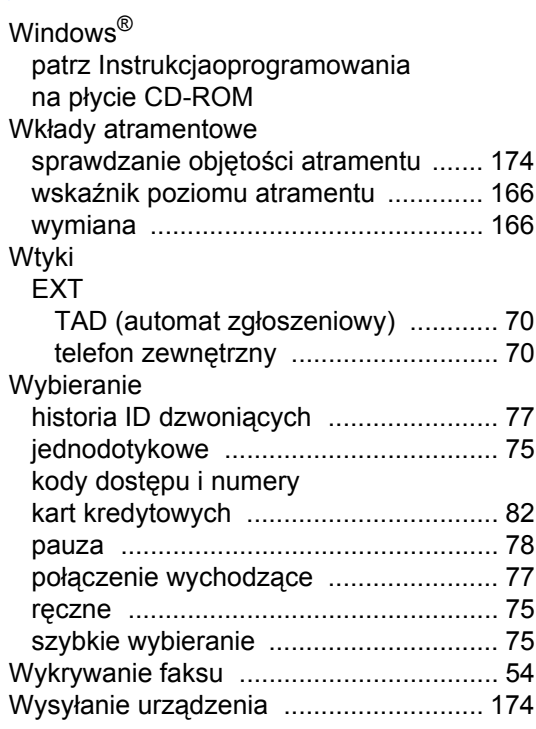

### **Z**

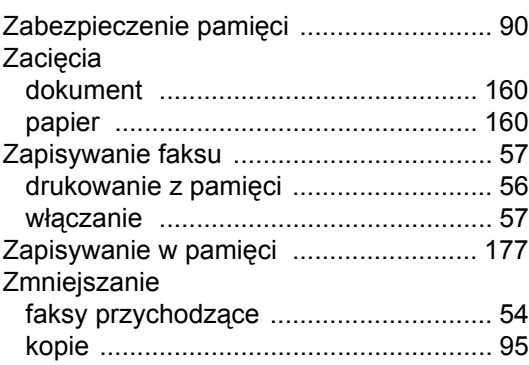

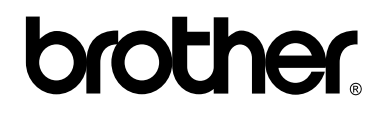

### **Odwiedź naszą witrynę internetową http://www.brother.com**

Ten produkt jest dopuszczony do użycia tylko w kraju, w którym został zakupiony. Lokalne przedstawicielstwa Brother lub ich dealerzy będą zajmować się pomocą i serwisem tylko w przypadku urządzeń zakupionych w ich krajach.